# **MEDION® Digitale 16.0 MP-camera Appareil photo numérique 16.0 MP 16.0 MP Digitalkamera** MEDION<sup>®</sup> LIFE<sup>®</sup> E44050 (MD 86930)

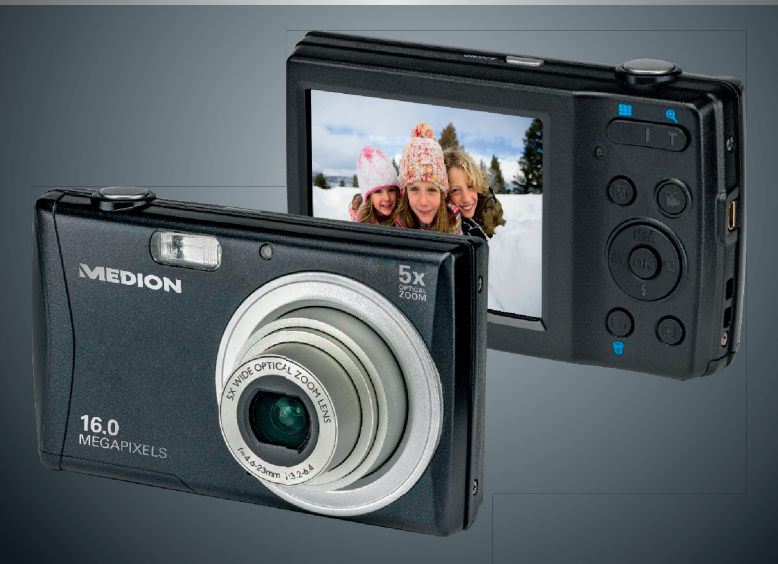

Handleiding Mode d´emploi Bedienungsanleitung

# Inhoudsopgave

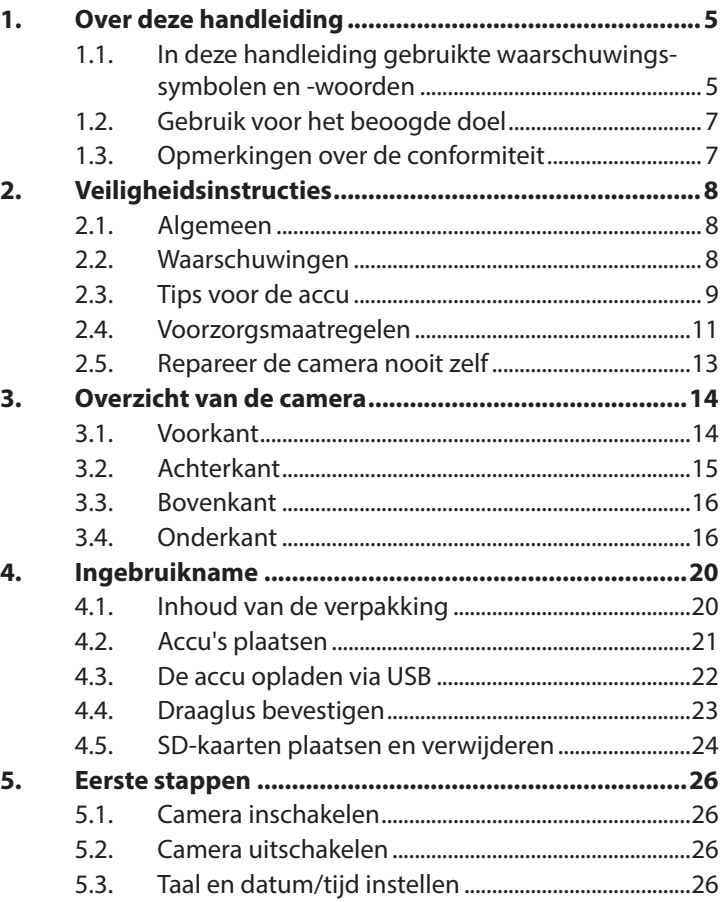

**FR**

**DE**

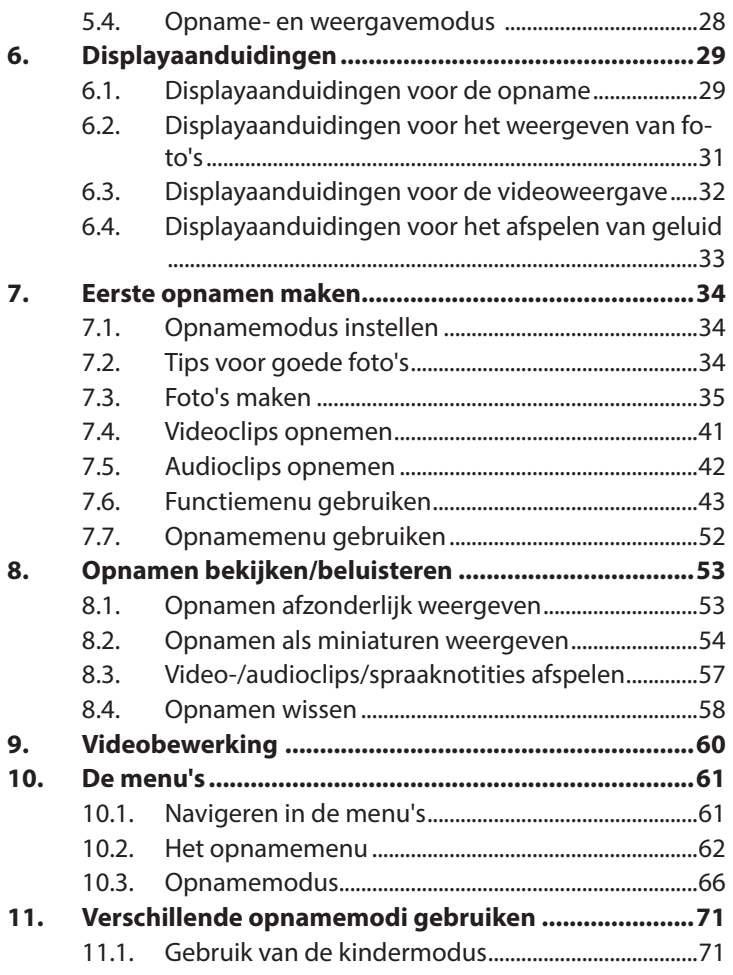

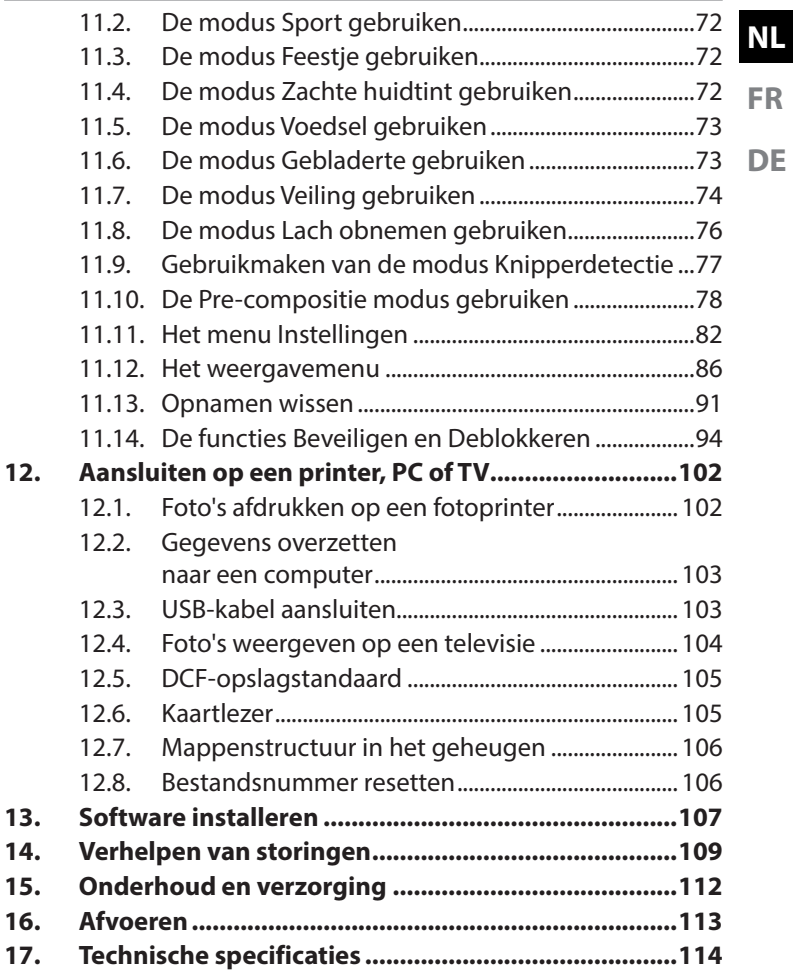

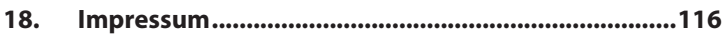

# Over deze handleiding

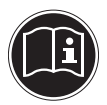

Lees de veiligheidsinstructies zorgvuldig door voordat u dit apparaat in gebruik neemt. Neem de waarschuwingen op het apparaat en in de handleiding in acht. Bewaar de handleiding altijd binnen handbereik. Geef deze handleiding en het garantiebewijs mee wanneer u de camera verkoopt of aan iemand anders doorgeeft.

## 1.1. In deze handleiding gebruikte waarschuwingssymbolen en -woorden

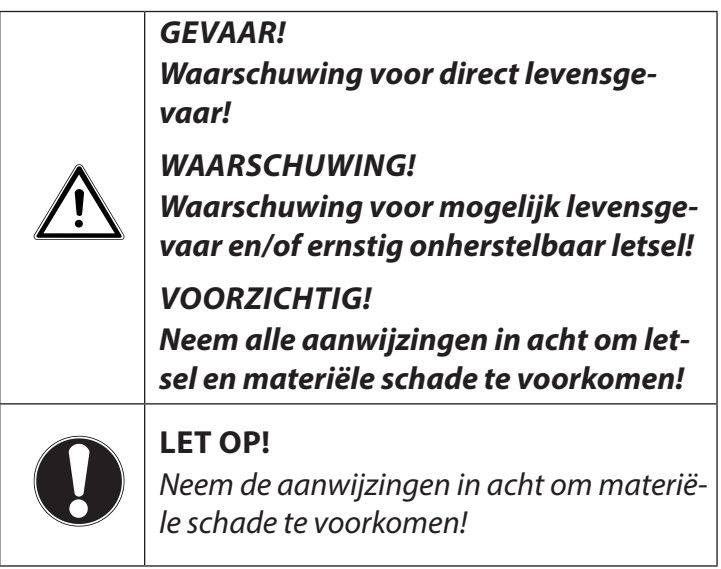

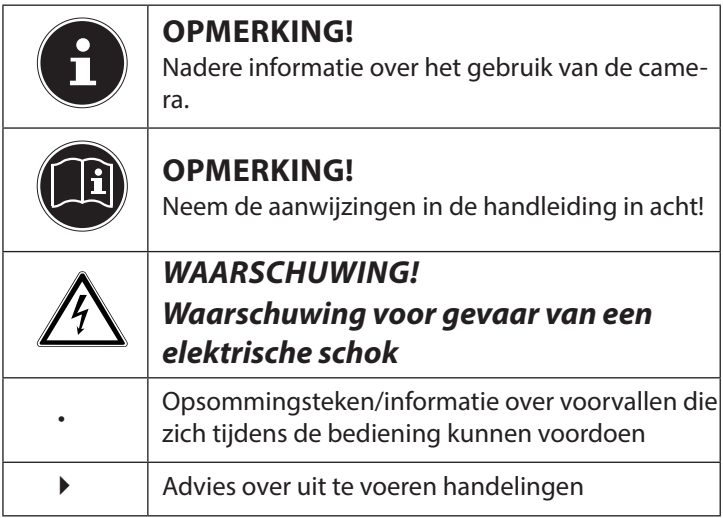

# 1.2. Gebruik voor het beoogde doel

Deze camera is bedoeld voor het opnemen van digitale foto's en video's.

De camera is uitsluitend bedoeld voor particulier gebruik en is niet geschikt voor industriële/zakelijke toepassingen.

Denk er aan dat het recht op garantie bij onjuist gebruik komt te vervallen:

- breng geen wijzigingen aan zonder onze toestemming en gebruik geen accessoires die niet door ons zijn goedgekeurd of geleverd,
- gebruik alleen door ons geleverde of goedgekeurde (reserve) onderdelen en accessoires.
- Neem alle informatie in deze handleiding in acht, met name de veiligheidsvoorschriften. Elke andere toepassing wordt beschouwd als oneigenlijk gebruik en kan leiden tot letsel of materiële schade.
- Gebruik dit apparaat niet onder extreme omgevingsomstandigheden.

# 1.3. Opmerkingen over de conformiteit

De camera voldoet aan de richtlijnen voor de elektromagnetische compatibiliteit en elektrische veiligheid.

Hiermee verklaart Medion AG dat dit product voldoet aan de volgende Europese eisen:

- EMV-richtlijn 2004/108/EG
- Laagspanningsrichtlijn 2006/95/EG
- Ecodesign-richtlijn 2009/125/EG
- RoHS-richtlijn 2011/65/EU.

**NL FR**

# 2. Veiligheidsinstructies

# 2.1. Algemeen

Dit apparaat is niet bedoeld om te worden gebruikt door personen (inclusief kinderen) met beperkte lichamelijke, zintuiglijke of geestelijke vermogens of met onvoldoende ervaring en/of kennis, tenzij deze personen onder toezicht staan van of geïnstrueerd zijn in het gebruik van het apparaat door iemand die verantwoordelijk is voor hun veiligheid.

Berg het apparaat en de accessoires buiten bereik van kinderen op.

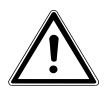

*GEVAAR!*

*Houd ook de plastic verpakkingen buiten bereik van kinderen. Hierbij bestaat gevaar voor verstikking.*

# 2.2. Waarschuwingen

Voorkom lichamelijk letsel door bij het gebruik de volgende waarschuwingen in acht te nemen:

- Flits niet vanaf korte afstand in de ogen. Hierdoor kan schade ontstaan aan de ogen van de gefotografeerde persoon.
- Houd bij gebruik van de flitser minmaal een meter afstand van kinderen aan.
- Open of demonteer het apparaat niet.
- Sluit de USB-stekkernetvoeding alleen aan op een correct geinstalleerd stopcontact van 230 V~ 50/60 Hz.
- Gebruik bij deze camera alleen de meegeleverde USB-stekkernetvoeding (Ktec KSAS0060500100VEU) en de meegeleverde accu (NP-45B)!
- Bij het demonteren van het apparaat bestaat er gevaar voor een elektrische schok. Controle van interne onderdelen, wijzigen en reparatie mag alleen worden uitgevoerd door deskundigen. Breng het product voor onderzoek naar een erkend Service Center.
- Het stopcontact moet zich in de directe omgeving van het apparaat bevinden en moet gemakkelijk bereikbaar zijn.
- Wanneer u de camera langere tijd niet gebruikt, wordt aangeraden om de accu te verwijderen zodat deze niet kan leeglopen.
- Stel de camera of de USB-stekkernetvoeding niet bloot aan drip- of spatwater. Plaats geen voorwerpen gevuld met vloeistof, bijvoorbeeld vazen, op of rond het apparaat.

# 2.3. Tips voor de accu

De camera werkt op de meegeleverde accu. Laad de accu uitsluitend op met de meegeleverde USB-stekkernetvoeding.

Let op de volgende algemene aanwijzingen voor de omgang met accu's:

• Houd accu's uit de buurt van kinderen. Raadpleeg meteen een arts als een accu is ingeslikt.

**NL**

**FR**

**DE**

#### *WAARSCHUWING! Bij onjuist vervangen van de accu bestaat er gevaar voor explosie. Vervang de accu uitsluitend door eenzelfde of een gelijkwaardig type.*

- Controleer, voordat u de accu plaatst, of de contacten in het apparaat en op de accu schoon zijn, en reinig de contacten indien nodig.
- Gebruik uitsluitend de meegeleverde accu.
- $\cdot$  Let bij het plaatsen van de accu op de polariteit  $(+/-)$ .
- Bewaar de accu op een koele, droge plaats. Door rechtstreekse invloed van warmte kan de accu beschadigd raken. Stel het apparaat daarom niet bloot aan sterke hittebronnen.
- Vermijd het contact met huid, ogen en slijmvliezen. Spoel bij contact met accuzuur de betreffende lichaamsdelen onmiddellijk met overvloedig schoon water af en raadpleeg onmiddellijk een arts.
- Gooi de accu niet in het vuur, voorkom kortsluiting en haal de accu niet uit elkaar.
- Stel de accu nooit bloot aan overmatige warmte zoals zon, vuur etc!
- Verwijder de accu wanneer u de camera gedurende langere tijd niet gebruikt.
- Verwijder een lekkende accu meteen uit de apparaat. Maak de contacten schoon voordat u een nieuwe accu plaatst. Door lekkage van accuzuur kan het apparaat worden beschadigd!
- Verwijder ook een lege accu uit het apparaat.

• Bij lage temperaturen kan de capaciteit van de accu door vertraging van de chemische reactie merkbaar afnemen. Houd tijdens opnamen bij koud weer een tweede accu gereed op een warme plek (bijvoorbeeld in uw broekzak).

## 2.4. Voorzorgsmaatregelen

Neem de volgende voorzorgsmaatregelen om beschadiging van uw camera te voorkomen en een storingsvrije werking te garanderen:

- Droog bewaren Deze camera is niet waterdicht en werkt niet goed bij onderdompelen in water of wanneer er vloeistoffen in de camera komen.
- Houd de camera uit de buurt van vocht, zout en stof Als u de camera heeft gebruikt op het strand of bij zee veegt u zout of stof weg met een iets vochtig, zacht doekje. Droog de camera daarna zorgvuldig af.
- Houd de camera uit de buurt van sterke magnetische velden. Houd de camera uit de buurt van apparatuur die sterke elektromagnetische velden opwekt, zoals elektromotoren. Sterke elektromagnetische velden kunnen storingen in de camera veroorzaken of de opslag van gegevens verstoren.
- Voorkom overmatige hitte. Stel de camera niet bloot aan direct zonlicht of hoge temperaturen. Daardoor kunnen accu's gaan lekken of kan de behuizing van de camera vervormen.
- Vermijd grote temperatuurschommelingen Wanneer u de camera snel van een koude naar een warme omgeving brengt, of omgekeerd, kan zich in of op het appa-

**NL**

**FR DE** raat condenswater vormen; dit kan de werking beïnvloeden en schade veroorzaken. Wacht met het gebruik tot de camera zich heeft aangepast aan de omgevingstemperatuur. Het gebruik van een opbergtas of plastic tas biedt een zekere mate van bescherming tegen temperatuurverschillen.

- Laat de camera niet vallen. Harde schokken die bij een val ontstaan sterke of vibraties kunnen storingen veroorzaken. Leg bij het dragen van de camera de draagriem om uw pols.
- Verwijder de accu niet tijdens het verwerken van gegevens. Als de stroom uitvalt tijdens het bewerken van beeldgegevens op de geheugenkaart kan dat leiden tot verlies van gegevens of kan de interne elektronica of het geheugen beschadigd raken.
- Ga voorzichtig om met het objectief en alle bewegende onderdelen

Raak het objectief en de objectiefbuis niet aan. Ga voorzichtig om met de geheugenkaart en de accu. Deze onderdelen zijn niet bestand tegen zware belastingen.

• Accu's

Bij lage temperaturen kan de capaciteit van de accu sterk afnemen. Houd een warme reserveaccu bij de hand als u bij lage temperaturen wilt fotograferen.

Als de contacten van de accu zijn verontreinigd, kunt u deze reinigen met een droog, schoon doekje of met een vlakgom.

#### • Geheugenkaarten

Schakel de camera uit voordat u de geheugenkaart plaatst of verwijdert. Anders kan de werking van de geheugenkaart onbetrouwbaar worden. Geheugenkaarten kunnen tijdens gebruik warm worden. Neem de geheugenkaart altijd voorzichtig uit de camera.

## 2.5. Repareer de camera nooit zelf

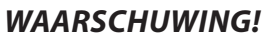

*Probeer in geen geval het apparaat zelf te openen of te repareren. Daarbij bestaat gevaar voor een elektrische schok!*

• Om risico's te vermijden kunt u bij storingen contact opnemen met het Medion Service Center of een deskundig reparatiebedrijf.

3. Overzicht van de camera

#### 3.1. Voorkant

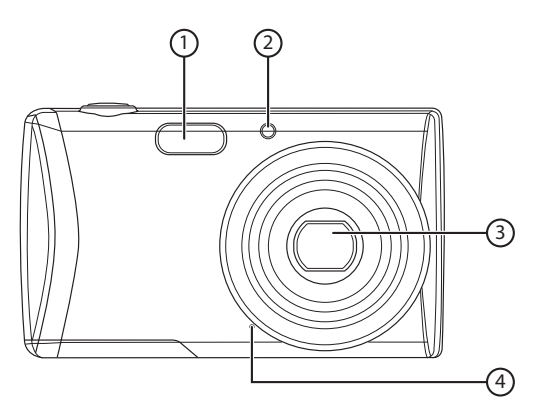

- 1) Flitser
- 2) Indicatielampje voor zelfontspanner/lampje knippert: Zelfontspanner ingeschakeld
- 3) Objectief met objectiefbuis
- 4) Microfoon

3.2. Achterkant

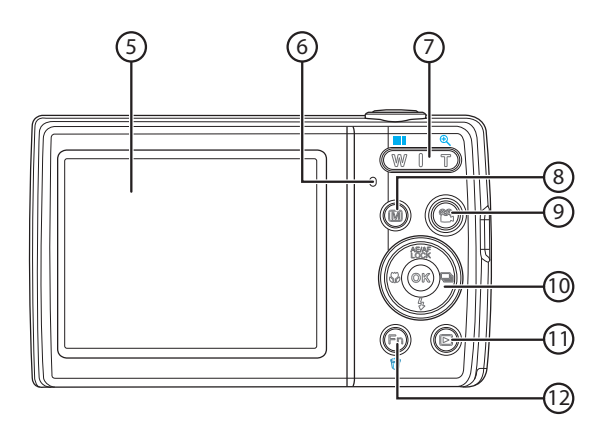

- 5) LCD-display
- 6) Aan/uit LED
- 7) Zoom kanteltoets:  $\blacksquare / \bigcirc$ ; selectie vergroten of verkleinen
- 8) Toets . Menutoets: het menu openen
- 9) Toets : Video-opname starten
- 10) Toets **OK**/richtingstoetsen
- 11) Toets (a): Weergavemodus openen
- 12) Toets . Functiemenu/prullenbak

**DE**

#### 3.3. Bovenkant

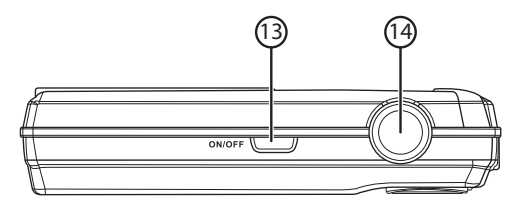

- 13) **ON/OFF**: Camera in- of uitschakelen
- 14) Sluiterknop half indrukken: Scherpstelereik bepalen helemaal indrukken: Opname maken

#### 3.4. Onderkant

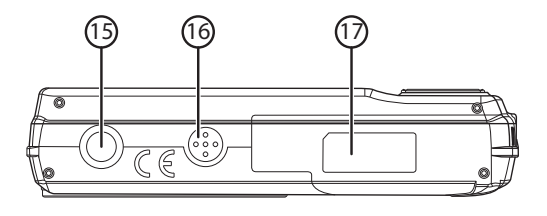

- 15) Statiefbevestiging
- 16) Luidspreker
- 17) Klepje voor de accu-/SDHC-geheugenkaart

#### 3.4.1. Linkerkant

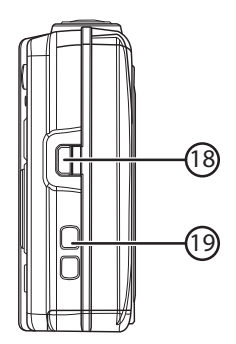

- 18) MiniUSB-aansluiting
- 19) Oog voor de draaglus

#### **NL**

**FR DE**

#### 3.4.2. Navigatietoetsen

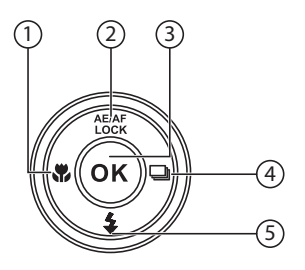

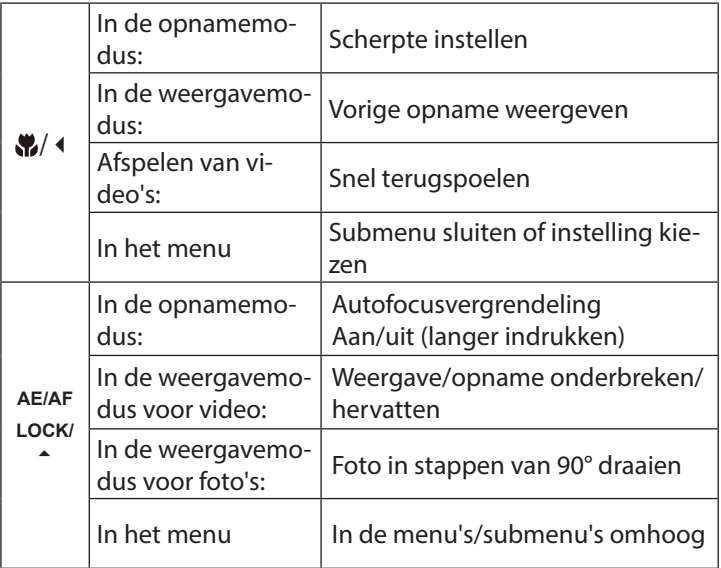

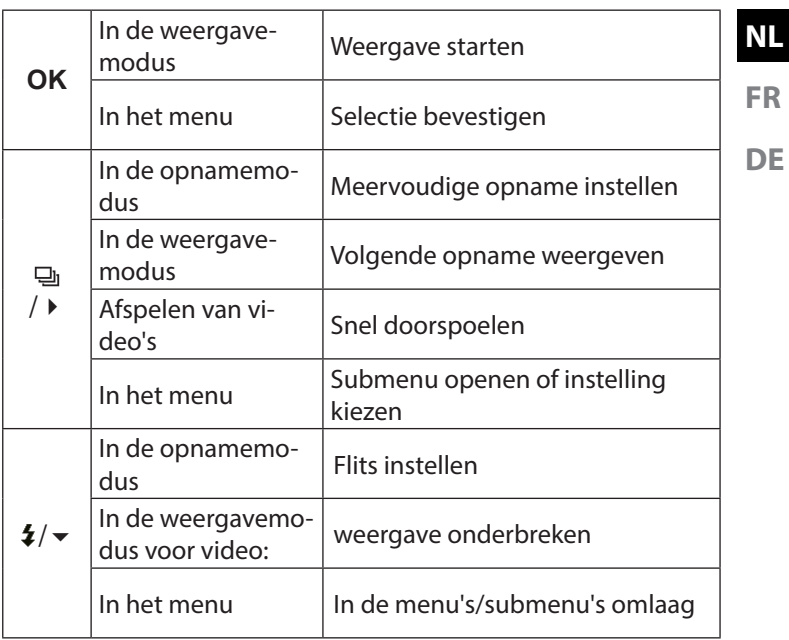

# 4. Ingebruikname

#### 4.1. Inhoud van de verpakking

Controleer of alles in de verpakking aanwezig is en stel ons binnen 14 dagen na aanschaf op de hoogte van eventueel ontbrekende onderdelen.

De levering van het door u aangeschafte product omvat:

- Camera
- 2x lithium-ionaccu
- 4 GB SDHC-geheugenkaart
- USB-stekkernetvoeding
- USB-kabel
- AV-kabel
- Draaglus
- Draagtas
- Software CD-ROM
- Documentatie

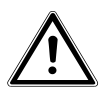

*GEVAAR!*

*Houd ook de plastic verpakkingen buiten bereik van kinderen. Hierbij bestaat gevaar voor verstikking.*

# 4.2. Accu's plaatsen

Om de camera te gebruiken heeft u de meegeleverde lithium-ionaccu nodig.

- ` Schakel eventueel de camera uit.
- ` Schuif het accuvakje in de richting van de pijl open en doe het klepje omhoog.

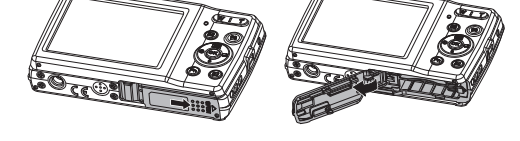

Plaats de accu zoals aangegeven in het accuvak.

` Sluit het accuvak weer.

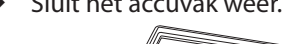

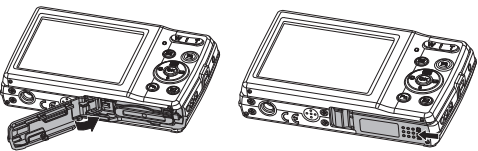

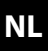

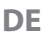

# 4.3. De accu opladen via USB

U kunt de accu opladen met de meegeleverde USB-stekkernetvoeding of via de USB-aansluiting van uw PC of een ander apparaat met een USB-aansluiting.

- ` Sluit de USB-kabel aan op de camera
- ` Sluit het andere uiteinde aan op de USB-netvoeding en steek deze in het stopcontact.
- ` U kunt de camera met de meegeleverde USB-kabel ook aansluiten op de USB-aansluiting van uw PC of een ander apparaat met een USB-aansluiting.

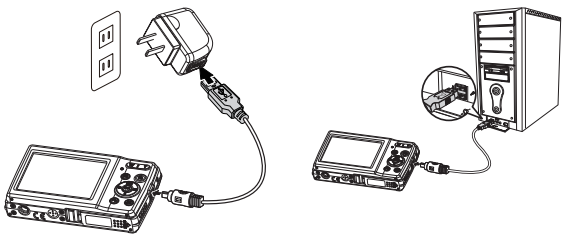

Tijdens het opladen knippert de aan/uit LED van de camera. Wanneer de accu volledig is opgeladen gaat de aan/uit LED uit. Wanneer de aan/uit LED snel knippert, moet u de accu en de verbindingen controleren en de camera opnieuw aansluiten. Wanneer de aan/uit LED dan nog steeds snel blijft knipperen, kunt u contact opnemen met onze Service Hotline.

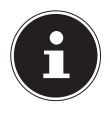

#### **OPMERKING!**

Bij aanschaf is de accu niet opgeladen. U moet de accu opladen voordat u de camera kunt gebruiken.

## 4.4. Draaglus bevestigen

Bevestig voor een betere hanteerbaarheid en om veiligheidsredenen de draaglus aan de camera. Steek de draaglus door het oog zoals weergegeven op de afbeelding.

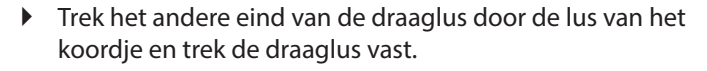

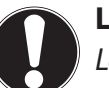

#### **LET OP!**

*Let er bij het dragen van de camera aan de draaglus op dat de camera nergens tegenaan stoot. Leg de camera bij het bevestigen van de draaglus op een stevige ondergrond zodat de camera niet kan vallen en daardoor beschadigd raakt.*

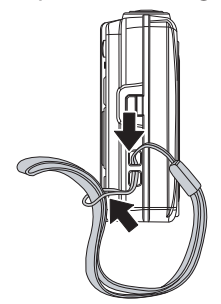

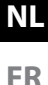

#### 4.5. SD-kaarten plaatsen en verwijderen

Als er geen kaart is geplaatst, worden de opnamen opgeslagen in het interne geheugen. Houd er rekening mee dat het interne geheugen beperkt is.

Gebruik daarom een SD-geheugenkaart om de opslagcapaciteit te vergroten. Als er een kaart is geplaatst, worden de opnamen op de geheugenkaart opgeslagen.

#### 4.5.1. Kaart plaatsen

 $\triangleright$  Schuif het accuvakje in de richting van de pijl open en doe het klepje omhoog.

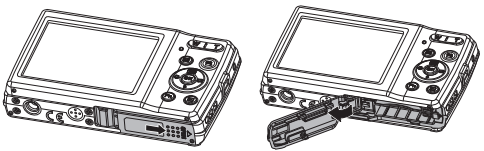

` Steek de kaart zoals afgebeeld in het kaartvak.

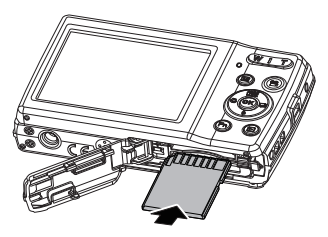

` Sluit het accuvak weer en sluit de vergrendeling.

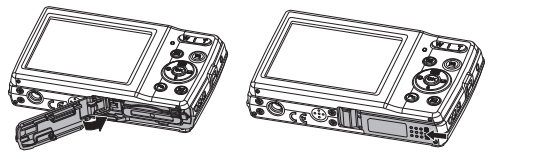

` U kunt de kaart verwijderen door deze iets in te drukken om de kaart te ontgrendelen. De kaart schuift er dan een stukje uit en kan worden uitgenomen.

**NL**

**FR**

**DE**

# 5. Eerste stappen

# 5.1. Camera inschakelen

` Druk op de toets **ON/OFF** om de camera in te schakelen. Het objectief schuift uit, de statusindicator brandt groen en de display gaat aan. De camera staat nu in de opnamemodus.

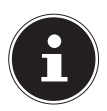

#### **OPMERKING!**

Als de camera niet wordt ingeschakeld, moet u controleren of de accu goed is geplaatst en is opgeladen.

# 5.2. Camera uitschakelen

` Druk op de toets **ON/OFF** om de camera uit te schakelen.

# 5.3. Taal en datum/tijd instellen

Wanneer u de camera voor de eerste keer inschakelt, wordt gevraagd om de taal en tijd in te stellen.

#### 5.3.1. Taal instellen

- ` Kies met de richtingstoetsen de gewenste taal.
- ` Bevestig de keuze door op de toets **OK** te drukken.

Na de taalkeuze gaat de camera automatisch naar het menu voor het instellen van de datum en tijd.

#### 5.3.2. Datum en tijd instellen

- $\triangleright$  Stel met de toetsen  $\blacktriangle$  en  $\blacktriangleright$  de juiste waarde voor de datum of tijd in.
- $\triangleright$  Met de toetsen  $\triangleleft$  en  $\triangleright$  gaat u naar de volgende optie
- ` Bevestig de instellingen met de toets **OK**.

Naast datum en tijd kunt u ook de notatie van de datum instellen. U kunt kiezen uit de volgende mogelijkheden:

- JJ-MM-DD (jaar/maand/dag);
- MM-DD-JJ (maand/dag/jaar);
- DD-MM-JJ (dag/maand/jaar)

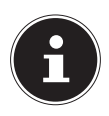

#### **OPMERKING!**

Houd de toetsen ingedrukt om snel door de cijfers te lopen.

De camera geeft de datum en de tijd alleen weer in de weergavemodus. Deze gegevens worden niet afgedrukt.

De tijdinstelling blijft opgeslagen via de interne batterij. De instelling gaat echter verloren als de accu meer dan 48 uur uit de camera wordt verwijderd.

#### 5.3.3. Energiebesparing

Wanneer de camera 60 seconden niet wordt gebruikt, schakelt deze zichzelf uit. U kunt de automatische uitschakeltijd ook instellen op 3 of 5 minuten.

De energiebesparing is niet actief:

- tijdens het opnemen van audio- en videoclips;
- tijdens het weergeven van foto's, videoclips of audio-opnamen;
- wanneer de camera via de USB-aansluiting met een ander apparaat is verbonden.

## 5.4. Opname- en weergavemodus

Na het inschakelen wordt de opnamemodus ingeschakeld: u kunt direct foto's maken. Bovendien kunt u audio- en videoclips opnemen.

In de weergavemodus kunt u foto's, audio- en videoclips weergeven, bewerken en verwijderen.

- ▶ Druk op toets ◎ om naar de weergavemodus te gaan. Het weergavesymbool wordt linksboven op de display weergegeven. De als laatste genomen foto wordt weergegeven.
- ` U kunt teruggaan naar de opnamemodus door opnieuw op de toets  $\circledast$  te drukken of de sluiterknop in te drukken.

# 6. Displayaanduidingen

## 6.1. Displayaanduidingen voor de opname

In de opnamemodus zijn de volgende displayaanduidingen mogelijk:

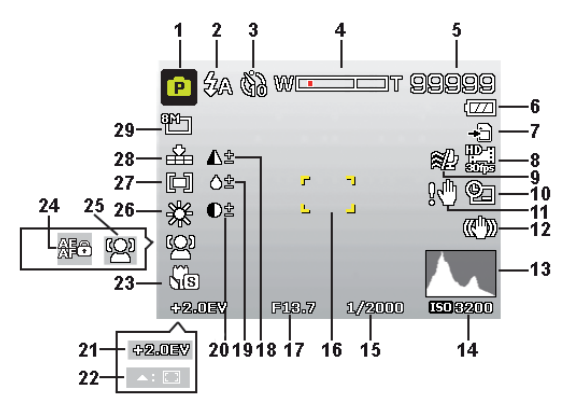

- 1) U kunt verschillende soorten opnamen instellen; de huidige opnamemodus wordt hier weergegeven
- 2) Flitsinstelling
- 3) Zelfontspanner
- 4) Zoominstelling
- 5) Nog beschikbare opnamen/opnametijd (bij de huidige resolutie)
- 6) Accustatus
- 7) Opslaglocatie (intern geheugen of kaart)
- 8) Videoformaat
- 9) Windruisonderdrukking ingeschakeld
- 10) Datumstempel
- 11) Waarschuwing: Trillingsgevaar!
- 12) Beeldstabilisatie ingeschakeld
- 13) Histogram
- 14) ISO-instelling
- 15) Sluitertijd
- 16) Scherpstelbereik
- 17) Diafragma-instelling
- 18) Scherpte
- 19) Verzadiging
- 20) Contrast
- 21) Belichtingsinstelling
- 22) AF volgen ingeschakeld
- 23) Macro-instelling
- 24) AE/AF blokkering ingeschakeld
- 25) Gezichtsherkenning
- 26) Witbalans
- 27) Belichtingsmeting
- 28) Kwaliteit
- 29) Beeldformaat

## 6.2. Displayaanduidingen voor het weergeven van foto's

In de weergavemodus zijn de volgende displayaanduidingen mogelijk:

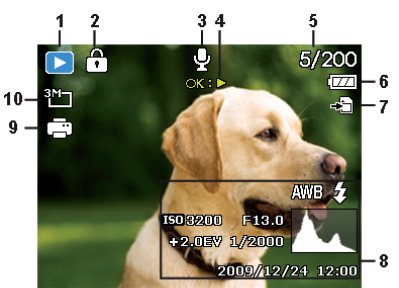

- 1) Weergave van de modus (opname of afspelen)
- 2) De opname is beveiligd
- 3) Geluidsopname
- 4) Toetsbezetting
- 5) Huidige opname/totale aantal opnamen
- 6) Accustatus
- 7) Opslaglocatie (intern geheugen of kaart)
- 8) Opnamegegevens
- 9) DPOF ingeschakeld
- 10) Resolutie van het momenteel weergegeven beeld

**FR**

**DE**

#### 6.3. Displayaanduidingen voor de videoweergave

In de weergavemodus voor videoclips zijn de volgende displayaanduidingen mogelijk:

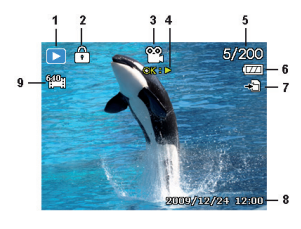

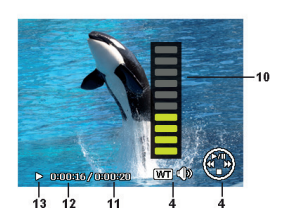

- 1) Weergave van de modus (opname of afspelen)
- 2) De opname is beveiligd
- 3) Video-opname
- 4) Opnamebesturing
- 5) Huidige opname/totale aantal opnamen
- 6) Accustatus
- 7) Opslaglocatie (intern geheugen of kaart)
- 8) Opnamegegevens
- 9) Resolutie
- 10) Volume-instelling
- 11) Lengte video
- 12) Speelduur
- 13) Toont de weergavestatus (afspelen/pauze/stop)

# 6.4. Displayaanduidingen voor het afspelen van geluid

In de weergavemodus voor geluidsopnamen zijn de volgende displayaanduidingen mogelijk:

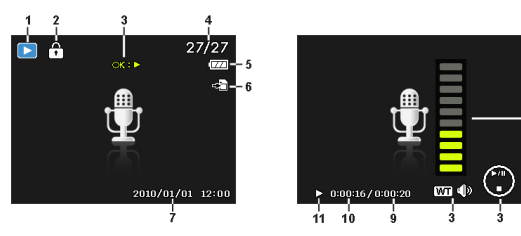

- 1) Weergave van de modus (opname of afspelen)
- 2) Dit bestand is beveiligd
- 3) Bediening van de opname (start, stopt of onderbreekt de weergave)
- 4) Huidige opname/totale aantal opnamen
- 5) Accustatus
- 6) Opslaglocatie (intern geheugen of kaart)
- 7) Opnamegegevens (datum en tijd)
- 8) Volume-instelling
- 9) Lengte van de audio
- 10) Speelduur
- 11) Toont de weergavestatus (afspelen/pauze/stop)

#### **NL**

**FR DE**

# 7. Eerste opnamen maken

## 7.1. Opnamemodus instellen

Als de camera wordt ingeschakeld, wordt automatisch de opnamemodus actief. In de basisinstelling wordt linksboven op de display AUTO weergegeven, voor de opnamemodus Automatisch. Meer informatie over de opnamemodi en de symbolen vindt u op Pagina 66.

Druk op de toets  $\odot$  als niet de opnamemodus maar de weergavemodus actief is.

# 7.2. Tips voor goede foto's

- Beweeg de camera langzaam zodat de foto's niet onscherp worden. Bij het indrukken van de sluiterknop mag de camera niet bewegen. Beweeg de camera niet meteen na het indrukken van de sluiterknop.
- Bekijk het onderwerp op de display voordat u de sluiterknop indrukt.
- Beoordeel de hoek wanneer het onderwerp van achteren belicht wordt. Verander zo nodig van positie om de hinder door tegenlicht te beperken.
- Voor goede video-opnamen, moet u de camera niet te snel bewegen. Als u te snel beweegt, wordt de opname onscherp en vaag.

 $\blacktriangleright$  Als u het te fotograferen onderwerp in de display kunt zien, drukt u de sluiterknop eerst een klein stukje in.

Als de autofocus niet kan focussen, worden de gele beelduitsnede rood weergegeven en knippert de statusindicatie. Getoond worden de waarden voor de sluitersnelheid, het diafragma en de ISO-waarde, voor zover er een ISO-waarde is ingesteld.

` Vervolgens drukt u de sluiterknop helemaal in om de foto te maken. Een geluid geeft aan dat er een foto gemaakt is. De foto's worden opgeslagen in JPEG-formaat.

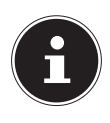

#### **OPMERKING!**

7.3. Foto's maken

Als de opname dreigt te bewegen wordt daarnaast het symbool  $\mathbb N$  getoond. In dat geval moet u de camera stilhouden of een statief gebruiken.

Via het functiemenu kunt u verschillende instellingen voor de opname uitvoeren, zie Pagina 43.

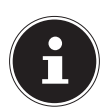

#### **OPMERKING!**

Om close-ups te maken kiest u met de toets  $\bullet$  de instelling Macro.

**FR DE**
#### 7.3.1. Beeldstabilisatie gebruiken

Met de beeldstabilisatie kunt u betere foto's maken bij weinig licht, er is dan minder kans op bewogen foto's.

**EXTERNATION** Kies in het cameramenu de optie "STABILISATOR" om deze functie in of uit te schakelen.

#### 7.3.2. Gebruik van de flitser

Als er onvoldoende licht is voor een goede foto, kan de ingebouwde flitser voor extra licht zorgen.

Door herhaald indrukken van de flitstoets  $\frac{1}{2}$  kiest u de volgende flitsinstellingen:

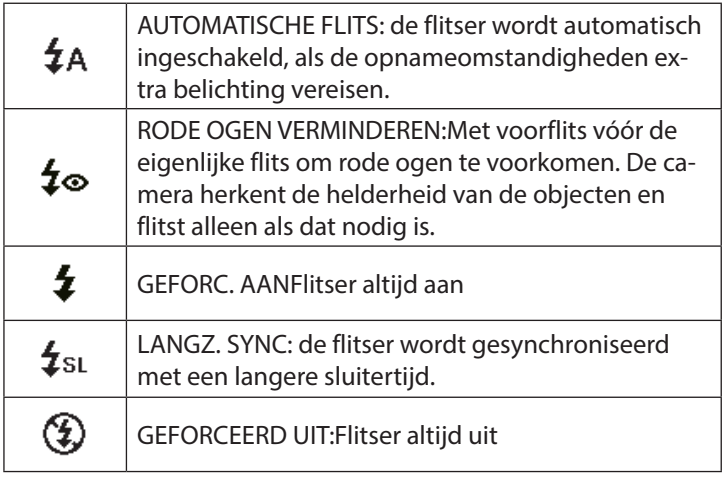

De flitser werkt alleen in de enkel- en zelfontspannermodus. De flitser kan niet worden gebruikt bij serie-opnamen en bij video-opnamen.

Het gebruik van de flitser vraagt extra energie van de accu. Als de accu bijna leeg is, heeft de flitser meer tijd nodig om op te laden.

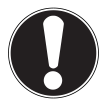

## **VOORZICHTIG!**

*Flits mensen en dieren niet van dichtbij. Houd ten minste 1 meter afstand.*

## 7.3.3. Zoom – vergroten of verkleinen

De camera is voorzien van een optische en een digitale zoom. De optische zoom wordt ingesteld door de instelling van de lens, de digitale zoom wordt ingeschakeld via het menu Instellingen.

Druk de zoomtoets in de richting  $\blacksquare / \mathcal{R}$ . Er verschijnt een balk die de zoominstelling WELLET aangeeft.

**E:** De foto wordt uitgezoomd ("groothoek"); het beeld bestrijkt een groter gebied

: De foto wordt ingezoomd ("telelens"); het beeld bestrijkt een kleiner gebied.

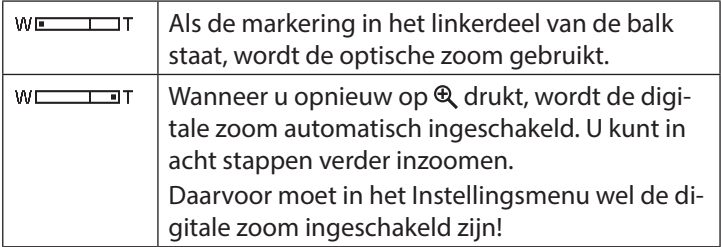

Voor video-opnamen is de digitale zoom niet beschikbaar.

**DE**

**NL**

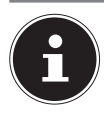

### **OPMERKING!**

Bij digitale zoom wordt het vergrote beeldsegment door interpolatie vergroot; daardoor kan de beeldkwaliteit iets minder worden.

### 7.3.4. Scherpstelmodus kiezen

Met deze functie kunt u de wijze van scherpstellen voor een te maken foto of video kiezen.

- $\triangleright$  Druk een aantal keren op de macrotoets  $\triangleright$  tot het symbool van de gewenste scherpstelmodus wordt weergegeven.
- ` Bevestig uw keuze met de toets **OK**.

De camera heeft vier scherpstelsmodi:

#### **AF - Autofocus**

In deze instelling wordt de camera automatisch scherpgesteld op objecten.

#### - **Supermacro**

Deze modus is speciaal geschikt voor macro-opnamen. In deze modus kunt u door een vaste scherpstelafstand details vastleggen en het onderwerp ook op korte afstand scherpstellen.

#### PF - **Pan-focus**

In deze modus wordt de camera automatisch scherpgesteld op de maximale scherptediepte.

#### - **Oneindig**

Bij de instelling "Oneindig" is de camera scherpgesteld op zeer ver verwijderde objecten.

**MF - Handmatige scherpstelling**Bij handmatige scherpstelling kunt u het beeld met de navigatietoetsen  $\triangle$  of  $\triangledown$  scherpstellen.

#### 7.3.5. Meervoudige opname instellen

Met deze functie kunt u meerdere foto's maken voor de fotomodus.

- ▶ Druk enkele keren op de toets ➡ tot het symbool van de gewenste meervoudige opname wordt weergegeven.
- ` Bevestig uw keuze met de toets **OK**.

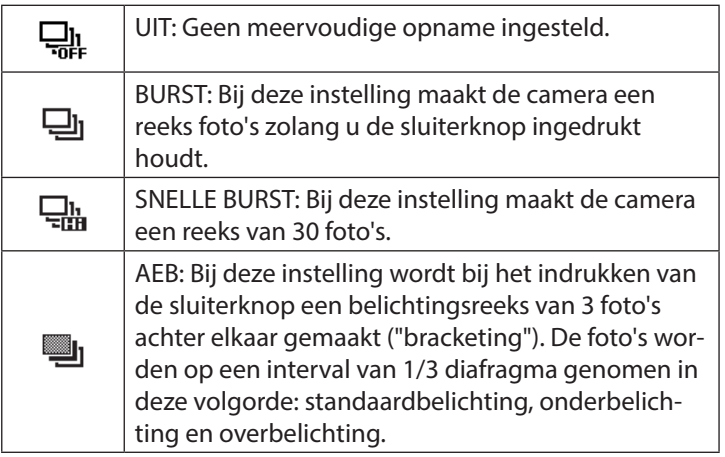

**NL**

#### 7.3.6. AE/AF - Autofocusvergrendeling

De autofocusvergrendeling houdt de huidige scherpstelling vast.

- ` Om de autofocusvergrendeling te activeren, houdt u de toets **AE/AF LOCK** ca. 3 seconden ingedrukt.
- ` U kunt ook even op de toets **AE/AF LOCK** drukken terwijl u de sluiterknop half indrukt.

Als de autofocusvergrending is ingeschakeld, wordt een slot-symbool naast de AF-indicator weergegeven.

De autofocusvergrendeling wordt uitgeschakeld wanneer:

- de zoomregelaar wordt bediend
- nogmaals op de toets **AE/AF LOCK** wordt gedrukt
- op een van de toetsen  $\textcircled{e}, \textcircled{e}, \textcircled{e}$  of **ON/OFF** wordt gedrukt.

## 7.4. Videoclips opnemen

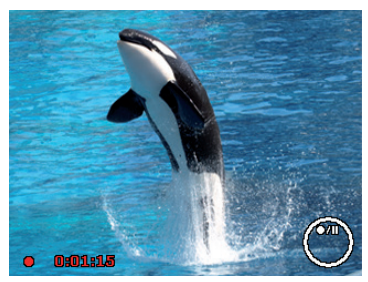

**NL FR**

**DE**

- Druk op de toets  $\circledast$  om de video-opname meteen te starten. De opnametijd wordt op de display weergegeven.
- Met de zoomtoets  $\blacksquare/\clubsuit$  kunt u de beelduitsnede wijzigen.
- Druk op de toets  $\triangle$  als u de opname wilt onderbreken.
- Druk opnieuw op de toets  $\triangle$  om de opname te hervatten.
- Druk opnieuw op de toets  $\circledast$  om de opname te beëindigen.

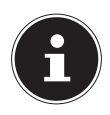

#### **OPMERKING!**

De digitale zoom is niet beschikbaar tijdens video-opnamen.

Zolang de zoomtoets is ingedrukt, wordt er geen geluid opgenomen.

Tijdens het opnemen van een video is de microfoon ingeschakeld en wordt er ook geluid opgenomen.

De video-opnamen worden samen met het geluid als AVI-bestand opgeslagen.

# 7.5. Audioclips opnemen

De microfoon bevindt zich aan de voorzijde van de camera, links onder de lens. Zorg ervoor dat u de microfoon tijdens de opname niet aanraakt.

- **Example 3 Kies in het "Opnamemenu" onder de instelling "SCÈNEMO-**DUS" de optie STEM OPNEMEN .
- ` Druk op de sluiterknop om de opname te starten. Op de display wordt de opnamebalk weergegeven.
- ` U kunt de opname beëindigen door opnieuw op de sluiterknop te drukken.

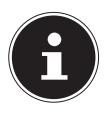

### **OPMERKING!**

Spraakopnamen worden als wav-bestanden opgeslagen.

## 7.6. Functiemenu gebruiken

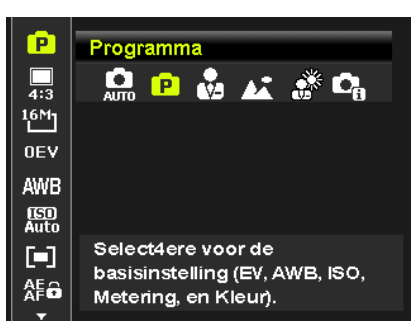

**FR**

**NL**

**DE**

Via het functiemenu kunt u voor een opname belangrijke instellingen snel invoeren.

In de linker menubalk worden de beschikbare functies voor het instellen van de camera weergegeven. In de onderste balk worden de mogelijke instellingen van de betreffende functie weergegeven.

- $\triangleright$  Druk op de toets  $\odot$  om het menu te openen.
- $\triangleright$  Kies met de richtingstoetsen  $\blacktriangle$  of  $\blacktriangleright$  de functie die u wilt wijzigen.
- $\triangleright$  Kies met de toetsen  $\triangleleft$  of  $\triangleright$  de gewenste instelling, bijvoorbeeld de resolutie **8M**.
- ` Druk op de toets **OK** om de instelling op te slaan.

### 7.6.1. Mijn modus

Hier worden de 6 laatst gebruikte opnamemodi getoond.

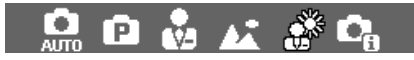

Elk opnamemodus heeft andere instelopties. Als u met de toets 1 of ▶ de oonamemodus wiiziat, veranderen in overeenstemming daarmee ook de instellingenopties.

### 7.6.2. Beeldverhouding

Hier stelt u de beeldverhouding in waarop de foto's zullen worden opgenomen. Instelbare beeldverhoudingen zijn: 4:3, 3:2, 16:9, 1:1

## 7.6.3. Resolutie - foto's

De resolutie bepaalt in belangrijke mate de kwaliteit van de foto. Bij een hogere resolutie is meer geheugenruimte nodig voor een opname. De hoogste resoluties worden voornamelijk aangeraden voor grote afdrukken (groter dan DIN A4-formaat).

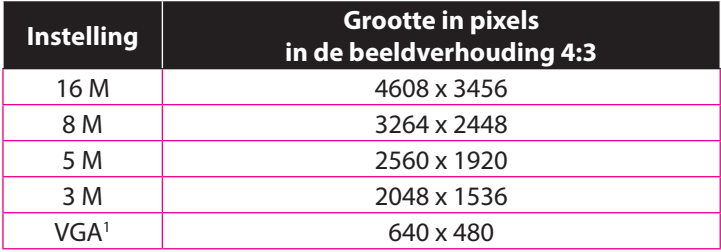

<sup>1</sup> De instelling VGA wordt bijvoorbeeld geadviseerd voor het verzenden van opnamen per e-mail.

#### 7.6.4. Belichtingscorrectie (OEV)

Door een correctie toe te passen op de belichtingswaarde (EV/ LW = Lichtwaarde), kunt u foto's aanpassen die zonder instelling te licht of te donker zouden zijn.

U kunt de waarde instellen in 12 stappen tussen +2,0 LW en 2,0 LW. Op de display verschijnt een balk die dient om de belichting te regelen.

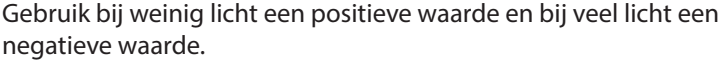

Gebruik de belichtingscorrectie niet als het onderwerp zich in een zeer heldere of zeer donkere omgeving bevindt of als u de flitser gebruikt. Kies in dat geval de instelling Automatisch.

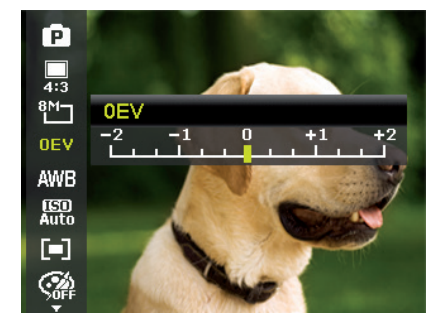

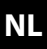

#### 7.6.5. Witbalans (AWB)

Met behulp van de witbalans kunnen bepaalde verlichtingsomstandigheden worden gecorrigeerd.

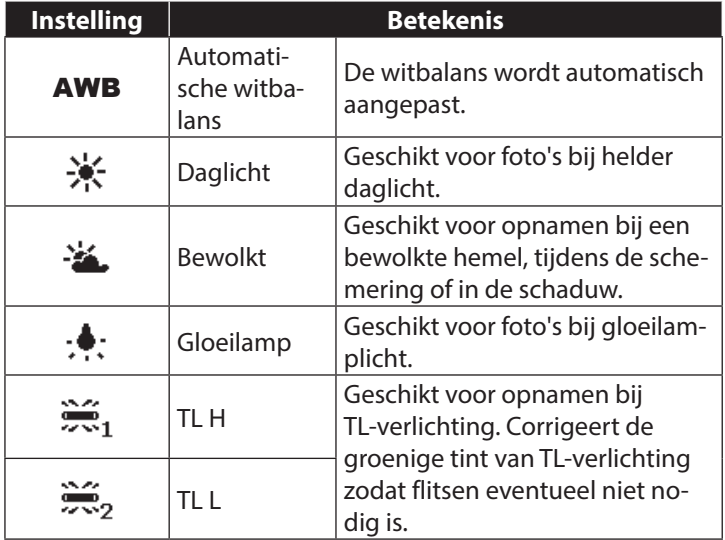

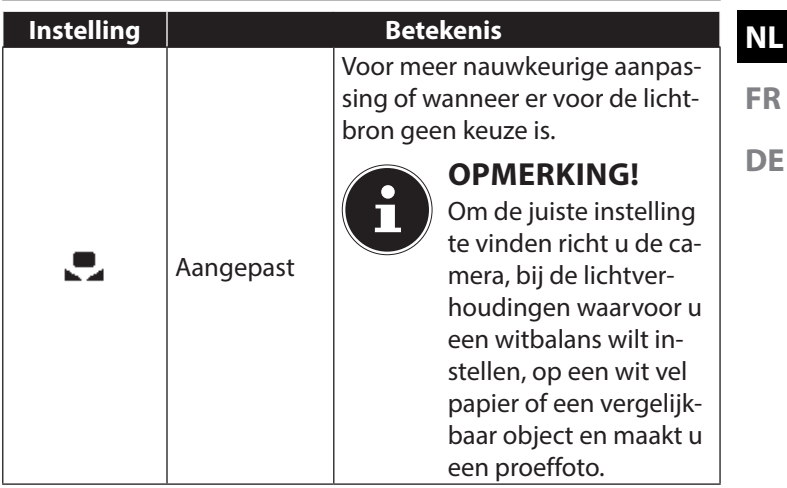

### 7.6.6. ISO (lichtgevoeligheid)2

Deze instelling verandert de lichtgevoeligheid van de sensor. Een hogere waarde verhoogt de lichtgevoeligheid maar veroorzaakt ook meer ruis. Dit kan de beeldkwaliteit aantasten. Stel daarom de ISO-waarde op basis van de opnameomstandigheden zo laag mogelijk in.

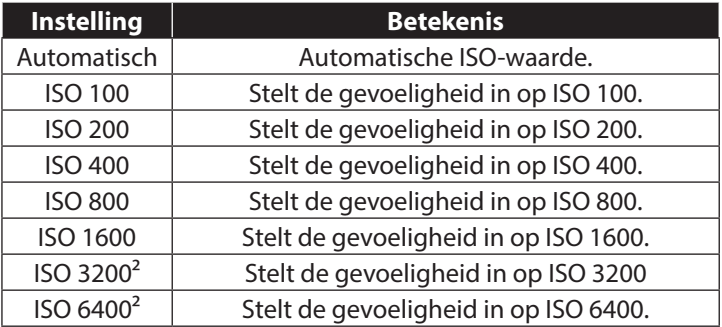

#### 7.6.7. Meting – lichtmeetmethode

Met deze functie stelt u in waar de lichtmetingen voor de fotoof video-opname zullen plaatsvinden.

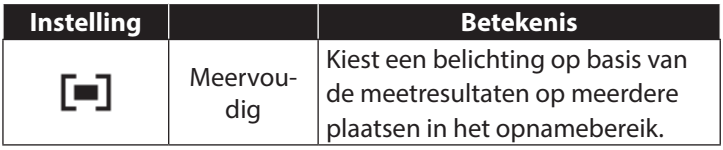

<sup>&</sup>lt;sup>2</sup> Als u ISO 3200 of 6400 kiest, wordt de resolutie automatisch ingesteld op 3M

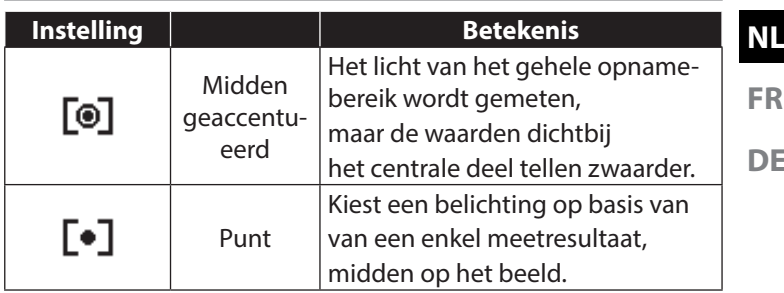

#### 7.6.8. AE/AF autofocusvergrendeling

Met deze functie kan de belichting, de scherpstelling, of beide worden geblokkeerd door de toets AE/AF LOCK in te drukken De toets AE/AF LOCK kan op een van de volgende functies worden ingesteld:

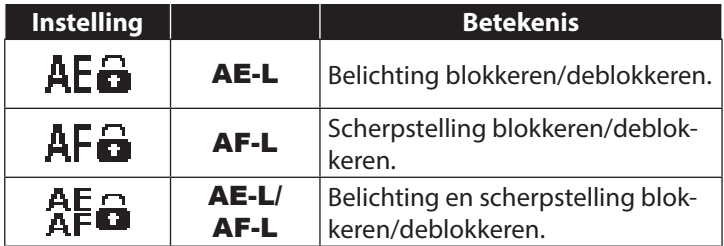

#### 7.6.9. Kleureffect

De foto-effecten kunt u in de opname- en in de weergavemodus gebruiken om opnamen verschillende kleurtinten of kunstzinnige effecten te geven.

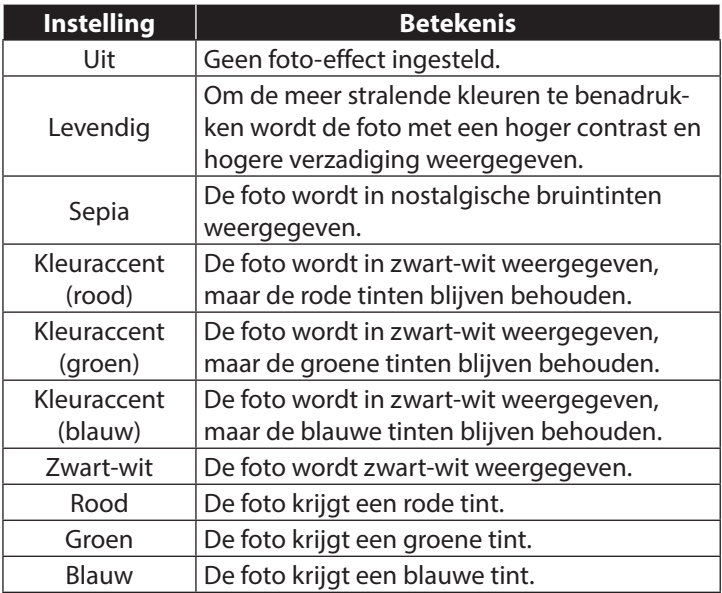

#### 7.6.10. Effect

Kies hier een artistiek effect om de foto mee te nemen:

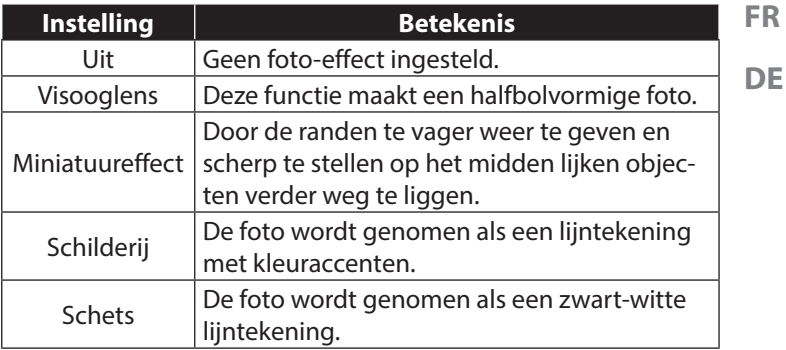

#### 7.6.11. Videoformaat (resolutie - video's)

De instelling Videoformaat is alleen beschikbaar voor het maken van videoclips.

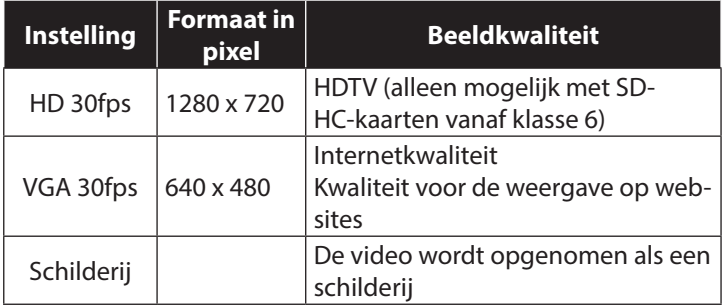

**DE**

In de instelling VGA wordt de opname van de videoclips voor weergave op internetplatforms geoptimaliseerd. Omdat de bestandsgrootte op internetplatforms beperkt is, schakelt de camera automatisch uit als het bestand 100 MB groot is geworden.

### 7.6.12. Windruisonderdrukking

Zet de functie Windruisonderdrukking op **AAN** om windgeruis te verminderen terwijl u een video opneemt.

## 7.7. Opnamemenu gebruiken

U kunt de instellingen voor de opnamen ook kiezen via het opnamemenu.

Meer informatie over de navigatie in de menu's en de verschillende instellingen vindt u in het hoofdstuk "10.2. Het opnamemenu" op pagina 62.

# 8. Opnamen bekijken/beluisteren 8.1. Opnamen afzonderlijk weergeven

U kunt de als laatste gemaakte opnamen in de weergavemodus na elkaar afspelen.

Druk op de toets  $\circledcirc$  om de weergavemodus in te schakelen.

Op de display wordt de als laatste gemaakte opname weergegeven, afhankelijk van het type zijn de volgende weergaven mogelijk:

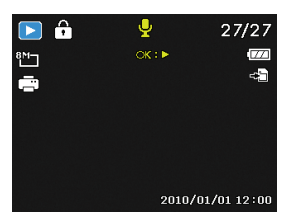

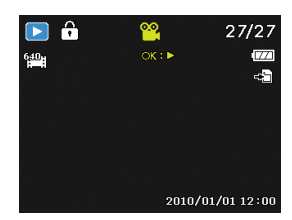

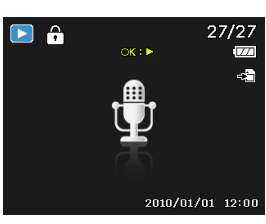

**Foto Video**

#### **Spraakopname**

Druk op de toetsen  $\triangleleft$  of  $\triangleright$  om de voorgaande of volgende opname te bekijken.

**NL**

### **FR DE**

## 8.2. Opnamen als miniaturen weergeven

 $\triangleright$  Druk in de weergavemodus de zoomtoets in de richting  $\blacksquare$ om maximaal negen kleine voorbeelden weer te geven.

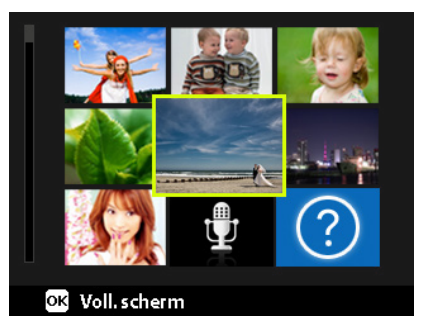

- $\blacktriangleright$  Met de navigatietoetsen  $\blacktriangle$  of  $\blacktriangleright$ ,  $\blacktriangleleft$  of  $\blacktriangleright$  kunt u het gewenste bestand kiezen.
- ` Druk op de toets **OK** om de opname als volledig beeld weer te geven.
- $\triangleright$  Druk de zoomtoets naar  $\mathcal{R}$  om terug te gaan naar het volledige beeld.

Sommige miniatuurbeelden bevatten pictogrammen die het bestandstype aangeven.

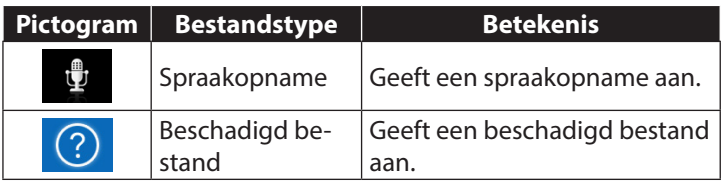

#### 8.2.1. Kalendermodus

 $\triangleright$  Druk in de weergavemodus de zoomtoets tweemaal naar om de kalendermodus in te schakelen.

Het eerste bestand (foto, video of audio) dat op de betreffende datum is opgenomen, wordt op het beeldscherm weergegeven.

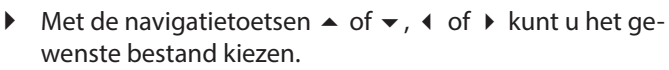

- ` Druk op de toets **OK** om de opname als volledig beeld weer te geven.
- $\triangleright$  Druk de zoomtoets tweemaal naar  $\mathcal{R}$  om de kalendermodus te verlaten en terug te keren naar het overzicht van de opnamen.

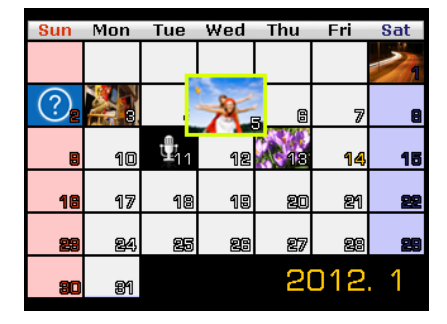

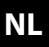

**DE**

#### 8.2.2. Inzoomen op foto's

Bij foto-opnamen kunt u afzonderlijke uitsnede's bekijken.

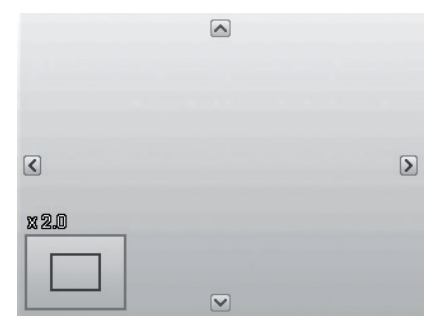

- ` Door bij schermvullende weergave enkele keren de toets naar  $\mathcal{R}$  te drukken kunt u het beeldsegment tot 12-maal vergroten.
- ` De 4 pijlen aan de rand geven aan dat de uitsnede is vergroot.
- $\triangleright$  Met de richtingstoetsen  $\blacktriangle \blacktriangleright$   $\blacktriangleleft$  of  $\blacktriangleright$  kunt u de uitsnede binnen het beeld verschuiven.
- ` Druk op de toets **M** om terug te keren naar de schermvullende weergave.

## 8.3. Video-/audioclips/spraaknotities afspelen

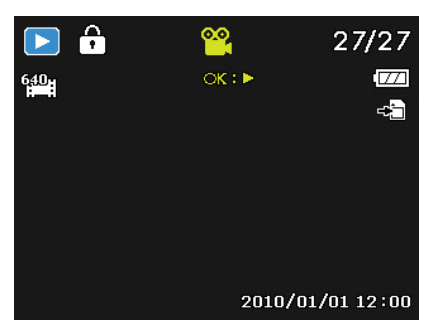

Kies de gewenste opname.

- **Druk op de toets OK** om het afspelen te starten.
- $\triangleright$  Druk bij het afspelen van videoclips op de toets  $\triangleleft$  of  $\triangleright$  om snel voor- of achteruit te spoelen.
- $\triangleright$  Druk de zoomtoets naar  $\mathcal{R}$  om het volume te verhogen.
- $\triangleright$  Druk de zoomtoets naar  $\blacksquare$  om het volume te verlagen.
- $\blacktriangleright$  Als u het afspelen wilt stopzetten, drukt u op de toets  $\blacktriangle$ .
- $\triangleright$  Druk opnieuw op de toets  $\blacktriangle$  om het afspelen te hervatten.
- ` Wanneer u het afspelen wilt beëindigen, drukt u op de toets  $\blacktriangledown$  .

**DE**

# 8.4. Opnamen wissen

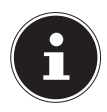

#### **OPMERKING!**

Als er een geheugenkaart is geplaatst, kunt u alleen de op de geheugenkaart opgeslagen bestanden wissen. Als de geheugenkaart tegen schrijfbewerkingen is beveiligd, kunt u de op de geheugenkaart opgeslagen bestanden niet wissen. (Er verschijnt een mededeling "Kaart beveiligd".)

Een gewist bestand kan niet worden hersteld. Wees daarom voorzichtig bij het wissen van bestanden.

` Kies in de weergavemodus een foto met de toetsen  $\triangleleft$  of  $\triangleright$ 

- $\triangleright$  Druk op de toets  $\odot$  om de menuopties voor de wisfunctie weer te geven.
- $\triangleright$  Kies met de toetsen  $\blacktriangle$  of  $\blacktriangleright$  de optie "VERWIJDEREN".
- ` Druk op de toets **OK** en de vraag te bevestigen. Om de functie af te breken kiest u de optie "ANNULE-REN" en bevestigt u dit met **OK**.
- ` Op de display wordt de volgende opname weergegeven.

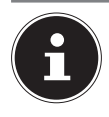

#### **OPMERKING!**

Beveiligde bestanden kunnen niet worden gewist, in dat geval wordt de mededeling "BESTAND VER-GRENDELD" op de display weergegeven.

Als er een geheugenkaart is geplaatst, kunt u alleen de op de geheugenkaart opgeslagen bestanden wissen. Als de geheugenkaart is beveiligd, kunt u de op de geheugenkaart opgeslagen bestanden niet wissen. Een gewist bestand kan niet worden hersteld. Wees daarom voorzichtig bij het wissen van bestanden.

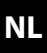

# 9. Videobewerking

U kunt een opgenomen video achteraf monteren met uw digitale camera.

De camera biedt u hiervoor een ingebouwde montagefunctie. Deze kunt u als volgt gebruiken:

- ` Kies in de weergavemodus de video die u wilt bewerken.
- ` Start de video en stop deze op de gewenste montagepositie.
- $\blacktriangleright$  Druk op de toets  $\heartsuit$  om het videomontagemenu te openen.
- $\triangleright$  Kies met de toetsen  $\blacktriangle \blacktriangleright$  de optie  $\overline{x}$  (Beginpunt).
- $\blacktriangleright$  Met de pijltoetsen  $\blacktriangleleft$   $\blacktriangleright$  kunt u de montagemarkering achteraf nog iets verplaatsen. De montagemarkering wordt met elke druk op de toets 1/30 seconde verder verplaatst.
- $\triangleright$  Kies met de toetsen  $\blacktriangle \triangleright$  de optie  $\bar{x}$  (Eindpunt).
- $\blacktriangleright$  Met de toetsen  $\blacktriangleleft\blacktriangleright$  kunt u de montagemarkering naar de volgende positie verplaatsen. De montagemarkering wordt met elke druk op de toets 1/30 seconde verder verplaatst.
- $\blacktriangleright$  Met de menuoptie  $\blacktriangleright$  (Preview) kunt u de gemonteerde video eenmaal bekijken.
- ▶ Kies tot slot de optie H (Opslaan), om de video op te slaan.
- $\blacktriangleright$  Met  $\triangleright$  verlaat u het videomontagemenu zonder de wijzigingen op te slaan.

# 10. De menu's

## 10.1. Navigeren in de menu's

- $\triangleright$  Druk op de toets  $\circledcirc$  om de menu's te openen.
- $\triangleright$  Kies met de richtingstoetsen  $\blacktriangle$  of  $\blacktriangleright$  de instelling die u wilt wijzigen.
- ` Druk op de toets **OK** om het betreffende submenu te openen.
- $\triangleright$  Kies met de richtingstoetsen  $\blacktriangle$  of  $\blacktriangleright$  de gewenste optie en bevestig dit met de toets **OK**.
- $\blacktriangleright$  Met de toets  $\textcircled{\tiny{\textcircled{\tiny{a}}} }$  gaat u op elk moment terug naar het vorige niveau.

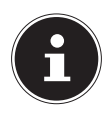

#### **OPMERKING!**

Tijdens een video-opname kunt u geen menu's openen.

## 10.2. Het opnamemenu

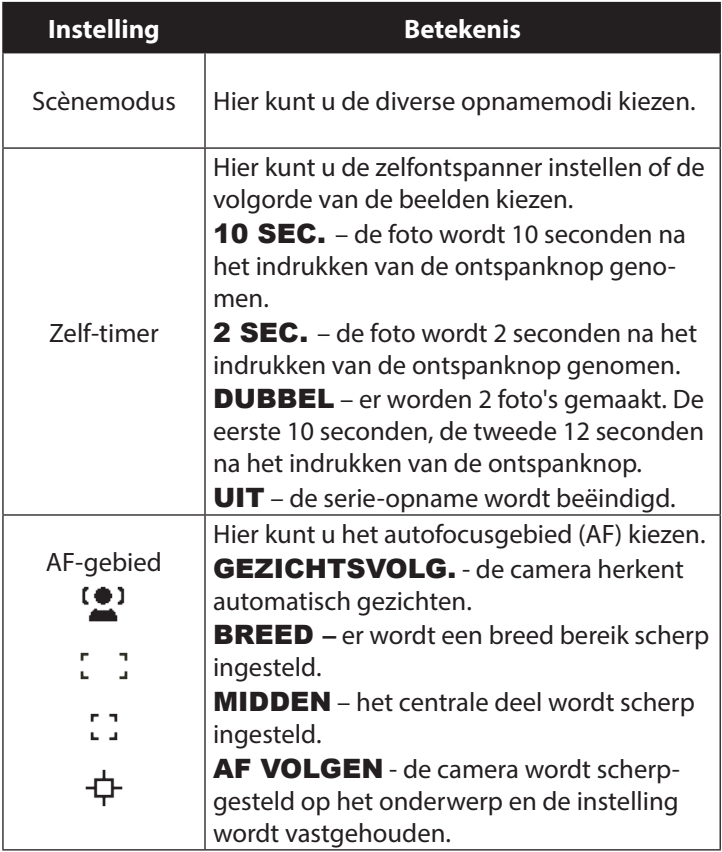

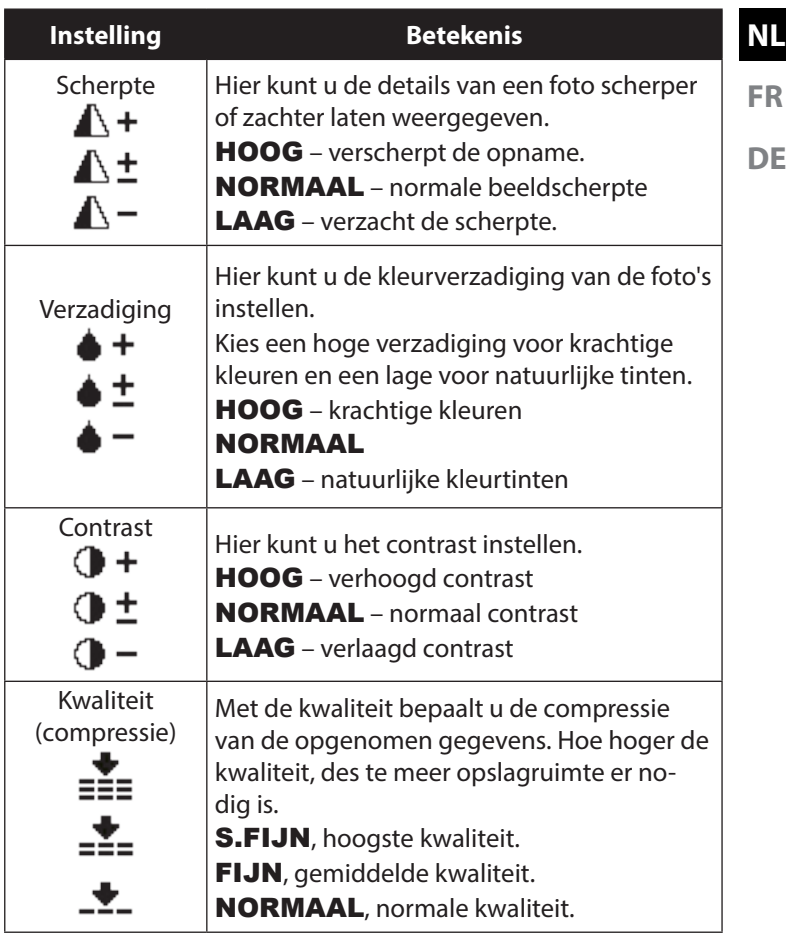

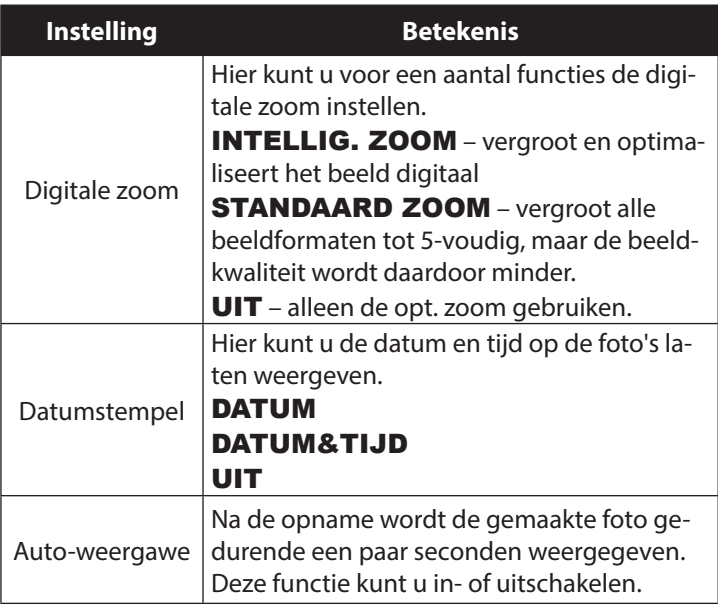

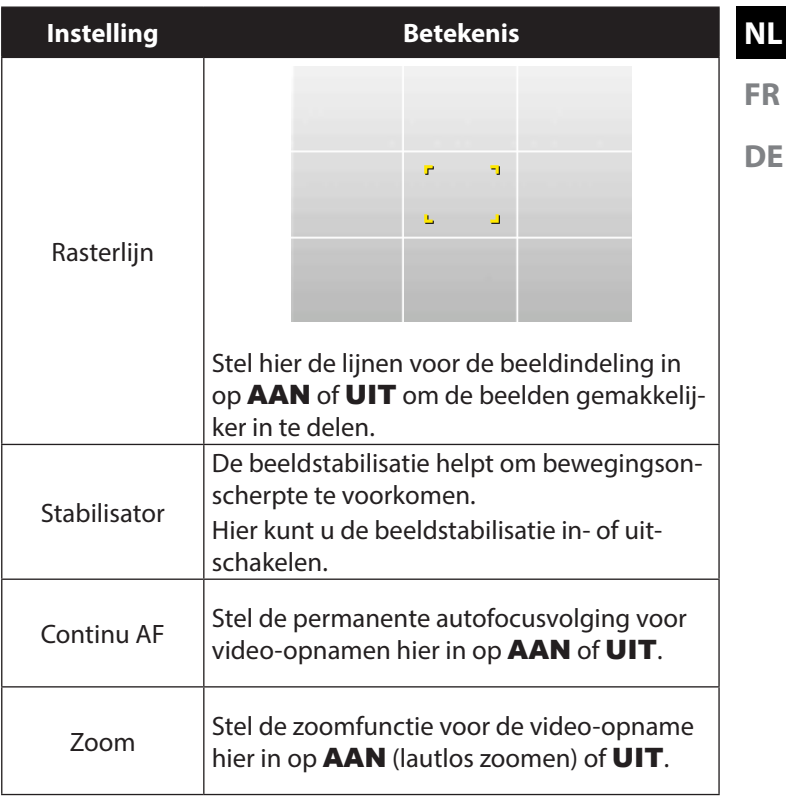

## 10.3. Opnamemodus

Voor bepaalde opnamesituaties of motieven kunt u vooraf ingestelde opnamemodi gebruiken. Er hoeft dan niet handmatig te worden ingesteld.

Nadat u uw selectie gemaakt heeft, wordt de geselecteerde modus (met uitzondering van de spraakopnamemodus) bij "Mijn modus" in het functiemenu op de eerste plaats toegevoegd. De volgende opnamemodi zijn beschikbaar:

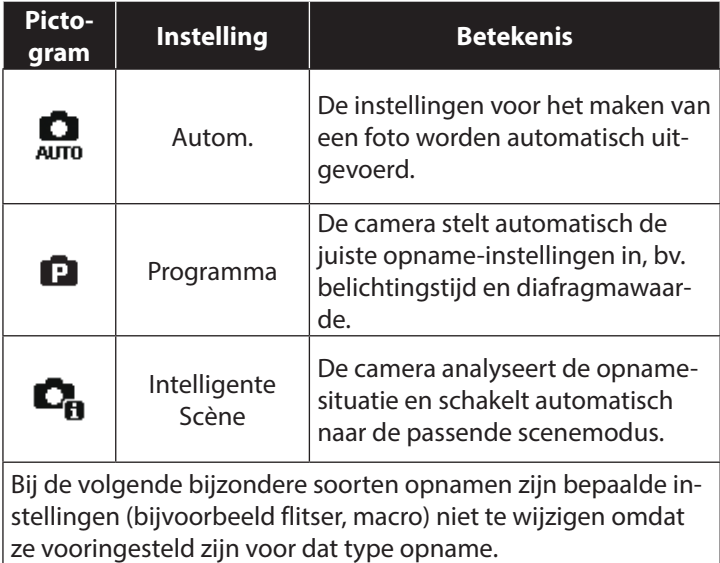

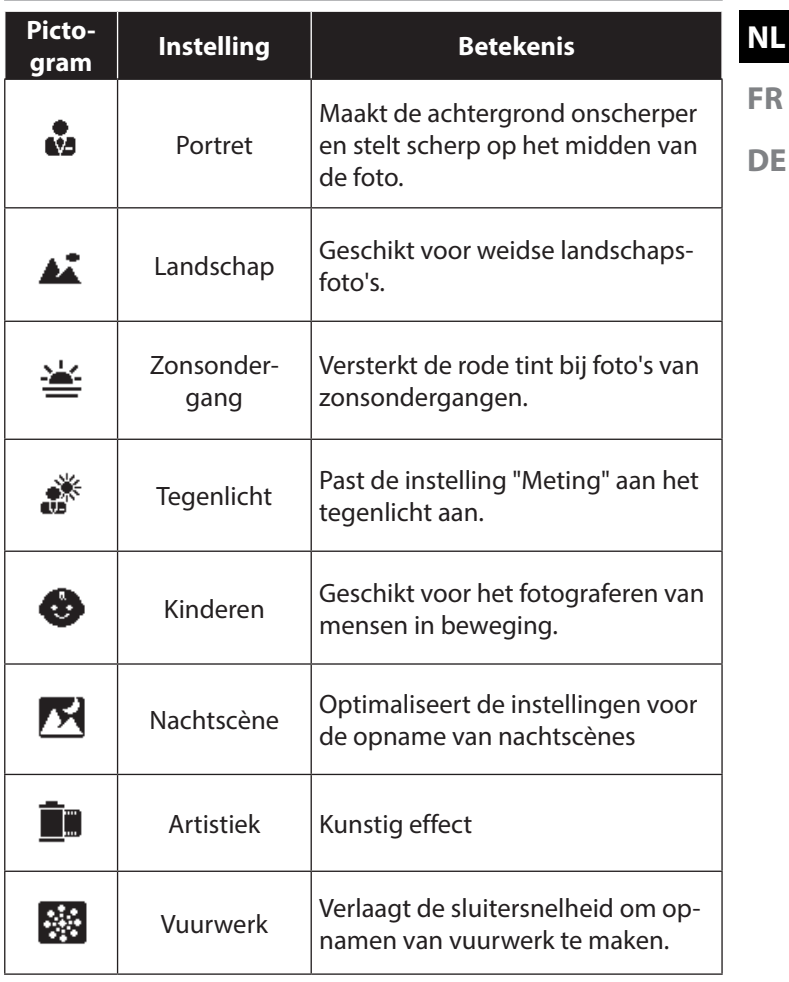

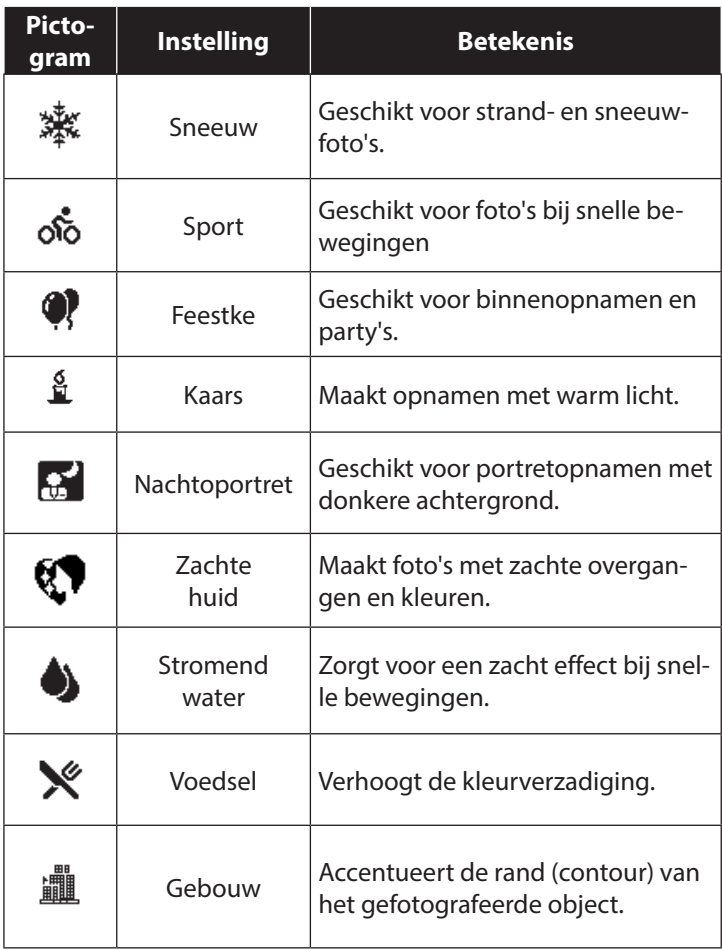

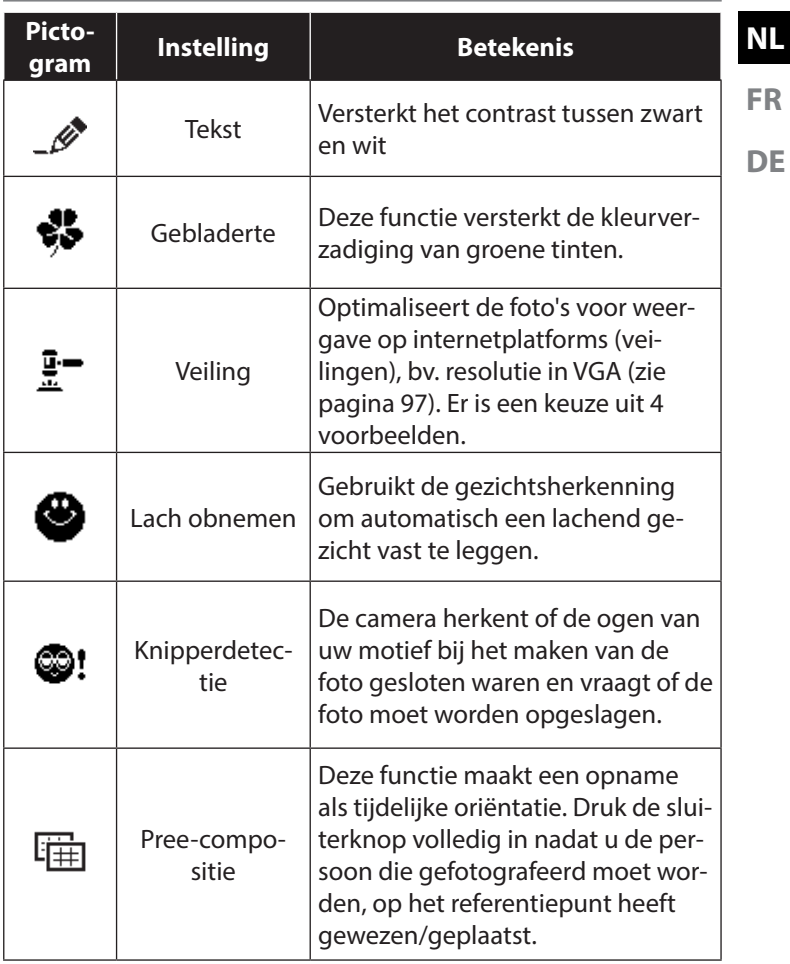

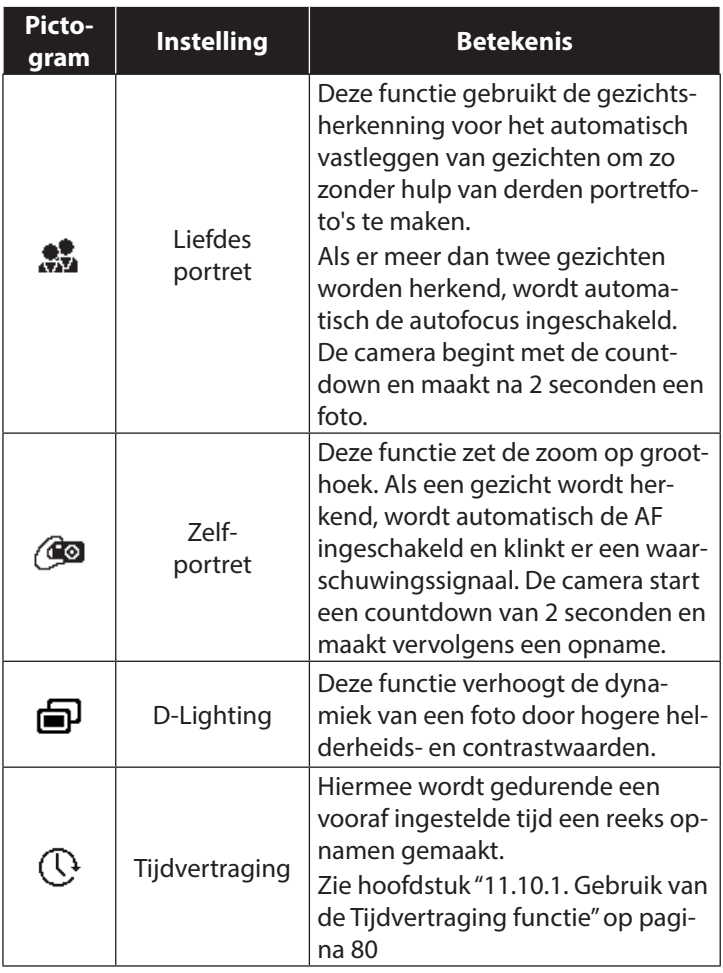

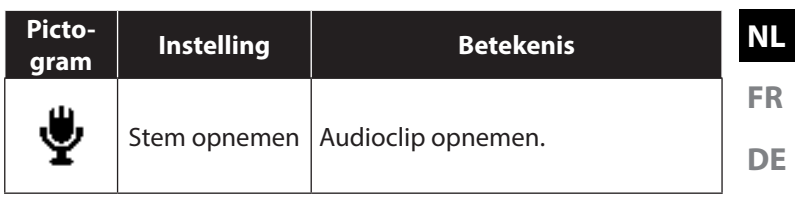

# 11. Verschillende opnamemodi gebruiken

## 11.1. Gebruik van de kindermodus

Kinderen zijn bijzonder moeilijk te fotograferen, omdat zij vrijwel altijd in beweging zijn en daardoor een echte uitdaging vormen. Gebruik bij foto's van kinderen de Kindermodus.

Bij deze modus wordt een kortere sluitersnelheid gebruikt en altijd scherpgesteld op het bewegende onderwerp.

- ` Kies in de opnamemodus de optie  $\bullet$ .
- ▶ Bevestig de keuze met de toets **OK**.
- $\triangleright$  Stel de camera scherp op het onderwerp en druk de sluiterknop in.

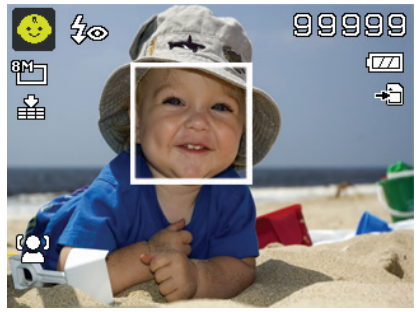
## 11.2. De modus Sport gebruiken

Sportieve bewegingen zijn vaak alleen met een lange sluitertijd op een foto vast te leggen. Hierbij komt de Sportmodus uitstekend van pas. In deze modus maakt de camera een foto met een extreem lange sluitertijd.

- $\blacktriangleright$  Kies in de opnamemodus de optie  $\&$ .
- ` Bevestig de keuze met de toets **OK**.
- $\triangleright$  Stel de camera scherp op het onderwerp en druk de sluiterknop in.

## 11.3. De modus Feestje gebruiken

Als u foto's van groepen wilt maken, is de modus Party daarvoor heel geschikt.

- $\triangleright$  Kies in de opnamemodus de optie  $\blacksquare$ .
- ` Bevestig de keuze met de toets **OK**.
- $\triangleright$  Stel de camera scherp op het onderwerp en druk de sluiterknop in.
- $\blacktriangleright$  Veel plezier tijdens uw party.

## 11.4. De modus Zachte huidtint gebruiken

Als u deze modus gebruikt, herkent de camera huidskleurgebieden in een onderwerp, bv. het gezicht, en bewerkt de foto zo dat de huid zachter wordt weergegeven.

- $\triangleright$  Kies in de opnamemodus de optie  $\mathbf{C}$ .
- ` Bevestig de keuze met de toets **OK**.
- ` Stel de camera scherp op het onderwerp en druk de sluiterknop in.

## 11.5. De modus Voedsel gebruiken

Met behulp van deze modus kunt u snel en gemakkelijk foto's van levensmiddelen maken. Bij deze modus wordt de macrofocus gebruikt en wordt het flitslicht aangepast voor close-ups.

- $\triangleright$  Kies in de opnamemodus de optie  $\mathcal{K}$ .
- ` Bevestig de keuze met de toets **OK**.
- $\triangleright$  Stel de camera scherp op het onderwerp en druk de sluiterknop in.

## 11.6. De modus Gebladerte gebruiken

Als u foto's wilt maken van tuinen of bossen, kunt u het resultaat met behulp van deze modus nog indrukwekkender maken. De modus versterkt de groene en blauwe tinten van het beeld en creëert zo een opname met krachtige kleuren.

- Kies in de opnamemodus de optie  $\clubsuit$ .
- ` Bevestig de keuze met de toets **OK**.
- ` Stel de camera scherp op het onderwerp en druk de sluiterknop in.

**NL**

## 11.7. De modus Veiling gebruiken

In de "Veiling"-modus kunt u de foto of een fotoserie in internetkwaliteit maken voor gebruik in internetveilingen. Deze modus stelt u in staat een tot vier foto's uit verschillende gezichtshoeken te maken en met behulp van vooraf gedefinieerde sjablonen te combineren.

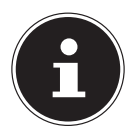

### **OPMERKING!**

De afzonderlijke beelden en het totaalbeeld worden alleen in lage kwaliteit en in VGA-resolutie opgenomen om de beelden geschikt te maken voor gebruik op internet.

- $\blacktriangleright$  Kies in de opnamemodus de optie  $\mathbf{F}$ .
- $\triangleright$  Kies met de toetsen  $\triangleleft$  of  $\triangleright$  een beeldindeling. Als u al een beeld heeft opgenomen in de "Veiling"-modus, roept u de selectie van de beeldindeling op met de toets **OK**. U kunt kiezen uit de volgende uitsneden:

De volgende uitsneden zijn beschikbaar:

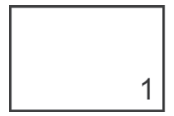

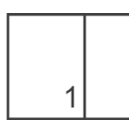

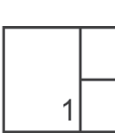

 $\overline{2}$ 

 $\mathcal{R}$ 

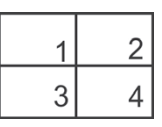

` Bevestig de keuze met de toets **OK**.

` Selecteer nu het passende onderwerp en druk op de sluiterknop om een foto te maken.

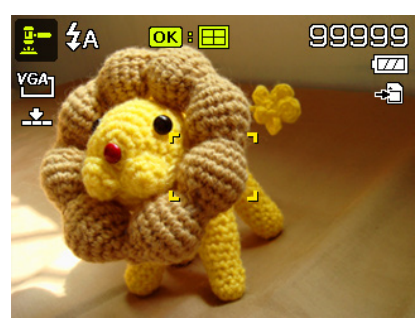

**FR DE**

**NL**

Wanneer u de instelling voor 2, 3 of 4 foto's gekozen heeft, kunt u nu verdere foto's maken die dan in een totaalbeeld samengevat worden.

- ` Druk op de toets **OK** om de volgende opname te maken.
- ` Druk op de toets **MENU** om de vorige foto nog een keer te maken.

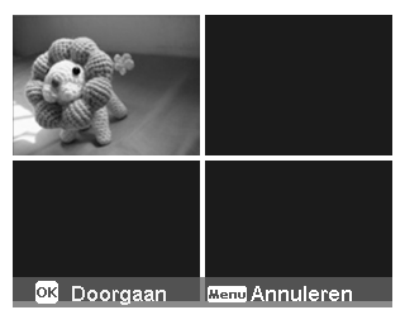

- Wanneer u alle foto's van het totaalbeeld heeft gemaakt, drukt u op de toets **OK** om de foto op te slaan of op de toets **MENU** om de fotoserie nog een keer op te nemen.
- ` De camera slaat nu dit totaalbeeld op in het geheugen.

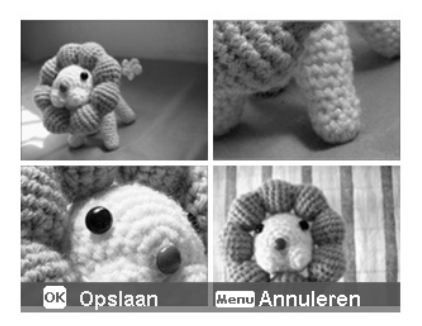

## 11.8. De modus Lach obnemen gebruiken

De modus Glimlachherkenning maakt automatisch foto's als er een glimlach wordt herkend. Dit kan vooral bij opnamen met kinderen heel handig zijn.

- $\blacktriangleright$  Kies in de opnamemodus de optie **.**
- $\triangleright$  Stel de camera scherp op het onderwerp.
- ▶ Zodra er een glimlach wordt herkend, begint de camera met het maken van de foto.

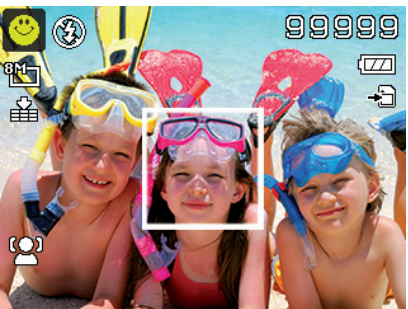

## 11.9. Gebruikmaken van de modus Knipperdetectie

Als u foto's maakt met deze modus, analyseert de camera het opgenomen onderwerp en stelt u in staat om de foto weg te gooien en meteen een nieuwe te maken als gesloten ogen worden herkend.

- $\blacktriangleright$  Kies in de opnamemodus de optie  $\mathbf{Q}$ !
- $\blacktriangleright$  Stel de camera scherp op het onderwerp en druk de sluiterknop in. De camera stelt automatisch de witbalans in.
- ` Druk de sluiterknop nu helemaal in om de opname op te slaan.
- ` De camera analyseert de opname
- ▶ Zodra er een glimlach wordt herkend, begint de camera met het maken van de foto.

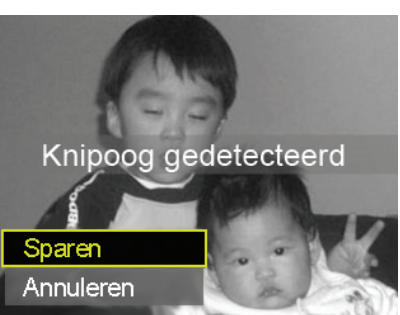

**FR**

**DE**

## 11.10. De Pre-compositie modus gebruiken

De Lay-out modus helpt u een vooraf gekozen achtergrond te gebruiken, als u de camera bijvoorbeeld voor het maken van de

uiteindelijke foto aan iemand anders overhandigt.

- $\blacktriangleright$  Kies in de opnamemodus de optie 面.
- $\triangleright$  Kies nu het voor u ideale achtergrondmotief. Druk vervolgens de sluiterknop helemaal in.
- ` De camera slaat deze opname op in het interne geheugen. Op de display verschijnt nu een halftransparante beeldstrook van de achtergrond.
- ▶ Druk op de toets MENU om het halftransparente beeld te verwerpen.

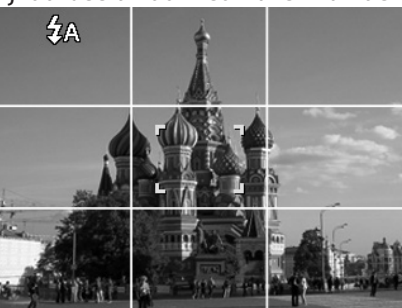

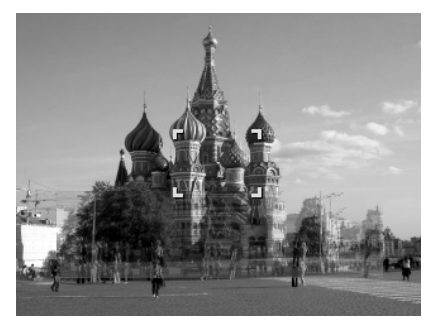

` Wanneer u nu bijvoorbeeld een andere persoon vraagt om een foto van u te maken tegen deze achtergrond, kan deze de foto met behulp van de beeldstrook zo maken dat exact die beelduitsnede opgenomen wordt die u vooraf heeft ingesteld.

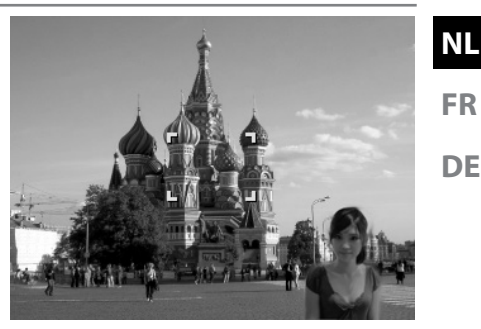

**FR**

**DE**

` Druk nogmaals op de sluiterknop. De camera slaat dan alleen de foto op die in de laatste stap is gemaakt. De foto in het interne geheugen wordt gewist.

### 11.10.1. Gebruik van de Tijdvertraging functie

Met deze functie kunt u meerdere opnamen maken gedurende een vooraf ingestelde periode. Deze opnamen worden vervolgens samengevoegd tot een video.

Zo schakelt u de time-lapse functie in:

- $\blacktriangleright$  Kies in de opnamemodus de functie  $\mathbb{Q}$ .
- ` Open met behulp van de toets ▶ het optiemenu.

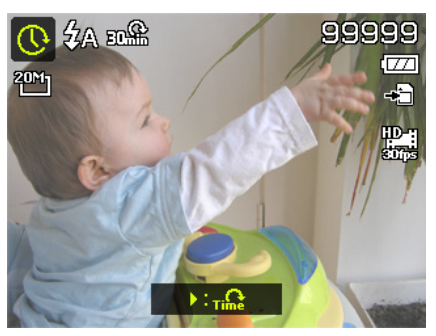

` Kies met de toetsen  $\triangle$  of  $\triangle$  een interval tussen de twee opnamen.

U kunt kiezen tussen de volgende instellingen: 30 seconden; 1 minuut; 5 minuten; 10 minuten; 30 minuten en 60 minuten.

▶ Bevestig de keuze met de toets **OK**.

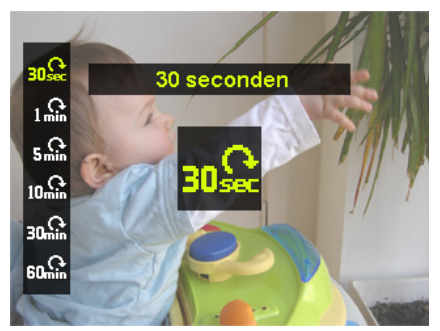

` Stel de camera scherp op het gewenste onderwerp.

` Druk de ontspanknop helemaal in om de opname te starten. De camera maakt nu aparte opnamen in het ingestelde interval.

` Druk opnieuw op de sluiterknop om de opname te stoppen. De camera voegt de opnamen vervolgens samen tot een video die in via het weergavemenu kunt openen.

### **OPMERKING!**

De video wordt opgenomen met een beeldfrequentie van 10 beelden per seconde, d.w.z. 10 opnamen geven één seconde film.

Om er zeker van te zijn dat de opname steeds onder dezelfde hoek en zonder beweging wordt gemaakt, wordt aangeraden om gebruik te maken van een statief.

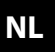

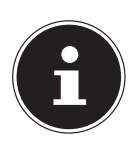

## 11.11. Het menu Instellingen

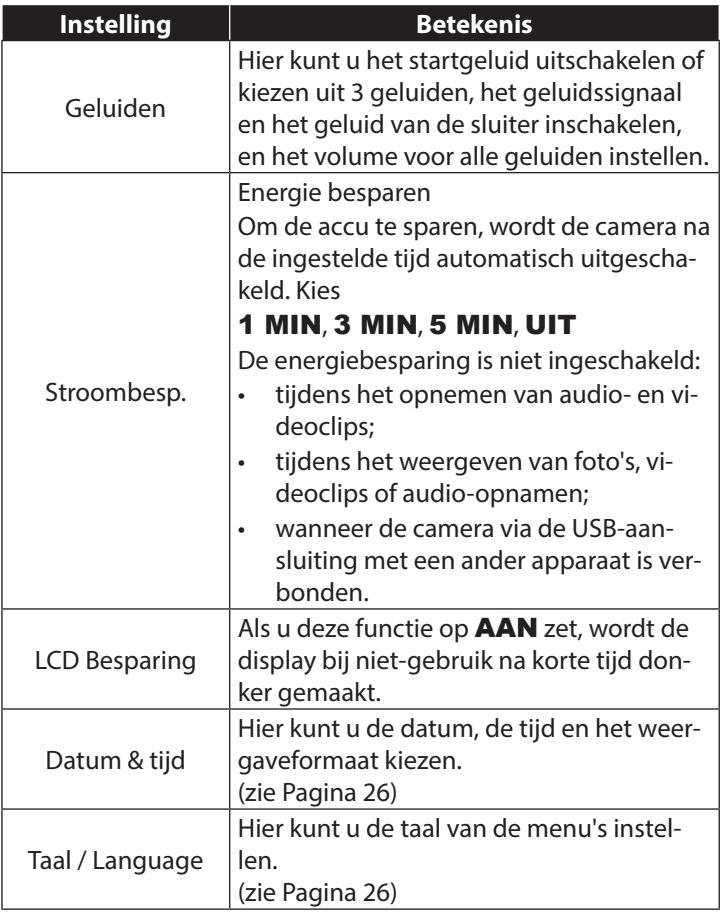

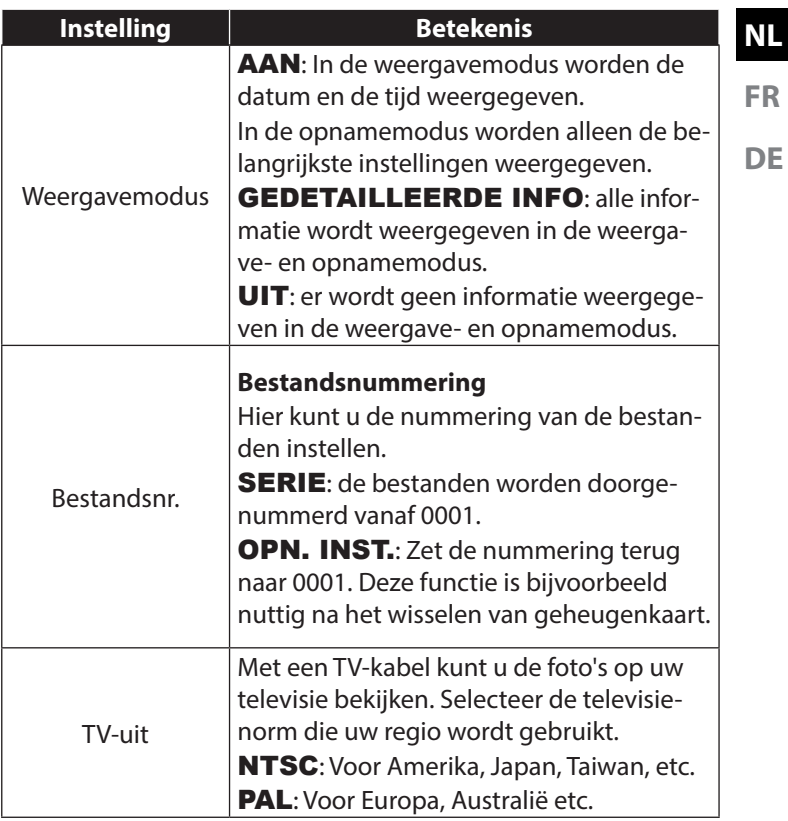

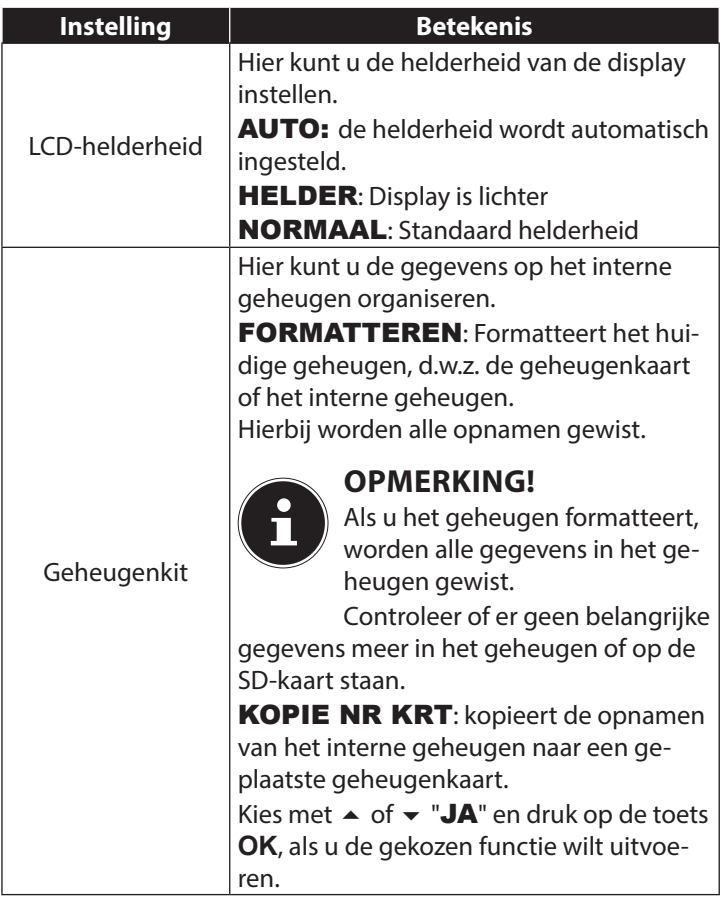

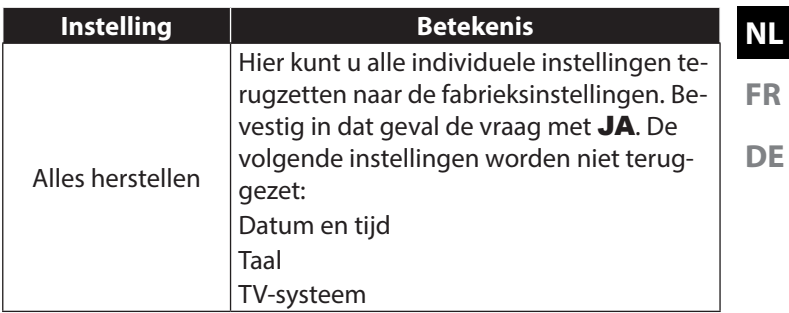

### 11.12. Het weergavemenu

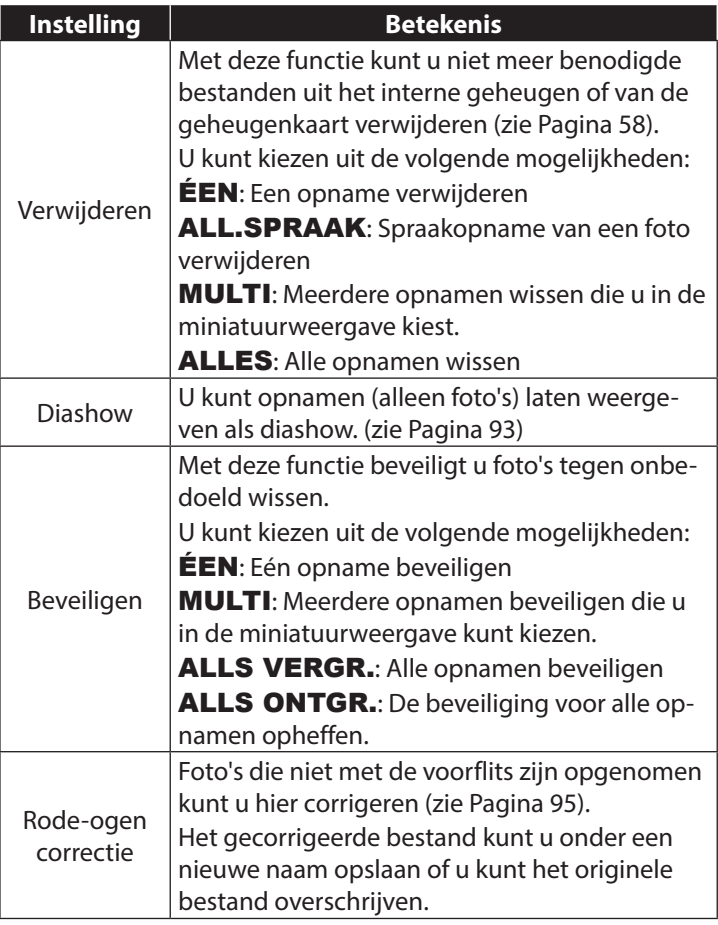

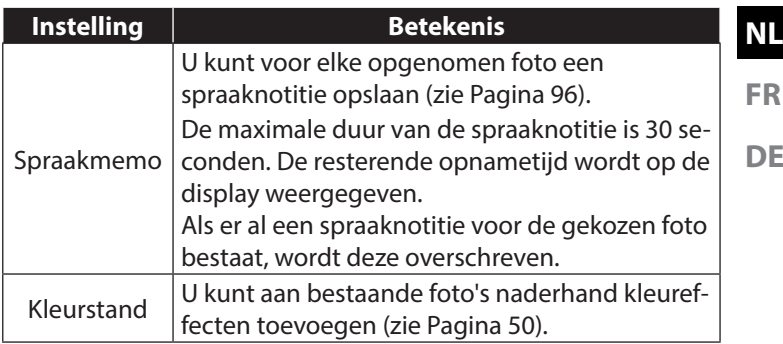

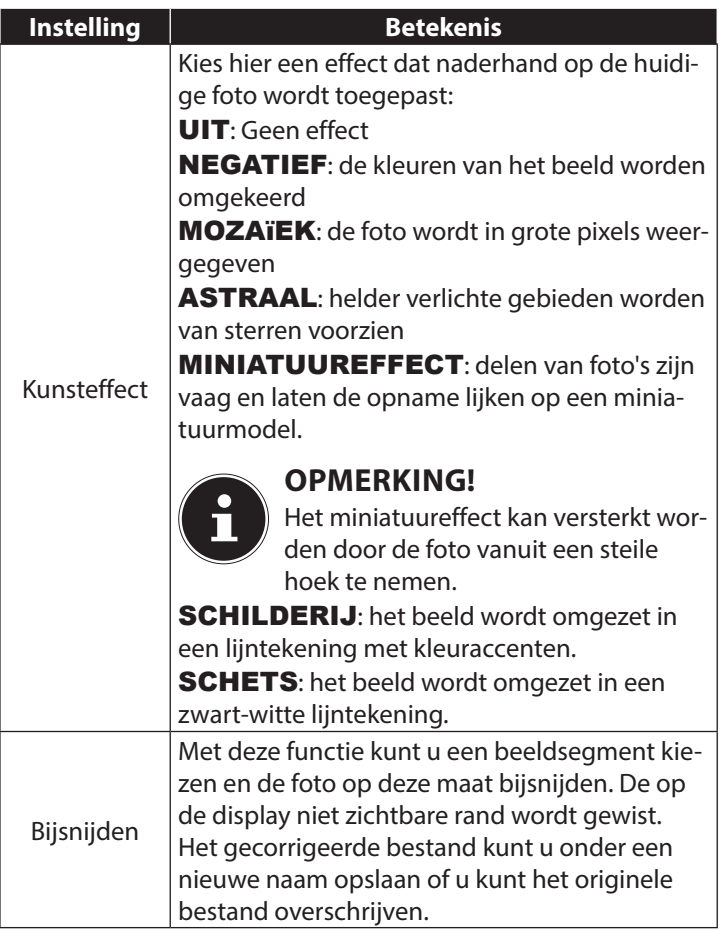

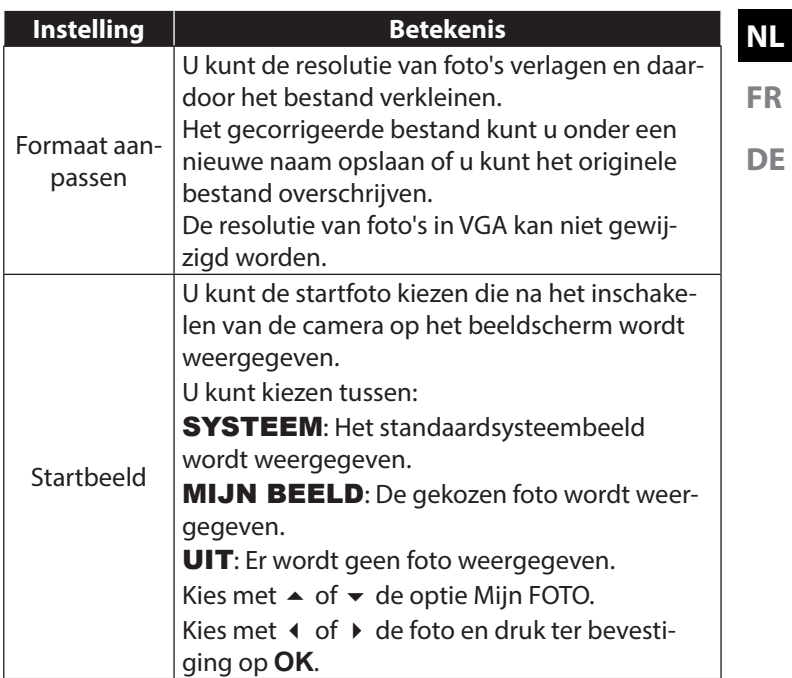

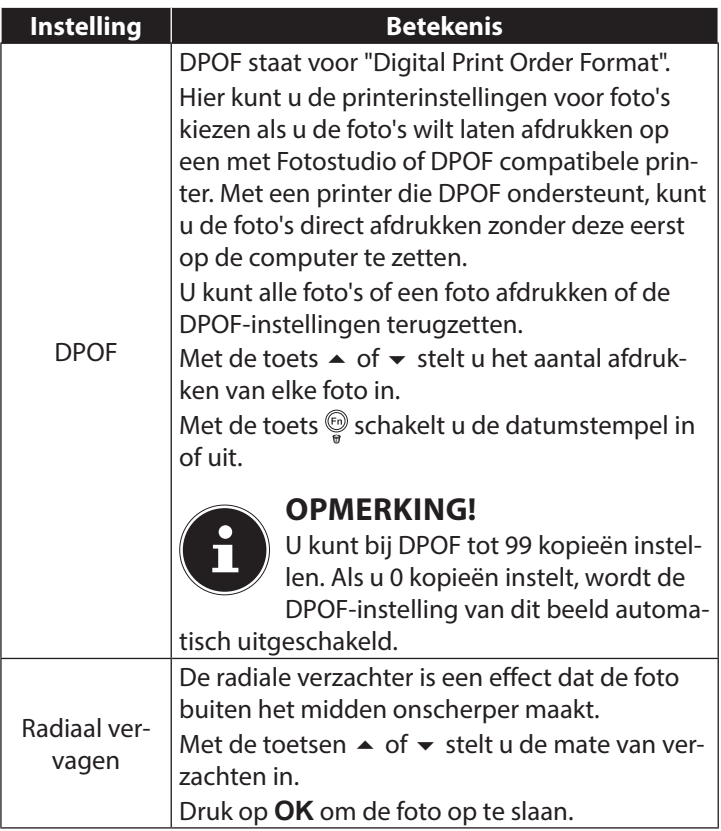

## 11.13. Opnamen wissen

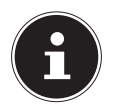

### **OPMERKING!**

Als er een geheugenkaart is geplaatst, kunt u alleen de op de geheugenkaart opgeslagen bestanden wissen. Als de geheugenkaart tegen schrijfbewerkingen is beveiligd, kunt u de op de geheugenkaart opgeslagen bestanden niet wissen. (Er verschijnt een mededeling "Kaart beveiligd".)

Een gewist bestand kan niet worden hersteld. Wees daarom voorzichtig bij het wissen van bestanden.

### 11.13.1. Afzonderlijke bestanden

- Kies in het weergavemenu de menuoptie "VERWIJDE-REN".
- ` Bevestig de optie "EÉN" met de toets **OK** en kies met de toetsen  $\triangleleft$  of  $\triangleright$  het betreffende beeld.
- $\triangleright$  Schakel met de toets  $\blacktriangle$  naar de optie "VERWIJDEREN" en bevestig de keuze met de toets **OK**.
- ` Selecteer "ANNULEREN" en bevestig met de toets **OK** om terug te keren naar de weergavemodus.

### 11.13.2. Stem

- **Kies in het weergavemenu de menuoptie "VERWIJDE-**REN".
- ` Kies "ALL. SPRAAK" en druk op de toets **OK**.

**NL**

- ` Kies "VERWIJDEREN" en bevestig met de toets **OK** om de opgeslagen spraaknotitie te wissen.
- ` Selecteer "ANNULEREN" en bevestig met de toets **OK** om terug te keren naar de weergavemodus.

### 11.13.3. Meerdere bestanden

- **Kies in het weergavemenu de menuoptie "VERWIJDE-**REN".
- ` Bevestig de optie "MULTI" met de toets **OK**.
- **EXAMPLE EXAMPLE THE KIES OF EXAMPLE THE KIES COMPARED FOR EXAMPLE THE KIES OF EXAMPLE THE KIES OF EXAMPLE THE KIES OF COMPARED FOR EXAMPLE THE KIES OF EXAMPLE THE KIES OF COMPARED FOR EXAMPLE THE KIES OF COMPARED FOR EXAM** een wismarkering in of maak een reeds vastgelegde wismarkering weer ongedaan met de toets **OK**.
- ` Druk op de toets Video Audio om naar de volgende stap te gaan.
- **>** Selecteer "VERWIJDEREN" om alle gemarkeerde bestanden te verwijderen.
- **>** Selecteer "**ANNULEREN**" om terug te keren naar de weergavemodus.

### 11.13.4. Alle bestanden

- **Example 1** Kies in het weergavemenu de menuoptie "VERWIJDE-REN".
- ` Kies "ALLES" en druk op de toets **OK**.
- ` Kies "VERWIJDEREN" en bevestig met de toets **OK** om alle bestanden te wissen.
- ` Selecteer "ANNULEREN" en bevestig met de toets **OK** om terug te keren naar de weergavemodus.

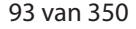

#### **OPMERKING!**

Beveiligde bestanden kunnen niet worden gewist, in dat geval wordt de mededeling "BESTAND VER-GRENDELD" op de display weergegeven.

Als er een geheugenkaart is geplaatst, kunt u alleen de op de geheugenkaart opgeslagen bestanden wissen. Als de geheugenkaart is beveiligd, kunt u de op de geheugenkaart opgeslagen bestanden niet wissen. Een gewist bestand kan niet worden hersteld. Wees daarom voorzichtig bij het wissen van bestanden.

### 11.13.5. Diashow afspelen

U kunt de foto's afspelen als diashow.

 $\triangleright$  Kies in het weergavemenu de optie Diashow. Het menu "DI-ASHOW" wordt geopend.

De volgende instellingen zijn beschikbaar:

` Kies het interval waarmee de foto's moeten worden weergegeven (1, 3, 5 of 10 seconden).

Voor de overgangen kunt u diverse effecten kiezen.

- $\blacktriangleright$  Kies of de serie foto's steeds herhaald moet worden (" $\Leftrightarrow$ ") of na de laatste foto moet stoppen (" $\mathscr{D}$ ").
- $\blacktriangleright$  Als alle instellingen zijn ingevoerd kiest u de optie **STAR-**TEN en drukt u op de toets **OK** om de diashow te starten.
- ` Tijdens het weergeven kunt u de show met **OK** stilzetten en weer hervatten.

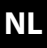

## 11.14. De functies Beveiligen en Deblokkeren

#### 11.14.1. Afzonderlijke bestanden

- $\triangleright$  Kies in het weergavemenu de optie "BEVEILIGEN" en vervolgens de optie "EÉN".
- $\blacktriangleright$  Kies met de toets  $\blacktriangleleft$  of  $\blacktriangleright$  een foto.
- **>** Kies "VERGRENDELEN" of "ONTGRENDELFN" en druk op de toets **OK** om het geselecteerde bestand respectievelijk te beveiligen of te deblokkeren.
- ` Kies "SLUITEN" en bevestig met de toets **OK** om terug te keren naar de weergavemodus.

#### 11.14.2. Meerdere bestanden

- **EXA** Kies in het weergavemenu de optie "BEVEILIGEN" en vervolgens de optie "MULTI".
- $\triangleright$  Kies een foto met de toetsen **1** of  $\triangleright$  en stel met de toets **OK** een blokkeringsmarkering in of maak een reeds vastgelegde blokkeringsmarkering weer ongedaan met de toets **OK**.
- $\triangleright$  Druk op de toets  $\circledcirc$  om naar de volgende stap te gaan.
- $\triangleright$  Selecteer "JA" om alle geselecteerde bestanden te blokkeren of te deblokkeren.
- **>** Selecteer "**ANNULEREN**" om terug te keren naar de weergavemodus.

### 11.14.3. Alle bestanden

- Kies in het weergavemenu de optie "BEVEILIGEN" en vervolgens de optie "ALLES VERGRENDELEN" resp. "AL-LES ONTGRENDELEN".
- ` Kies "JA" en bevestig met de toets **OK** om alle bestanden respectievelijk te beveiligen of te deblokkeren.
- ` Selecteer "ANNULEREN" en bevestig met de toets **OK** om terug te keren naar de weergavemodus.

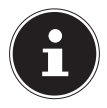

#### **OPMERKING!**

Als er een geheugenkaart is geplaatst, kunt u alleen de op de geheugenkaart opgeslagen bestanden wissen. Als de geheugenkaart is beveiligd, kunt u de op de geheugenkaart opgeslagen bestanden niet wissen. Een gewist bestand kan niet worden hersteld. Wees daarom voorzichtig bij het wissen van bestanden.

#### 11.14.4. Rode-ogen correctie

Deze functie is voor de reductie van het rode-ogen effect op foto's. Deze functie is alleen bij foto's beschikbaar. De rode-ogen correctie kan bij een foto meerder keren worden gebruikt; daardoor kan echter ook elke keer de beeldkwaliteit achteruitgaan. Zo schakelt u de rode-ogen correctie in:

- ` Kies de foto in de weergavemodus.
- ` Open in het weergavemenu het submenu "RO-DE-OGEN-CORRECTIE".

**NL**

Op de display worden et voorbeeld en het rode-ogen menu weergegeven.

- ` Kies de optie Start en druk voor het starten van de correctie op de toets **OK**.
- ` Na het afsluiting van de functie wordt er een keuzemenu weergegeven.
	- − OVERSCHR.: het nieuwe bestand wordt opgeslagen door het oudere te overschrijven.
	- − **OPSLAAN ALS** het nieuwe bestand wordt als een nieuw bestand opgeslagen.
	- − ANNULEREN: de functie wordt afgebroken.
- ` Druk voor het opslaan of annuleren van de wijzigingen op de toets **OK**.

### 11.14.5. Spraaknotitie opnemen

` Kies in de weergavemodus de gewenste foto.

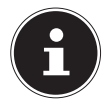

### **OPMERKING!**

Als de foto al een spraaknotitie bevat wordt het spraaknotitiesymbool weergegeven.

 $\triangleright$  Open in het weergavemenu het submenu "SPRAAKME-MO".

Op de display worden de voorbeeldweergave en een keuzemenu weergegeven.

` Kies STARTEN en druk op de toets **OK** om de opname te starten. De microfoon bevindt zich onder de lens.

` De opname wordt automatisch na 30 seconden afgebroken. Als u de opname eerder wilt beëindigen, kiest u **STOPPEN** en drukt u opnieuw op de toets **OK**.

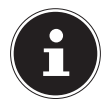

### **OPMERKING!**

U kunt spraaknotities alleen aan foto's toevoegen, niet aan videoclips. Aan beveiligde foto's kunt u geen spraaknotities toevoegen. U kunt een spraaknotitie alleen samen met de foto verwijderen, niet afzonderlijk.

### 11.14.6. Kleurmodus

De volgende effecten zijn beschikbaar

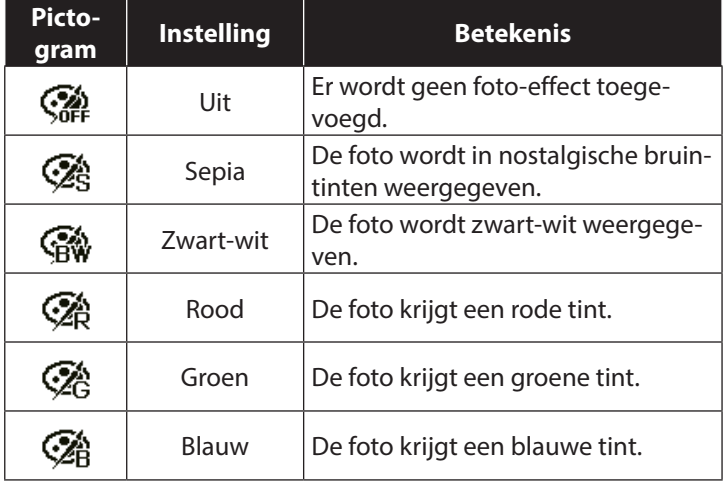

- Kies in de weergavemodus de gewenste foto.
- ` Open in het weergavemenu het submenu 'Kleurmodus'. Het menu wordt geopend.

 $\triangleright$  Kies met de toetsen  $\triangleleft$  of  $\triangleright$  het gewenste effect.

Het betreffende effect wordt op het voorbeeld toegepast en zo weergegeven.

` Druk voor het opslaan van het nieuwe bestand op de toets **OK**.

## $\sim$ 1.  $2 - 3$  $\triangleright$  $3 - 0$  $\kappa$ : 6 M  $\boxed{\mathbf{v}}$

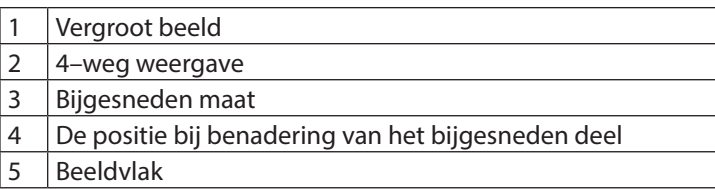

- $\blacktriangleright$  Kies in de weergavemodus de gewenste foto.
- **Did Open in het menu Weergave het submenu "BIJSNIJDEN".** Op de display wordt het bewerkingsvenster weergegeven.

### 11.14.7. Foto bijsnijden

- $\triangleright$  Druk de zoomtoets naar  $\mathcal R$  om het beeld te vergroten. De positie van het beeldsegment kunt u zien in de grijze rechthoek links.
- $\triangleright$  Tijdens de vergroting kunt u de toetsen  $\blacktriangle$ ,  $\blacktriangleright$ ,  $\blacktriangleleft$  of  $\blacktriangleright$  gebruiken om het beeldsegment te wijzigen.
- $\triangleright$  Druk de zoomtoets naar  $\mathcal R$  om de foto te vergroten of naar om de foto te verkleinen.

Na het afsluiting van de functie wordt er een keuzemenu weergegeven. Maak een keuze uit:

- − OVERSCHR.: het nieuwe bestand wordt opgeslagen door het oudere te overschrijven.
- − **OPSLAAN ALS:** het nieuwe bestand wordt als een nieuw bestand opgeslagen.
- − **ANNULEREN**: de functie wordt afgebroken.
- ` Druk voor het opslaan/annuleren van de wijzigingen op de toets **OK**.

### 11.14.8. Bestandsgrootte wijzigen

- $\blacktriangleright$  Kies in de weergavemodus de gewenste foto.
- ` Open in het menu Weergave het submenu "Grootte wijzigen". Op de display wordt het keuzemenu weergegeven.
- ` Kies een van de volgende resoluties en druk op de toets **OK**: 8 M, 5 M, 3 M of VGA.

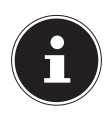

### **OPMERKING!°**

De beschikbare resoluties kunnen variëren, afhankelijk van de originele bestandsgrootte van de foto. Instellingen die niet beschikbaar zijn worden grijs weergegeven.

- ` Na het afsluiting van de functie wordt er een keuzemenu weergegeven. Maak een keuze uit:
	- − OVERSCHR.: het nieuwe bestand wordt opgeslagen door het oudere te overschrijven.
	- − **OPSLAAN ALS:** het nieuwe bestand wordt als een nieuw bestand opgeslagen.
	- − ANNULEREN: de functie wordt afgebroken.
- ` Druk voor het opslaan/annuleren van de wijzigingen op de toets **OK**.

### 11.14.9. Radiale softfocus

Radial softfocus in een effect waarmee onscherpte rondom een punt wordt toegevoegd.

- $\blacktriangleright$  Kies in de weergavemodus de gewenste foto.
- ▶ Open in het menu Weergave het submenu "Radiale softfocus". Op de display wordt het keuzemenu weergegeven.
- $\blacktriangleright$  Kies met de toetsen  $\blacktriangle$ of  $\blacktriangleright$  het gewenste effect.

Normaal Laag Annuleren

Het betreffende effect

wordt op het voorbeeld toegepast en zo weergegeven.

` Bevestig de keuze met de toets **OK**.

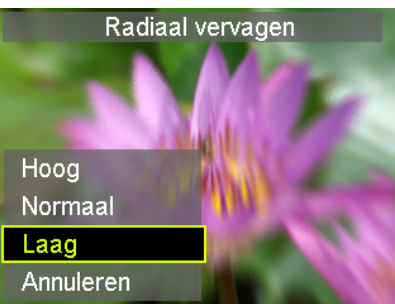

- ` Na het afsluiting van de functie wordt er een keuzemenu weergegeven. Maak een keuze uit:
	- **FR** − OVERSCHR.: het nieuwe bestand wordt opgeslagen door het oudere te overschrijven.
	- − **OPSLAAN ALS:** het nieuwe bestand wordt als een nieuw bestand opgeslagen.
	- − ANNULEREN: de functie wordt afgebroken.
- ` Druk voor het opslaan/annuleren van de wijzigingen op de toets **OK**.

**NL**

## 12. Aansluiten op een printer, PC of TV

## 12.1. Foto's afdrukken op een fotoprinter

U kunt uw foto's via PictBridge rechtstreeks op een Pict-Bridge-compatibele fotoprinter afdrukken.

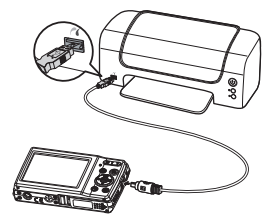

- ` Sluit de printer en camera aan met de meegeleverde USB-kabel.
- ` Schakel de camera en de fotoprinter in.

De camera herkent dat er een USB-apparaat is aangesloten.

- ` Ga naar de printermodus door het optie "Printer" te kiezen en dit met **OK** te bevestigen.
- $\triangleright$  Kies met de navigatietoets  $\blacktriangle$  of  $\blacktriangleright$  de gewenste foto en het gewenste aantal afdrukken. U kunt het volgende kiezen: EÉN – selecteer de gewenste foto's en het aantal ALLES – alle opnamen afdrukken INDEX – alle opnamen afdrukken als voorbeeldweergave

### 12.2. Gegevens overzetten naar een computer

U kunt de opnamen overzetten naar een computer. Ondersteunde besturingssystemen:

- Windows XP SP3
- Windows Vista SP1
- Windows 7
- Windows 8
- Windows 8.1

## 12.3. USB-kabel aansluiten

- $\blacktriangleright$  Schakel de camera uit.
- ` Sluit de meegeleverde USB-kabel bij ingeschakelde computer aan op de USB-aansluiting van de camera en een USB-aansluiting op de PC.

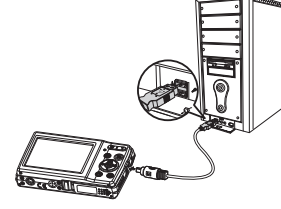

- $\blacktriangleright$  Zet de camera aan.
- **>** Selecteer "**COMPUTER**" en druk op de toets **OK** om de keuze te bevestigen.

Op de cameradisplay wordt "VERBINDEN" weergegeven. De camera wordt door de computer herkend als apparaat voor massaopslag (verwisselbaar opslagmedium) .

Onder Windows XP, Windows Vista en Windows 8.1 heeft u directe toegang tot de inhoud van het camerageheugen.

Bij andere Windows-versies opent u Windows Verkenner of dubbelklikt u op "Deze computer" (bij Vista: "Computer").

- ` Dubbelklik op het mediasymbool voor de camera.
- ` Navigeer naar de map "DCIM" en eventueel naar de daarin staande map om de bestanden weer te geven (\*.jpg = foto's; \*.avi = geluidsopnamen; \*.wav = video-opnamen). Zie ook de mappenstructuur in het geheugen.
- ` Sleep de gewenste bestanden vervolgens met een ingedrukte linkermuisknop naar de gewenste map op de PC, bijvoorbeeld naar de map "Mijn documenten". U kunt de bestanden ook selecteren en de Windows-opdrachten "Kopiëren" en "Plakken" gebruiken.

De bestanden worden naar de PC overgezet en daar opgeslagen. U kunt de bestanden met geschikte software weergeven, afspelen en bewerken.

## 12.4. Foto's weergeven op een televisie

U kunt de foto's op de camera weergeven op een televisie.

- $\blacktriangleright$  Schakel camera en televisie uit.
- ` Sluit de meegeleverde TV-kabel aan op de USB-aansluiting van de camera en de video-ingang (geel) en audio-ingang (wit) van de televisie.
- $\triangleright$  Schakel de camera en de televisie in.

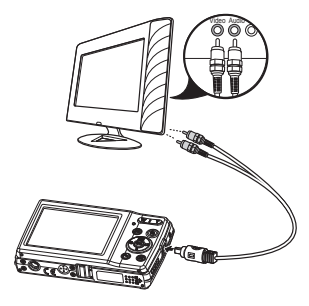

- **FR DE**
- ` Zet de camera in de weergavemodus en start de gewenste weergave.
- ` Als de televisie het camerabeeld niet vanzelf herkent, schakelt u op de televisie de video-ingang in (meestal met de toets **AV**).
- ▶ Eventueel moet u in het cameramenu "INSTELLINGEN", in het submenu "TV-OUTPUT", kiezen tussen PAL en NTSC.

## 12.5. DCF-opslagstandaard

De opnamen op uw camera worden opgeslagen en benoemd volgens de DCF-standaard (DCF = Design Rule for Camera File System). Opnamen op geheugenkaarten van andere DCF-camera's kunnen op uw camera worden weergegeven.

## 12.6. Kaartlezer

Als in uw PC een kaartlezer is ingebouwd of aangesloten en u de foto's op de geheugenkaart heeft opgeslagen, kunt u de foto's natuurlijk ook op die manier naar de PC kopiëren.

De kaartlezer wordt door Windows onder Deze computer ook herkend als verwisselbare schijf (of onder Vista bij "Computer").

## 12.7. Mappenstructuur in het geheugen

De camera slaat de opgenomen foto's, video's en audiobestanden in drie verschillende lijsten op, in het interne geheugen of op de geheugenkaart. De volgende mappen worden automatisch aangemaakt:

DICAM: alle opgenomen foto's, video's en audiobestanden worden in deze map opgeslagen. Uitzonderingen zijn bestanden die in de AUC- of internetkwaliteit opgenomen worden. Normale opnamen staan in de map "100DICAM" en krijgen automatisch de aanduiding "DSCI" en een volgnummer van vier cijfers.

Als het hoogste nummer "DSCI9999" is bereikt wordt voor volgende opnamen de volgende map "101DICAM" aangemaakt etc.

## 12.8. Bestandsnummer resetten

Er kunnen maximaal 999 mappen worden aangemaakt. Als er nog meer opnamen gemaakt worden, wordt een foutmelding weergegeven ("Map kan niet aangemaakt worden"). In dat geval gaat u als volgt te werk:

- ` Plaats een nieuwe geheugenkaart.
- ` Zet de bestandsnummers terug in het menu "Instellingen", optie "Bestandsnummer". De bestandsnummering begint weer bij 0001 in de map DSCI1000.

Probeer niet de map en bestanden in de eigen mappenstructuur van de camera te wijzigen (namen te wijzigen, etc.). De bestanden kunnen daardoor verloren gaan.

# 13. Software installeren

Op de meegeleverde CD staat "CyberLink PhotoDirector", een programma waarmee u uw foto's kunt bewerken. Installeer CyberLink PhotoDirector als volgt:

` Plaats de installatie-CD in het DVD/CD-station.

- ` De CD wordt automatisch uitgevoerd en er verschijnt een keuzescherm.
- ` Selecteer in het keuzescherm de optie "CyberLink PhotoDirector installeren".
- ` Volg de aanwijzingen om de installatie uit te voeren.
- ` Start indien nodig het programma via het pictogram op het bureaublad.
- ` Als het programma voor het eerst wordt opgestart, moet het programma worden geactiveerd. Voer daartoe het volgende serienummer in DOPAT-BV2VB-8JRRP-XGFAX-HJL52-G8LJ3.

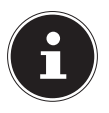

### **OPMERKING!**

Hulp om het programma te gebruiken vindt u in de helpsysteemsoftware. Open deze door op **F1** te drukken.

Als de CD niet automatisch wordt gestart, installeert u de software volgens de onderstaande stappen:

- ` Dubbelklik op "Deze Computer".
- ` Ga met de muis naar het DVD/CD-station.
- ` Klik met de rechtermuisknop op Openen.
- **Dubbelklik op Setup.exe.**
- ` Er wordt een hulpprogramma weergegeven dat u door de installatie leidt.

**NL**
- ` Volg de aanwijzingen om de installatie uit te voeren.
- ` Start het programma via het pictogram op het bureaublad.
- ` Als het programma voor het eerst wordt opgestart, moet het programma worden geactiveerd. Voer daartoe het volgende serienummer in DOPAT-BV2VB-8JRRP-XGFAX-HJL52-G8LJ3.

# 14. Verhelpen van storingen

Als de camera niet foutloos functioneert, controleert u de volgende punten. Als het probleem blijft bestaan, neemt u contact op met MEDION Service.

### 14.8.1. De camera kan niet worden ingeschakeld.

De accu is verkeerd geplaatst.

De accu is leeg. Accu opladen.

Het klepje van het accuvak is niet goed gesloten.

#### 14.8.2. De camera maakt geen foto's.

De flitser is nog bezig met opladen.

Het geheugen is vol.

De SD-geheugenkaart is niet correct geformatteerd of defect. Het maximale aantal bestanden is overschreden. Voer een reset uit van de bestandsnummering.

Onvoldoende licht. Wijzig de positie van de camera om meer licht te kunnen gebruiken of gebruik de flitser.

### 14.8.3. De flitser gaat niet af.

De camera is tijdens de opname bewogen. De flitser is uitgeschakeld.

### 14.8.4. De foto is onscherp.

De camera is tijdens de opname bewogen. Het motief was buiten het instelbereik van de camera. Gebruik eventueel de macromodus voor close-ups.

**NL**

#### 14.8.5. De foto wordt niet op het scherm weergegeven.

Er is een SD-kaart geplaatst waarop met een andere camera foto's gemaakt zijn in een niet-DCF-modus. De camera kan deze foto's niet weergeven.

#### 14.8.6. De tijdsduur tussen foto's is langer bij foto's in het donker

Bij minder licht werkt de sluiter normaal gesproken langzamer. Wijzig de positie van de camera of zorg voor beter licht.

#### 14.8.7. De camera wordt uitgeschakeld.

De camera schakelt na een ingestelde tijd uit om de accu te sparen. Start de camera opnieuw.

#### 14.8.8. De opname is niet opgeslagen.

De camera is uitgeschakeld voordat de opname kon worden opgeslagen.

#### 14.8.9. Foto's op andere geheugenkaarten worden niet weergegeven.

De foto's op geheugenkaarten van andere camera's worden weergegeven, als de andere camera eveneens het DCF-opslagsysteem gebruikt.

#### 14.8.10. De foto's kunnen via de USB-kabel niet naar de PC worden overgezet.

De camera is niet ingeschakeld.

#### 14.8.11. Wanneer de camera voor het eerst op de PC wordt aangesloten, wordt er geen nieuwe hardware gevonden

De USB-aansluiting van de PC is in het BIOS uitgeschakeld. Schakel de poort in het BIOS van de PC in. Raadpleeg hiervoor het handboek van de PC.

#### 14.8.12. De zoomfunctie is tijdens videoopnamen niet beschikbaar.

Controleer of de macrofunctie is uitgeschakeld.

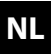

**FR**

# 15. Onderhoud en verzorging

Reinig de behuizing, het objectief en het scherm als volgt: Reinig de behuizing van de camera met een zacht droog doekje. Gebruik geen verdunners of schoonmaakmiddelen die olie bevatten. Daardoor kan de camera beschadigd raken.

Om de lens of het scherm te reinigen, verwijdert u het stof eerst met een lenskwastje. Reinig daarna met een zacht doekje. Druk niet op het scherm en gebruik voor het schoonmaken ervan geen harde voorwerpen.

Gebruik voor de behuizing en de lens geen sterke schoonmaakmiddelen (vraag advies aan de verkoper als vuil niet verwijderd kan worden).

# 16. Afvoeren

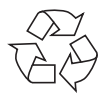

#### **VERPAKKING**

Uw digitale camera bevindt zich in een verpakking ter bescherming tegen schade bij het transport. Verpakkingen zijn grondstoffen en kunnen worden hergebruikt of teruggebracht in de grondstoffenkringloop.

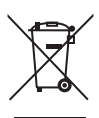

#### **APPARAAT**

Gooi het apparaat aan het einde van de levensduur in geen geval bij het gewone huisvuil. Verwijder de camera op een milieubewuste manier via een plaatselijk inzamelpunt voor oude apparaten. Vraag bij de plaatselijke instantieds naar de locatie van de inzamelpunten.

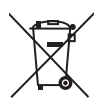

#### **ACCU'S**

Lege of defecte batterijen/accu's horen niet thuis in het huisvuil! U moet batterijen en accu's inleveren op een inzamelpunt voor lege batterijen.

**NL**

**FR DE**

# 17. Technische specificaties

#### **CAMERA**

Pixel: 16 Megapixel CCD Diafragma:  $F = 3.2 \sim 6.4$  $Sluiterenelheid:$  1/2000 ~ 15 sec. Brandpuntsafstand:  $f = 4.6$  mm  $\sim$  23 mm Optische zoom 5-voudig Digitale zoom: 5-voudig Max. resoluties: Cameramodus: 4608 x 3456 pixel

Extern: SD/SDHC-kaart (tot 32 GB) Aansluiting: Mini-USB 2.0 Afmetingen (b x h x d): ca. 100 x 59 x 23 mm Gewicht: ca. 121 g (incl. accu)

LCD-monitor: 6,86 cm / 2,7" LCD-display Bestandsformaat jpeg (EXIF 2.3), DPOF, avi, wav

Videomodus: 1280 x 720 pixel (met een klasse 6 SDHC-geheugenkaart) Beeldgeheugen: Intern: 32 MB intern geheugen (het bruikbare geheugen kan variëren)

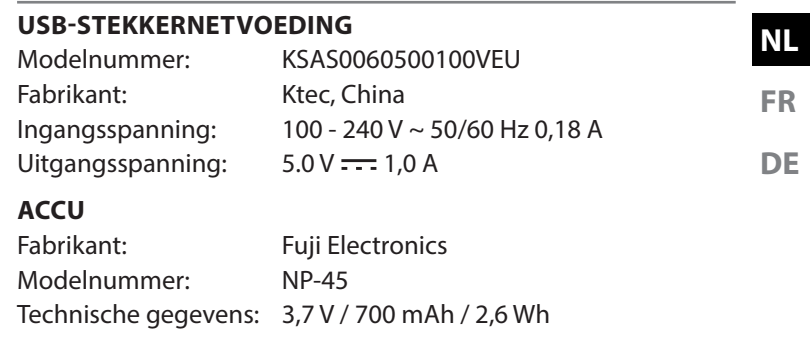

**Onder voorbehoud van technische en optische wijzigingen en drukfouten!**

 $C<sub>f</sub>$ 

# 18. Impressum

Copyright © 2013

Alle rechten voorbehouden.

Deze handleiding is auteursrechtelijk beschermd.

Vermenigvuldiging in mechanische, elektronische of enige andere vorm zonder de schriftelijke toestemming van de fabrikant is verboden.

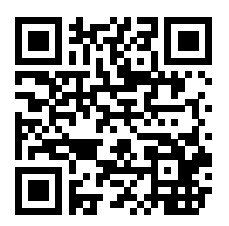

Het copyright berust bij het bedrijf:

#### **Medion AG**

#### **Am Zehnthof 77**

#### **D-45307 Essen**

#### **Duitsland**

De handleiding is via de Service Hotline te bestellen en is via het serviceportal www.medionservice.de beschikbaar voor download.

U kunt ook de hierboven staande OR-code scannen en de handleiding via het serviceportaal op uw mobiele eindtoestel downloaden.

# **Sommaire**

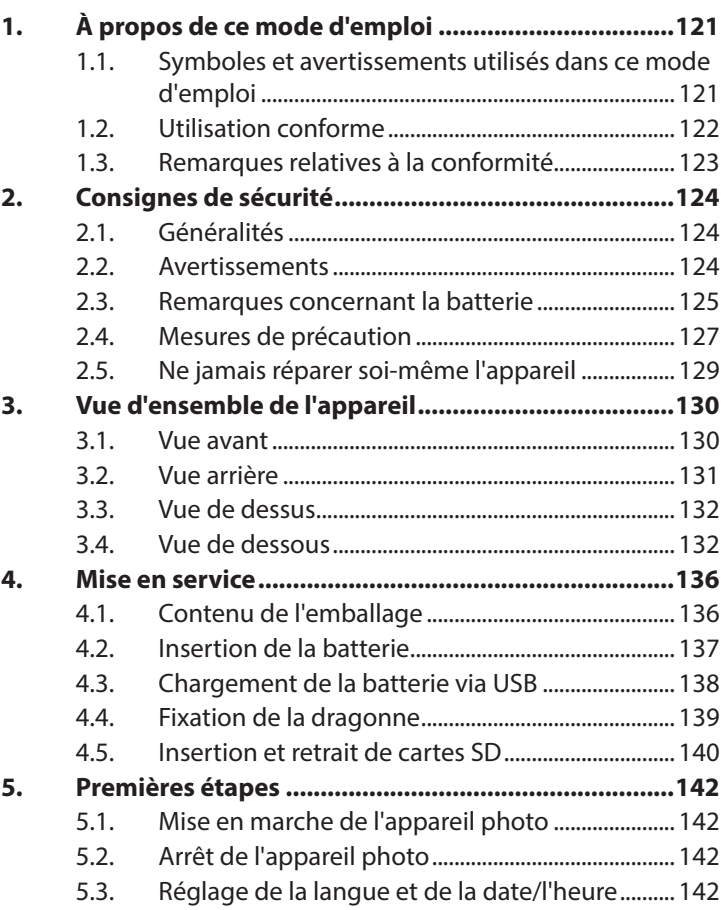

**NL**

**FR**

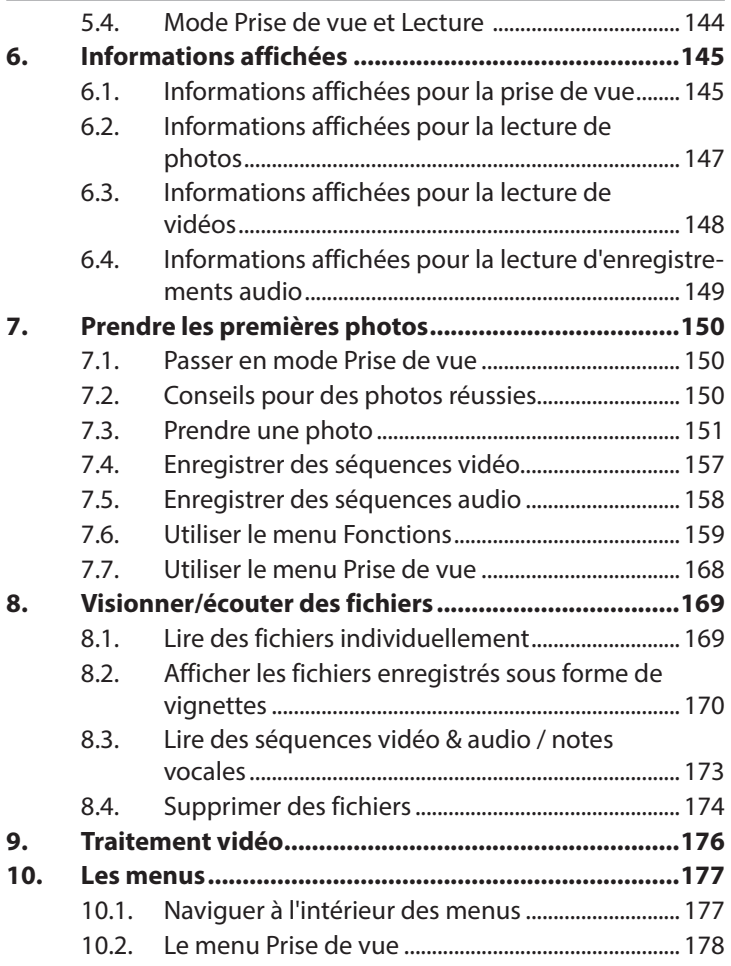

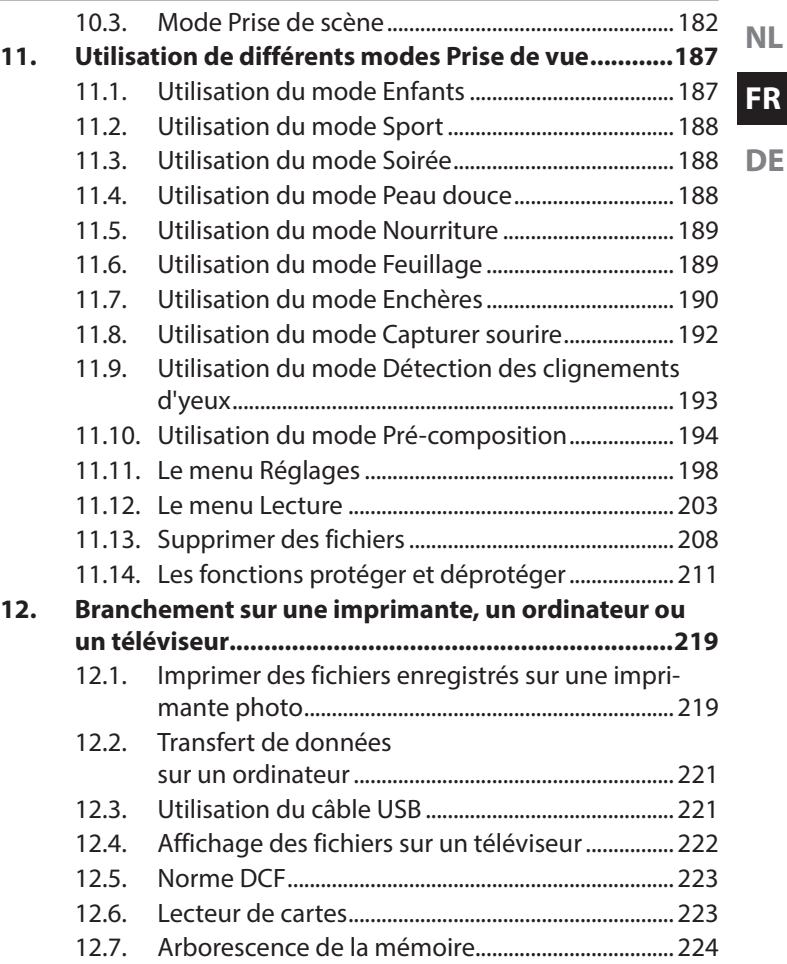

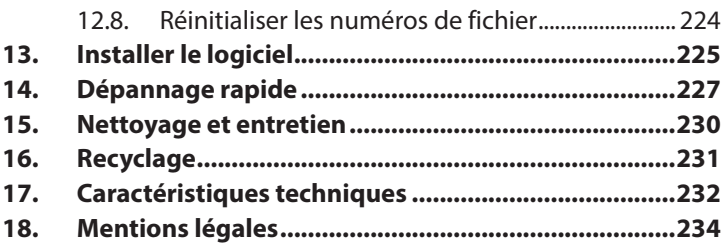

# 1. À propos de ce mode d'emploi

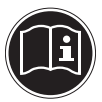

Lisez attentivement les consignes de sécurité avant de mettre l'appareil en service. Tenez compte des avertissements figurant sur l'appareil et dans le mode d'emploi.

Gardez toujours ce mode d'emploi à portée de main. Si vous vendez ou donnez l'appareil, pensez impérativement à remettre également ce mode d'emploi ainsi que le certificat de garantie au nouveau propriétaire.

# 1.1. Symboles et avertissements utilisés dans ce mode d'emploi

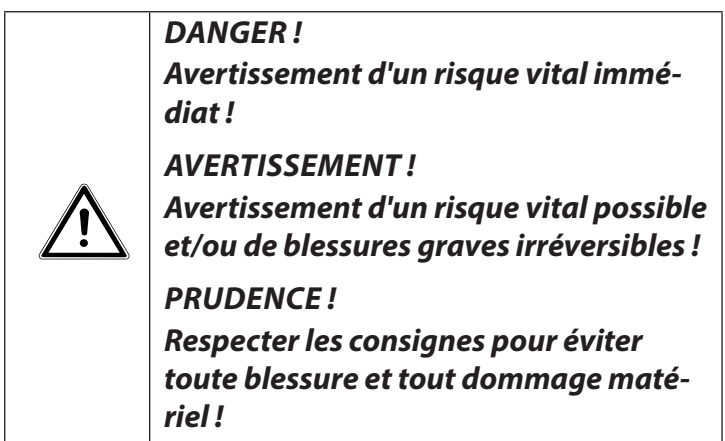

**NL**

**FR**

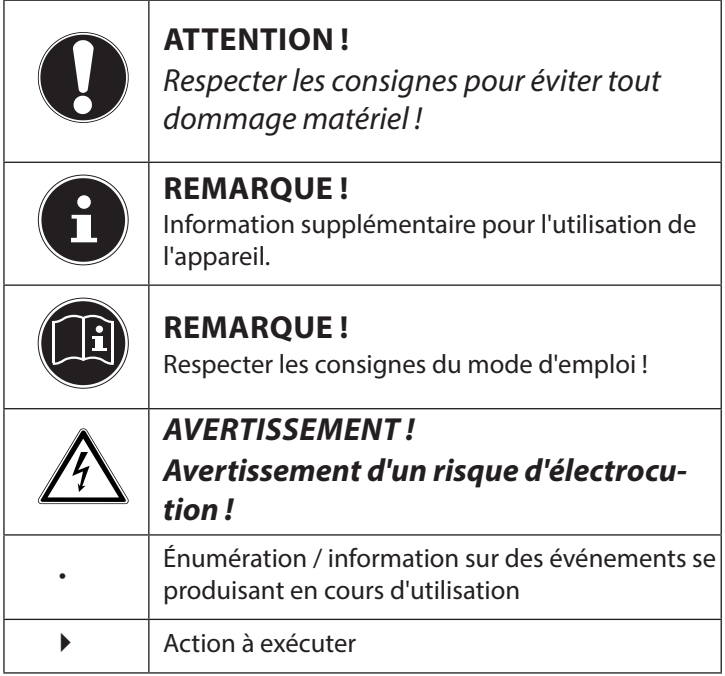

# 1.2. Utilisation conforme

Cet appareil photo sert à prendre des photos et à enregistrer des vidéos au format numérique.

L'appareil est destiné exclusivement à un usage privé et non à une utilisation industrielle/commerciale.

Veuillez noter qu'en cas d'utilisation non conforme, la garantie est annulée :

**NL**

### **FR**

**DE**

- Ne transformez pas l'appareil sans notre accord et n'utilisez pas d'appareils supplémentaires autres que ceux que nous avons nous-mêmes autorisés ou livrés.
- Utilisez uniquement des pièces de rechange et accessoires que nous avons livrés ou autorisés.
- Tenez compte de toutes les informations contenues dans le présent mode d'emploi, en particulier des consignes de sécurité. Toute autre utilisation est considérée comme non conforme et peut entraîner des dommages corporels ou matériels.
- N'utilisez pas l'appareil dans des conditions ambiantes extrêmes.

### 1.3. Remarques relatives à la conformité

Le présent appareil photo respecte les exigences de compatibilité électromagnétique et de sécurité électrique.

Par la présente, la société Medion AG déclare que le produit est conforme aux exigences européennes suivantes :

- Directive CEM 2004/108/CE
- Directive « Basse tension » 2006/95/CE
- Directive sur l'écoconception 2009/125/CE
- Directive RoHS 2011/65/UE

# 2. Consignes de sécurité

# 2.1. Généralités

Cet appareil n'est pas destiné à être utilisé par des personnes (y compris les enfants) dont les capacités physiques, sensorielles ou mentales sont limitées ou manquant d'expérience et/ou de connaissances, sauf si elles sont surveillées par une personne responsable de leur sécurité ou si elles ont reçu de vous les instructions nécessaires à l'utilisation de l'appareil.

Conservez l'appareil et les accessoires dans un endroit hors de la portée des enfants.

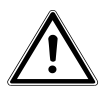

*DANGER !*

*Conservez également les films d'emballage hors de la portée des enfants : risque d'asphyxie !*

## 2.2. Avertissements

Afin d'éviter toute blessure, veuillez respecter les avertissements suivants lors de l'utilisation de l'appareil :

- N'activez jamais le flash trop près des yeux. Le flash peut endommager gravement la vue de la personne photographiée.
- Restez à au moins un mètre des enfants lorsque vous utilisez le flash.
- N'ouvrez pas l'appareil et ne le démontez pas.
- Branchez l'adaptateur secteur USB uniquement sur une prise de courant secteur réglementaire AC 230 V ~ 50/60 Hz.
- Utilisez avec cet appareil photo uniquement l'adaptateur secteur (Ktec KSAS0060500100VEU) et la batterie (NP-45) fournis !
- Si vous démontez l'appareil, vous risquez une décharge électrique haute tension. La vérification des pièces internes ainsi que leur modification et réparation doivent être exécutées uniquement par un technicien qualifié. Le cas échéant, faites vérifier l'appareil par un centre de service après-vente agréé.
- La prise doit se trouver à proximité de l'appareil et être facile d'accès.
- Si vous n'utilisez pas l'appareil pendant une période prolongée, retirez la batterie afin d'éviter les fuites du liquide qu'elle contient.
- N'exposez pas l'appareil photo et l'adaptateur secteur USB à des gouttes d'eau ou éclaboussures. Ne posez aucun objet rempli de liquide (p. ex. vases) sur ou à proximité de l'appareil.

### 2.3. Remarques concernant la batterie

Vous pouvez faire fonctionner votre appareil photo avec la batterie fournie. Rechargez la batterie uniquement avec l'adaptateur secteur USB fourni.

Respectez les consignes générales suivantes lorsque vous manipulez des batteries :

• Conservez les batteries hors de la portée des enfants. En cas d'ingestion d'une batterie, faites immédiatement appel à un médecin.

#### *AVERTISSEMENT !*

### *Risque d'explosion en cas de remplacement incorrect de la batterie.*

#### *Remplacement uniquement par une batterie du même type ou de type équivalent.*

- Avant d'insérer la batterie, vérifiez que les contacts de l'appareil et de la batterie sont bien propres et nettoyez-les si nécessaire.
- N'insérez par principe que la batterie fournie.
- Lorsque vous insérez la batterie, veillez à bien respecter la polarité (+/–).
- Stockez la batterie dans un endroit frais et sec. Une forte chaleur directe peut endommager la batterie. N'exposez donc jamais l'appareil à des sources de chaleur intense.
- Évitez tout contact avec la peau, les yeux et les muqueuses. En cas de contact avec l'acide de la batterie, rincer immédiatement et abondamment à l'eau claire les zones touchées et consulter un médecin sans tarder.
- Ne jetez pas la batterie au feu, ne court-circuitez pas et ne démontez pas la batterie.
- N'exposez jamais la batterie à une chaleur excessive, p. ex. rayons du soleil, feu ou similaire !
- Retirez la batterie de l'appareil en cas de non-utilisation prolongée.
- Si la batterie a coulé, sortez-la immédiatement de l'appareil. Nettoyez les contacts avant d'insérer une nouvelle batterie. Risque de brûlure par l'acide de la batterie !
- Retirez également la batterie de l'appareil lorsqu'elle est vide.

**NL FR DE** • À basses températures, la capacité de la batterie peut être considérablement réduite à cause du ralentissement de la réaction chimique. Lorsque vous prenez des photos ou filmez par temps froid, gardez une deuxième batterie dans un endroit chaud (p. ex. poche de pantalon).

# 2.4. Mesures de précaution

Veuillez respecter les mesures de précaution suivantes afin d'éviter tout dommage de votre appareil photo et de le conserver en parfait état de fonctionnement.

- Stocker l'appareil dans un endroit sec Cet appareil photo n'est pas étanche et ne fonctionne donc pas correctement s'il est plongé dans l'eau ou si des liquides pénètrent à l'intérieur.
- Protéger l'appareil de l'humidité, du sel et de la poussière Si vous avez utilisé l'appareil photo à la plage ou au bord d'un lac, éliminez le sel et la poussière de l'appareil en l'essuyant avec un chiffon doux légèrement humide. Séchez ensuite soigneusement l'appareil.
- Tenir éloigné des champs magnétiques puissants Ne mettez jamais l'appareil photo à proximité immédiate d'appareils produisant des champs électromagnétiques puissants tels que des moteurs électriques. Les champs électromagnétiques puissants peuvent provoquer des dysfonctionnements de l'appareil photo ou perturber l'enregistrement des données.
- Éviter la chaleur excessive N'utilisez pas et ne stockez pas l'appareil photo sous les rayons directs du soleil ni à des températures élevées. La batterie risque de fuir ou le boîtier pourrait se déformer.
- Éviter les fortes fluctuations de température Lorsque vous faites passer rapidement l'appareil photo d'un environnement froid dans un environnement chaud ou inversement, de l'eau de condensation peut se former dans et sur l'appareil photo et entraîner des dysfonctionnements et des dommages de l'appareil. Attendez que l'appareil photo soit de nouveau à température ambiante avant de le mettre en service. L'utilisation d'un sac de transport ou plastique offre une protection limitée contre les variations de température.
- Ne pas laisser tomber l'appareil photo Les fortes secousses ou vibrations provoquées par la chute de l'appareil photo peuvent entraîner des dysfonctionnements. Mettez la dragonne autour de votre poignet pour porter l'appareil photo.
- Ne pas retirer la batterie en cours de traitement de données Lors de l'enregistrement ou de la suppression de fichiers stockés sur la carte mémoire, une interruption de l'alimentation peut entraîner une perte de données ou endommager les circuits internes ou la mémoire.
- Manipuler prudemment la lentille et toutes les pièces mobiles

Ne touchez ni la lentille ni le barillet de l'objectif. Manipulez la carte mémoire et la batterie avec précaution. Ces pièces ne sont pas prévues pour être soumises à de fortes sollicitations.

**Batteries** 

La capacité des batteries peut être fortement diminuée en cas de basses températures. Lorsque vous prenez des photos par temps froid, ayez toujours à disposition une batterie de rechange chaude.

- Lorsque les contacts de la batterie sont sales, nettoyez-les avec un chiffon propre et sec ou utilisez une gomme pour éliminer les résidus.
- Cartes mémoire

Coupez l'alimentation avant d'insérer ou de retirer la carte mémoire. Ceci permet d'éviter qu'elle ne devienne instable. Les cartes mémoire peuvent chauffer pendant leur utilisation. Soyez donc très prudent lorsque vous retirez la carte mémoire de l'appareil photo.

2.5. Ne jamais réparer soi-même l'appareil

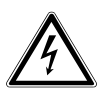

#### *AVERTISSEMENT !*

*N'essayez en aucun cas d'ouvrir ou de réparer vous-même l'appareil. Vous risqueriez de vous électrocuter !*

• Pour éviter tout danger, adressez-vous en cas de problème au centre de service après-vente Medion ou à un autre atelier spécialisé.

**NL FR**

# 3. Vue d'ensemble de l'appareil

#### 3.1. Vue avant

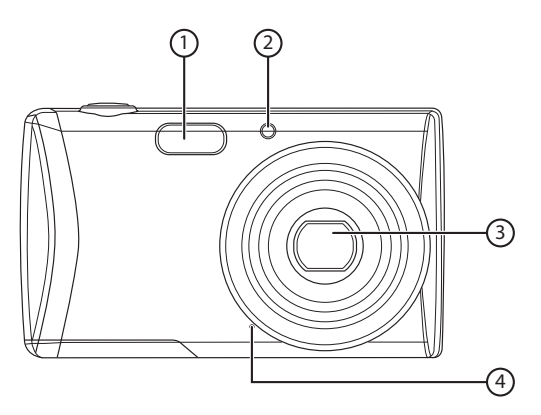

- 1) Flash
- 2) Témoin du déclencheur automatique/lampe clignote : déclencheur automatique activé
- 3) Lentille d'appareil photo avec barillet d'objectif
- 4) Microphone

3.2. Vue arrière

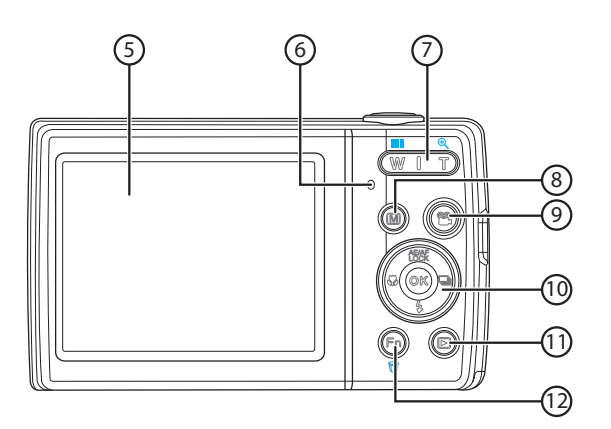

- 5) Écran LCD
- 6) LED de fonctionnement
- 7) Curseur de zoom :  $\blacksquare / \mathcal{R}$ ; agrandir ou réduire la sélection
- 8) Touche : touche de menu : afficher le menu
- 9) Touche (e): lancer l'enregistrement vidéo
- 10) Touche **OK** / touches de navigation
- 11) Touche **.** afficher le mode Lecture
- 12) Touche  $\textcircled{\tiny{\textcircled{\tiny{}}}}$ : menu Fonctions/corbeille

**NL**

### 3.3. Vue de dessus

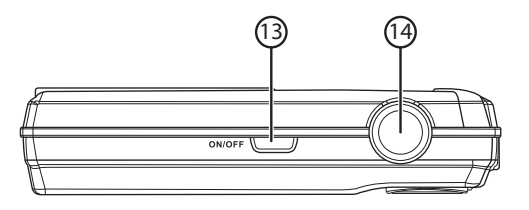

- 13) **ON/OFF** : allumer ou éteindre l'appareil photo
- 14) Enfoncer le déclencheur à mi-course : définir la zone de mise au point Enfoncer le déclencheur à fond : déclencher un enregistrement

#### 3.4. Vue de dessous

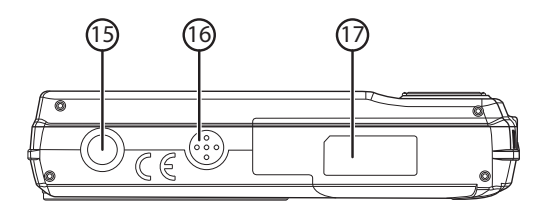

- 15) Fixation pour trépied
- 16) Haut-parleur
- 17) Couvercle du compartiment à batterie/carte SDHC

#### 3.4.1. Côté gauche

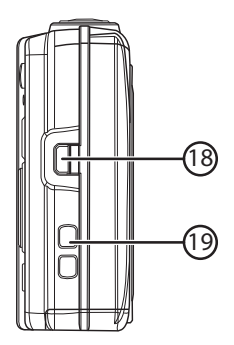

**NL**

**FR**

- 18) Port mini USB
- 19) Œillet pour la dragonne

#### 3.4.2. Touches de navigation

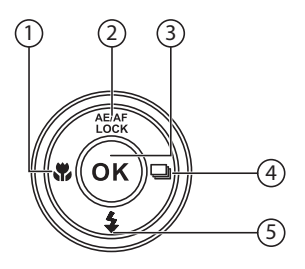

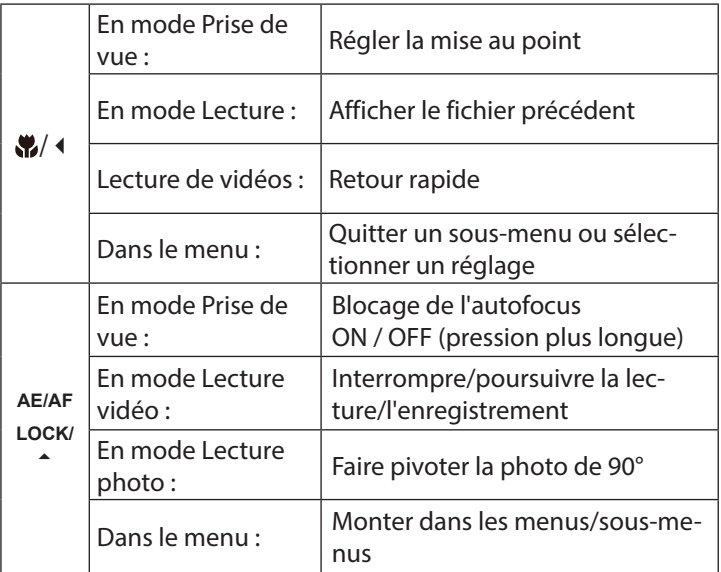

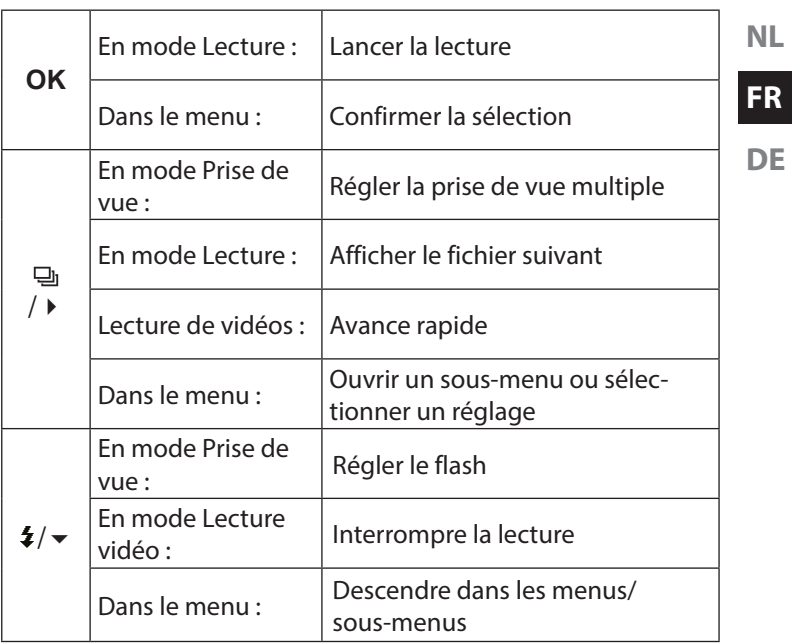

# 4. Mise en service

### 4.1. Contenu de l'emballage

Veuillez vérifier si la livraison est complète et nous informer dans un délai de deux semaines à compter de la date d'achat si ce n'est pas le cas.

Avec le produit que vous venez d'acheter, vous recevez :

- Appareil photo
- 2 batteries Li-ion
- Carte mémoire SDHC de 4 Go
- Adaptateur secteur USB
- Câble USB
- Câble AV
- Dragonne
- Sacoche
- CD avec logiciel
- Documentation

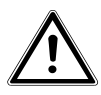

*DANGER !*

*Conservez également les films d'emballage hors de la portée des enfants : risque d'asphyxie !*

# 4.2. Insertion de la batterie

La batterie Lithium-ion fournie avec l'appareil est nécessaire à son fonctionnement.

- ` Éteignez l'appareil photo si nécessaire.
- Poussez sur le compartiment à batterie dans le sens de la flèche et ouvrez le couvercle.

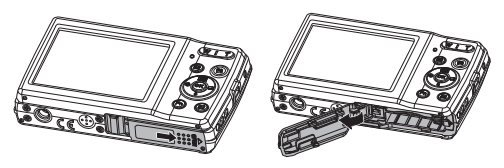

` Insérez la batterie dans le compartiment comme illustré.

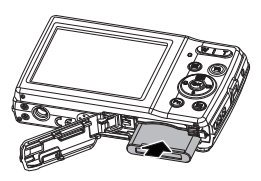

` Refermez le compartiment à batterie.

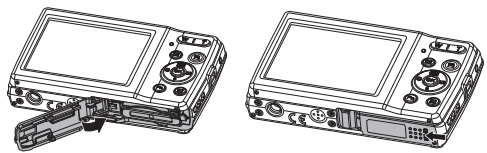

# 4.3. Chargement de la batterie via USB

Vous pouvez charger la batterie soit avec l'adaptateur secteur USB fourni soit sur le port USB de votre ordinateur ou d'un autre appareil doté d'un port USB.

- ` Raccordez le câble USB à l'appareil photo.
- ` Raccordez l'autre extrémité à l'adaptateur secteur USB et branchez ce dernier dans la prise de courant.
- ` Mais vous pouvez aussi, à l'aide du câble USB fourni, raccorder l'appareil photo au port USB de votre ordinateur ou d'un autre appareil avec port USB.

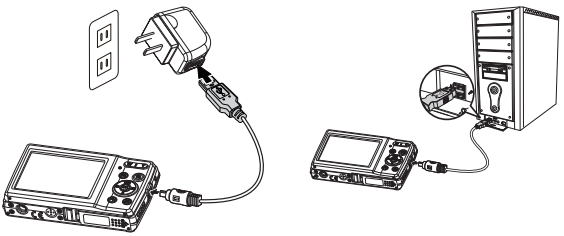

Pendant le chargement, la LED de fonctionnement de l'appareil photo clignote. Une fois la batterie complètement chargée, la LED de fonctionnement s'éteint. Si la LED de fonctionnement clignote rapidement, vérifiez la batterie et les connexions puis rebranchez l'appareil photo.

Si la LED de fonctionnement clignote toujours rapidement, adressez-vous à notre service hotline.

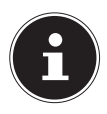

### **REMARQUE !**

À l'achat, la batterie n'est pas chargée. Vous devez par conséquent la charger avant d'utiliser l'appareil photo.

#### 139 / 350

# 4.4. Fixation de la dragonne

Attachez la dragonne pour manipuler plus facilement l'appareil photo, mais aussi pour des raisons de sécurité. Passez la dragonne dans l'œillet comme illustré.

` Passez l'autre extrémité de la dragonne dans la boucle de la petite cordelette et serrez la dragonne.

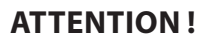

*Lorsque vous tenez l'appareil photo par la dragonne, veillez à ne pas cogner l'appareil. Pour fixer la dragonne, posez l'appareil photo sur une surface stable afin d'éviter de le faire tomber et de l'endommager.*

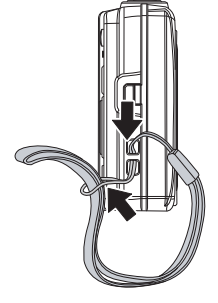

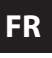

**NL**

# 4.5. Insertion et retrait de cartes SD

Lorsque vous n'insérez aucune carte, les fichiers sont sauvegardés dans la mémoire interne. Attention : la mémoire interne est limitée.

Utilisez par conséquent une carte mémoire SD pour augmenter la capacité de stockage. Lorsqu'une carte est insérée, les fichiers sont sauvegardés sur la carte.

#### 4.5.1. Insertion de la carte

` Poussez sur le compartiment à batterie dans le sens de la flèche et ouvrez le couvercle.

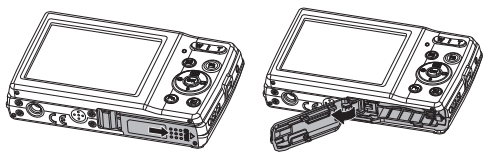

` Insérez la carte dans le logement prévu comme illustré.

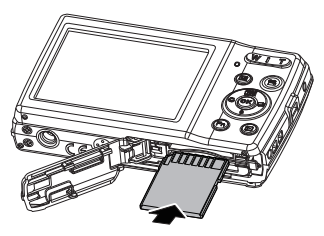

` Refermez le compartiment à batterie.

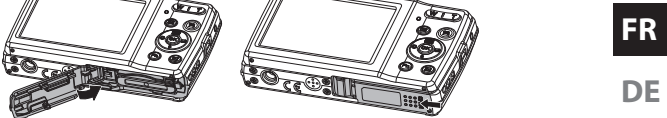

Pour retirer la carte, appuyez légèrement dessus afin de la déverrouiller. La carte est partiellement expulsée pour vous permettre de la retirer.

**NL**

# 5. Premières étapes

# 5.1. Mise en marche de l'appareil photo

` Appuyez sur le bouton **ON/OFF** pour allumer l'appareil photo.

L'objectif sort, le témoin de fonctionnement devient vert et l'écran s'allume. L'appareil photo se trouve en mode Prise de vue.

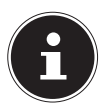

### **REMARQUE !**

Si l'appareil photo ne s'allume pas, vérifiez si la batterie est correctement insérée et chargée.

# 5.2. Arrêt de l'appareil photo

` Appuyez de nouveau sur le bouton **ON/OFF** pour éteindre l'appareil photo.

### 5.3. Réglage de la langue et de la date/ l'heure

La première fois que vous allumez l'appareil photo, vous êtes invité à régler la langue et l'heure.

### 5.3.1. Réglage de la langue

- ` Sélectionnez la langue souhaitée à l'aide des touches de navigation.
- ` Confirmez votre sélection en appuyant sur la touche **OK**.

Une fois la langue sélectionnée, l'appareil photo passe automatiquement au menu de réglage de la date et de l'heure.

#### 5.3.2. Réglage de la date et de l'heure

- ` Sélectionnez la valeur correspondante pour la date ou l'heure  $\lambda$  l'aide des touches  $\blacktriangle$  et  $\blacktriangledown$ .
- $\triangleright$  Les touches  $\triangleleft$  et  $\triangleright$  vous permettent de passer à l'option suivante.
- ` Confirmez vos réglages avec la touche **OK**.

Outre la date et l'heure, vous pouvez aussi régler le format de la date. Les possibilités suivantes vous sont proposées :

- AA/MM/JJ (année/mois/jour)
- MM/JJ/AA (mois/jour/année)
- JJ/MM/AA (jour/mois/année)

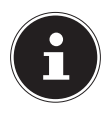

#### **REMARQUE !**

Maintenez les touches enfoncées pour faire défiler rapidement les chiffres.

La date et l'heure peuvent être affichées par l'appareil photo uniquement en mode Lecture. Ces indications ne sont pas imprimées.

L'heure réglée reste mémorisée par la batterie interne. Mais elle est cependant perdue si vous retirez la batterie de l'appareil pendant plus de 48 heures.

#### 5.3.3. Fonction d'économie d'énergie

Si l'appareil photo n'est pas utilisé pendant 60 secondes, il s'éteint. Vous pouvez aussi régler le délai d'arrêt automatique sur 3 ou 5 minutes.

La fonction d'économie d'énergie n'est pas activée :

- pendant l'enregistrement de séquences audio et vidéo,
- pendant la lecture de fichiers photo, vidéo ou audio

**NL**

#### **FR**
• et quand l'appareil photo est relié à un autre appareil via le port USB.

## 5.4. Mode Prise de vue et Lecture

Lorsque vous allumez l'appareil, le mode Prise de vue est activé : vous pouvez prendre directement des photos. Vous pouvez également enregistrer des séquences audio et vidéo.

En mode Lecture, vous pouvez lire, éditer et supprimer des photos, séquences audio et vidéo.

- ▶ Pour régler le mode Lecture, appuyez sur la touche . L'icône de lecture apparaît en haut à gauche de l'écran. La dernière photo enregistrée s'affiche.
- ` Pour repasser en mode Prise de vue, appuyez à nouveau sur la touche  $\circledcirc$  ou appuyez sur le déclencheur.

# 6. Informations affichées

# 6.1. Informations affichées pour la prise de vue

En mode Prise de vue, les informations suivantes peuvent s'afficher :

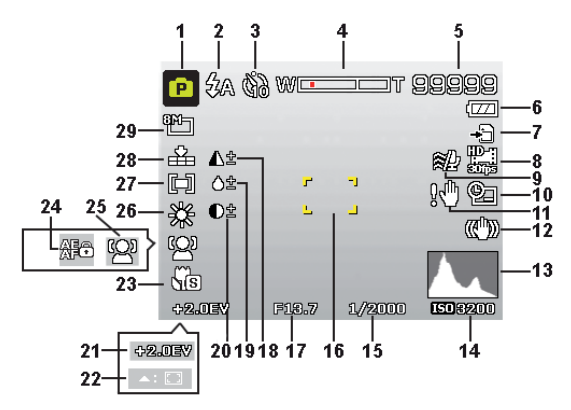

- 1) Vous pouvez régler plusieurs types de prise de vue, le mode Prise de vue actuel est affiché ici
- 2) Réglage du flash
- 3) Déclencheur automatique
- 4) Réglage du zoom
- 5) Nombre de prises de vue encore disponibles/durée d'enregistrement restante (à la résolution actuelle)
- 6) État de la batterie

**NL**

**FR**

- 7) Lieu d'enregistrement (mémoire interne ou carte)
- 8) Taille de la vidéo
- 9) Réduction du bruit du vent activée
- 10) Horodatage
- 11) Avertissement : risque de flou !
- 12) Stabilisateur d'image activé
- 13) Histogramme
- 14) Réglage ISO
- 15) Vitesse d'obturation
- 16) Zone de mise au point
- 17) Réglage du diaphragme
- 18) Netteté
- 19) Saturation
- 20) Contraste
- 21) Réglage de l'exposition
- 22) Suivi AF activé
- 23) Réglage macro
- 24) Blocage AE/AF activé
- 25) Détection de visages
- 26) Balance des blancs
- 27) Mesure de la durée d'exposition
- 28) Oualité
- 29) Taille de la photo

# 6.2. Informations affichées pour la lecture de photos

En mode Lecture de photos, les informations suivantes peuvent s'afficher :

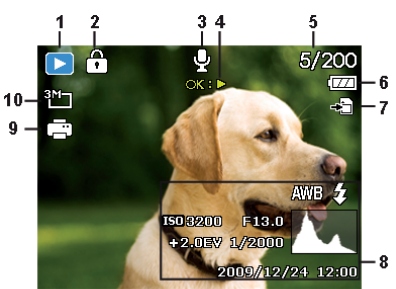

- 1) Affichage du mode (Prise de vue ou Lecture)
- 2) La photo est protégée
- 3) Enregistrement audio
- 4) Programmation de la touche
- 5) Photo en cours/nombre total de photos
- 6) État de la batterie
- 7) Lieu d'enregistrement (mémoire interne ou carte)
- 8) Informations sur la photo
- 9) DPOF activé
- 10) Résolution de la photo en cours d'affichage

**NL**

#### **FR**

# 6.3. Informations affichées pour la lecture de vidéos

En mode Lecture de vidéos, les informations suivantes peuvent s'afficher :

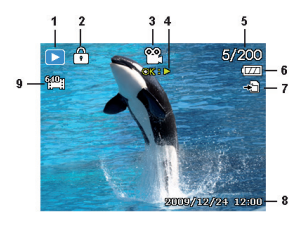

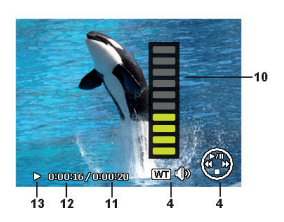

- 1) Affichage du mode (Prise de vue ou Lecture)
- 2) La vidéo est protégée
- 3) Enregistrement vidéo
- 4) Commande de l'enregistrement
- 5) Vidéo en cours/nombre total de vidéos
- 6) État de la batterie
- 7) Lieu d'enregistrement (mémoire interne ou carte)
- 8) Informations sur la vidéo
- 9) Résolution
- 10) Réglage du volume
- 11) Durée totale
- 12) Durée écoulée
- 13) Indique l'état de la lecture (lecture/pause/arrêt)

# 6.4. Informations affichées pour la lecture d'enregistrements audio

En mode Lecture d'enregistrements audio, les informations suivantes peuvent s'afficher :

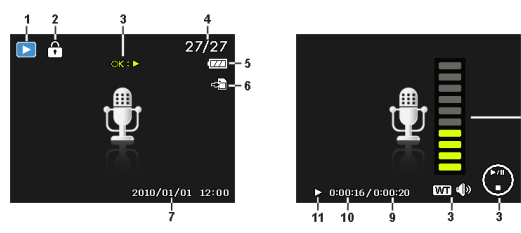

- 1) Affichage du mode (Prise de vue ou Lecture)
- 2) L'enregistrement est protégé
- 3) Commande de l'enregistrement (lance, arrête ou interrompt la lecture)
- 4) Enregistrement en cours/nombre total d'enregistrements
- 5) État de la batterie
- 6) Lieu d'enregistrement (mémoire interne ou carte)
- 7) Informations sur l'enregistrement (date et heure)
- 8) Réglage du volume
- 9) Durée totale
- 10) Durée écoulée
- 11) Indique l'état de la lecture (lecture/pause/arrêt)

**NL**

**FR**

# 7. Prendre les premières photos

## 7.1. Passer en mode Prise de vue

Lorsque vous allumez l'appareil photo, le mode Prise de vue est automatiquement activé. La mention **AUTO** apparaît en haut à gauche de l'écran de base pour le mode Prise de vue « Automatique ». Pour en savoir plus sur les modes Prise de vue et les icônes, voir à la Page 182.

Si le mode Prise de vue n'est pas activé, mais le mode Lecture, appuyez sur la touche ...

# 7.2. Conseils pour des photos réussies

- Déplacez lentement l'appareil photo pour éviter de flouter les photos. L'appareil photo ne doit pas bouger lorsque vous appuyez sur le déclencheur. Ne bougez pas l'appareil photo juste après avoir appuyé sur le déclencheur.
- Observez le sujet à l'écran avant d'appuyer sur le déclencheur.
- Vérifiez l'angle lorsque le sujet est éclairé par l'arrière. Modifiez votre position pour réduire l'éclairage par l'arrière.
- Pour obtenir des séquences vidéo de bonne qualité, manipulez lentement l'appareil photo. Si vous le manipulez trop vite, vos enregistrements vidéo seront flous.

# 7.3. Prendre une photo

` Lorsque vous pouvez voir la photo sur l'écran, appuyez d'abord légèrement sur le déclencheur.

Les repères de cadrage jaunes deviennent rouges et le témoin de fonctionnement clignote si l'autofocus ne parvient pas à faire la mise au point.

Les valeurs réglées pour la vitesse d'obturation, le diaphragme et la sensibilité ISO (si sélectionnée) apparaissent à l'écran.

` Appuyez complètement sur le déclencheur pour prendre la photo. Un signal sonore indique que la photo a été prise. Les photos sont sauvegardées sous forme de fichiers JPEG.

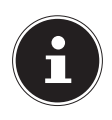

#### **REMARQUE !**

Si la photo risque d'être floue, l'icône  $\mathbb N$  apparaît en plus. Dans ce cas, tenez l'appareil photo bien stable ou utilisez un trépied.

Le menu Fonctions vous permet de procéder à différents réglages pour les prises de vue, voir Page 159.

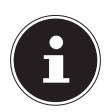

#### **REMARQUE !**

Pour prendre des photos de près, sélectionnez le réglage de mise au point Macro avec la touche  $\ddot{\bullet}$ .

**NL**

**FR**

#### 7.3.1. Utiliser le stabilisateur

Le stabilisateur permet de prendre de meilleures photos si les conditions de luminosité sont mauvaises, le risque de photos floues est réduit.

**>** Sélectionnez l'option « **STABILISATEUR** » dans le menu de l'appareil photo et activez ou désactivez ici la fonction.

### 7.3.2. Utiliser le flash

Lorsque la lumière n'est pas suffisante pour prendre la photo, le flash intégré peut vous apporter la lumière complémentaire nécessaire.

Appuyez plusieurs fois sur la touche de flash  $\frac{1}{2}$  pour sélectionner les réglages de flash suivants :

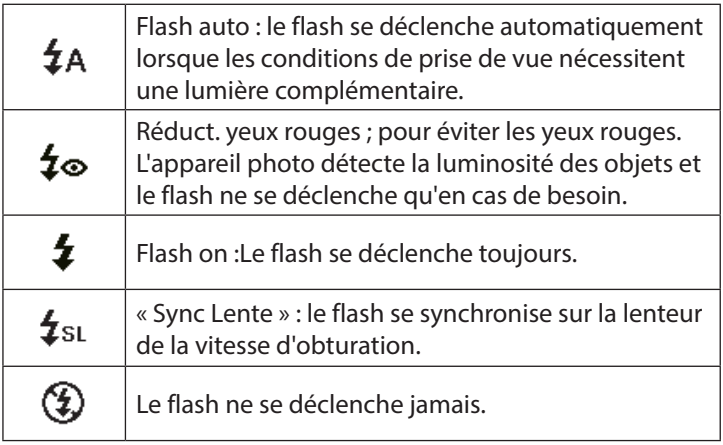

Le flash ne se déclenche qu'en mode Simple et Déclencheur automatique. Vous ne pouvez pas l'utiliser en mode Rafale ou pour les enregistrements vidéo.

L'utilisation du flash accroît la consommation de la batterie. Lorsque la batterie est presque vide, le flash a besoin de plus de temps pour se charger.

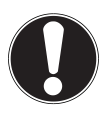

#### **PRUDENCE !**

*N'activez jamais le flash à proximité des yeux de personnes et d'animaux. Éloignez-vous d'au moins 1 mètre.*

#### 7.3.3. Zoom – agrandir ou réduire

L'appareil photo dispose d'un zoom optique et numérique. Le zoom optique est obtenu par réglage de la lentille, le zoom numérique est activé avec le menu Réglages.

- Poussez le curseur de zoom dans le sens  $\blacksquare / \mathcal{R}$ . La barre indiquant le réglage du zoom WELLIT apparaît à l'écran.
- : vous effectuez un zoom arrière (« Grand angle ») ; votre prise de vue est très large.

 : vous effectuez un zoom avant (« Téléobjectif ») ; votre prise de vue est très rapprochée.

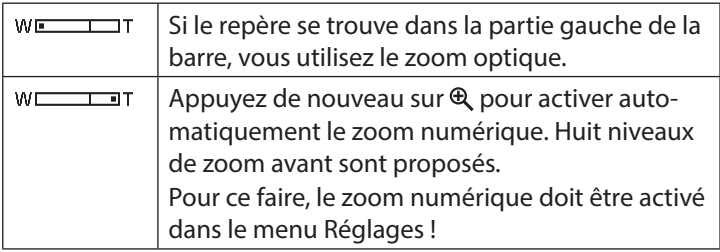

Le zoom numérique n'est pas disponible pour les enregistrements vidéo.

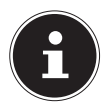

## **REMARQUE !**

Le zoom numérique consiste à agrandir la zone sélectionnée par interpolation ; la qualité de la photo peut en pâtir.

## 7.3.4. Régler le mode de mise au point

Cette fonction vous permet de définir le type de mise au point lorsque vous prenez une photo ou filmez une vidéo.

- $\triangleright$  Appuyez plusieurs fois sur la touche Macro  $\triangleright$  jusqu'à ce que l'icône du mode de mise au point souhaité apparaisse.
- ` Confirmez votre choix avec la touche **OK**.

Votre appareil photo propose cinq modes de mise au point différents :

#### **AF - Mise au point auto**

Avec ce réglage, l'appareil effectue automatiquement la mise au point sur les objets.

#### - **Super Macro**

Ce mode convient particulièrement aux plans rapprochés. Dans ce mode, vous pouvez capturer des détails par une mise au point bloquée et faire une mise au point sur le sujet également à faible distance.

#### PF - **Mise au point panorama**

Dans ce mode, l'appareil règle automatiquement la profondeur de champ maximale.

#### - **Infini**

Avec ce réglage, l'appareil photo effectue la mise au point sur des objets particulièrement éloignés.

#### **MF - Mise au point manuelle**

Si vous activez ce mode, vous pouvez ensuite faire la mise au point avec la touche de navigation  $\triangle$  ou  $\blacktriangledown$ .

#### 7.3.5. Régler la prise de vue multiple

Cette fonction vous permet des prises de vue multiples pour le mode Photo.

- Appuyez plusieurs fois sur la touche **□** jusqu'à ce que l'icône de prise de vue multiple souhaitée apparaisse.
- ` Confirmez votre choix avec la touche **OK**.

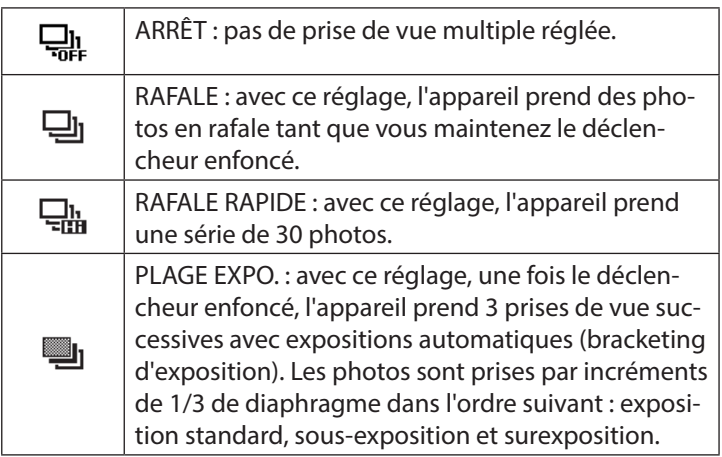

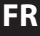

#### 7.3.6. AE/AF - blocage de l'autofocus

Le blocage de l'autofocus fixe la mise au point actuellement réglée.

- ` Pour activer le blocage de l'autofocus, maintenez la touche **AE/AF LOCK** enfoncée pendant env. 3 secondes.
- ` Vous pouvez aussi appuyer brièvement sur la touche **AE/AF LOCK** tout en enfonçant le déclencheur à mi-course.

Si le blocage de l'autofocus est activé, une icône de cadenas apparaît à côté de l'affichage AF sur l'écran.

Le blocage de l'autofocus est désactivé lorsque :

- le curseur de zoom est utilisé.
- la touche AE/AF Lock est de nouveau actionnée,
- une des touches  $\textcircled{e}, \textcircled{e}, \textcircled{e}$ ,  $\textcircled{e}$  ou le bouton **ON/OFF** est actionné(e).

# 7.4. Enregistrer des séquences vidéo

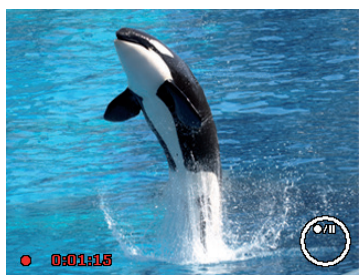

**FR**

**NL**

**DE**

- Appuyez sur la touche @ pour démarrer directement l'enregistrement vidéo. Le temps d'enregistrement apparaît à l'écran.
- ▶ Vous pouvez modifier le cadrage avec le curseur de zoom  $/ \mathcal{R}$ .
- $\blacktriangleright$  Appuyez sur la touche  $\blacktriangle$  pour interrompre l'enregistrement.
- $\blacktriangleright$  Appuyez de nouveau sur la touche  $\blacktriangle$  pour poursuivre l'enregistrement.
- ` Pour terminer l'enregistrement, appuyez de nouveau sur la touche  $\circledast$ .

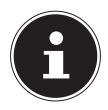

#### **REMARQUE !**

Le zoom numérique n'est pas disponible pour l'enregistrement de vidéos.

Aucun son n'est enregistré pendant que vous appuyez sur le curseur de zoom.

Pendant l'enregistrement vidéo, le microphone est activé et le son est également enregistré.

Les vidéos sont sauvegardées avec le son au format AVI.

# 7.5. Enregistrer des séquences audio

Le microphone est situé sur la façade de l'appareil photo, à gauche sous la lentille. Veillez à ne pas toucher le microphone pendant l'enregistrement.

- ` Dans le menu Prise de vue, sélectionnez sous le réglage « MODE DE SCÈNE » l'option ENREG. VOIX  $\bullet$ .
- ` Appuyez sur le déclencheur pour lancer l'enregistrement. La barre d'enregistrement apparaît à l'écran.
- ` Pour mettre fin à l'enregistrement, réappuyez sur le déclencheur.

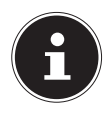

### **REMARQUE !**

Les enregistrements audio sont sauvegardés sous forme de fichiers WAV.

# 7.6. Utiliser le menu Fonctions

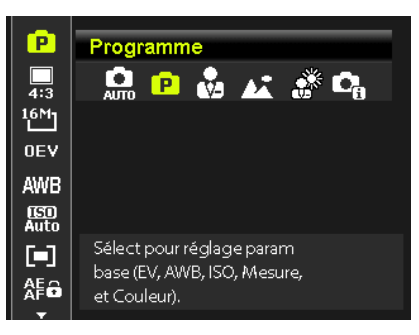

**NL FR**

**DE**

Le menu Fonctions permet de procéder rapidement aux principaux réglages pour une prise de vue.

Les fonctions de réglage de l'appareil photo disponibles sont affichées dans la barre de menu à gauche. Les réglages possibles pour chaque fonction sont indiqués dans la barre du bas.

- $\blacktriangleright$  Appuyez sur la touche  $\heartsuit$  pour ouvrir le menu.
- $\blacktriangleright$  Avec la touche de navigation  $\blacktriangle$  ou  $\blacktriangleright$ , sélectionnez la fonction que vous souhaitez modifier.
- $\triangleright$  Avec la touche  $\triangleleft$  ou  $\triangleright$ , sélectionnez le réglage souhaité, par exemple la résolution **16M**.
- ` Appuyez sur la touche **OK** pour sauvegarder le réglage.

#### 7.6.1. Mon mode

Cette fonction permet de répertorier les 6 derniers modes Prise de vue utilisés.

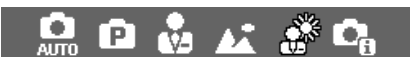

Chaque mode Prise de vue propose des options de réglage différentes. Lorsque vous changez de mode Prise de vue au moyen de la touche (ou ). les options de réglage se modifient en conséquence.

### 7.6.2. Ratio d'aspect

Réglez ici le ratio d'aspect avec lequel les photos doivent être prises. Les ratios d'aspect réglables sont : 4:3, 3:2, 16:9, 1:1.

### 7.6.3. Résolution - photos

La résolution définit d'une manière générale la qualité de la photo. Plus la résolution est élevée, plus la photo utilise de mémoire. Les résolutions les plus élevées sont avant tout recommandées pour les tirages grand format (supérieurs à DIN A4).

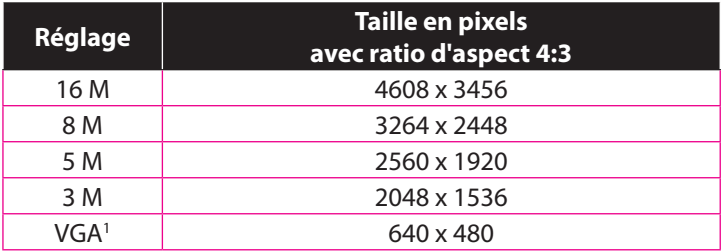

<sup>1</sup> Le réglage VGA est recommandé p. ex. pour les fichiers envoyés par e-mail.

### 7.6.4. Correction d'exposition (EV)

La correction de la valeur d'exposition (« EV » = Exposure Value) vous permet d'ajuster des photos qui seraient trop foncées ou trop claires sans ce réglage.

Vous pouvez régler la valeur sur 12 niveaux compris entre +2,0 EV et -2,0 EV. Une barre servant à comparer l'exposition apparaît sur l'écran.

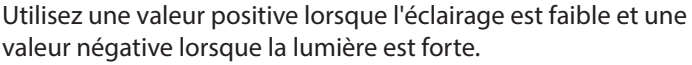

N'utilisez pas la correction de l'exposition lorsque le sujet est dans un contexte très clair ou très foncé ou lorsque vous vous servez du flash. Sélectionnez alors le réglage « Automatique ».

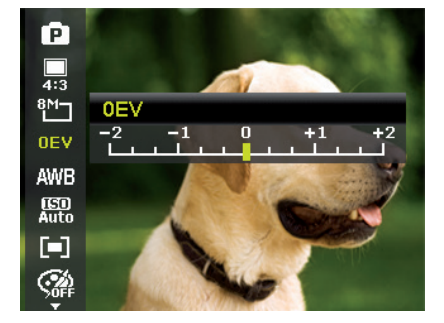

**NL FR**

#### 7.6.5. Balance des blancs (AWB)

La balance des blancs peut corriger certaines conditions d'éclairage.

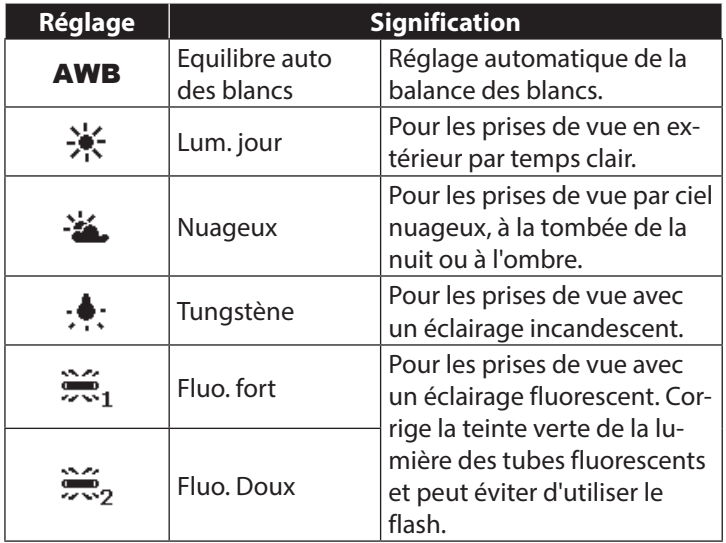

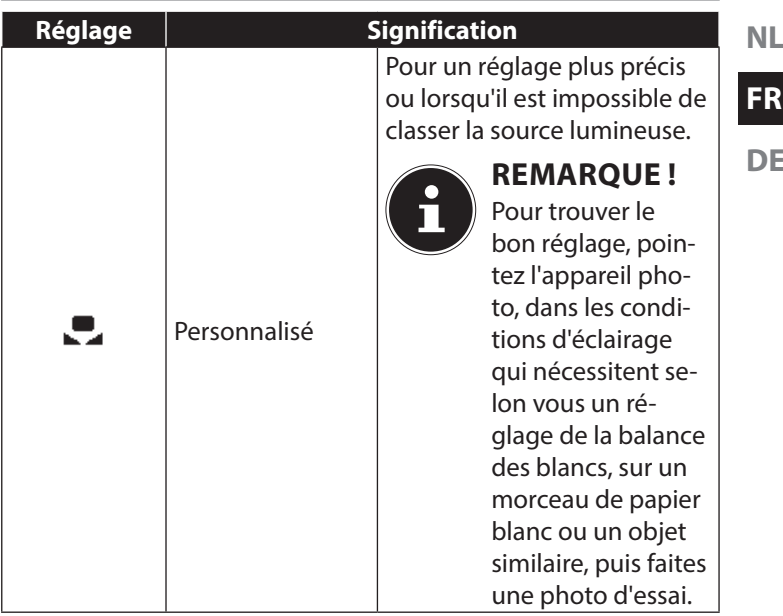

## 7.6.6. ISO (sensibilité à la lumière)2

Ce réglage modifie la sensibilité à la lumière du capteur. Une valeur très élevée augmente la sensibilité à la lumière, mais provoque aussi l'apparition de parasites qui peuvent dégrader la qualité de l'image. Réglez donc la valeur ISO la plus basse possible en fonction des conditions de prise de vue.

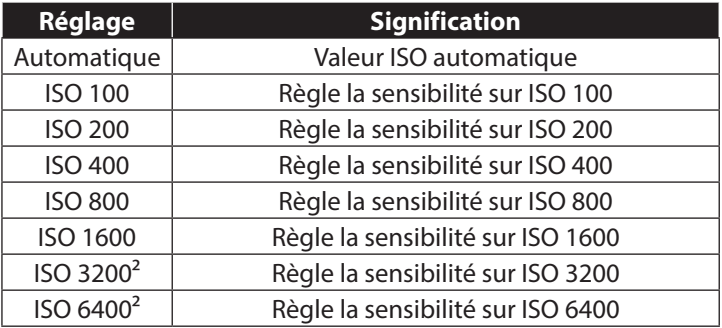

#### 7.6.7. Mesure - méthode de mesure de la lumière

Cette fonction vous permet de définir dans quelle zone la mesure de la lumière doit être effectuée pour les photos ou vidéos.

<sup>&</sup>lt;sup>2</sup> Si vous choisissez ISO 3200 ou 6400. la résolution est automatiquement réglée sur 3M.

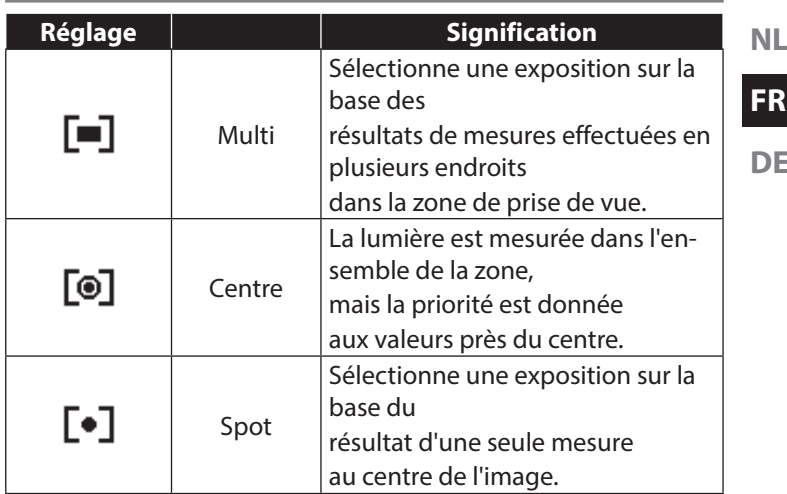

#### 7.6.8. Blocage de l'autofocus AE/AF

Avec cette fonction, vous pouvez régler le blocage ou le déblocage de l'exposition ou la mise au point ou des deux en appuyant sur la touche AE/AF LOCK. Vous pouvez régler la touche AE/AF LOCK sur une des fonctions suivantes :

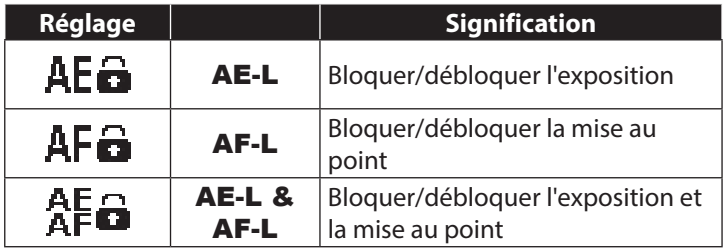

#### 7.6.9. Effet de couleurs

Les effets sur les photos peuvent être utilisés en mode Prise de vue et Lecture afin de donner aux photos différentes nuances ou des effets artistiques.

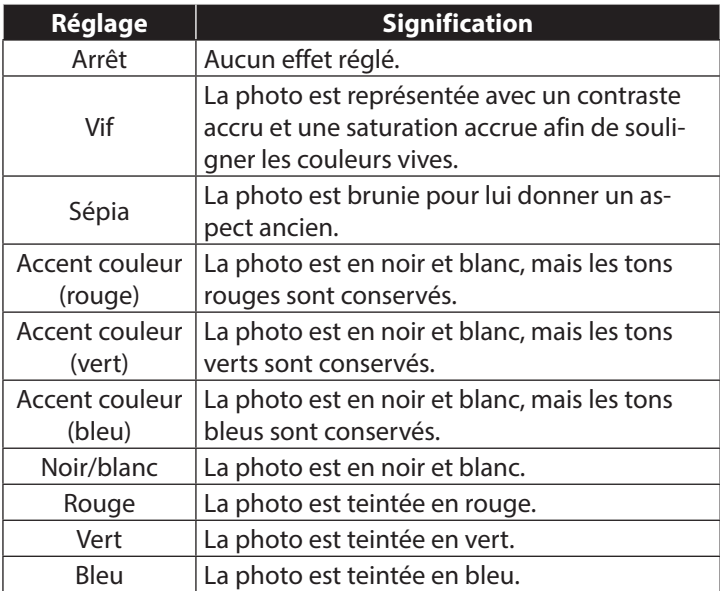

#### 7.6.10. Effet

Sélectionnez ici un effet artistique avec lequel la photo doit être prise :

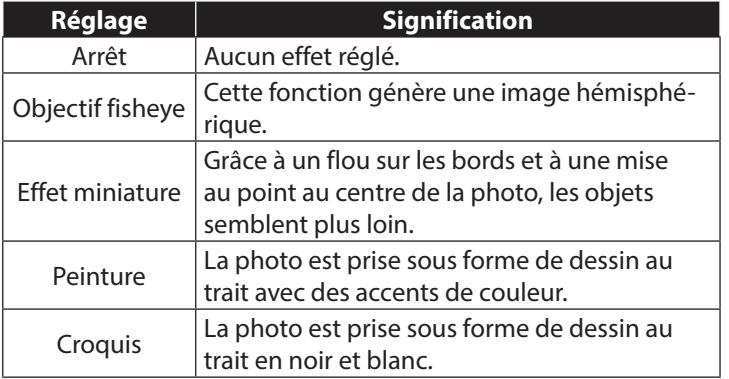

#### 7.6.11. Taille de la vidéo (résolution - vidéos)

Ce réglage est disponible uniquement pour l'enregistrement de séquences vidéo.

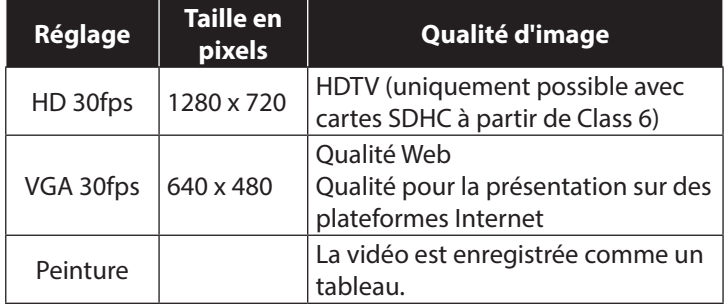

**NL**

Avec le réglage VGA, l'enregistrement des séquences vidéo est optimisé pour une diffusion sur des plateformes Internet. Les plateformes Internet imposant une limite de taille des fichiers, l'appareil photo s'arrête automatiquement lorsqu'un fichier atteint 100 Mo.

### 7.6.12. Réduction du bruit du vent

Réglez cette fonction sur **MARCHE** pour réduire le bruit du vent pendant l'enregistrement vidéo.

# 7.7. Utiliser le menu Prise de vue

Vous pouvez aussi sélectionner les réglages pour les prises de vue au moyen du menu Prise de vue.

Vous trouverez plus d'informations sur la navigation dans les menus et les différents réglages au chapitre « 10.2. Le menu Prise de vue» à la page 178.

# 8. Visionner/écouter des fichiers 8.1. Lire des fichiers individuellement

Le mode Affichage vous permet de lire l'un après l'autre les derniers fichiers enregistrés.

Appuyez sur la touche @ pour activer le mode Lecture.

Le dernier fichier enregistré apparaît à l'écran, les affichages suivants sont possibles en fonction du mode :

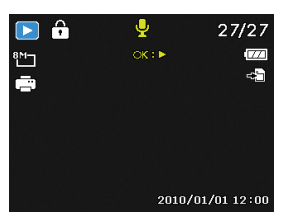

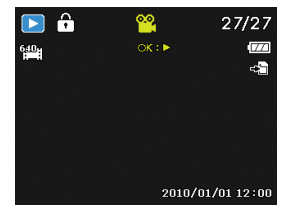

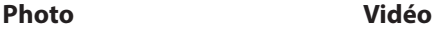

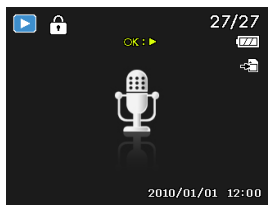

**Enregistrement vocal**

Appuyez sur la touche  $\triangleleft$  ou  $\triangleright$  pour visionner le fichier précédent ou suivant.

**NL**

## **FR**

# 8.2. Afficher les fichiers enregistrés sous forme de vignettes

` En mode Lecture, poussez le curseur de zoom dans le sens **FFF** pour afficher jusqu'à neuf vignettes.

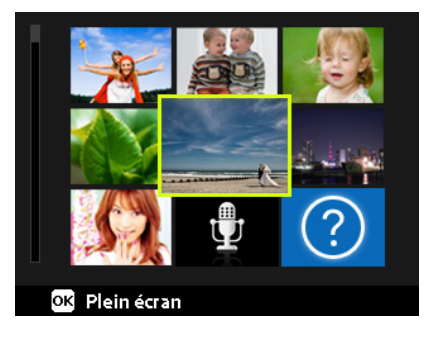

- ` Vous pouvez sélectionner un fichier de votre choix avec les touches directionnelles  $\triangle$  ou  $\blacktriangleright$ ,  $\blacktriangleleft$  ou  $\blacktriangleright$ .
- ` Appuyez sur la touche **OK** pour afficher le fichier en mode plein écran.
- Poussez le curseur de zoom dans le sens  $\mathcal{R}$  pour revenir à l'affichage plein écran.

Certaines vignettes comportent des icônes indiquant le type de fichier.

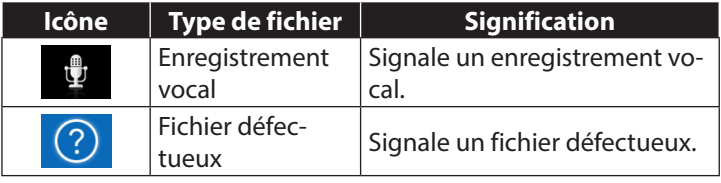

#### 8.2.1. Mode Calendrier

Sun

G

18

Mon

17

24

` En mode Lecture, poussez deux fois le curseur de zoom dans le sens **FIF** pour activer le mode Calendrier.

Wed

12

19

26

Thu

80

融

Fri

 $\overline{\mathcal{R}}$ 

 $14$ 

21

霜

Sat

15

82

雷

Le premier fichier (photo, vidéo ou audio) enregistré à la date respective est affiché sur l'écran.

**Tue** 

嚸. 佃

18

霜

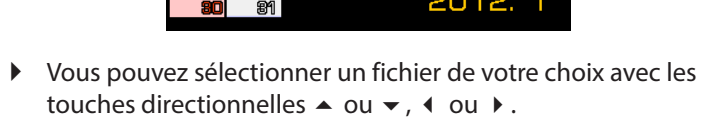

- ` Appuyez sur la touche **OK** pour afficher le fichier en mode plein écran.
- Poussez le curseur de zoom dans le sens  $\mathcal{R}$  pour quitter le mode Calendrier et revenir à l'aperçu des fichiers.

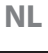

#### 8.2.2. Zoomer à l'intérieur de photos

Avec les photos, vous avez la possibilité de visionner différentes parties de la photo.

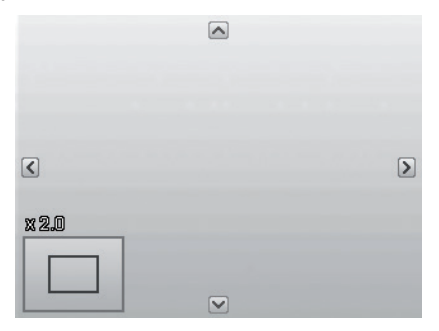

- En appuyant plusieurs fois sur la touche dans le sens  $\mathcal{R}$  en mode plein écran, vous pouvez agrandir jusqu'à 12 fois une partie de la photo.
- ` Les 4 flèches au bord indiquent que la partie de la photo est agrandie.
- $\triangleright$  Avec les touches directionnelles  $\blacktriangle \blacktriangleright$   $\blacktriangleleft$  ou  $\blacktriangleright$ , vous pouvez modifier une partie de la photo à l'intérieur de celle-ci.
- ` Appuyez sur la touche **M** pour revenir à l'affichage plein écran.

#### **NL FR** 8.3. Lire des séquences vidéo & audio / notes vocales

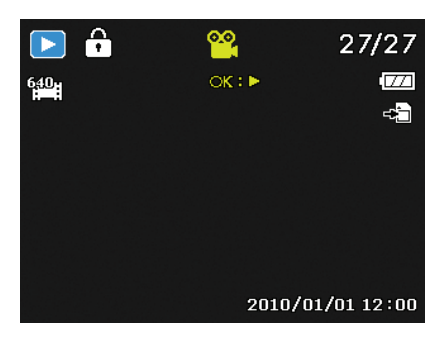

` Sélectionnez le fichier souhaité.

- ` Appuyez sur la touche **OK** pour lancer la lecture.
- ` Appuyez pendant la lecture d'une séquence vidéo sur la touche (ou ) pour lancer une avance ou un retour rapide.
- Poussez le curseur de zoom dans le sens  $\mathcal{R}$  pour augmenter le volume.
- $\triangleright$  Poussez le curseur de zoom dans le sens  $\blacksquare$  pour réduire le volume.
- $\triangleright$  Si vous voulez interrompre la lecture, appuyez sur la touche  $\blacktriangle$  .
- $\blacktriangleright$  Appuyez de nouveau sur la touche  $\blacktriangle$  pour reprendre la lecture.
- ` Pour arrêter définitivement la lecture, appuyez sur la touche  $\blacktriangledown$  .

# 8.4. Supprimer des fichiers

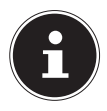

#### **REMARQUE !**

Quand une carte mémoire est insérée, vous ne pouvez supprimer que les fichiers se trouvant sur la carte mémoire.

Si la carte mémoire est protégée en écriture, vous ne pouvez pas supprimer les fichiers se trouvant sur la carte mémoire. (Le message « Carte protégée » s'affiche.)

Un fichier supprimé ne peut être restauré. Soyez donc prudent quand vous supprimez des fichiers.

- $\triangleright$  Sélectionnez un fichier en mode Lecture avec la touche  $\triangleleft$  ou .
- $\triangleright$  Appuyez sur la touche  $\heartsuit$  pour afficher les options de menu pour la fonction de suppression.
- $\blacktriangleright$  L'écran vous demande « **SUPPRIMER** ». Avec la touche  $\blacktriangle$ ou  $\bullet$ , sélectionnez l'option « **SUPPRIMER** ».
- ` Appuyez sur la touche **OK** et confirmez la demande. Pour annuler la fonction, sélectionnez l'option « ANNU-LER » et confirmez avec **OK**.
- ` Le fichier suivant apparaît à l'écran.

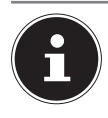

#### **REMARQUE !**

Les fichiers protégés ne peuvent être supprimés, le message « FICHIER VERROUILLÉ » apparaît alors sur l'écran.

Quand une carte mémoire est insérée, vous ne pouvez supprimer que les fichiers se trouvant sur la carte mémoire.

Si la carte mémoire est verrouillée, vous ne pouvez pas supprimer les fichiers se trouvant sur la carte mémoire. Un fichier supprimé ne peut être restauré. Soyez donc

prudent quand vous supprimez des fichiers.

**NL**

# 9. Traitement vidéo

Votre appareil photo numérique vous permet de découper ultérieurement une vidéo que vous avez filmée.

L'appareil vous propose pour cela une fonction de découpe intégrée. Procédez alors comme suit :

- ` En mode Lecture, sélectionnez la vidéo à découper.
- ` Démarrez la vidéo et arrêtez la lecture à l'endroit où vous souhaitez couper la vidéo.
- $\triangleright$  Puis appuyez sur la touche  $\odot$  pour afficher le menu de découpe vidéo.
- $\blacktriangleright$  Avec les touches  $\blacktriangleleft \blacktriangleright$ , sélectionnez l'option  $\vec{x}$  (point de départ).
- ▶ Les touches 4 ▶ vous permettent de déplacer encore légèrement le repère de découpe ultérieurement. Le repère de découpe avance de 1/30 seconde à chaque pression de touche.
- $\blacktriangleright$  Avec les touches  $\blacktriangleleft \blacktriangleright$ , sélectionnez l'option  $\bar{x}$  (point final).
- ` Les touches 34 vous permettent de guider le repère de découpe jusqu'à la position souhaitée. Le repère de découpe avance de 1/30 seconde à chaque pression de touche.
- $\blacktriangleright$  Avec l'option de menu  $\blacktriangleright$  (prévisualisation), vous pouvez visionner une fois la vidéo coupée.
- ▶ Pour terminer, sélectionnez l'option H (enregistrer) pour sauvegarder la vidéo.
- Avec  $\Rightarrow$ , vous quittez le menu de découpe vidéo sans sauvegarder les changements.

# 10. Les menus

# 10.1. Naviguer à l'intérieur des menus

- $\blacktriangleright$  Appuyez sur la touche  $\textcircled{\tiny{\textcircled{\tiny\textcirc}}}$  pour ouvrir les menus.
- $\blacktriangleright$  Avec la touche directionnelle  $\blacktriangle$  ou  $\blacktriangleright$  , sélectionnez le réglage que vous souhaitez modifier.
- ` Appuyez sur la touche **OK**, le sous-menu correspondant s'ouvre.
- $\blacktriangleright$  Avec la touche directionnelle  $\blacktriangle$  ou  $\blacktriangleright$ , sélectionnez l'option souhaitée et confirmez avec la touche **OK**.
- $\blacktriangleright$  La touche  $\textcircled{\tiny{\textcircled{\tiny{\textcirc}}}}$  vous permet de revenir à tout moment au niveau précédent.

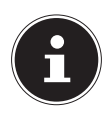

#### **REMARQUE !**

Vous ne pouvez afficher aucun menu pendant l'enregistrement d'une vidéo.

# 10.2. Le menu Prise de vue

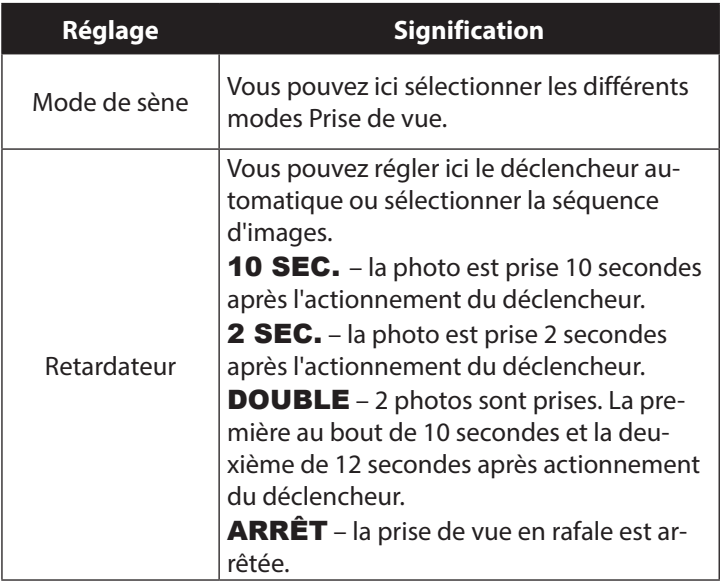

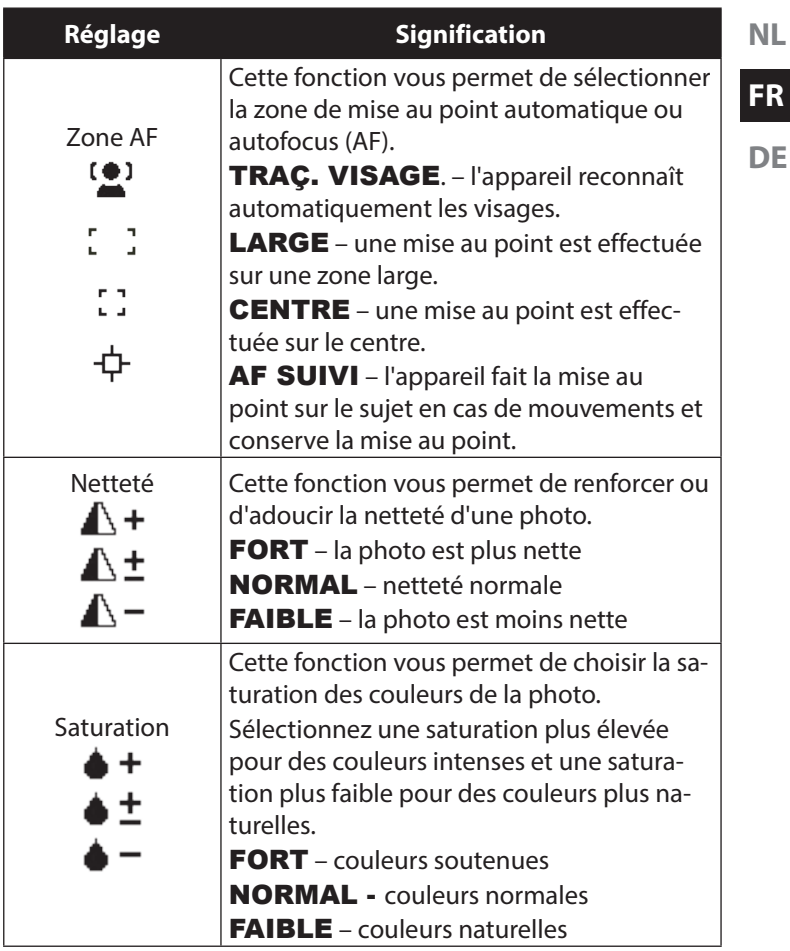
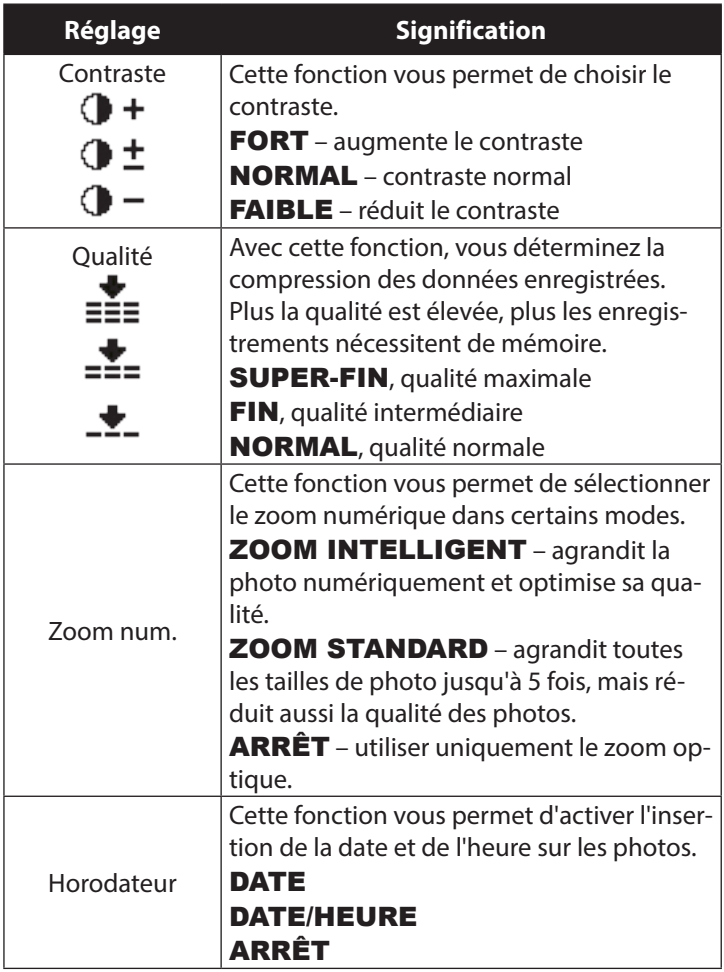

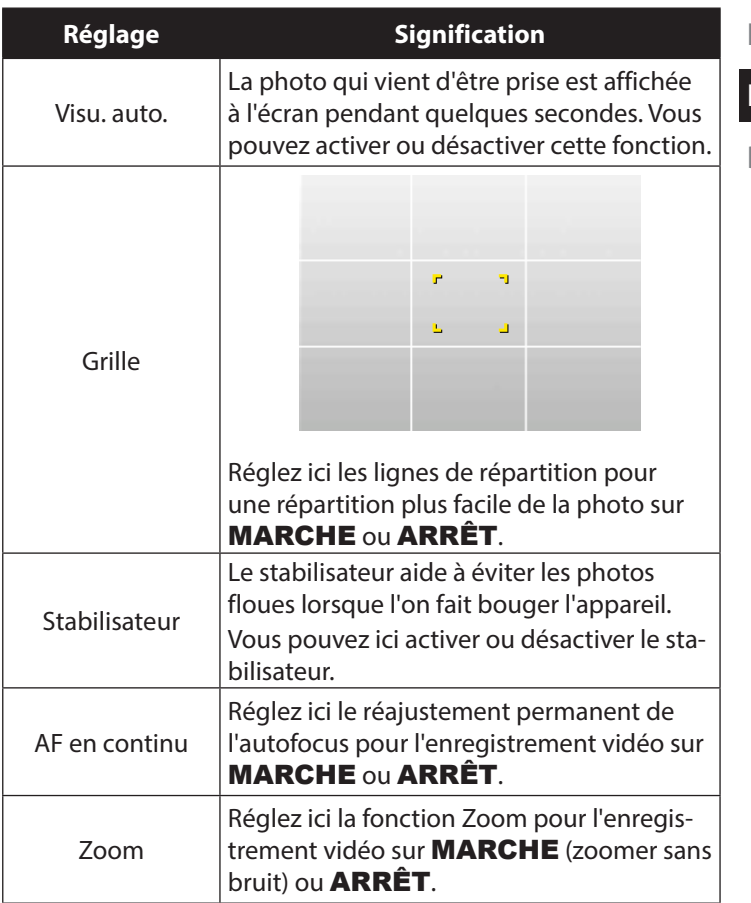

# 10.3. Mode Prise de scène

Vous pouvez utiliser des modes Prise de vue préréglés pour certaines situations ou certains sujets. Cela vous évite de procéder à un réglage manuel.

Après avoir fait votre choix, le mode sélectionné (à l'exception du mode Enregistrement vocal) apparaît tout en haut dans le menu Fonctions sous « Mon mode ».

Les modes Prise de vue suivants sont disponibles :

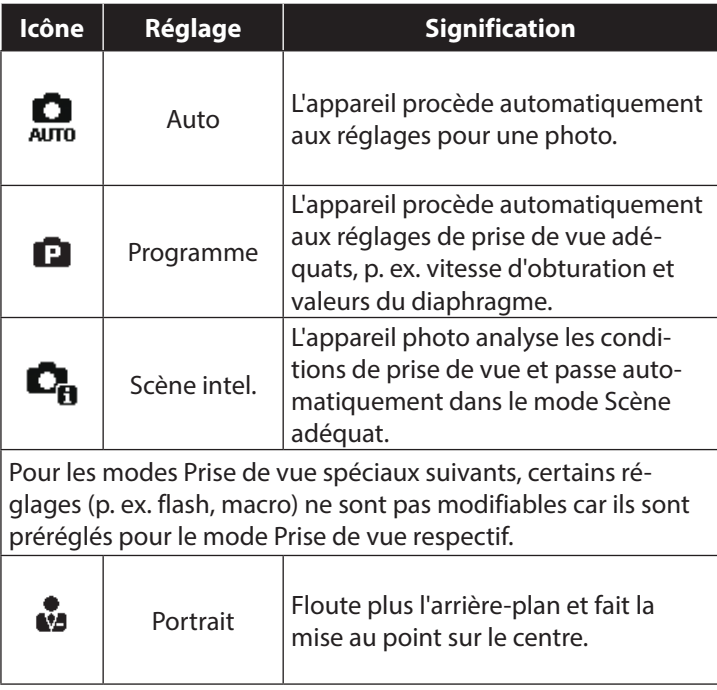

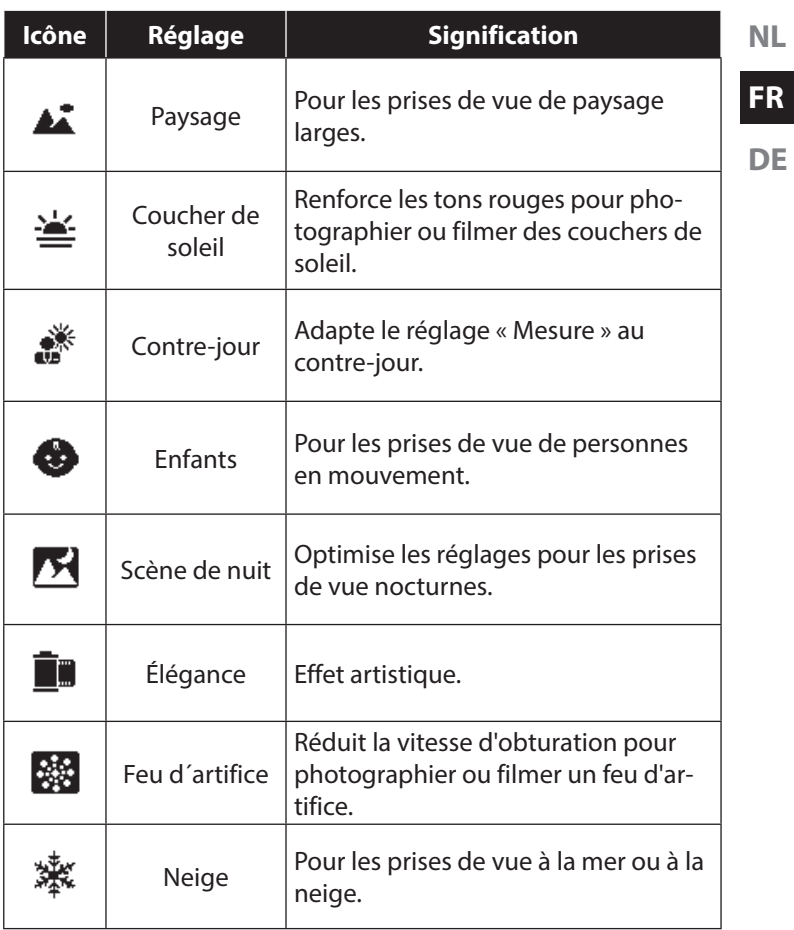

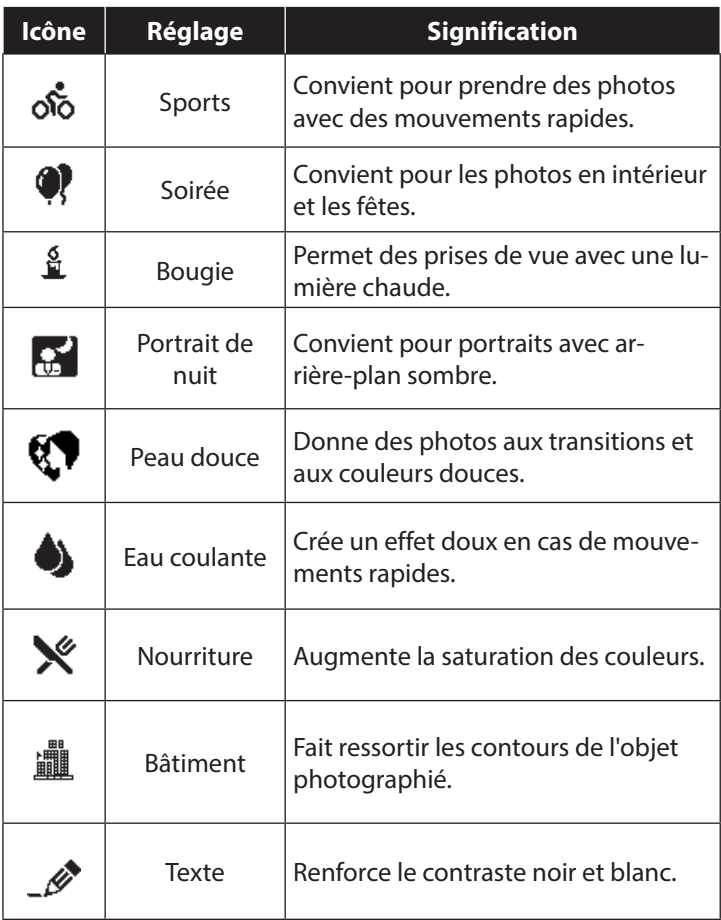

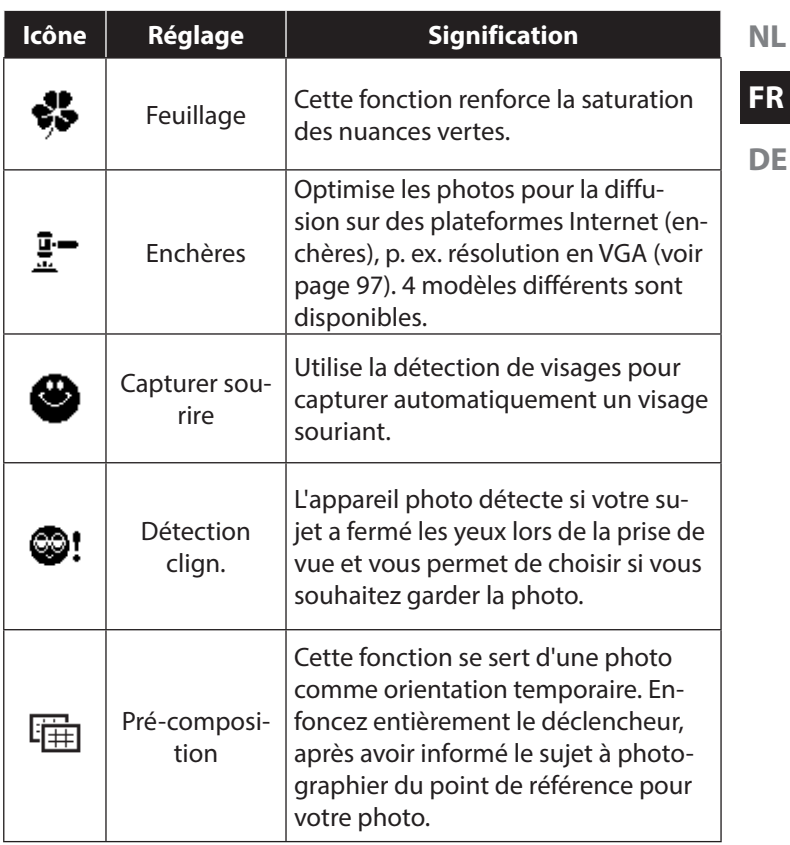

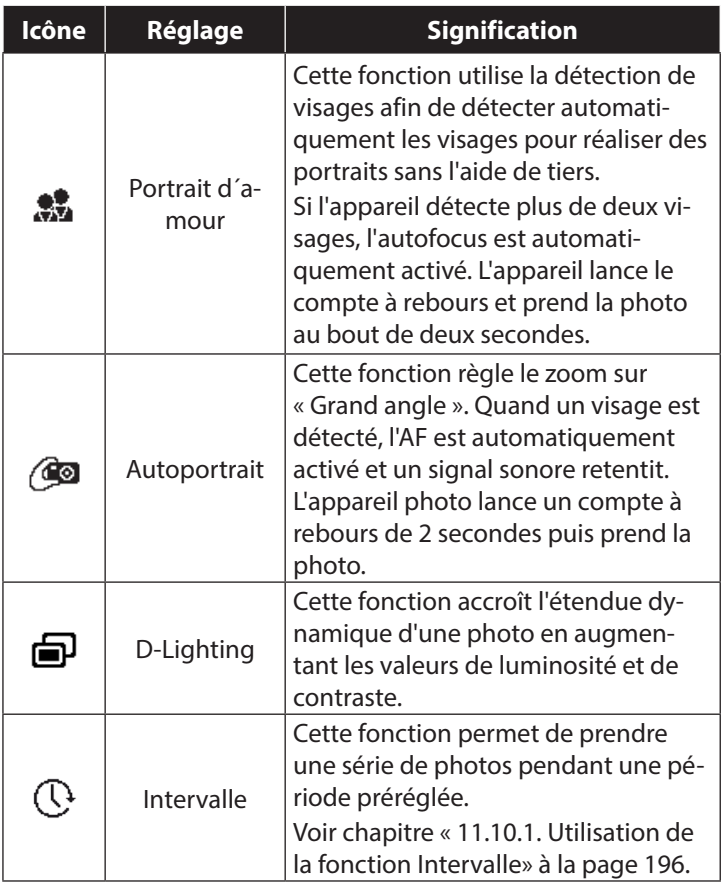

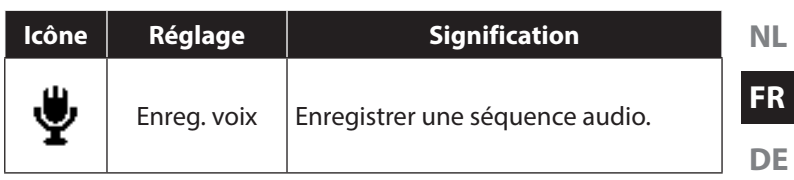

# 11. Utilisation de différents modes Prise de vue

## 11.1. Utilisation du mode Enfants

Les enfants sont particulièrement difficiles à photographier, car ils sont presque toujours en mouvement et représentent donc un défi pour tout photographe. Choisissez ce mode pour photographier des enfants.

Il utilise une vitesse d'obturation plus rapide et fait toujours la

mise au point sur le sujet en mouvement.

- ` En mode Prise de vue, sélectionnez l'option  $\bullet$
- $\triangleright$  Confirmez votre choix avec la touche **OK**.
- $\blacktriangleright$  Faites la mise au point sur le sujet avec l'appareil photo et appuyez sur le déclencheur.

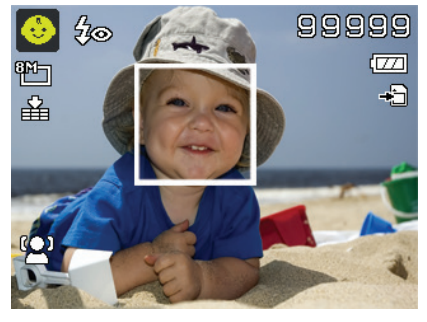

# 11.2. Utilisation du mode Sport

Les mouvements sportifs ne peuvent souvent être capturés sur une photo qu'avec une vitesse d'obturation élevée. Le mode Sport est ici idéal. Dans ce mode, l'appareil prend une photo avec une vitesse d'obturation extrêmement élevée.

- ▶ En mode Prise de vue, sélectionnez l'option .&.
- ` Confirmez votre choix avec la touche **OK**.
- $\triangleright$  Faites la mise au point sur le sujet avec l'appareil photo et appuyez sur le déclencheur.

# 11.3. Utilisation du mode Soirée

Pour photographier des groupes, utilisez le mode Fête.

- En mode Prise de vue, sélectionnez l'option .
- ` Confirmez votre choix avec la touche **OK**.
- $\triangleright$  Faites la mise au point sur le sujet avec l'appareil photo et appuyez sur le déclencheur.
- ` Amusez-vous lors de votre fête.

## 11.4. Utilisation du mode Peau douce

Avec ce mode, l'appareil photo reconnaît les zones de couleur chair d'un sujet, p. ex. le visage, et traite la photo de manière à ce que la peau semble plus douce.

- **En mode Prise de vue, sélectionnez l'option ...**
- ` Confirmez votre choix avec la touche **OK**.
- $\triangleright$  Faites la mise au point sur le sujet avec l'appareil photo et appuyez sur le déclencheur.

# 11.5. Utilisation du mode Nourriture

Ce mode permet de prendre rapidement et facilement des photos d'aliments. Il utilise la fonction Macro et adapte en conséquence la lumière du flash pour le plan rapproché.

- $\blacktriangleright$  En mode Prise de vue, sélectionnez l'option  $\aleph$ .
- ` Confirmez votre choix avec la touche **OK**.
- $\triangleright$  Faites la mise au point sur le sujet avec l'appareil photo et appuyez sur le déclencheur.

# 11.6. Utilisation du mode Feuillage

Ce mode vous aide à obtenir des résultats encore plus impressionnants avec les photos de jardins ou prises dans une forêt. Il accentue les tons de vert et de bleu de la photo, créant ainsi une photo aux couleurs soutenues.

- En mode Prise de vue, sélectionnez l'option ...
- ` Confirmez votre choix avec la touche **OK**.
- $\triangleright$  Faites la mise au point sur le sujet avec l'appareil photo et appuyez sur le déclencheur.

# 11.7. Utilisation du mode Enchères

En mode « Enchères », vous pouvez prendre une photo ou une série de photos en qualité Web afin de pouvoir les utiliser dans des enchères Internet. Ce mode vous permet de photographier une à quatre photos sous différentes perspectives et de les combiner en conséquence à l'aide de modèles prédéfinis.

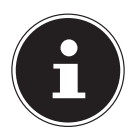

#### **REMARQUE !**

Les différentes photos et la photo générale ne sont prises qu'avec une qualité réduite et en résolution VGA, les photos sont ainsi optimisées pour la diffusion sur le Web.

- ▶ En mode Prise de vue, sélectionnez l'option  $\frac{1}{n}$ .
- ` Sélectionnez une répartition de la photo à l'aide de la touche 4 ou ▶. Si vous avec déjà pris une photo en mode Enchères, affichez la sélection de la répartition de la photo avec la touche **OK**.

Vous disposez des répartitions suivantes :

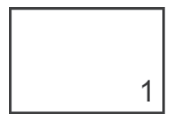

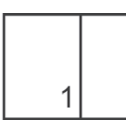

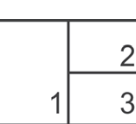

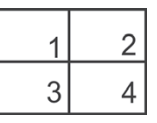

` Confirmez votre choix avec la touche **OK**.

` Sélectionnez alors le sujet approprié et appuyez sur le déclencheur pour prendre une photo.

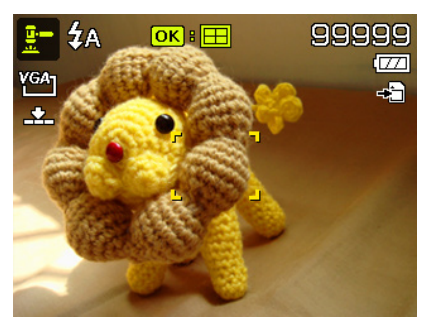

**FR**

**NL**

**DE**

Si vous avez sélectionné le réglage pour 2, 3 ou 4 photos, vous pouvez maintenant prendre d'autres photos qui sont alors regroupées dans une photo générale.

- ` Appuyez sur la touche **OK** pour prendre la prochaine photo.
- ` Appuyez sur la touche **MENU** pour prendre encore une fois la photo précédente.

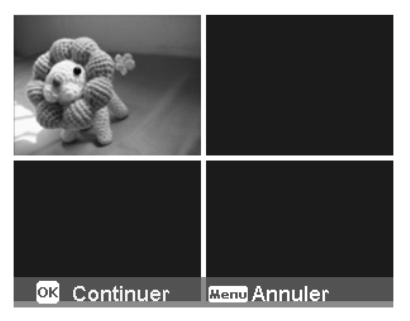

 $\blacktriangleright$  Une fois que vous avez pris toutes les photos de la photo générale, appuyez sur la touche **OK** pour enregistrer la photo ou sur la touche **MENU** pour prendre une nouvelle série de photos.

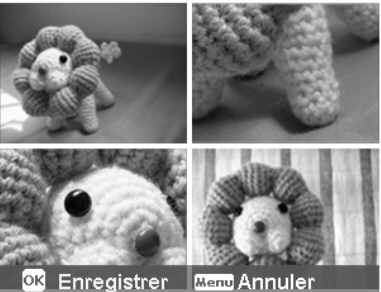

` L'appareil photo enregistre alors cette photo générale dans la mémoire.

## 11.8. Utilisation du mode Capturer sourire

Le mode Capturer les sourires prend des photos automatiquement dès qu'un sourire est détecté. Ce mode peut être très utile particulièrement pour photographier des enfants.

- **En mode Prise de vue,** sélectionnez l'option .
- $\blacktriangleright$  Faites la mise au point sur le sujet.
- ` L'appareil prend la photo dès qu'un sourire est détecté.

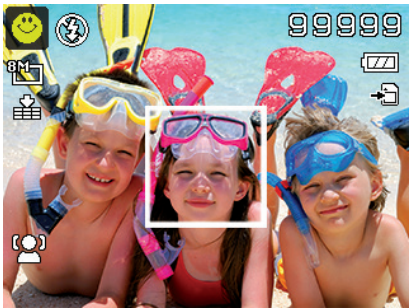

## 11.9. Utilisation du mode Détection des clignements d'yeux

Si vous prenez des photos avec ce mode, l'appareil photo analyse le sujet photographié et, si des clignements d'yeux sont détectés, vous pouvez rejeter la photo et en prendre immédiatement une nouvelle.

- ` En mode Prise de vue, sélectionnez l'option .
- $\blacktriangleright$  Faites la mise au point sur le sujet avec l'appareil photo et enfoncez le déclencheur à micourse.

L'appareil photo règle la mise au point en conséquence.

- ` Enfoncez alors complètement le déclencheur pour enregistrer la photo.
- L'appareil analyse la photo.
- L'appareil prend la photo dès qu'un sourire est détecté.

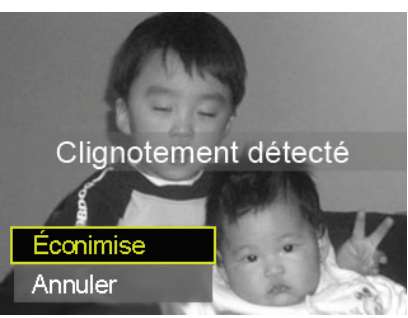

**NL**

#### **FR**

## 11.10. Utilisation du mode Précomposition

La conception d'un modèle vous permet de vous servir d'un arrière-plan défini auparavant si vous donnez p. ex. l'appareil photo à une autre personne pour réaliser la photo finale.

- ▶ En mode Prise de vue, sélectionnez l'option •
- ` Sélectionnez alors le sujet d'arrière-plan qui vous semble idéal. Puis enfoncez complètement le déclencheur.
- ` L'appareil photo enregistre cette photo dans la mémoire interne. Sur l'écran apparaît une bande d'image semi-transparente de l'arrière-plan.
- $\blacktriangleright$  Appuyez sur la touche MENU pour rejeter l'image semi-transparente.

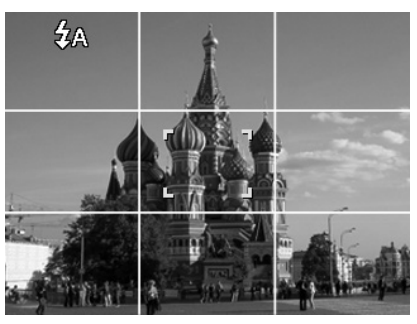

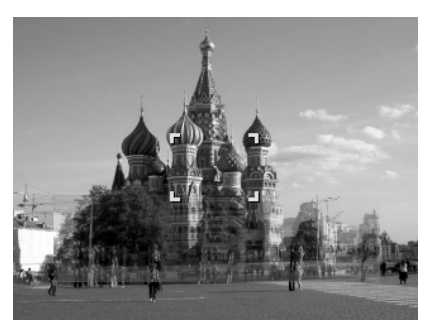

Si vous demandez maintenant à une autre personne de vous prendre en photo avec l'arrière-plan sélectionné, celle-ci peut orienter la photo à l'aide de la bande d'image de manière à ce que la partie exacte

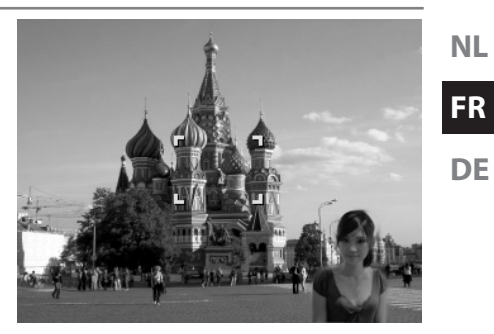

de la photo que vous avez réglée auparavant soit photographiée.

` Enfoncez de nouveau le déclencheur. L'appareil enregistre la photo qui a été prise en dernier. La photo enregistrée dans la mémoire interne est effacée.

#### 11.10.1. Utilisation de la fonction Intervalle

Cette fonction vous permet de prendre à un intervalle prédéfini plusieurs photos qui sont ensuite réunies en une vidéo. Pour activer la fonction Intervallomètre :

- En mode Prise de vue, sélectionnez la fonction  $\odot$ .
- ` Ouvrez le menu Options avec la touche  $\blacktriangleright$  .

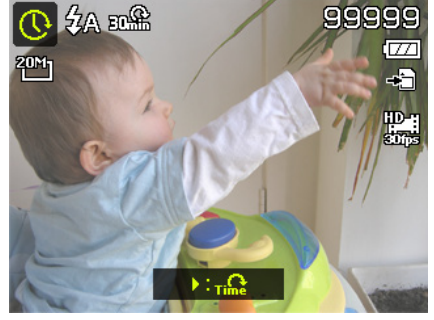

- $\blacktriangleright$   $\land$  l'aide de la touche  $\bullet$  ou  $\bullet$ , sélectionnez l'intervalle devant séparer deux photos. Vous pouvez régler cet intervalle sur : 30 secondes ; 1 minute ; 5 minutes ; 10 minutes ; 30 minutes ou 60 minutes.
- $\triangleright$  Confirmez votre choix avec la touche **OK.**
- $\blacktriangleright$  Faites la mise au point sur le sujet souhaité.

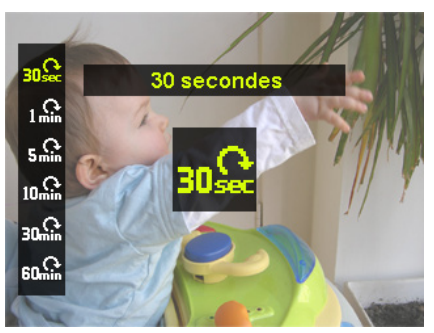

` Enfoncez complètement le déclencheur pour démarrer l'enregistrement.

L'appareil prend alors des photos à l'intervalle prédéfini.

` Appuyez à nouveau sur le déclencheur pour arrêter l'enregistrement.

L'appareil réunit maintenant les photos en une vidéo que vous trouvez dans le menu Lecture.

# **REMARQUE !**

La vidéo est enregistrée avec une fréquence d'images de 10 bps, c.-à-d. que 10 photos donnent une seconde de séquence vidéo.

Pour que l'enregistrement puisse toujours être effectué sous le même angle et sans flou, nous vous conseillons d'utiliser un trépied.

## **NL**

## **FR DE**

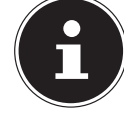

# 11.11. Le menu Réglages

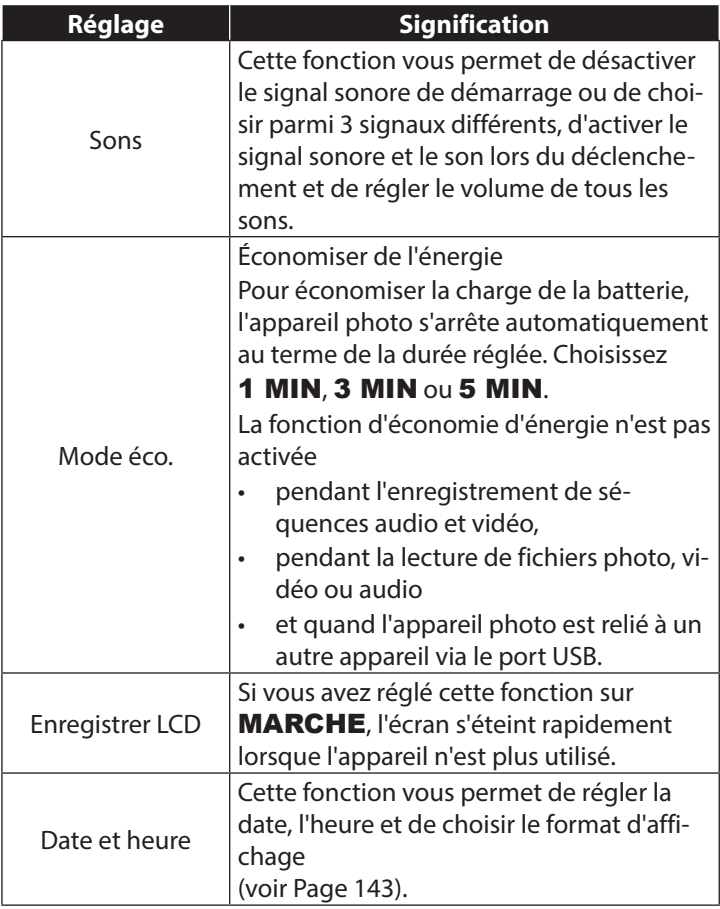

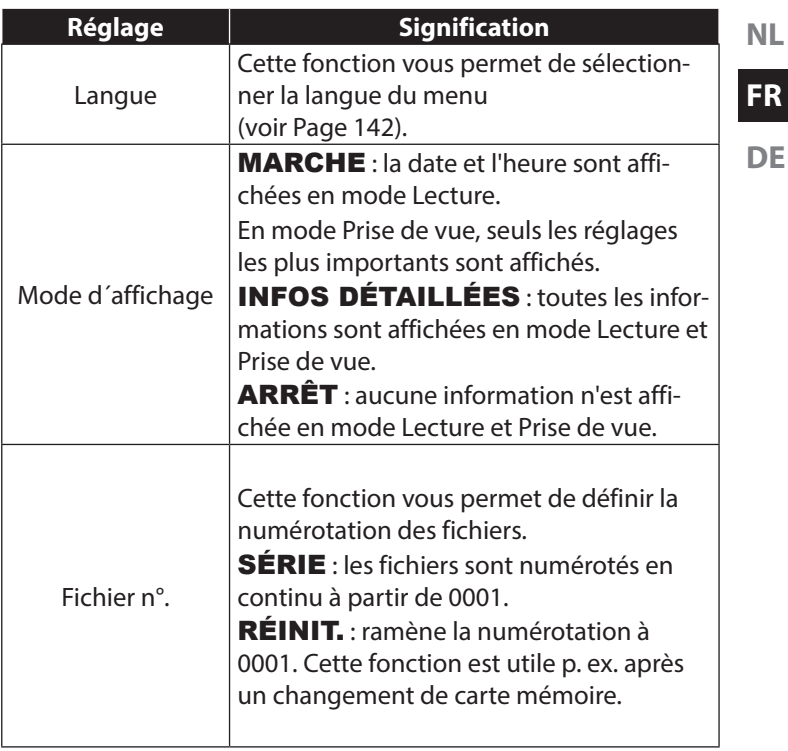

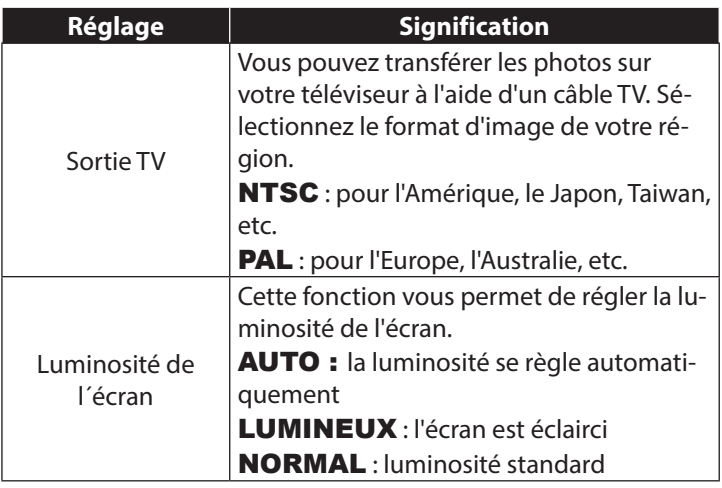

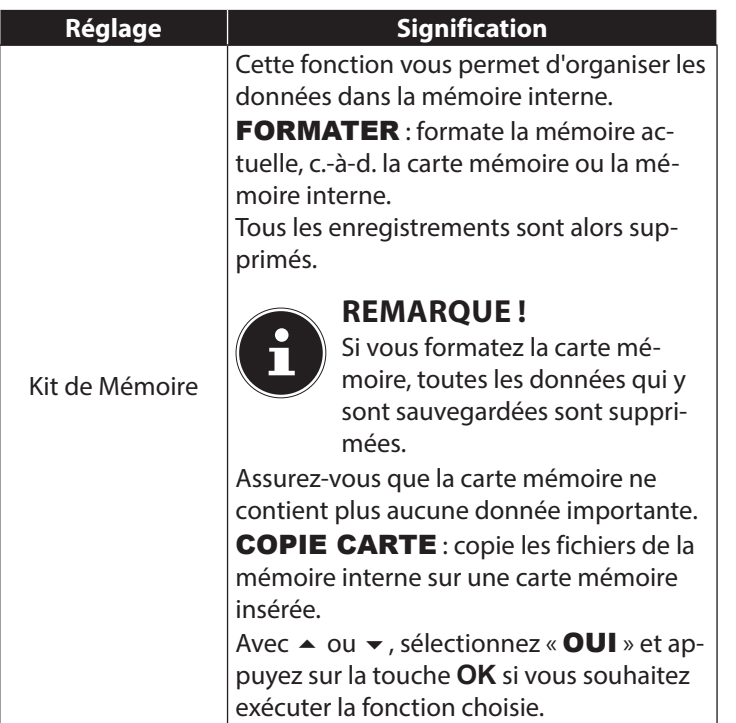

**NL**

**FR**

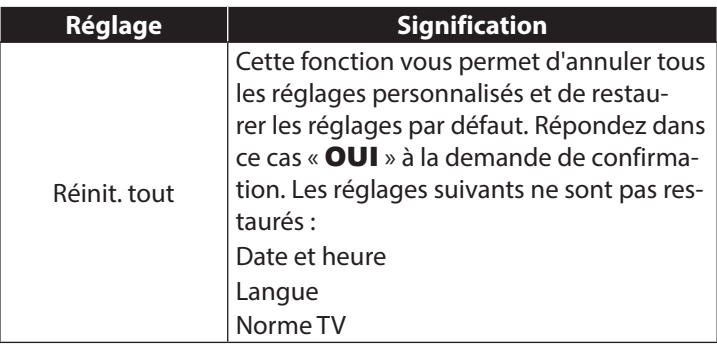

## 11.12. Le menu Lecture

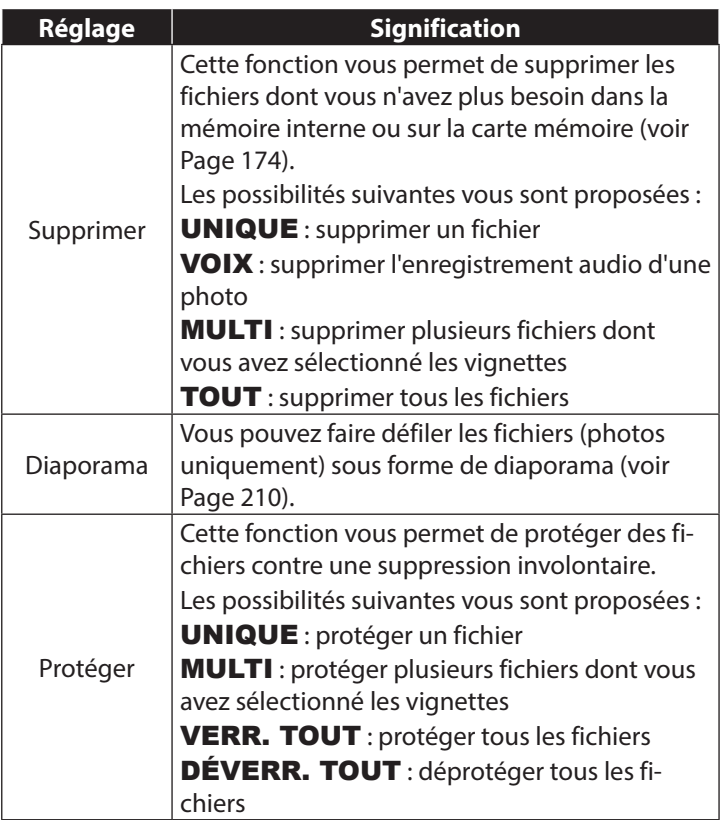

**NL**

**FR**

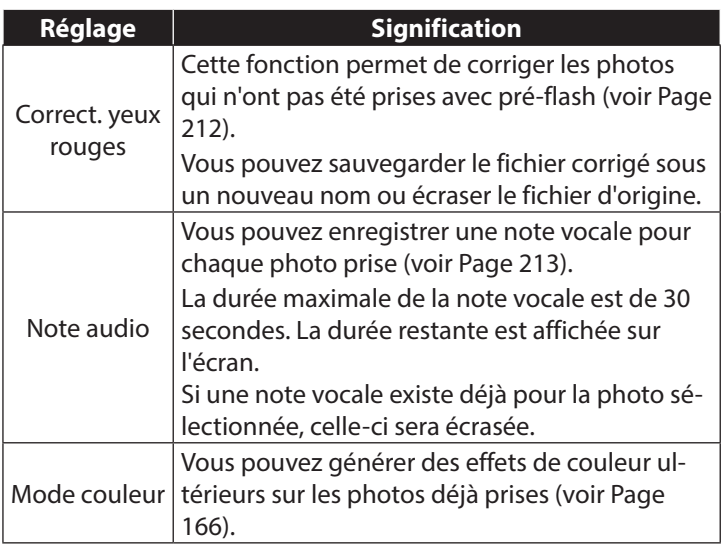

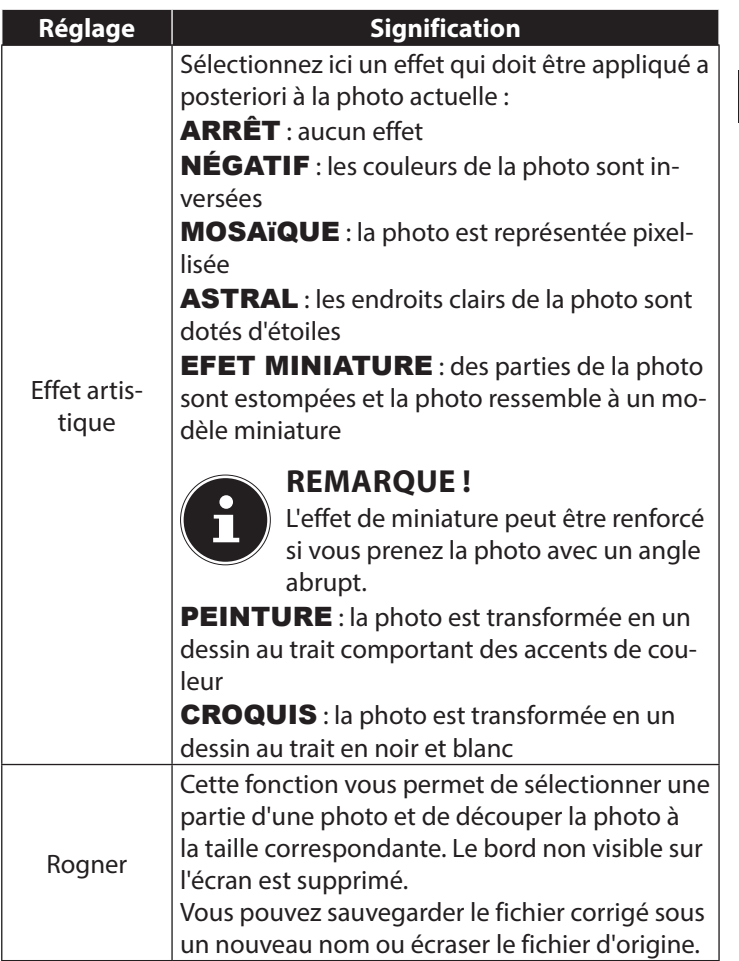

**NL**

**FR**

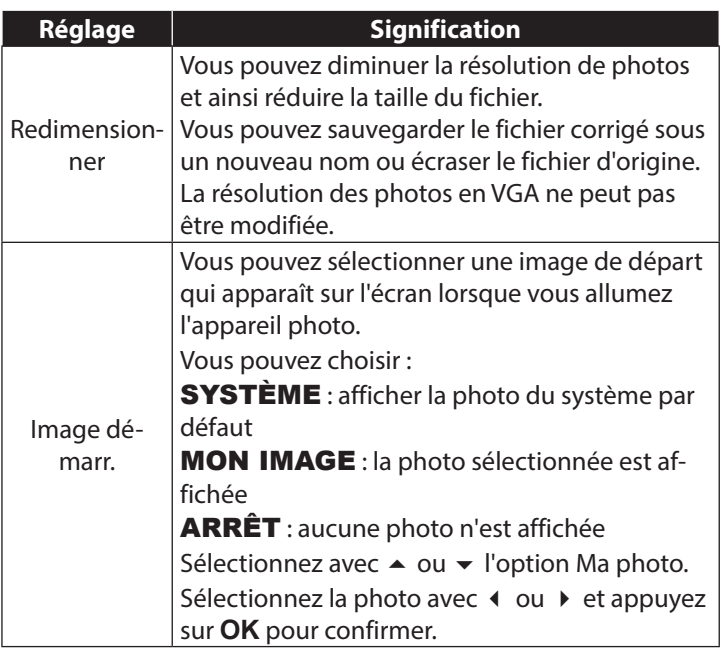

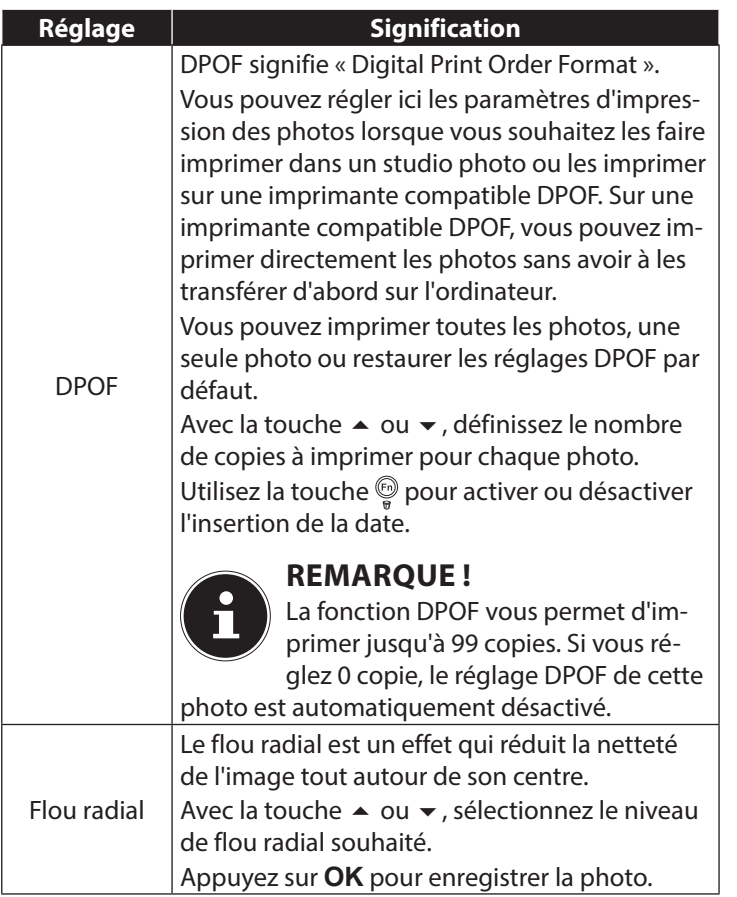

**NL**

**FR**

# 11.13. Supprimer des fichiers

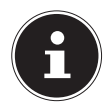

#### **REMARQUE !**

Quand une carte mémoire est insérée, vous ne pouvez supprimer que les fichiers se trouvant sur la carte mémoire.

Si la carte mémoire est protégée en écriture, vous ne pouvez pas supprimer les fichiers se trouvant sur la carte mémoire. (Le message « Carte protégée » s'affiche.)

Un fichier supprimé ne peut être restauré. Soyez donc prudent quand vous supprimez des fichiers.

#### 11.13.1. Un seul fichier

- $\triangleright$  Dans le menu Lecture, sélectionnez l'option « SUPPRI-MER ».
- ` Confirmez l'option « UNIQUE » avec la touche **OK** et sélectionnez le fichier correspondant avec la touche  $\triangleleft$  ou  $\triangleright$ .
- $\blacktriangleright$  Puis sélectionnez avec la touche  $\blacktriangle$  l'option « **SUPPRI-**MER » et confirmez avec la touche **OK**.
- $\triangleright$  Sélectionnez « **ANNULER** » et confirmez avec la touche **OK** pour revenir en mode Lecture.

#### 11.13.2. Note vocale

- $\triangleright$  Dans le menu Lecture, sélectionnez l'option « SUPPRI-MER ».
- ` Sélectionnez « VOIX » et appuyez sur la touche **OK**.
- **NL** ` Sélectionnez « OUI » et confirmez avec la touche **OK** pour
- supprimer la note vocale enregistrée. ▶ Sélectionnez « **ANNULER** » et confirmez avec la touche **OK** pour revenir en mode Lecture.

#### 11.13.3. Plusieurs fichiers

- $\triangleright$  Dans le menu Lecture, sélectionnez l'option « **SUPPRI-**MER ».
- ` Confirmez l'option « MULTI » avec la touche **OK**.
- $\triangleright$  Sélectionnez un fichier avec la touche  $\triangleleft$  ou  $\triangleright$  et ajoutez une coche de suppression avec la touche **OK** ou enlevez une coche de suppression déjà ajoutée avec la touche **OK**.
- ▶ Appuyez sur la touche & pour passer à l'étape suivante.
- $\triangleright$  Sélectionnez « **OUI** » pour supprimer tous les fichiers marqués.
- **>** Sélectionnez « **ANNULER** » pour revenir en mode Lecture.

#### 11.13.4. Tous les fichiers

- $\triangleright$  Dans le menu Lecture, sélectionnez l'option « SUPPRI-MER ».
- ` Sélectionnez « TOUT » et appuyez sur la touche **OK**.
- ` Sélectionnez « OUI » et confirmez avec la touche **OK** pour supprimer tous les fichiers.
- $\triangleright$  Sélectionnez « **ANNULER** » et confirmez avec la touche **OK** pour revenir en mode Lecture.

#### **FR**

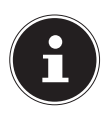

## **REMARQUE !**

Les fichiers protégés ne peuvent être supprimés, le message « FICHIER VERROUILLÉ » apparaît alors sur l'écran.

Quand une carte mémoire est insérée, vous ne pouvez supprimer que les fichiers se trouvant sur la carte mémoire.

Si la carte mémoire est verrouillée, vous ne pouvez pas supprimer les fichiers se trouvant sur la carte mémoire. Un fichier supprimé ne peut être restauré. Soyez donc prudent quand vous supprimez des fichiers.

## 11.13.5. Afficher le diaporama

Vous pouvez faire défiler les photos sous forme de diaporama.

▶ Dans le menu Lecture, sélectionnez l'option « Diaporama ». Le menu « DIAPORAMA » s'ouvre.

Vous pouvez effectuer les réglages suivants :

` Sélectionnez l'intervalle de temps pour l'enchaînement des photos (1, 3, 5 ou 10 secondes).

Vous avez le choix entre plusieurs effets pour les transitions.

- ` Indiquez si vous souhaitez que la séquence d'images se répète en continu (« ») ou qu'elle s'arrête après la dernière photo (« $\varnothing$ »).
- ` Une fois tous les réglages effectués, sélectionnez l'option DÉMARRER et appuyez sur la touche **OK** pour lancer le diaporama.
- ` Vous pouvez interrompre et reprendre la lecture avec la touche **OK**.

## 11.14. Les fonctions protéger et déprotéger

#### 11.14.1. Un seul fichier

- **EXECTS Sélectionnez l'option « PROTÉGER** » dans le menu Lecture puis l'option « UNIQUE ».
- $\triangleright$  Sélectionnez un fichier avec la touche  $\triangleleft$  ou  $\triangleright$ .
- ▶ Sélectionnez « **VERROUILLER** » ou « **DÉVERR.** » et appuyez sur la touche **OK** pour protéger ou déprotéger le fichier sélectionné.
- ` Sélectionnez « QUITTER » et confirmez avec la touche **OK** pour revenir en mode Lecture.

#### 11.14.2. Plusieurs fichiers

- ▶ Sélectionnez l'option « PROTÉGER » dans le menu Lecture puis l'option « MULTI ».
- $\triangleright$  Sélectionnez un fichier avec la touche  $\triangleleft$  ou  $\triangleright$  et ajoutez une coche de protection avec la touche **OK** ou enlevez une coche de protection déjà ajoutée avec la touche **OK**.
- $\blacktriangleright$  Appuyez sur la touche @ pour passer à l'étape suivante.
- $\triangleright$  Sélectionnez « **OUI** » pour protéger ou déprotéger tous les fichiers marqués.
- **>** Sélectionnez « **QUITTER** » pour revenir en mode Lecture.

**NL**

**FR**

#### 11.14.3. Tous les fichiers

- ▶ Sélectionnez l'option « PROTÉGER » dans le menu Lecture puis l'option « VERR. TOUT » ou « DÉVERR. TOUT ».
- ` Sélectionnez « OUI » et confirmez avec la touche **OK** pour protéger ou déprotéger tous les fichiers.
- $\triangleright$  Sélectionnez « **ANNULER** » et confirmez avec la touche **OK** pour revenir en mode Lecture.

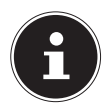

## **REMARQUE !**

Quand une carte mémoire est insérée, vous ne pouvez supprimer que les fichiers se trouvant sur la carte mémoire.

Si la carte mémoire est verrouillée, vous ne pouvez pas supprimer les fichiers se trouvant sur la carte mémoire. Un fichier supprimé ne peut être restauré. Soyez donc prudent quand vous supprimez des fichiers.

## 11.14.4. Corriger les yeux rouges

Cette fonction permet de réduire les yeux rouges sur les photos. Elle est disponible uniquement pour les photos. La correction des yeux rouges peut être utilisée à plusieurs reprises pour une même photo, mais il se peut que la qualité de la photo soit alors graduellement dégradée.

Pour activer la correction des yeux rouges :

- ` Sélectionnez la photo en mode Lecture.
- $\triangleright$  Dans le menu Lecture, ouvrez le sous-menu « CORRECT. YEUX ROUGES ».
- ` Sélectionnez l'option « Start » et appuyez sur la touche **OK** pour démarrer la correction.
- ` Un menu de sélection apparaît lorsque vous quittez la fonction.
	- − **ECRASER**: le nouveau fichier est enregistré en écrasant l'ancien.
	- − SAUVER SOUS : le nouveau fichier est enregistré comme nouveau fichier.
	- − ANNULER : la fonction est annulée.
- ` Appuyez sur la touche **OK** pour enregistrer ou annuler les modifications.

## 11.14.5. Enregistrer une note vocale

` En mode Lecture, sélectionnez la photo de votre choix.

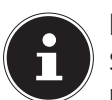

#### **REMARQUE !**

Si la photo contient déjà une note vocale, l'icône de note vocale apparaît.

Ouvrez le sous-menu « **NOTE AUDIO** » dans le menu Lecture.

La prévisualisation et un menu de sélection apparaissent à l'écran.

` Sélectionnez DÉMARRER et appuyez sur la touche **OK** pour lancer l'enregistrement. Le microphone se trouve sous la lentille.

**FR**

` L'enregistrement s'arrête automatiquement au bout de 30 secondes. Si vous souhaitez arrêter l'enregistrement plus tôt, sélectionnez **ARRÊTER** et appuyez de nouveau sur la touche **OK**.

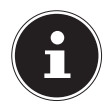

#### **REMARQUE !**

Vous ne pouvez ajouter des notes vocales qu'aux photos, pas aux séquences vidéo. Vous ne pouvez pas ajouter de notes vocales aux photos protégées. Vous ne pouvez supprimer une note vocale qu'en supprimant également la photo, et non séparément.

#### 11.14.6. Mode Couleurs

Les effets suivants sont disponibles :

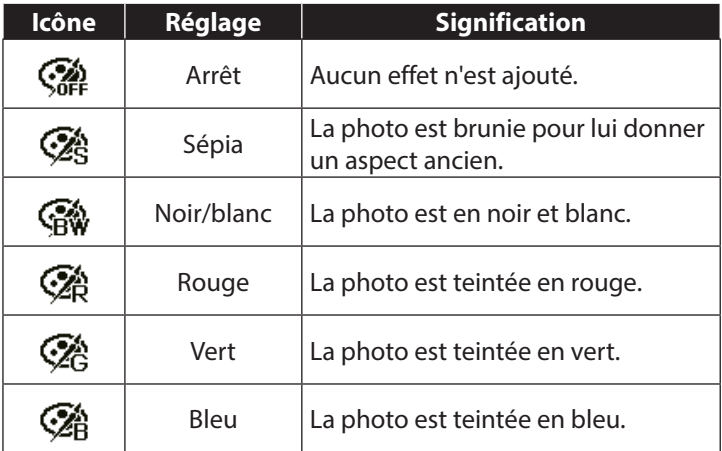

` En mode Lecture, sélectionnez la photo de votre choix.

- ` Dans le menu Lecture, ouvrez le sous-menu « Mode Couleurs », le menu s'ouvre.
- Sélectionnez l'effet souhaité avec la touche  $\triangleleft$  ou  $\triangleright$

L'effet respectif est appliqué à la prévisualisation et affiché en conséquence.

` Appuyez sur **OK** pour enregistrer le nouveau fichier.

#### 11.14.7. Découper une photo

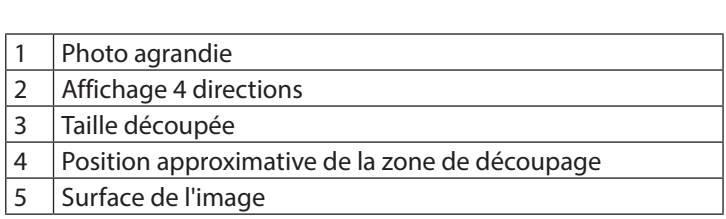

- ` En mode Lecture, sélectionnez la photo de votre choix.
- **Dans le menu Lecture, ouvrez le sous-menu « ROGNER ».** La fenêtre de traitement apparaît à l'écran.

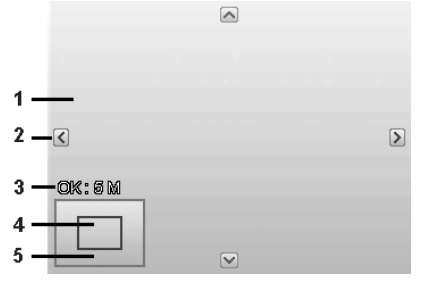

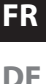
- Poussez le curseur de zoom dans le sens  $\mathcal R$  pour agrandir la photo. La position de la partie sélectionnée sur la photo est reconnaissable dans le rectangle gris à gauche.
- ` Pendant l'agrandissement, vous pouvez utiliser les touches ▲, ▼, ◀ ou ▶ pour modifier la partie sélectionnée sur la photo.
- Poussez le curseur de zoom dans le sens  $\bigoplus$  pour agrandir la taille de la photo ou dans le sens **pour la réduire**.

Un menu de sélection apparaît lorsque vous quittez la fonction. Choisissez entre :

- − ECRASER : le nouveau fichier est enregistré en écrasant l'ancien.
- − **SAUVER SOUS**: le nouveau fichier est enregistré comme nouveau fichier.
- − ANNULER : la fonction est annulée.
- ` Appuyez sur la touche **OK** pour enregistrer/annuler les modifications.

## 11.14.8. Modifier la taille

- ` En mode Lecture, sélectionnez la photo de votre choix.
- ` Dans le menu Lecture, ouvrez le sous-menu « Redimensionner ». Un menu de sélection apparaît à l'écran.
- ` Sélectionnez l'une des résolutions suivantes et appuyez sur la touche **OK** : 8 M, 5 M, 3 M ou VGA.

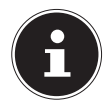

### **REMARQUE !**

Les résolutions disponibles peuvent varier en fonction de la taille d'origine de la photo. Les réglages qui ne sont pas disponibles sont affichés en gris.

**FR**

- ` Un menu de sélection apparaît lorsque vous quittez la fonction. Choisissez entre :
	- **ECRASER** : le nouveau fichier est enregistré en écrasant l'ancien.
	- **DE** − **SAUVER SOUS**: le nouveau fichier est enregistré comme nouveau fichier.
	- − ANNULER : la fonction est annulée.
- ` Appuyez sur la touche **OK** pour enregistrer/annuler les modifications.

### 11.14.9. Flou radial

Cet effet génère un flou tout autour d'un point.

- ` En mode Lecture, sélectionnez la photo de votre choix.
- ` Dans le menu Lecture, ouvrez le sous-menu « Flou radial ». Un menu de sélection ap-Flou radial paraît à l'écran.
- ` Sélectionnez le degré de flou souhaité avec la touche  $\triangle$  ou  $\blacktriangledown$ .

L'effet respectif est appliqué à la prévisualisation et affiché en conséquence.

 $\triangleright$  Confirmez votre choix avec la touche **OK.**

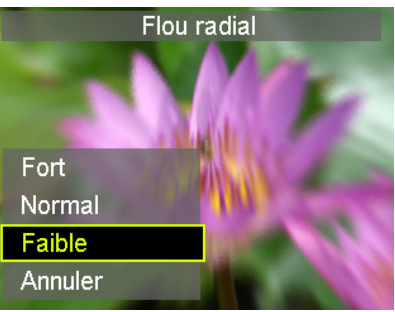

- ` Un menu de sélection apparaît lorsque vous quittez la fonction. Choisissez entre :
	- − ECRASER : le nouveau fichier est enregistré en écrasant l'ancien.
	- − SAUVER SOUS: le nouveau fichier est enregistré comme nouveau fichier.
	- − ANNULER : la fonction est annulée.
- ` Appuyez sur la touche **OK** pour enregistrer/annuler les modifications.

# 12. Branchement sur une imprimante, un ordinateur ou un téléviseur

**NL**

## **FR**

**DE**

## 12.1. Imprimer des fichiers enregistrés sur une imprimante photo

PictBridge vous permet d'imprimer directement vos photos avec une imprimante photo compatible PictBridge.

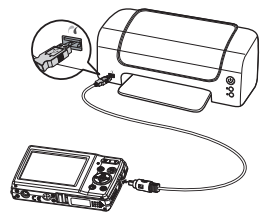

- ` Reliez l'appareil photo et l'imprimante avec le câble USB fourni.
- ` Allumez l'appareil photo et l'imprimante photo.

L'appareil photo détecte qu'un périphérique USB a été raccordé.

- Passez en mode d'impression en sélectionnant l'option « Imprimante » et confirmez avec **OK**.
- $\triangleright$  Avec la touche directionnelle  $\blacktriangle$  ou  $\blacktriangleright$ , sélectionnez la photo de votre choix et le nombre de copies souhaité. Vous avez les possibilités suivantes :

SÉLECT. IMPRIMER – sélectionnez les photos souhaitées et le nombre d'exemplaires

IMPRIMER TOUT – imprime tous les fichiers

INDEX – impression de tous les fichiers sous forme de vignettes

#### 221 / 350

## 12.2. Transfert de données sur un ordinateur

Vous pouvez transférer sur un ordinateur les fichiers enregistrés avec l'appareil photo.

Systèmes d'exploitation pris en charge :

- Windows XP SP3
- Windows Vista SP1
- Windows 7
- Windows 8
- Windows 8.1

## 12.3. Utilisation du câble USB

- $\blacktriangleright$  Éteignez l'appareil photo.
- ` L'ordinateur étant allumé, raccordez le câble USB fourni au port USB de l'appareil photo et à un port USB de l'ordinateur.
- ` Allumez l'appareil photo.
- **B** Sélectionnez « **ORDINATEUR** » et appuyez sur la touche **OK** pour confirmer votre choix.

« CONNEXION » s'affiche sur l'écran de l'appareil photo. L'appareil photo est reconnu par l'ordinateur comme un périphérique de stockage de masse (support amovible).

Sous Windows 7, Windows 8 et Windows 8.1, vous avez directement accès au contenu de la mémoire de l'appareil photo.

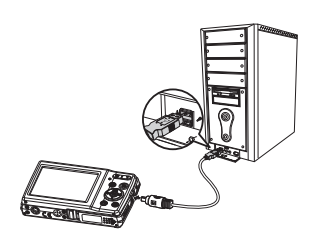

## **FR**

Avec les autres versions de Windows, ouvrez l'explorateur Windows ou double-cliquez sur « Poste de travail » (sous Vista : « Ordinateur »).

- ` Double-cliquez sur l'icône de support pour l'appareil photo.
- ` Naviguez jusqu'au dossier « DCIM » et, le cas échéant, jusqu'aux dossiers qu'il contient pour afficher les fichiers  $(*.ipq = photos; *wave = enregisterements sonores; *av = en$ registrements vidéo). Cf. également arborescence de la mémoire.
- ` Déplacez ensuite les fichiers de votre choix dans le dossier prévu à cet effet sur l'ordinateur en maintenant le bouton gauche de la souris enfoncé, p. ex. dans le dossier « Mes documents ». Vous pouvez aussi sélectionner les fichiers et utiliser les commandes Windows « Copier » et « Coller ».

Les fichiers sont transférés sur l'ordinateur, où ils sont sauvegardés. Vous pouvez afficher, lire et retoucher les fichiers en utilisant un logiciel d'application approprié.

## 12.4. Affichage des fichiers sur un téléviseur

Vous pouvez afficher les fichiers enregistrés avec l'appareil photo sur un téléviseur. Video Audio

- $\triangleright$  Éteignez l'appareil photo et le téléviseur.
- ` Branchez le câble TV fourni sur le port USB de l'appareil photo et sur l'entrée vidéo (jaune) et l'entrée audio (blanche) du téléviseur.

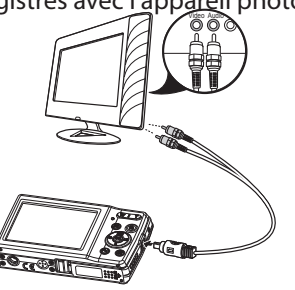

- ` Allumez l'appareil photo et le téléviseur.
- ` Mettez l'appareil photo en mode Lecture et lancez la lecture de votre choix.
- ` Si le téléviseur ne reconnaît pas automatiquement l'image de l'appareil photo, activez l'entrée vidéo sur le téléviseur (généralement avec la touche **AV**).
- ` Il se peut que vous deviez choisir dans le menu de l'appareil photo « RÉGLAGES », dans le sous-menu « SORTIE TV », PAL ou NTSC.

## 12.5. Norme DCF

Les fichiers enregistrés avec votre appareil photo y sont gérés selon la norme DCF (sauvegardés, nommés, etc. ; DCF = Design Rule for Camera File System). Vous pouvez lire sur cet appareil photo les fichiers stockés sur les cartes mémoire d'autres appareils DCF.

## 12.6. Lecteur de cartes

Si votre ordinateur est équipé d'un lecteur de cartes ou raccordé à un tel lecteur et que vous avez sauvegardé les fichiers sur une carte mémoire, vous pouvez bien sûr également copier ces fichiers sur l'ordinateur par ce biais.

Le lecteur de cartes est lui aussi reconnu comme un support de données amovible dans le poste de travail de Windows (ou dans « Ordinateur » depuis Vista).

**FR**

## 12.7. Arborescence de la mémoire

L'appareil photo sauvegarde les fichiers photo, vidéo et audio enregistrés dans trois dossiers distincts dans la mémoire interne ou sur la carte mémoire. Les dossiers suivants sont automatiquement créés :

DICAM : tous les fichiers photo, vidéo et audio créés sont enregistrés dans ce dossier, à l'exception des fichiers créés dans une qualité Enchères ou Internet.

Les enregistrements normaux se trouvent dans le dossier « 100DICAM » et sont automatiquement nommés par « DSCI » suivi d'un numéro à quatre chiffres.

Lorsque le numéro le plus élevé « DSCI9999 » est atteint, les autres enregistrements sont stockés dans le dossier suivant « 101DICAM ».

## 12.8. Réinitialiser les numéros de fichier

999 dossiers au maximum peuvent être créés. Si vous effectuez un nouvel enregistrement, un message d'erreur (« Impossible de créer le fichier ») s'affiche. Dans ce cas, procédez comme suit :

- ` Insérez une nouvelle carte mémoire.
- $\blacktriangleright$  Réinitialisez les numéros de fichier dans le menu « Réglages », option « N° de fichier ». La numérotation des fichiers recommence à 0001 dans le dossier DSCI1000.

N'essayez pas de modifier (renommer, etc.) les dossiers et les fichiers sur l'arborescence de l'appareil photo, vous risquez de les détruire !

# 13. Installer le logiciel

Le CD fourni contient le logiciel « CyberLink PhotoDirector », un programme vous permettant de retoucher vos photos. Pour installer CyberLink PhotoDirector :

- ` Insérez le CD d'installation dans le lecteur CD/DVD.
- ` Le CD est exécuté automatiquement et un écran de sélection apparaît.
- ` Sélectionnez dans cet écran l'option « Installer CyberLink PhotoDirector ».
- $\blacktriangleright$  Suivez les instructions pour finaliser l'installation.
- ` Démarrez le cas échéant le programme avec l'icône correspondante sur le Bureau.
- ` Lorsque vous démarrez le programme pour la première fois, il doit être activé. Saisissez pour ce faire le numéro de série DOPAT-BV2VB-8JRRP-XGFAX-HJL52-G8LJ3.

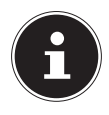

### **REMARQUE !**

Vous trouverez une aide pour utiliser le programme dans le logiciel Système d'aide, que vous pouvez ouvrir avec la touche **F1**.

Si le CD n'est pas exécuté automatiquement, vous pouvez installer le logiciel comme suit :

- ` Double-cliquez sur Poste de travail.
- ` Placez le pointeur de la souris sur le lecteur CD/DVD.
- **Effectuez un clic de souris droit puis cliquez sur « Ouvrir ».**
- **Double-cliquez sur Setup.exe.**
- ` Un assistant apparaît et vous guide à travers l'installation.
- $\blacktriangleright$  Suivez les instructions pour finaliser l'installation.

**NL**

- ` Démarrez le programme avec l'icône correspondante sur le Bureau.
- ` Lorsque vous démarrez le programme pour la première fois, il doit être activé. Saisissez pour ce faire le numéro de série DOPAT-BV2VB-8JRRP-XGFAX-HJL52-G8LJ3.

# 14. Dépannage rapide

Si l'appareil photo ne fonctionne pas correctement, vérifiez les points suivants. Si le problème persiste, adressez-vous au service après-vente MEDION.

### 14.8.1. L'appareil photo ne se met pas en marche.

La batterie est mal insérée.

La batterie est vide. Rechargez-la.

Le couvercle du compartiment à batterie n'est pas bien refermé.

### 14.8.2. L'appareil ne prend aucune photo.

Le flash est encore en cours de chargement.

La mémoire est pleine.

La carte SD n'est pas correctement formatée ou défectueuse. Le nombre maximal de fichiers est dépassé. Réinitialisez la numérotation des fichiers.

Lumière insuffisante. Modifiez l'angle de l'appareil pour capter plus de lumière ou bien utilisez le flash.

### 14.8.3. Le flash ne se déclenche pas.

Vous avez bougé l'appareil pendant la prise de vue. Le flash est désactivé.

### 14.8.4. L'image est floue.

Vous avez bougé l'appareil pendant la prise de vue. Le sujet se trouve en dehors de la zone de réglage de l'appareil photo. Utilisez éventuellement le mode Macro pour les plans rapprochés.

**NL**

### **FR**

### 14.8.5. L'image ne s'affiche pas sur l'écran.

Vous avez inséré une carte SD qui a enregistré des images sur un autre appareil photo dans un format autre que le format DCF. Cet appareil photo ne peut pas afficher ce type d'images.

### 14.8.6. L'intervalle de temps entre les prises de vue est plus long dans l'obscurité.

Dans de faibles conditions d'éclairage, l'obturation est généralement plus lente. Modifiez l'angle de l'appareil ou améliorez l'éclairage.

## 14.8.7. L'appareil photo s'éteint.

L'appareil photo s'éteint au bout d'un temps prédéfini pour économiser la batterie. Rallumez l'appareil photo.

### 14.8.8. Le fichier enregistré n'a pas été sauvegardé.

L'appareil photo a été éteint avant que le fichier ait pu être sauvegardé.

### 14.8.9. Impossible d'afficher les fichiers d'autres cartes mémoire.

Vous ne pouvez afficher les fichiers de cartes mémoire d'autres appareils photo que lorsque ceux-ci utilisent également le système de stockage DCF.

#### 14.8.10. Impossible de transférer les fichiers sur l'ordinateur avec le câble USB.

L'appareil photo n'est pas allumé.

### 14.8.11. Lorsque vous raccordez pour la première fois l'appareil photo à l'ordinateur, aucun nouveau matériel n'est détecté.

Le port USB de l'ordinateur est désactivé dans le BIOS. Activez le port dans le BIOS de l'ordinateur. Consultez éventuellement le manuel d'utilisation de l'ordinateur.

### 14.8.12. La fonction Zoom n'est pas disponible pendant l'enregistrement vidéo.

Assurez-vous que la fonction Macro est désactivée.

**NL**

**FR**

# 15. Nettoyage et entretien

Respectez les points suivants lorsque vous nettoyez le boîtier, la lentille et l'écran :

Nettoyez le boîtier de l'appareil photo avec un chiffon doux et sec.

N'utilisez pas de diluants ni de produits de nettoyage qui contiennent du pétrole. Vous pourriez endommager l'appareil photo.

Pour nettoyer la lentille et l'écran, commencez par éliminer la poussière avec une brosse pour lentille. Nettoyez-les ensuite avec un chiffon doux. N'exercez aucune pression sur l'écran et n'utilisez aucun objet dur pour le nettoyer.

N'utilisez aucun détergent puissant pour nettoyer le boîtier et la lentille (consultez votre revendeur si vous ne parvenez pas à éliminer certaines salissures).

# 16. Recyclage

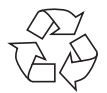

#### **EMBALLAGE**

Votre appareil photo se trouve dans un emballage pour éviter qu'il ne s'abîme durant le transport. Les emballages sont des matières premières et peuvent être recyclés ou réintégrés dans le circuit des matières premières.

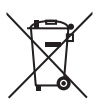

#### **APPAREIL**

Une fois l'appareil arrivé en fin de vie, ne le jetez en aucun cas avec les déchets domestiques. Recyclez-le de manière écologique dans un point de collecte local pour appareils usagés. Renseignez-vous auprès de votre municipalité pour savoir où se trouvent ces points de collecte.

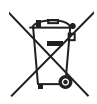

#### **BATTERIES**

Les batteries/accus usagés/défectueux ne sont pas des déchets domestiques ! Ils doivent être déposés dans un lieu de collecte des batteries usagées.

**NL**

**FR**

# 17. Caractéristiques techniques

#### **APPAREIL PHOTO**

Pixels : 16 mégapixels CCD Diaphragme:  $F = 3.2 \sim 6.4$ Vitesse d'obturation :  $1/2000 \approx 15$  s Longueur focale :  $f = 4.6$  mm  $\sim$  23 mm Zoom optique : 5x Zoom numérique : 5x Résolutions max. : Mode Appareil photo: 4608 x 3456 pixels

Connectique : Mini USB 2.0 Dimensions  $(I \times H \times P)$ : Env. 100 x 59 x 23 mm

Affichage : Écran LCD de 6,86 cm (2,7") Formats de fichier : JPEG (EXIF 2.3), DPOF, AVI, WAV Mode Vidéo : 1280 x 720 pixels (avec une carte mémoire SDHC Class 6) Mémoire : Interne : 32 Mo de mémoire interne (la mémoire utilisable peut varier) Externe : Carte SD/SDHC (32 Go max.)

Poids : Env. 121 g (avec batterie)

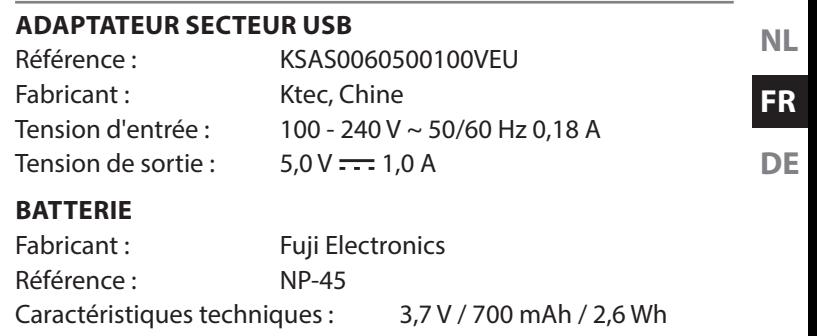

**Sous réserve de modifications techniques et visuelles ainsi que d'erreurs d'impression !**

 $C<sub>f</sub>$ 

# 18. Mentions légales

Copyright © 2013

Tous droits réservés.

Le présent mode d'emploi est protégé par le copyright.

La reproduction sous forme mécanique, électronique ou sous toute autre forme que ce soit est interdite sans l'autorisation préalable écrite du fabricant.

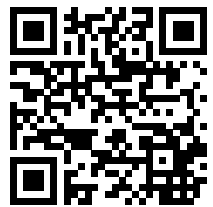

Le copyright est la propriété de la société :

#### **Medion AG**

**Am Zehnthof 77**

#### **45307 Essen**

#### **Allemagne**

Le mode d'emploi peut être à nouveau commandé via la hotline de service et téléchargé sur le portail de service www.medionservice.be/fr.

Vous pouvez aussi scanner le code QR ci-dessus et charger le mode d'emploi sur votre terminal mobile via le portail de service.

## Inhaltsverzeichnis

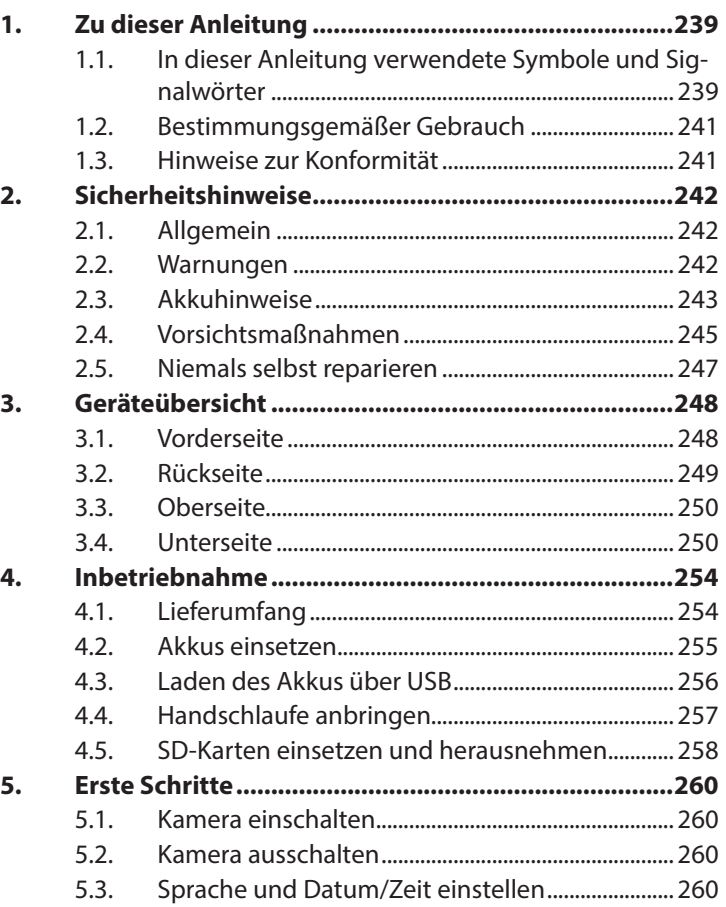

**NL**

**FR**

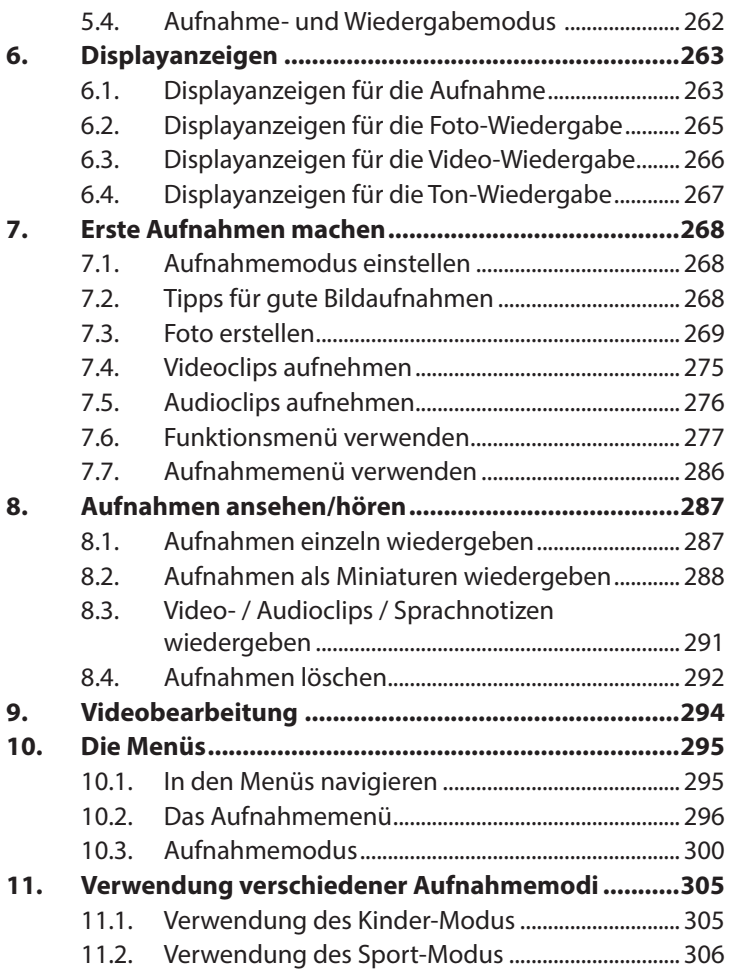

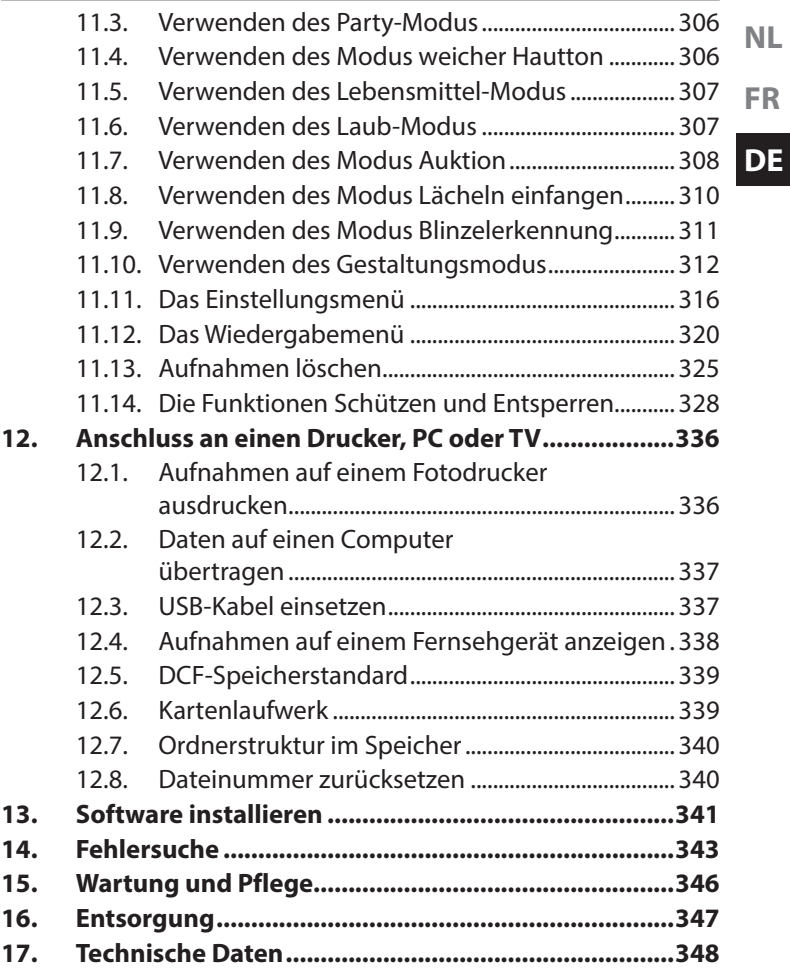

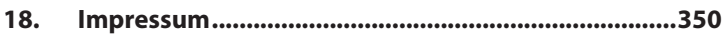

# 1. Zu dieser Anleitung

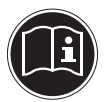

Lesen Sie vor Inbetriebnahme die Sicherheitshinweise aufmerksam durch. Beachten Sie die Warnungen auf dem Gerät und in der Bedienungsanleitung. Bewahren Sie die Bedienungsanleitung immer in Reichweite auf. Wenn Sie das Gerät verkaufen oder weiter geben, händigen Sie unbedingt auch diese Anleitung und die Garantiekarte aus.

## 1.1. In dieser Anleitung verwendete Symbole und Signalwörter

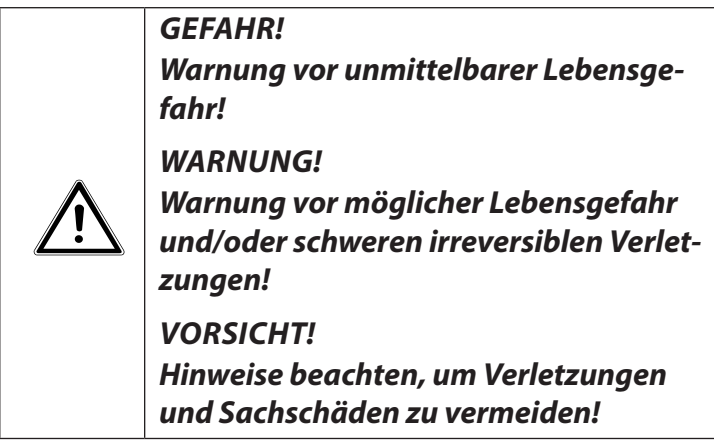

**NL FR**

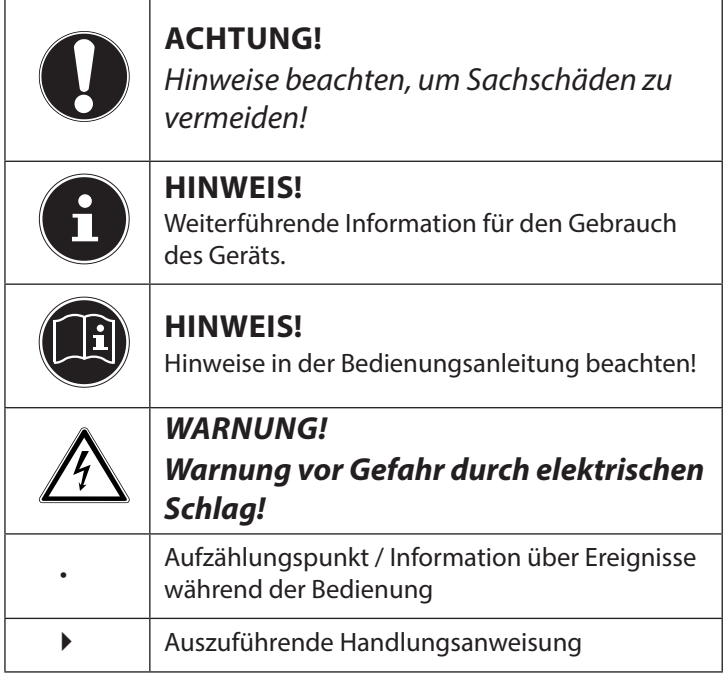

## 1.2. Bestimmungsgemäßer Gebrauch

Diese Kamera dient der Aufnahme von Fotos und Videos im Digitalformat.

Das Gerät ist nur für den privaten und nicht für den industriellen/kommerziellen Gebrauch bestimmt.

Bitte beachten Sie, dass im Falle des nicht bestimmungsgemäßen Gebrauchs die Haftung erlischt:

- Bauen Sie das Gerät nicht ohne unsere Zustimmung um und verwenden Sie keine nicht von uns genehmigten oder gelieferten Zusatzgeräte.
- Verwenden Sie nur von uns gelieferte oder genehmigte Ersatz- und Zubehörteile.
- Beachten Sie alle Informationen in dieser Bedienungsanleitung, insbesondere die Sicherheitshinweise. Jede andere Bedienung gilt als nicht bestimmungsgemäß und kann zu Personen- oder Sachschäden führen.
- Nutzen Sie das Gerät nicht unter extremen Umgebungsbedingungen.

## 1.3. Hinweise zur Konformität

Die Kamera erfüllt die Anforderungen der elektromagnetischen Kompatibilität und elektrischen Sicherheit.

Hiermit erklärt die Medion AG, dass das Produkt mit den folgenden europäischen Anforderungen übereinstimmt:

- EMV-Richtlinie 2004/108/EG
- Niederspannungsrichtlinie 2006/95/EG
- Öko-Design Richtlinie 2009/125/EG
- RoHS-Richtlinie 2011/65/EU.

**FR**

**NL**

# 2. Sicherheitshinweise

# 2.1. Allgemein

Dieses Gerät ist nicht dafür bestimmt, durch Personen (einschließlich Kinder) mit eingeschränkten physischen, sensorischen oder geistigen Fähigkeiten oder mangels Erfahrung und/ oder mangels Wissen benutzt zu werden, es sei denn, sie werden durch eine für Ihre Sicherheit zuständige Person beaufsichtigt oder erhielten von Ihnen Anweisungen, wie das Gerät zu benutzen ist.

Bewahren Sie das Gerät und das Zubehör an einem für Kinder unerreichbaren Platz auf.

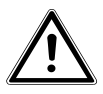

### *GEFAHR! Halten Sie auch die Verpackungsfolien von Kindern fern. Es besteht Erstickungsgefahr!*

## 2.2. Warnungen

Um Verletzungen zu vermeiden, beachten Sie bitte beim Gebrauch des Produkts die folgenden Warnungen:

- Lösen Sie den Blitz nicht in zu kurzem Abstand von den Augen aus. In diesem Fall können die Augen der fotografierten Person geschädigt werden.
- Bleiben Sie mindestens einen Meter von Kindern entfernt, wenn Sie mit dem Blitz arbeiten.
- Öffnen oder zerlegen Sie das Gerät nicht.
- Schließen Sie das USB-Steckernetzteil nur an eine fachgerecht installierte Netz-Steckdose von AC 230 V ~ 50/60 Hz an.
- Verwenden Sie nur das mitgelieferte USB-Steckernetzteil (Ktec KSAS0060500100VEU) und den mitgelieferten Akku (NP-45) mit der Kamera!
- Beim Zerlegen des Geräts besteht die Gefahr eines Hochspannungsstromschlags. Prüfungen interner Bauteile, Änderungen und Reparaturen dürfen nur von Fachkräften vorgenommen werden. Bringen Sie das Produkt zur Prüfung zu einem autorisierten Service Center.
- Die Steckdose muss sich in der Nähe des Gerätes befinden und ohne Schwierigkeiten erreichbar sein.
- Wenn Sie die Kamera über einen längeren Zeitraum hinweg nicht benutzen, nehmen Sie den Akku heraus, um ein Auslaufen zu verhindern.
- Die Kamera oder das USB-Netzteil dürfen weder Tropf- noch Spritzwasser ausgesetzt werden. Stellen Sie auch keine mit Flüssigkeit gefüllten Gegenstände (z. B. Vasen) in der Nähe des Gerätes oder darauf ab.

## 2.3. Akkuhinweise

Sie können Ihre Kamera mit dem mitgelieferten Akku betreiben. Laden Sie den Akku ausschließlich mit dem mitgelieferten USB-Netzadapter.

Beachten Sie folgende allgemeine Hinweise zum Umgang mit Akkus:

• Halten Sie Akkus von Kindern fern. Falls ein Akku verschluckt wurde, suchen Sie umgehend einen Arzt auf.

**NL FR**

### *WARNUNG! Explosionsgefahr bei unsachgemäßem Auswechseln des Akkus. Ersatz nur durch denselben oder einen gleichwertigen Akkutyp.*

- Prüfen Sie vor dem Einlegen des Akkus, ob die Kontakte im Gerät und am Akku sauber sind, und reinigen Sie sie gegebenenfalls.
- Legen Sie grundsätzlich nur den mitgelieferten Akku ein.
- Achten Sie beim Einlegen des Akkus auf die Polarität (+/–).
- Lagern Sie den Akku an einem kühlen, trockenen Ort. Direkte starke Wärme kann den Akku beschädigen. Setzen Sie das Gerät daher keinen starken Hitzequellen aus.
- Vermeiden Sie den Kontakt mit Haut, Augen und Schleimhäuten. Bei Kontakt mit Batteriesäure die betroffenen Stellen sofort mit reichlich klarem Wasser spülen und umgehend einen Arzt aufsuchen.
- Werfen Sie den Akku nicht ins Feuer, schließen Sie ihn nicht kurz und nehmen Sie ihn nicht auseinander.
- Setzen Sie den Akku niemals übermäßiger Wärme wie durch Sonnenschein, Feuer oder dergleichen aus!
- Wenn Sie das Gerät für längere Zeit nicht benutzen, nehmen Sie den Akku heraus.
- Nehmen Sie einen ausgelaufenen Akku sofort aus dem Gerät. Reinigen Sie die Kontakte, bevor Sie einen neuen Akku einlegen. Es besteht Verätzungsgefahr durch Batteriesäure!
- Entfernen Sie auch einen leeren Akku aus dem Gerät.

• Bei niedrigen Temperaturen kann die Kapazität des Akkus durch die Verlangsamung der chemischen Reaktion deutlich abnehmen. Halten Sie für Aufnahmen bei kaltem Wetter einen zweiten Akku an einem warmen Ort (z.B. Hosentasche) bereit.

## 2.4. Vorsichtsmaßnahmen

Beachten Sie bitte die folgenden Vorsichtsmaßnahmen, um Schäden an Ihrer Kamera zu vermeiden und sie stets in einwandfreiem Zustand zu halten:

- Trocken lagern Diese Kamera ist nicht wasserdicht und funktioniert daher nicht einwandfrei, wenn sie ins Wasser getaucht wird oder wenn Flüssigkeiten in das Innere der Kamera gelangen.
- Von Feuchtigkeit, Salz und Staub fern halten Wischen Sie Salz und Staub mit einem leicht feuchten, weichen Tuch ab, wenn Sie die Kamera am Strand oder an der See verwendet haben. Trocknen Sie die Kamera danach sorgfältig ab.
- Von starken Magnetfeldern fern halten. Bringen Sie die Kamera niemals in zu große Nähe von Geräten, die starke elektromagnetische Felder erzeugen, beispielsweise Elektromotoren. Starke elektromagnetische Felder können zu Fehlfunktionen der Kamera führen oder die Datenaufzeichnung stören.
- Zu starke Wärme vermeiden Verwenden oder lagern Sie die Kamera nicht unter Sonneneinstrahlung oder hohen Temperaturen. Eine solche Belastung kann zum Auslaufen des Akkus oder zur Verformung des Gehäuses führen.

**NL FR**

- Starke Temperaturschwankungen vermeiden Wenn Sie das Gerät schnell aus einer kalten Umgebung in eine warme Umgebung oder umgekehrt bringen, kann sich im und am Gerät Kondenswasser bilden, das zu Funktionsstörungen und Schäden am Gerät führen kann. Warten Sie mit der Inbetriebnahme, bis sich die Temperatur des Gerätes an die Umgebungstemperatur angeglichen hat. Die Verwendung einer Transport- oder Kunststofftasche bietet begrenzten Schutz gegen Temperaturschwankungen.
- Gerät nicht fallen lassen Starke, beim Fallen hervorgerufene Erschütterungen oder Vibrationen, können Fehlfunktionen verursachen. Legen Sie die Trageschlaufe um Ihr Handgelenk, wenn Sie die Kamera tragen.
- Akku nicht entfernen, wenn Daten verarbeitet werden Wenn Bilddaten auf Speicherkarten aufgezeichnet oder gelöscht werden, kann das Ausschalten der Stromversorgung zu einem Datenverlust führen oder die interne Schaltung bzw. den Speicher beschädigen.
- Linse und alle beweglichen Teile vorsichtig behandeln Berühren Sie nicht die Linse und den Objektivtubus. Seien Sie vorsichtig beim Umgang mit der Speicherkarte und dem Akku. Diese Teile sind nicht auf starke Belastungen ausgelegt.
- Akkus

Bei niedrigen Temperaturen kann die Akkukapazität stark nachlassen. Wenn Sie bei kalten Temperaturen fotografieren, halten Sie einen warmen Ersatzakku bereit.

Wenn die Kontakte des Akkus verschmutzt sind, reinigen Sie sie mit einem trockenen, sauberen Tuch, oder verwenden Sie einen Radiergummi, um Rückstände zu entfernen.

**Speicherkarten** 

Schalten Sie die Stromversorgung aus, bevor Sie die Speicherkarte einsetzen oder entnehmen. Andernfalls wird die Speicherkarte eventuell instabil. Speicherkarten können während der Verwendung warm werden. Nehmen Sie die Speicherkarten immer vorsichtig aus der Kamera.

## 2.5. Niemals selbst reparieren

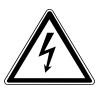

#### *WARNUNG!*

*Versuchen Sie auf keinen Fall, das Gerät selbst zu öffnen oder zu reparieren. Es besteht die Gefahr des elektrischen Schlags!*

• Wenden Sie sich im Störungsfall an das Medion Service Center oder eine andere geeignete Fachwerkstatt, um Gefährdungen zu vermeiden.

# 3. Geräteübersicht

## 3.1. Vorderseite

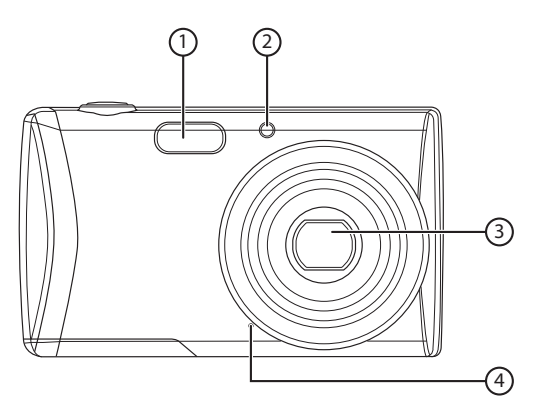

- 1) Blitz
- 2) Anzeige für Selbstauslöser/Lampe blinkt: Selbstauslöser eingeschaltet
- 3) Kameralinse mit Objektivtubus
- 4) Mikrofon

3.2. Rückseite

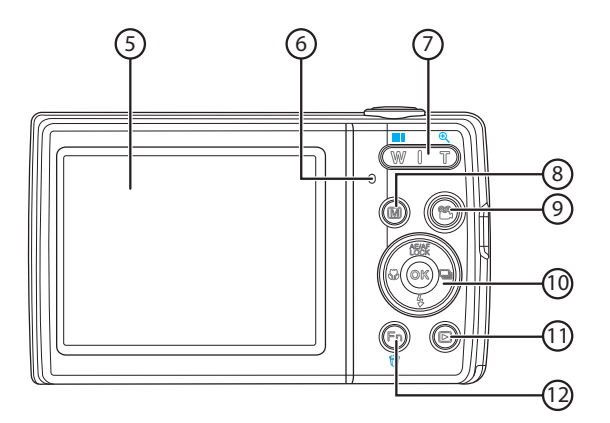

- 5) LC-Display
- 6) Betriebs-LED
- 7) Zoomwippe:  $\blacksquare / \mathcal{A}$ ; Auswahl vergrößern oder verkleinern
- 8) Taste (b): Menütaste: das Menü aufrufen
- 9) Taste (2): Videoaufnahme starten
- 10) **O K** Taste / Navigationstasten
- 11) Taste @: Wiedergabemodus aufrufen
- 12) Taste : Funktionsmenü/Papierkorb

**NL**

## 3.3. Oberseite

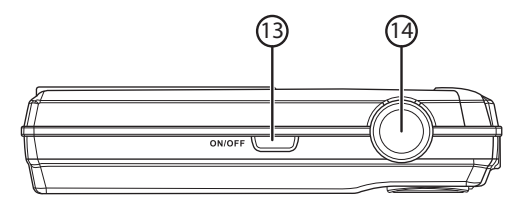

- 13) **ON/OFF**: Kamera ein- oder ausschalten
- 14) Auslöser halb drücken: Fokusbereich festlegen komplett drücken: Aufnahme tätigen

## 3.4. Unterseite

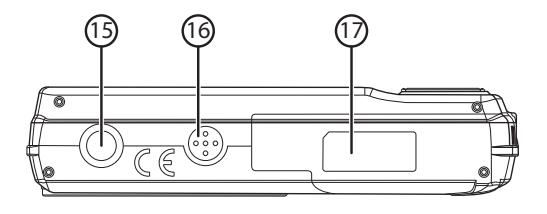

- 15) Stativhalterung
- 16) Lautsprecher
- 17) Akku- / SDHC- Kartenfachabdeckung

### 3.4.1. Linke Seite

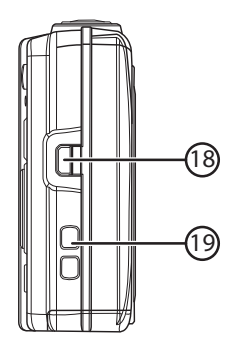

- 18) Mini USB Anschluss
- 19) Öse für die Trageschlaufe

**NL FR**
### 3.4.2. Navigationstasten

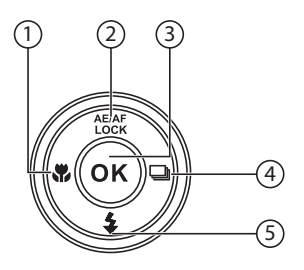

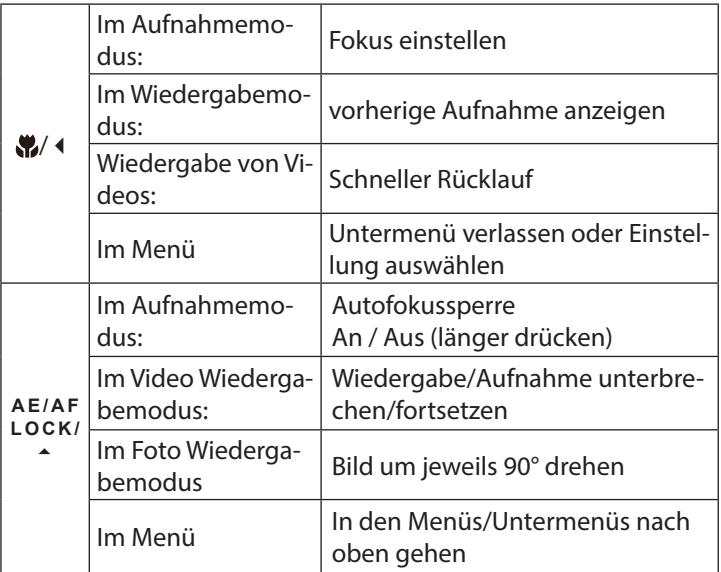

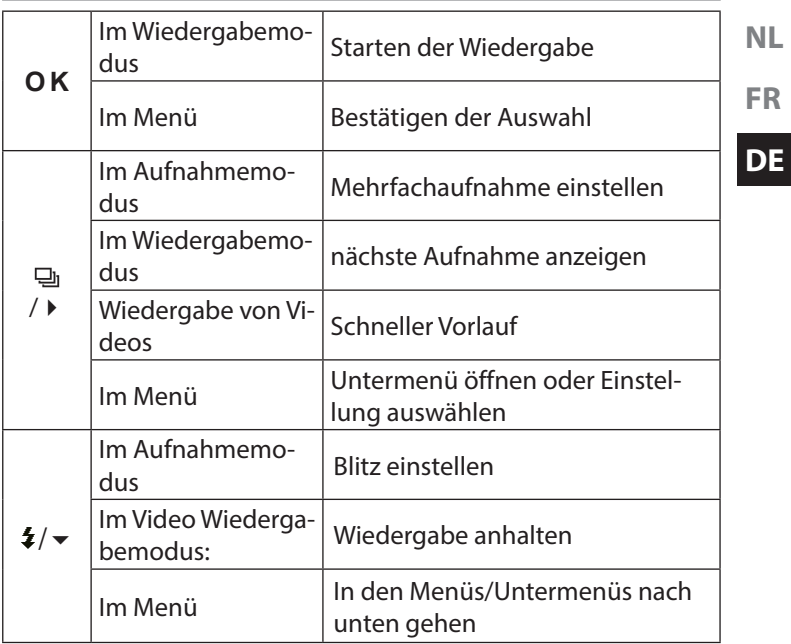

# 4. Inbetriebnahme

# 4.1. Lieferumfang

Bitte überprüfen Sie die Vollständigkeit der Lieferung und benachrichtigen Sie uns innerhalb von 14 Tagen nach dem Kauf, falls die Lieferung nicht komplett ist.

Mit dem von Ihnen erworbenen Produkt haben Sie erhalten:

- Kamera
- 2 x Li-Ionen Akku
- 4 GB SDHC Speicherkarte
- USB-Steckernetzteil
- USB Kabel
- AV Kabel
- Handschlaufe
- Tragetasche
- Software CD-ROM

*GEFAHR!*

• Dokumentation

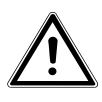

*Halten Sie auch die Verpackungsfolien von Kindern fern. Es besteht Erstickungsgefahr!*

# 4.2. Akkus einsetzen

Zum Betrieb der Kamera wird der mitgelieferte Lithium-Ionen Akku benötigt.

- ` Schalten Sie ggf. die Kamera aus.
- ` Schieben Sie des Akkufach in Pfeilrichtung auf und klappen Sie die Abdeckung auf.

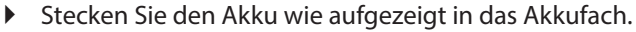

` Schließen Sie das Akkufach wieder.

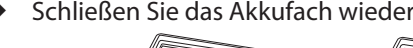

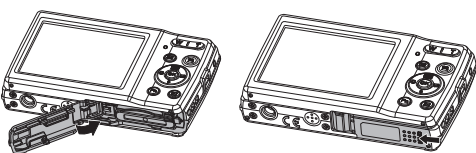

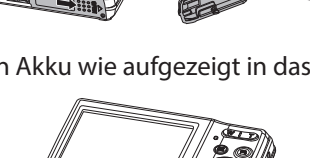

**FR**

# 4.3. Laden des Akkus über USB

Sie können den Akku entweder mit dem mitgelieferten USB-Netzteil laden oder über den USB-Anschluss Ihres PCs oder eines anderen Gerätes mit USB-Anschluss.

- ` Schließen Sie das USB-Kabel an die Kamera an
- ` Schließen Sie das andere Ende an den USB-Netzadapter an und stecken Sie ihn in die Steckdose.
- ` Alternativ schließen Sie die Kamera mit dem mitgelieferten USB-Kabel an den USB-Anschluss Ihres PC oder eines anderen Gerätes mit USB-Anschluss an.

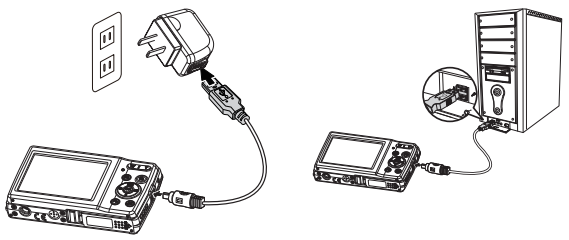

Während des Ladevorgangs blinkt die Betriebs-LED der Kamera. Nach vollständiger Ladung erlischt die Betriebs-LED. Sollte die Betriebs-LED schnell blinkten, prüfen Sie den Akku und die Verbindungen und schließen Sie die Kamera erneut an.

Sollte die Betriebs-LED immer noch schnell blinken wenden Sie sich an unsere Service-Hotline.

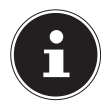

### **HINWEIS!**

Beim Kauf ist der Akku nicht geladen. Sie müssen den Akku aufladen bevor Sie die Kamera benutzen.

# 4.4. Handschlaufe anbringen

Befestigen Sie zur besseren Handhabung der Kamera und aus Sicherheitsgründen die Handschlaufe. Führen Sie die Schlaufe wie in der Abbildung dargestellt durch die Öse.

` Ziehen Sie das andere Ende der Handschlaufe durch die Schlaufe der dünnen Schnur, und ziehen Sie die Handschlau $f \circ f \circ f$ 

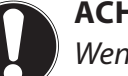

### **ACHTUNG!**

*Wenn Sie die Kamera mit der Handschlaufe tragen, achten Sie darauf, dass die Kamera nirgends anstößt. Wenn Sie die Handschlaufe anbringen, legen Sie die Kamera auf eine feste Oberfläche, damit sie nicht herunterfallen kann und beschädigt wird.*

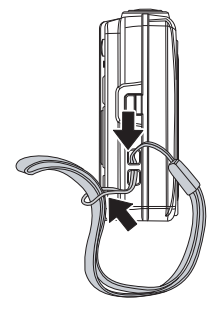

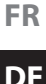

## 4.5. SD-Karten einsetzen und herausnehmen

Wenn keine Karte eingelegt ist, werden die Aufnahmen im internen Speicher abgelegt. Bitte beachten Sie, dass der interne Speicher begrenzt ist.

Verwenden Sie daher eine SD -Speicherkarte, um die Speicherkapazität zu erhöhen. Wenn eine Karte eingelegt ist, werden die Aufnahmen auf der Karte gespeichert.

#### 4.5.1. Karte einsetzen

**•** Schieben Sie des Akkufach in Pfeilrichtung auf und klappen Sie die Abdeckung auf.

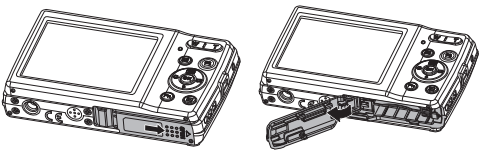

▶ Stecken Sie die Karte wie aufgezeigt in das Kartenfach.

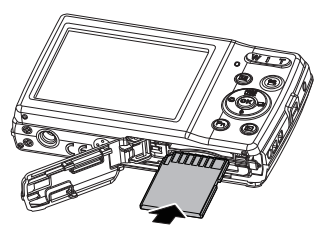

**NL** ` Schließen Sie das Akkufach wieder und schließen Sie den Sperrriegel.

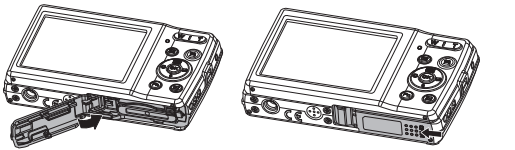

` Um die Karte zu entnehmen, drücken Sie die Karte kurz nach unten, um sie zu entriegeln. Die Karte wird ein Stück heraus geschoben und kann entnommen werden.

**FR**

# 5. Erste Schritte

# 5.1. Kamera einschalten

` Drücken Sie die **ON/OFF**-Taste, um die Kamera einzuschalten.

Das Objektiv fährt heraus, die Betriebsanzeige leuchtet grün und das Display schaltet ein. Die Kamera befindet sich im Aufnahmemodus.

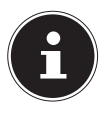

#### **HINWEIS!**

Wenn sich die Kamera nicht einschaltet, überprüfen Sie, ob der Akku richtig eingelegt ist und ob er geladen ist.

## 5.2. Kamera ausschalten

` Drücken Sie die **ON/OFF**-Taste erneut, um die Kamera auszuschalten.

# 5.3. Sprache und Datum/Zeit einstellen

Wenn Sie die Kamera das erste Mal einschalten, werden Sie aufgefordert Sprache und Uhrzeit einzustellen.

### 5.3.1. Sprache einstellen

` Wählen Sie mit den Navigationstasten die gewünschte Sprache.

` Bestätigen Sie die Auswahl durch Druck auf die **O K** Taste. Nach der Sprachauswahl wechselt die Kamera automatisch in das Menü zur Einstellung des Datums und der Uhrzeit.

#### 5.3.2. Datum und Uhrzeit einstellen

- $\triangleright$  Wählen Sie mit den Tasten  $\blacktriangle$  und  $\blacktriangleright$  den entsprechenden Wert für das Datum oder die Uhrzeit.
- ▶ Mit den Tasten und ▶ wechseln Sie zum nächsten Eintrag
- ` Bestätigen Sie die Einstellungen mit der Taste **O K** .

Neben Datum und Uhrzeit können Sie auch das Datumsformat einstellen. Sie haben folgende Möglichkeiten:

- JJ/MM/TT (Jahr/Monat/Tag);
- MM/TT/JJ (Monat/Tag/Jahr);
- TT/MM/JJ (Tag/Monat/ Jahr)

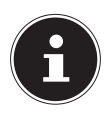

#### **HINWEIS!**

Halten Sie die Tasten gedrückt, um schnell durch die Ziffern zu laufen.

Datum und Uhrzeit können von der Kamera nur im Wiedergabemodus angezeigt werden. Diese Angaben werden nicht gedruckt.

Die Zeiteinstellung bleibt über die interne Batterie gespeichert. Sie geht jedoch verloren, wenn der Akku für mehr als 48 Stunden aus der Kamera entfernt wird.

### 5.3.3. Stromsparfunktion

Wird die Kamera für 60 Sekunden nicht benutzt, schaltet sich die Kamera aus. Sie können die automatische Ausschaltzeit auch auf 3 oder 5 Minuten stellen.

Die Stromsparfunktion ist nicht aktiv:

- während der Aufnahme von Audio- und Videoclips;
- während der Wiedergabe von Bildern, Videoclips oder Audioaufnahmen;

**NL**

**FR**

• während die Kamera über den USB-Anschluss mit einem anderen Gerät verbunden ist.

# 5.4. Aufnahme- und Wiedergabemodus

Nach dem Einschalten ist der Aufnahmemodus aktiv: Sie können direkt Fotos machen. Außerdem können Sie Audio- und Videoclips aufnehmen.

Im Wiedergabemodus können Sie Fotos, Audio- und Videoclips wiedergeben, bearbeiten und löschen.

- ` Um den Wiedergabemodus einzustellen, drücken Sie die Taste . Das Wiedergabesymbol erscheint links oben im Display. Das zuletzt aufgenommene Bild wird angezeigt.
- ` Um wieder in den Aufnahmemodus zu kommen, drücken Sie die Taste ® erneut oder drücken Sie den Auslöser.

**NL**

**DE**

# 6. Displayanzeigen

#### **FR** 6.1. Displayanzeigen für die Aufnahme

Im Aufnahmemodus sind folgende Displayanzeigen möglich:

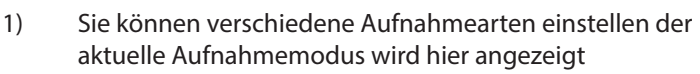

- 2) Blitzeinstellung
- 3) Selbstauslöser
- 4) Zoomeinstellung
- 5) Noch verfügbare Aufnahmen/Aufnahmezeit (bei aktueller Auflösung)
- 6) Akkustatus
- 7) Speicherort (interner Speicher oder Karte)
- 8) Videogröße
- 9) Windschnitt aktiviert

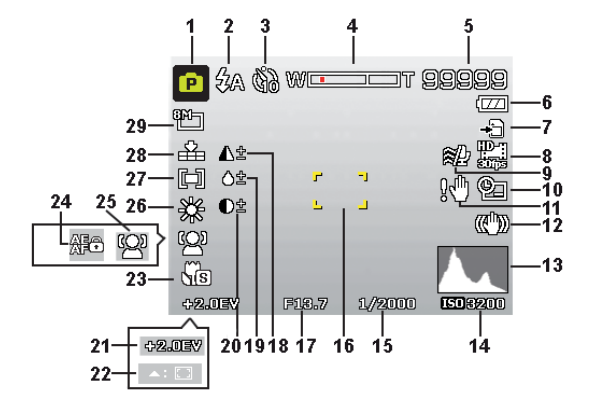

- 10) Datumsstempel
- 11) Warnhinweis: Verwacklungsgefahr!
- 12) Bildstabilisator eingeschaltet
- 13) Histogramm
- 14) ISO-Einstellung
- 15) Verschlussgeschwindigkeit
- 16) Fokusbereich
- 17) Blendeneinstellung
- 18) Schärfe
- 19) Sättigung
- 20) Kontrast
- 21) Belichtungseinstellung
- 22) AF Verfolgung aktiviert
- 23) Makroeinstellung
- 24) AE/AF Sperre aktiviert
- 25) Gesichtserkennung
- 26) Weißabgleich
- 27) Belichtungsmessung
- 28) Qualität
- 29) Bildgröße

# 6.2. Displayanzeigen für die Foto-Wiedergabe

Im Wiedergabemodus sind folgende Displayanzeigen möglich:

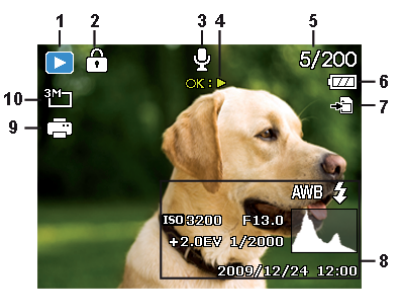

- 1) Anzeige des Modus (Aufnahme oder Wiedergabe)
- 2) Das Bild ist geschützt
- 3) Tonaufnahme
- 4) Tastenbelegung
- 5) Aktuelle Aufnahme/Gesamtanzahl der Aufnahmen
- 6) Akkustatus
- 7) Speicherort (interner Speicher oder Karte)
- 8) Aufnahmeinformationen
- 9) DPOF aktiviert
- 10) Auflösung des aktuell angezeigten Bildes

**FR**

**NL**

# 6.3. Displayanzeigen für die Video-Wiedergabe

Im Wiedergabemodus für Videoclips sind folgende Displayanzeigen möglich:

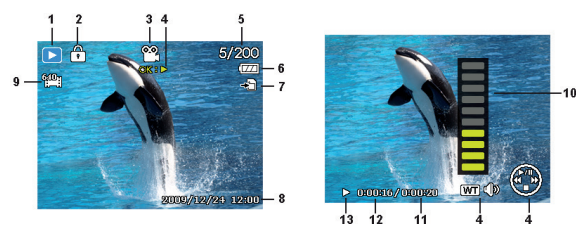

- 1) Anzeige des Modus (Aufnahme oder Wiedergabe)
- 2) Das Bild ist geschützt
- 3) Videoaufnahme
- 4) Aufnahmesteuerung
- 5) Aktuelle Aufnahme/Gesamtanzahl der Aufnahmen
- 6) Akkustatus
- 7) Speicherort (interner Speicher oder Karte)
- 8) Aufnahmeinformationen
- 9) Auflösung
- 10) Lautstärkeeinstellung
- 11) Videolänge
- 12) Spielzeit
- 13) Gibt den Wiedergabestatus an (Wiedergabe/Pause/Stopp)

# 6.4. Displayanzeigen für die Ton-Wiedergabe

Im Wiedergabemodus für Tonaufnahmen sind folgende Displayanzeigen möglich:

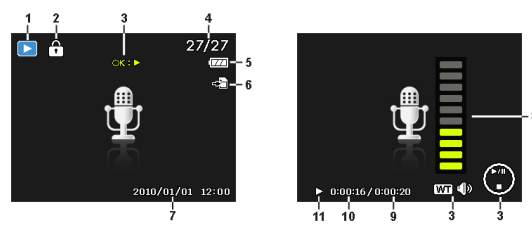

- 1) Anzeige des Modus (Aufnahme oder Wiedergabe)
- 2) Die Aufnahme ist geschützt
- 3) Aufnahmesteuerung (startet, stoppt oder pausiert die Wiedergabe)
- 4) Aktuelle Aufnahme/Gesamtanzahl der Aufnahmen
- 5) Akkustatus
- 6) Speicherort (interner Speicher oder Karte)
- 7) Aufnahmeinformationen (Datum und Uhrzeit)
- 8) Lautstärkeeinstellung
- 9) Audiolänge
- 10) Spielzeit
- 11) Gibt den Wiedergabestatus an (Wiedergabe/Pause/Stopp)

**NL**

**FR**

# 7. Erste Aufnahmen machen

# 7.1. Aufnahmemodus einstellen

Wenn die Kamera eingeschaltet wird, ist automatisch der Aufnahmemodus aktiv. Im Grundzustand erscheint links oben im Display AUTO, für den Aufnahmemodus Automatisch. Mehr zu den Aufnahmemodi und den Symbolen erfahren Sie auf Seite 300.

Ist nicht der Aufnahme-, sondern der Wiedergabemodus aktiv, drücken Sie die Taste ...

# 7.2. Tipps für gute Bildaufnahmen

- Bewegen Sie die Kamera langsam, damit die Fotos nicht unscharf werden. Beim Drücken des Auslösers darf sich die Kamera nicht bewegen. Bewegen Sie die Kamera nicht sofort nach dem Drücken des Auslösers.
- Betrachten Sie das Motiv auf dem Display, bevor Sie den Auslöser drücken.
- Prüfen Sie den Winkel, wenn das Motiv von hinten beleuchtet ist. Verändern Sie Ihre Position, um die Hintergrundbeleuchtung zu reduzieren.
- Um gute Videoclips zu erstellen, schwenken Sie die Kamera langsam. Wenn Sie zu schnell schwenken, werden Videoaufnahmen unscharf und verschwommen.

#### 269 von 350

# 7.3. Foto erstellen

` Wenn Sie das Bild auf dem Display sehen können, drücken Sie den Auslöser zunächst ein wenig nach unten.

Die gelben Bildausschnittszeichen erscheinen rot und die Betriebsanzeige blinkt, wenn der Autofokus nicht fokussieren kann. Es erscheinen die Werte für die Verschlussgeschwindigkeit, die Blende und der ISO-Wert, sofern ein ISO-Wert eingestellt ist.

` Drücken Sie den Auslöser ganz herunter, um das Bild aufzunehmen. Ein Ton signalisiert, dass das Foto aufgenommen wurde.

Die Fotos werden als JPEG-Dateien gespeichert.

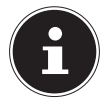

#### **HINWEIS!**

Falls die Aufnahme zu verwackeln droht, erscheint zusätzlich das Symbol &. In diesem Fall sollten Sie die Kamera ruhig halten oder ein Stativ benutzt werden. Über das Funktionsmenü können Sie verschiedene Einstellungen zur Aufnahme vornehmen, siehe Seite 277.

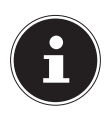

#### **HINWEIS!**

Um Nahaufnahmen zu erstellen, wählen Sie mit der – Taste die Fokuseinstellung Makro.

**NL FR**

#### 7.3.1. Stabilisator verwenden

Der Stabilisator ermöglicht bessere Aufnahmen bei schlechten Lichtbedingungen, das Risiko verwackelter Aufnahmen wird reduziert.

 $\blacktriangleright$  Wählen Sie aus dem Kameramenü den Punkt "STABILISA-TOR" aus und schalten Sie hier die Funktion an oder aus.

### 7.3.2. Blitz verwenden

Wenn das Licht für das Foto nicht ausreicht, kann der integrierte Blitz für das erforderliche zusätzliche Licht sorgen.

Durch wiederholtes Drücken der Blitz-Taste  $\frac{1}{2}$  wählen Sie folgende Blitzeinstellungen:

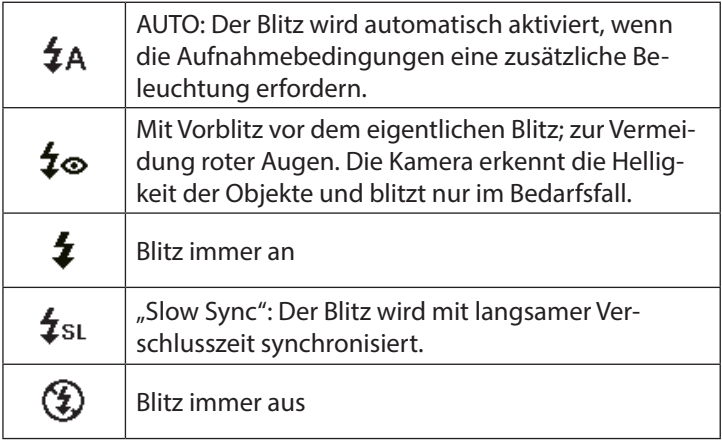

Der Blitz arbeitet nur im Einzel- und Selbstauslösermodus. Er kann bei Bildfolgen und für Videoaufnahmen nicht verwendet werden.

Durch die Verwendung des Blitzes erhöht sich der Akkuverbrauch. Ist der Akku fast leer, benötigt der Blitz länger zum Laden.

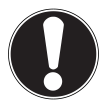

### **VORSICHT!**

*Blitzen Sie Menschen und Tiere nicht aus der Nähe an. Halten Sie mindestens 1 Meter Abstand.*

### 7.3.3. Zoom – vergrößern oder verkleinern

Die Kamera verfügt über einen optischen und einen digitalen Zoom. Der optische Zoom wird durch Einstellung der Linse erreicht, der digitale Zoom wird durch das Einstellungsmenü aktiviert.

- $\triangleright$  Drücken Sie die Zoomwippe in Richtung  $\blacksquare / \mathcal{R}$ . Es erscheint der Balken der die Zoom-Einstellung wiedergibt.
- **E:** Das Bild wird herausgezoomt ("Weitwinkel"); Sie erfassen einen größeren Ausschnitt

: Das Bild wird herangezoomt ("Telephoto"); Sie erfassen einen kleineren Ausschnitt.

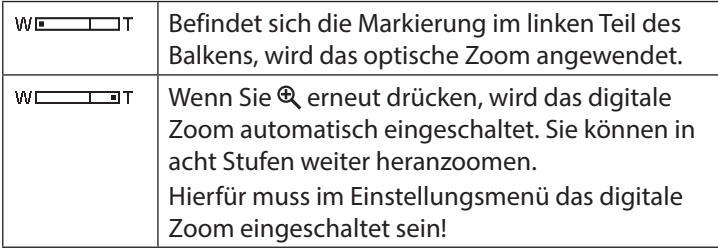

**NL FR**

Für Videoaufnahmen ist der digitale Zoom nicht verfügbar.

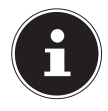

#### **HINWEIS!**

Beim digitalen Zoom wird der vergrößerte Bildausschnitt durch Interpolation vergrößert; die Bildqualität kann darunter etwas leiden.

### 7.3.4. Fokusmodus einstellen

Mit dieser Funktion können Sie den Fokustyp definieren, wenn Sie ein Foto oder ein Video aufnehmen.

- ▶ Drücken Sie die Makro-Taste Wwiederholt, bis das Symbol des gewünschten Fokusmodus angezeigt wird.
- ` Bestätigen Sie Ihre Auswahl mit der Taste **O K** .

Ihre Kamera bietet vier verschiedene Fokusmodi:

#### **AF - Autofokus**

In dieser Einstellung fokussiert die Kamera automatisch auf Objekte..

#### - **Super Makro**

Dieser Modus eignet sich speziell für Nahaufnahmen. In diesem Modus können Sie durch einen fixierten Fokus Einzelheiten einfangen und das Motiv auch bei geringer Distanz scharf stellen.

#### PF - **Pan-Fokus**

In diesem Modus stellt die Kamera automatisch die maximale Schärfentiefe ein.

#### - **Unendlich**

Bei der Einstellung Unendlich fokussiert die Kamera auf besonders weit entfernte Objekte.

#### **MF - Manueller Fokus**

Wenn Sie den manuellen Fokus aktivieren, können Sie anschließend über die Navigationstasten  $\triangle$  oder  $\triangledown$  das Bild scharfstellen.

#### 7.3.5. Mehrfachaufnahme einstellen

Mit dieser Funktion können Sie Mehrfachaufnahmen für den Fotomodus vornehmen.

- ▶ Drücken Sie die Taste ➡ wiederholt, bis das Symbol der gewünschten Mehrfachaufnahme angezeigt wird.
- ` Bestätigen Sie Ihre Auswahl mit der Taste **O K** .

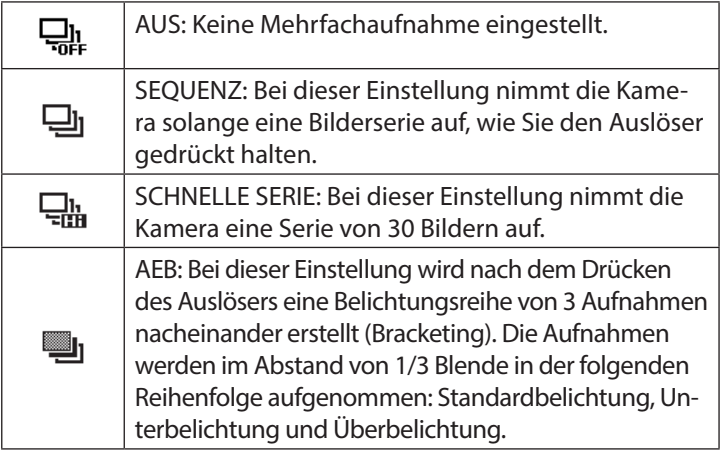

#### 7.3.6. AE/AF - Autofokussperre

Die Autofokussperre fixiert die aktuelle Schärfeneinstellung.

- ` Um die Autofokussperre zu aktivieren, halten Sie die Taste **AE/AF LOCK** für etwa 3 Sekunden lang gedrückt.
- ` Sie können auch kurz die Taste **AE/AF LOCK** drücken, während Sie den Auslöser halb eindrücken.

Wenn die Autofokussperre aktiviert ist, erscheint ein Schlosssymbol neben der AF-Anzeige im Display.

Die Autofokussperre wird deaktiviert, wenn:

- Der Zoomregler bedient wird
- Die Taste AE/AF Lock erneut gedrückt wird
- Eine der Tasten **(e)**,  $\mathcal{Q}$ ,  $\mathcal{Q}$ ,  $\mathcal{Q}$  oder **ON/OFF** gedrückt wird.

# 7.4. Videoclips aufnehmen

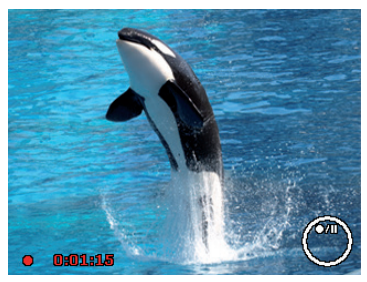

**NL FR**

**DE**

- ▶ Drücken Sie die Taste , um die Videoaufnahme direkt zu starten. Im Display erscheint die Aufnahmezeit.
- Mit der Zoomwippe  $\blacksquare / \mathbb{Q}$  können Sie den Bildausschnitt verändern.
- ▶ Drücken Sie die Taste ▲, wenn Sie die Aufnahme anhalten wollen.
- ▶ Drücken Sie erneut die Taste ▲, um die Aufnahme fortzusetzen.
- ▶ Um die Aufnahme zu beenden, drücken Sie die Taste <sup>®</sup> erneut.

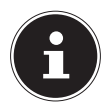

#### **HINWEIS!**

Das digitale Zoom ist für die Aufnahme von Videoclips nicht verfügbar.

Während die Zoom-Taste gedrückt ist, wird kein Ton aufgenommen.

Während der Videoaufnahme ist gleichzeitig das Mikrofon aktiv, und der Ton wird mit aufgenommen.

Die Videoaufnahmen werden mit Ton als AVI-Datei gespeichert.

# 7.5. Audioclips aufnehmen

Das Mikrofon befindet sich an der Vorderseite der Kamera links unterhalb der Linse. Achten Sie darauf, dass Sie das Mikrofon während der Aufnahme nicht berühren.

- $\blacktriangleright$  Wählen Sie im "Aufnahmemenü" unter der Einstellung "AUF-NAHMEMODUS" den Eintrag SPRACHAUFNAHME .
- ` Drücken Sie den Auslöser, um die Aufnahme zu starten. Im Display erscheint der Aufnahmebalken.
- ` Um die Aufnahme zu beenden, drücken Sie den Auslöser erneut.

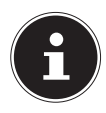

### **HINWEIS!**

Die Sprachaufnahmen werden als WAV-Dateien gespeichert.

## 7.6. Funktionsmenü verwenden

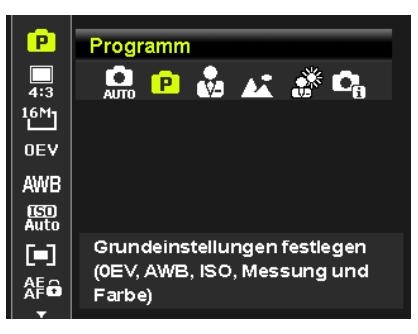

**FR**

**DE**

**NL**

Das Funktionsmenü ermöglicht es, die wesentlichen Einstellungen für eine Aufnahme schnell vorzunehmen.

In der linken Menüleiste werden die verfügbaren Funktionen zum Einstellen der Kamera angezeigt. Im unteren Balken werden die möglichen Einstellungen der jeweiligen Funktion angezeigt.

- Drücken Sie die Taste , um das Menü zu öffnen.
- $\triangleright$  Wählen Sie mit den Navigationstasten  $\blacktriangle$  oder  $\blacktriangleright$  die Funktion, die Sie ändern möchten.
- ▶ Wählen Sie mit den Tasten oder ▶ die gewünschte Einstellung, beispielsweise die Auflösung **16M** .
- ` Drücken Sie die Taste **O K** , um die Einstellung zu speichern.

#### 7.6.1. Mein Modus

Hier werden die 6 zuletzt verwendeten Aufnahmemodi aufgelistet.

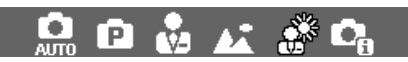

Jeder Aufnahmemodus hat andere Einstelloptionen. Wenn Sie mit den Tasten ( $\ddot{o}$  oder  $\ddot{o}$  den Aufnahmemodus wechseln, verändern sich die Einstellungsoptionen entsprechend.

### 7.6.2. Seitenverhältnis

Stellen Sie hier das Seitenverhältnis ein, mit dem Fotos aufgenommen werden sollen:

Einstellbare Seitenverhältnisse sind: 4:3, 3:2, 16:9, 1:1

#### 7.6.3. Auflösung - Fotos

Die Auflösung bestimmt im Wesentlichen die Qualität des Bildes. Je höher die Auflösung, desto mehr Speicher benötigt eine Aufnahme. Die höchsten Auflösungen sind vor allem für große Ausdrucke (größer als DIN A4) zu empfehlen.1

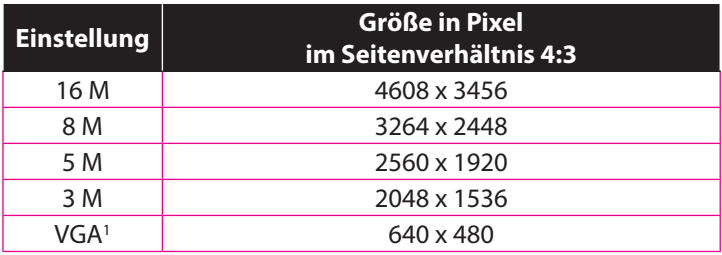

<sup>1</sup> Die Einstellung VGA ist z. B. Für die Versendung der Aufnahmen per E-Mail zu empfehlen.

### 7.6.4. Belichtungskorrektur (OEV)

Durch Korrektur des Belichtungswerts (EV = Exposure Value) können Sie Bilder anpassen, die ohne Einstellung zu hell oder zu dunkel würden.

Sie können den Wert in 12 Stufen zwischen +2,0 EV und 2,0 EV einstellen. Auf dem Display erscheint ein Balken der zum Abgleich der Belichtung dient.

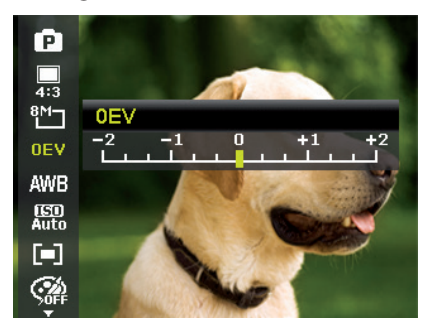

Verwenden Sie bei schwachen Lichtverhältnissen einen positiven Wert und bei starkem Licht einen negativen Wert. Verwenden Sie die Belichtungskorrektur nicht, wenn sich das Motiv in einem sehr hellen oder sehr dunklen Bereich befindet oder wenn Sie den Blitz benutzen. Wählen Sie dann die Einstellung Automatisch.

**NL FR**

### 7.6.5. Weißabgleich (AWB)

Der Weißabgleich kann bestimmte Lichtverhältnisse korrigieren.

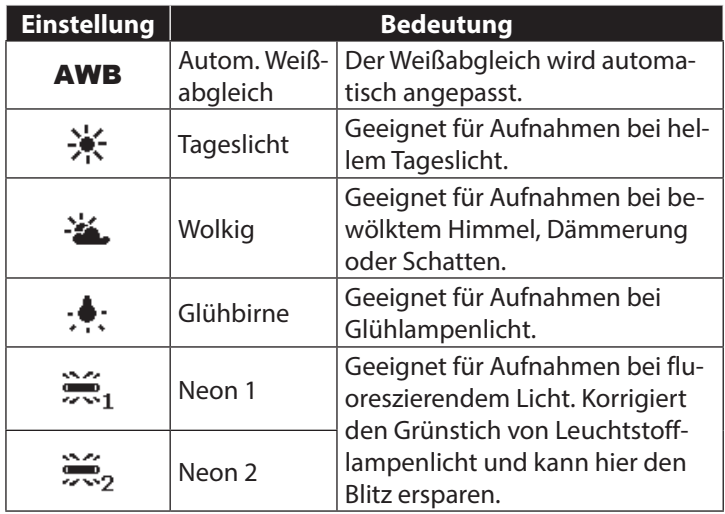

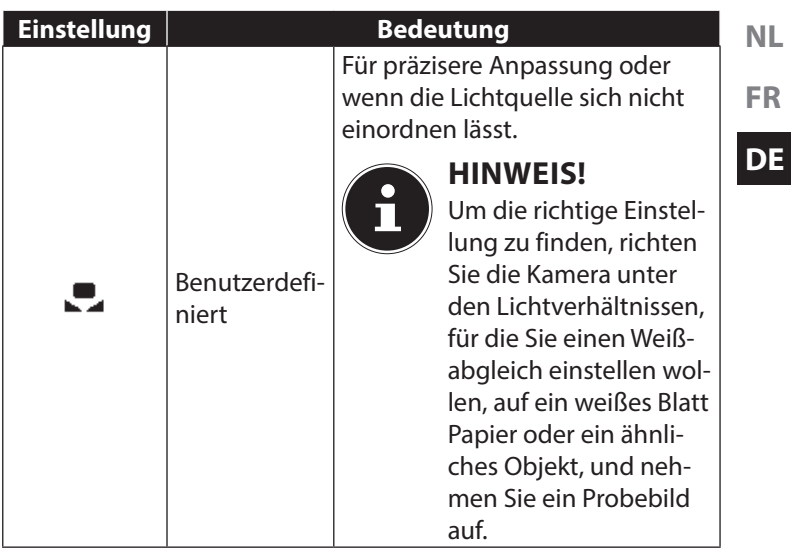

### 7.6.6. ISO (Lichtempfindlichkeit)

Diese Einstellung verändert die Lichtempfindlichkeit des Sensors. Ein höherer Wert steigert die Lichtempfindlichkeit, führt aber auch zu erhöhtem Rauschen, welches sich negativ auf die Bildqualität auswirken kann. Stellen Sie daher den ISO-Wert entsprechend den Aufnahmeverhältnissen so niedrig wie möglich ein.

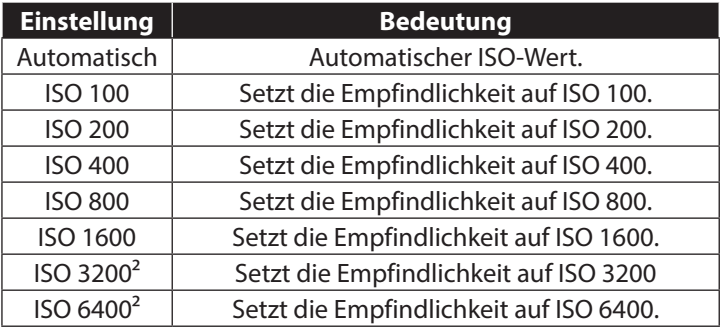

#### 7.6.7. Messung – Lichtmessverfahren

Mit dieser Funktion können Sie bestimmen, in welchem Bereich die Lichtmessung für die Foto- oder Videoaufnahmen erfolgen soll.

| <b>Einstellung</b> |          | <b>Bedeutung</b>                                                 |
|--------------------|----------|------------------------------------------------------------------|
| Гш                 | Mehrfach | Wählt eine Belichtung aufgrund<br>der Messergebnisse an mehreren |
|                    |          | Stellen im Aufnahmebereich.                                      |

<sup>2</sup> Bei Auswahl von ISO 3200 oder 6400 wird die Auflösung automatisch auf 3M gesetzt

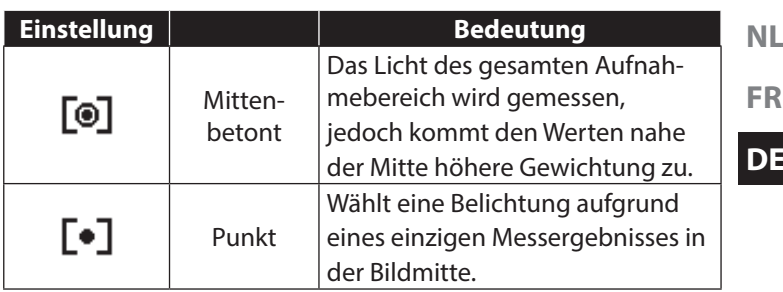

#### 7.6.8. AE/AF-Autofokussperre

Diese Funktion ermöglicht das Feststellen der Belichtung oder des Fokus oder beidem, indem Sie auf die AE/AF LOCK-Taste drücken. Sie können die AE/AF LOCK-Taste auf eine der folgenden Funktionen einstellen:

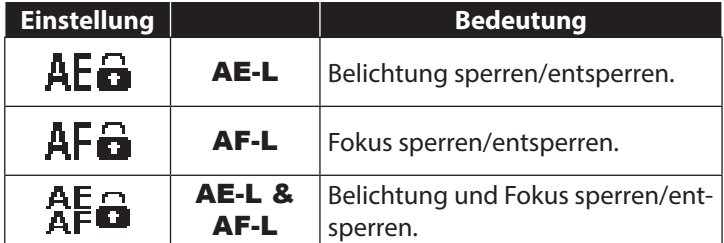

#### 7.6.9. Farb-Effekt

Die Fotoeffekte können Sie im Aufnahme- und im Wiedergabemodus verwenden, um Aufnahmen verschiedene Tönungen oder künstlerische Effekte zu geben.

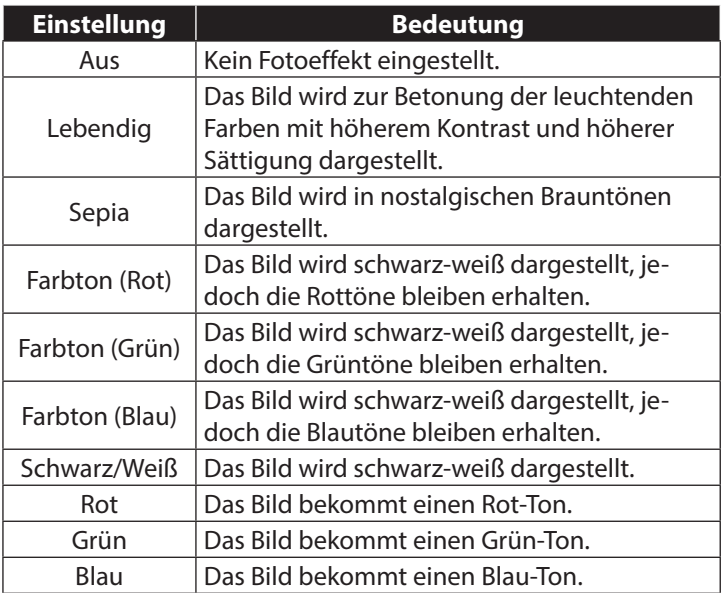

#### 7.6.10. Effekt

Wählen Sie hier einen künstlerischen Effekt aus, mit dem das Foto aufgenommen werden soll:

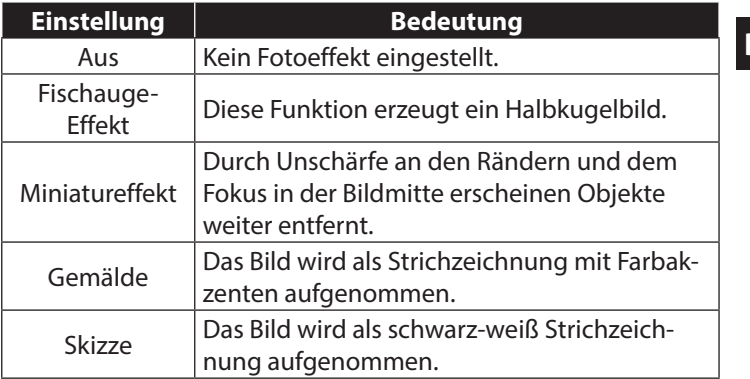

#### 7.6.11. Videogröße (Auflösung - Videos)

Die Einstellung Videogröße ist nur für die Aufnahme von Videoclips verfügbar.

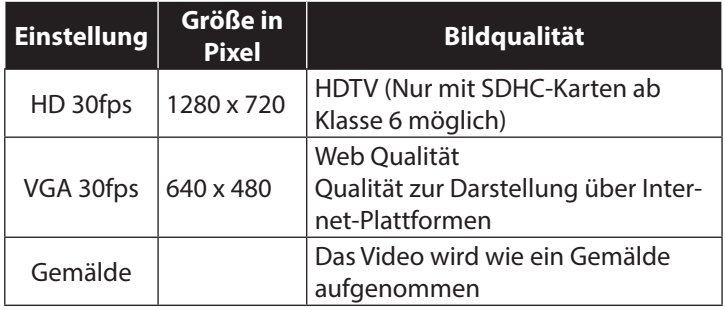

**NL**

In der Einstellung VGA wird die Aufnahme der Videoclips zur Darstellung in Internet-Plattformen optimiert.

Da die Dateigröße in Internetplattformen begrenzt ist, schaltet die Kamera automatisch ab, wenn die Datei eine Größe von 100 MB erreicht.

### 7.6.12. Windschnitt

Stellen Sie die Funktion Windschnitt auf AN, um Windgeräusche während der Videoaufnahme zu verringern.

# 7.7. Aufnahmemenü verwenden

Sie können die Einstellungen für die Aufnahmen auch über das Aufnahmemenü wählen.

Näheres zur Navigation in den Menüs und die verschiedenen Einstellungen können Sie dem Kapitel "10.2. Das Aufnahmemenü" auf Seite 296 entnehmen.

# 8. Aufnahmen ansehen/hören 8.1. Aufnahmen einzeln wiedergeben

Sie können die zuletzt gemachten Aufnahmen im Anzeigemodus nach einander wiedergeben.

Drücken Sie die Taste (. um den Wiedergabemodus zu aktivieren.

Auf dem Display erscheint die zuletzt gemachte Aufnahme, je nach Art sind folgende Anzeigen möglich:

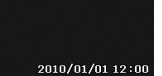

 $27/27$ 

 $\overline{\mathcal{L}}$ 

 $\hat{\mathbf{a}}$ 

 $\overline{\phantom{a}}$ 

٥

 $C(K)$ 

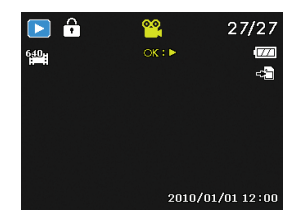

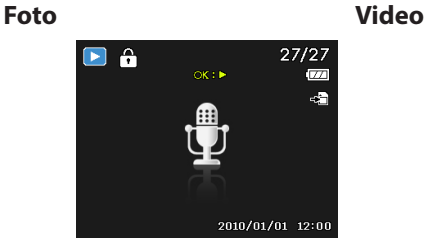

#### **Sprachaufnahme**

Drücken Sie die Tasten < oder ▶ um die vorherige oder nächste Aufnahme zu sehen.
### 8.2. Aufnahmen als Miniaturen wiedergeben

` Drücken Sie im Wiedergabe-Modus die Zoom-Taste in Richtung  $\equiv$ , um bis zu neun kleine Vorschaubilder anzuzeigen.

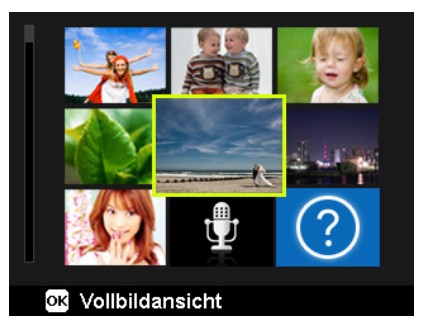

- $\triangleright$  Mit den Richtungstasten  $\blacktriangle$  oder  $\blacktriangleright$ ,  $\blacktriangleleft$  oder  $\blacktriangleright$  können Sie eine gewünschte Datei wählen.
- ` Drücken Sie die Taste **O K** um die Aufnahme als Vollbild anzuzeigen.
- $\triangleright$  Drücken Sie die Zoom-Taste in Richtung  $\mathcal{R}_i$ , um zur Vollbildansicht zurückkehren.

Einige Miniaturansichten enthalten Icons, die den Dateityp angeben.

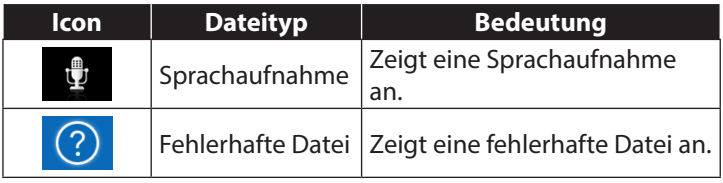

#### 8.2.1. Kalendermodus

Mon

 $9\overline{2}$ 

84

ଈୀ

Sun

٦

E

18

95

80

Tue

৩ী. 10

1周

85

` Drücken Sie im Wiedergabe-Modus die Zoom-Taste zweimal  $\mathsf{in}$  Richtung  $\blacksquare$ , um den Kalendermodus zu aktivieren. Die erste Datei (Bild, Video oder Audio), die an dem jeweiligen

Datum aufgenommen wurde, wird auf dem Bildschirm erscheinen.

Wed

12

1圓

鹤

Fri

 $\overline{\mathcal{R}}$ 

14

ହ୍ୟା

28

2012.1

Sat

15

22

29

Thu

肛

27

- $\blacktriangleright$  Mit den Richtungstasten  $\blacktriangle$  oder  $\blacktriangleright$ ,  $\blacktriangleleft$  oder  $\blacktriangleright$  können Sie eine gewünschte Datei wählen.
- ` Drücken Sie die Taste **O K** um die Aufnahme als Vollbild anzuzeigen.
- $\triangleright$  Drücken Sie die Zoom-Taste in Richtung  $\mathcal{R}$ , um den Kalendermodus zu verlassen und zur Übersicht der Aufnahmen zurück zu gelangen.

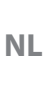

#### 8.2.2. In Fotos zoomen

Bei Fotoaufnahmen können Sie sich einzelne Bildausschnitte ansehen.

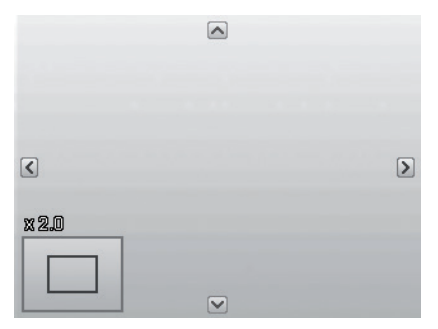

- $\triangleright$  Durch wiederholtes Drücken der Taste in Richtung  $\mathcal{R}$  in der Vollbild-Ansicht, können Sie den Bildausschnitt bis zum 12fachen vergrößern.
- ` Die 4 Pfeile am Rand geben an, dass der Bildausschnitt vergrößert ist.
- $\triangleright$  Mit den Richtungstasten  $\blacktriangle \blacktriangleright$  doder  $\blacktriangleright$  können Sie den Bildausschnitt innerhalb des Bildes verändern.
- ` Drücken Sie die Taste **M** , um zum Vollbild zurückzukehren.

#### **NL FR** 8.3. Video- / Audioclips / Sprachnotizen wiedergeben

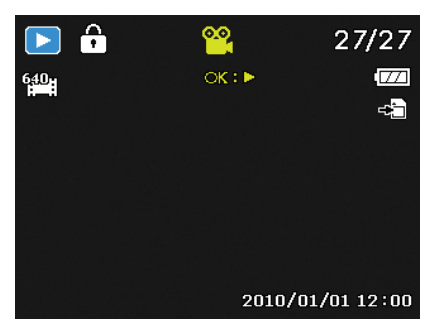

- ` Wählen Sie die gewünschte Aufnahme aus.
- ` Drücken Sie die Taste **O K** , um die Wiedergabe zu starten.
- ▶ Bei der Wiedergabe von Videoclips, drücken Sie die Tasten < oder  $\blacktriangleright$ , um einen schnellen Vor- oder Rücklauf zu starten.
- $\triangleright$  Drücken Sie die Zoomtaste in Richtung  $\mathcal{A}$ , um die Lautstärke zu erhöhen.
- ▶ Drücken Sie die Zoomtaste in Richtung in um die Lautstärke zu verringern.
- ` Wenn Sie die Wiedergabe anhalten möchten, drücken Sie die Taste $\triangle$ .
- ▶ Drücken Sie die Taste ▲ erneut, um die Wiedergabe fortzusetzen.
- ` Wenn Sie die Wiedergabe beenden möchten, drücken Sie die Taste  $\blacktriangledown$ .

**DE**

### 8.4. Aufnahmen löschen

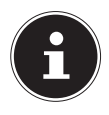

#### **HINWEIS!**

Wenn eine Speicherkarte eingesetzt ist, können Sie nur die auf der Speicherkarte vorhandenen Dateien löschen.

Wenn die Speicherkarte schreibgeschützt ist, können Sie die auf der Speicherkarte vorhandenen Dateien nicht löschen. (Es erscheint die Meldung "Karte geschützt".)

Eine gelöschte Datei kann nicht wiederhergestellt werden. Gehen Sie daher beim Löschen von Dateien vorsichtig vor.

- ▶ Wählen Sie im Wiedergabemodus mit den Tasten (+ oder ▶ ein Bild aus.
- ▶ Drücken Sie die Taste , um die Menüoptionen für die Lösch-Funktion anzuzeigen.
- $\blacktriangleright$  Auf dem Display erscheint die Abfrage "LÖSCHEN". Wählen Sie mit den Tasten  $\blacktriangle$  oder  $\blacktriangledown$  den Eintrag "LÖSCHEN".
- ` Drücken Sie die Taste **O K** und bestätigen Sie die Abfrage. Um die Funktion abzubrechen, wählen Sie den Eintrag "AB-BRECHEN" aus und bestätigen wiederum mit **O K** .
- ` Auf dem Display wird die nächste Aufnahme angezeigt.

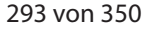

#### **HINWEIS!**

Geschützte Dateien können nicht gelöscht werden, in diesem Fall erscheint die Meldung "DATEI GE-SCHÜTZT" auf dem Display.

Wenn eine Speicherkarte eingesetzt ist, können Sie nur die auf der Speicherkarte vorhandenen Dateien löschen.

Wenn die Speicherkarte gesperrt ist, können Sie die auf der Speicherkarte vorhandenen Dateien nicht löschen. Eine gelöschte Datei kann nicht wiederhergestellt werden. Gehen Sie daher beim Löschen von Dateien vorsichtig vor.

# 9. Videobearbeitung

Sie können ein aufgenommenes Video nachträglich mit Ihrer Digitalkamera beschneiden.

Die Kamera bietet Ihnen dazu eine eingebaute Schnittfunktion, gehen Sie dazu wie folgt vor:

- ` Wählen Sie im Wiedergabemodus das zu bearbeitende Video aus.
- ▶ Starten Sie das Video und halten Sie es an der gewünschten Schnittposition an.
- ▶ Drücken Sie nun die Taste , um das Videoschnittmenü aufzurufen.
- $\triangleright$  Wählen Sie mit den Tasten  $\blacktriangle \blacktriangleright$  die Option  $\overline{x}$  (Startpunkt).
- ▶ Mit den Tasten (♦ können Sie die Schnittmarke nachträglich noch etwas versetzen. Die Schnittmarke wandert bei jedem Tastendruck um 1/30 Sekunde weiter.
- $\triangleright$  Wählen Sie mit den Tasten  $\blacktriangle \triangleright$  die Option  $\bar{\mathfrak{B}}$  (Endpunkt).
- ▶ Mit den Tasten (♦ ) können Sie die Schnittmarke an die gewünschte Position steuern. Die Schnittmarke wandert bei jedem Tastendruck um 1/30 Sekunde weiter.
- ▶ Mit der Menüoption  $\Xi$  (Vorschau) können Sie sich das geschnittene Video einmal ansehen.
- ▶ Wählen Sie zum Abschluss die Option H (Speichern), um das Video abzuspeichern.
- Mit  $\Rightarrow$  verlassen Sie das Videoschnittmenü ohne die Änderungen zu speichern.

## 10. Die Menüs

#### 10.1. In den Menüs navigieren

- ▶ Drücken Sie die Taste , um die Menüs zu öffnen.
- $\triangleright$  Wählen Sie mit den Richtungstasten  $\blacktriangle$  oder  $\blacktriangleright$  die Einstellung, die Sie ändern möchten.
- ▶ Drücken Sie die Taste **O K**, es öffnet sich das entsprechende Untermenü.
- $\triangleright$  Wählen Sie mit den Richtungstasten  $\blacktriangle$  oder  $\blacktriangleright$  die gewünschte Option aus und bestätigen Sie mit der Taste **O K** .
- ▶ Mit der Taste (a) kommen Sie jederzeit in die vorige Ebene zurück.

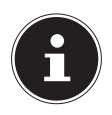

#### **HINWEIS!**

Während der Videoaufnahme können Sie kein Menü aufrufen.

**FR**

### 10.2. Das Aufnahmemenü

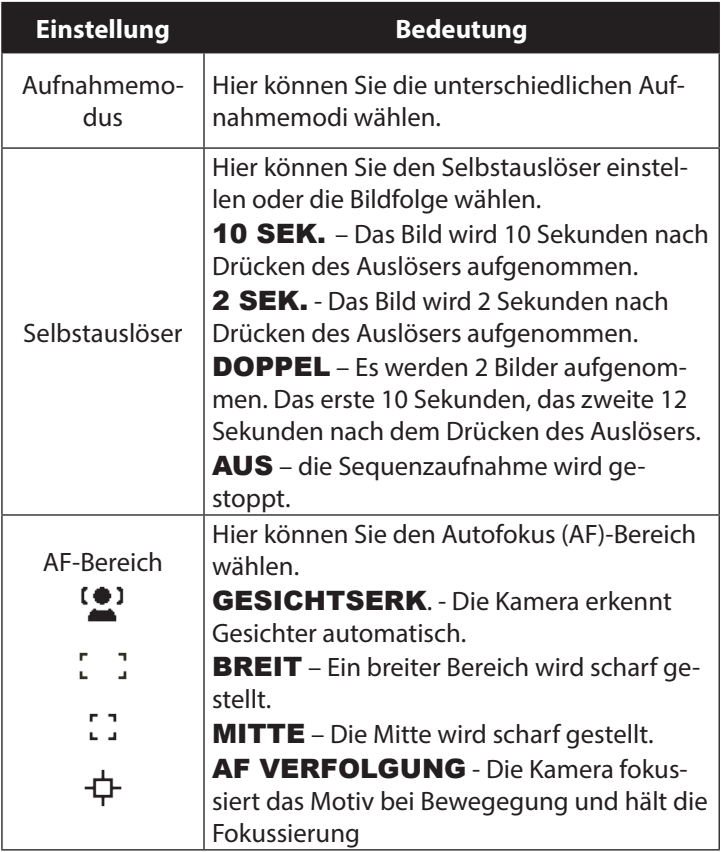

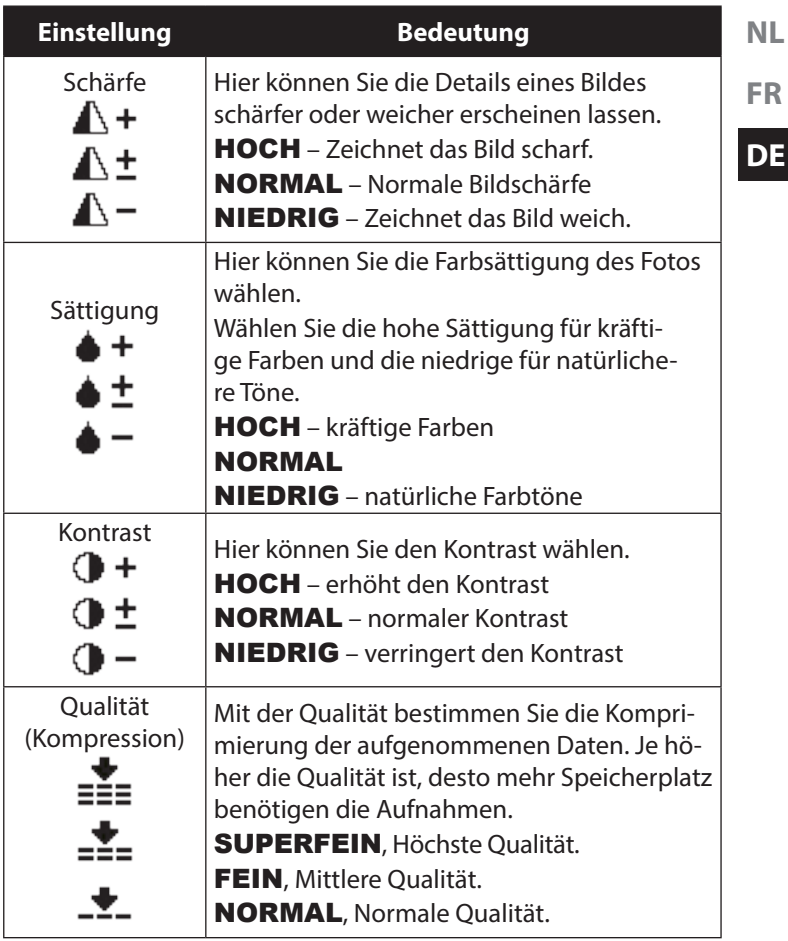

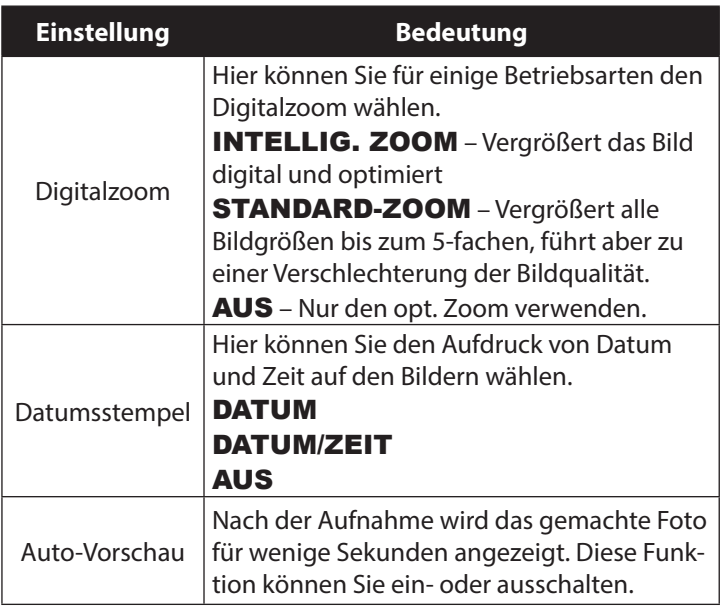

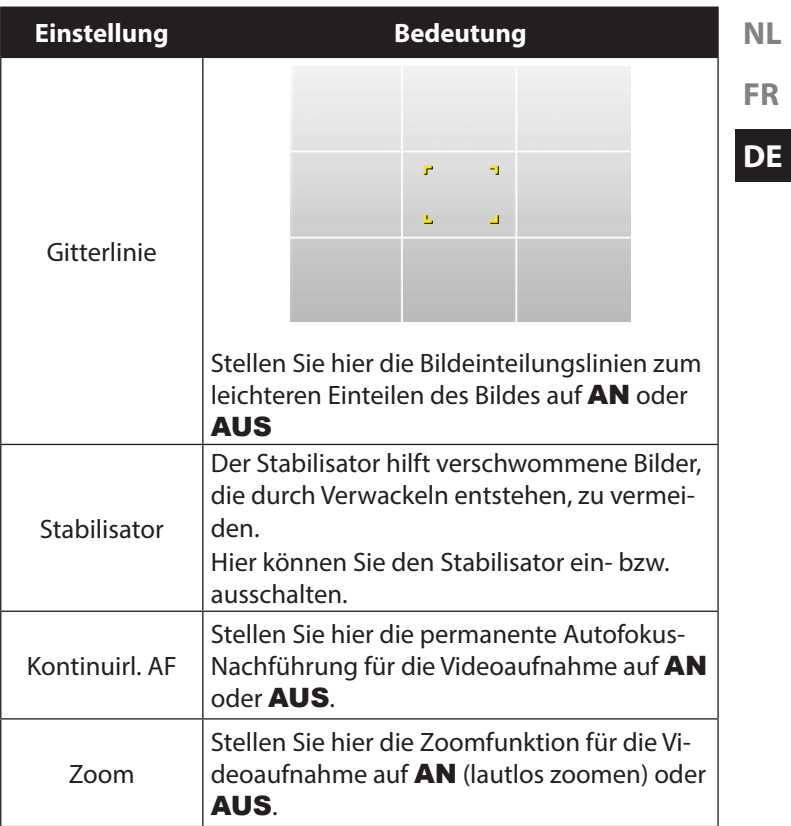

### 10.3. Aufnahmemodus

Für bestimmte Aufnahmesituationen oder Motive können Sie voreingestellte Aufnahmemodi verwenden. Sie ersparen sich dadurch die manuelle Einstellung.

Nachdem Sie Ihre Auswahl getroffen haben, wird der ausgewählte Modus (mit Ausnahme des Sprachaufnahmemodus) bei "Mein Modus" im Funktionsmenü an vorderster Stelle hinzugefügt. Folgende Aufnahmemodi sind verfügbar:

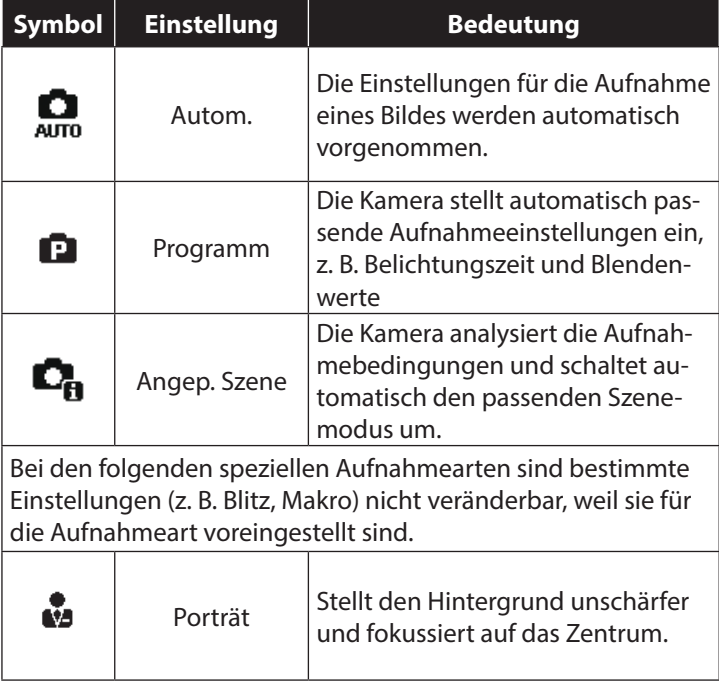

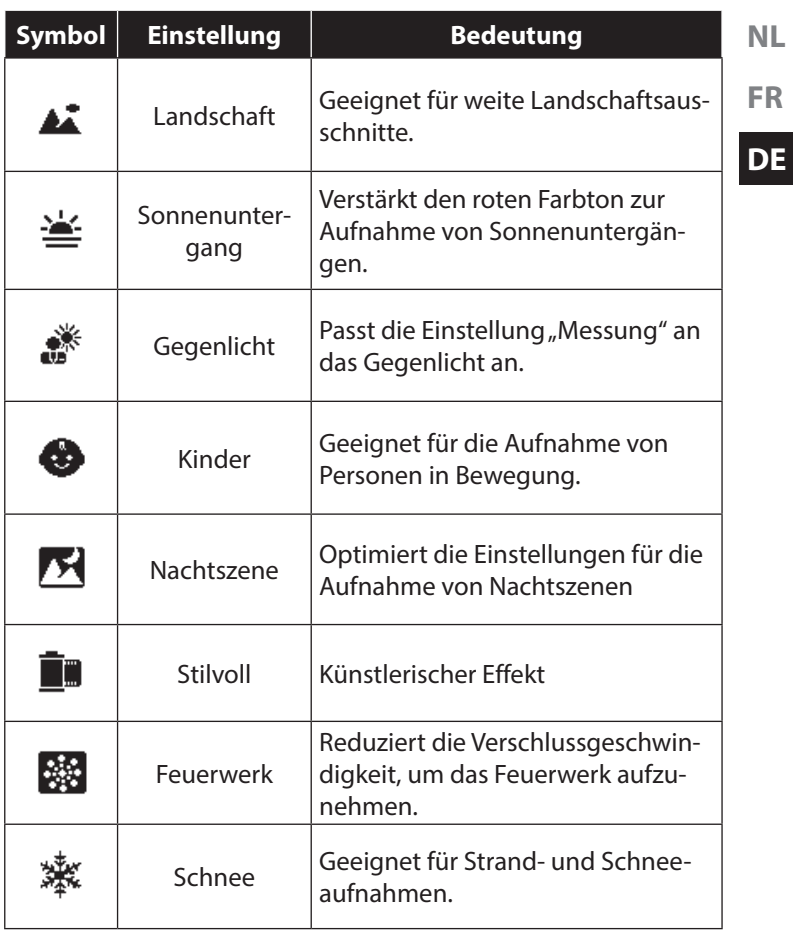

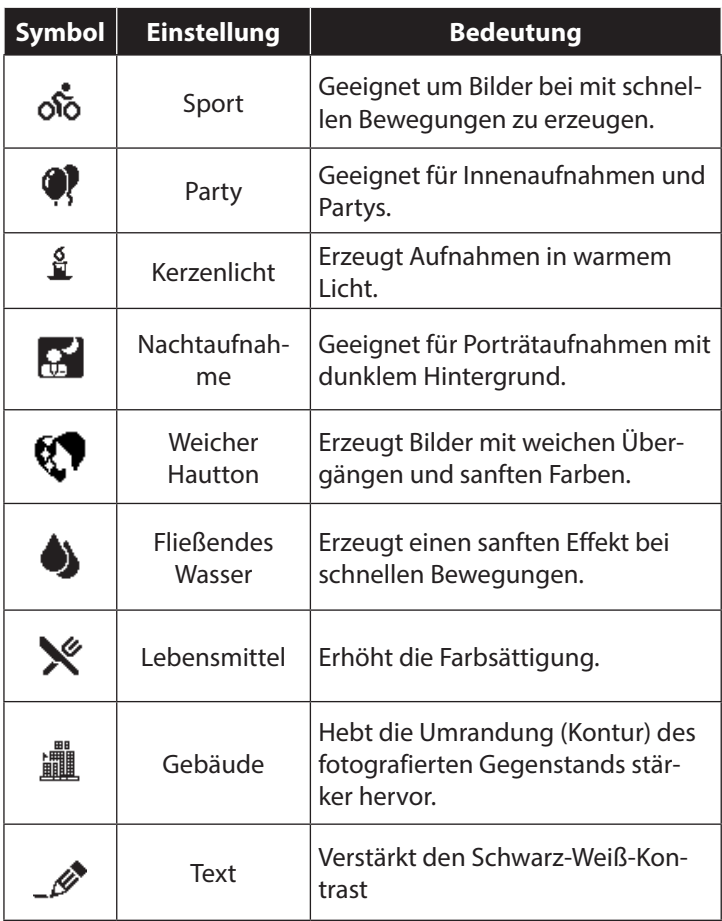

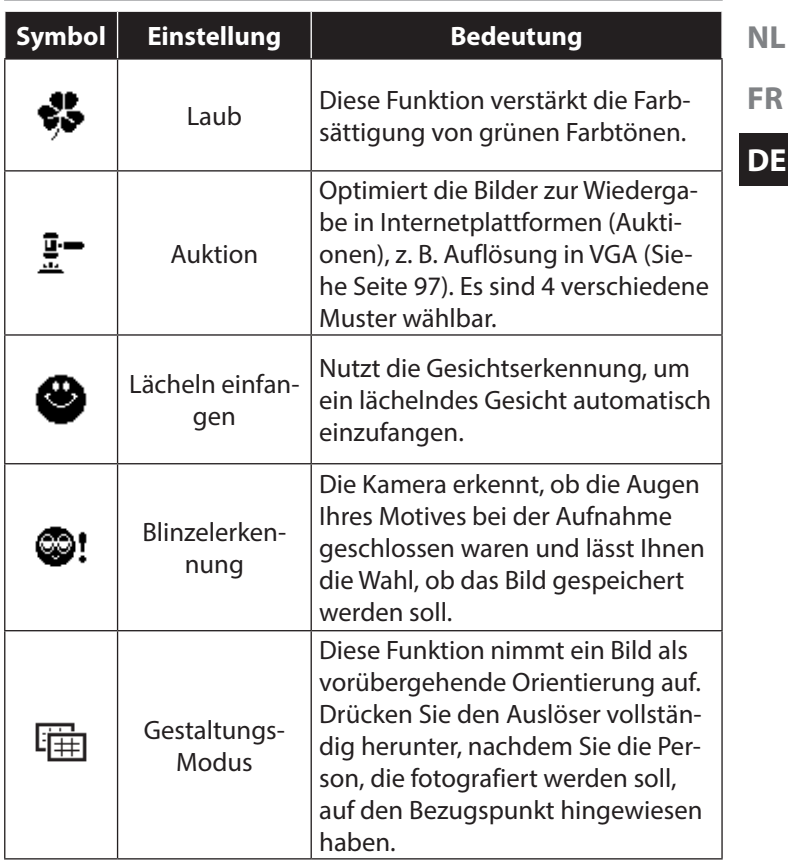

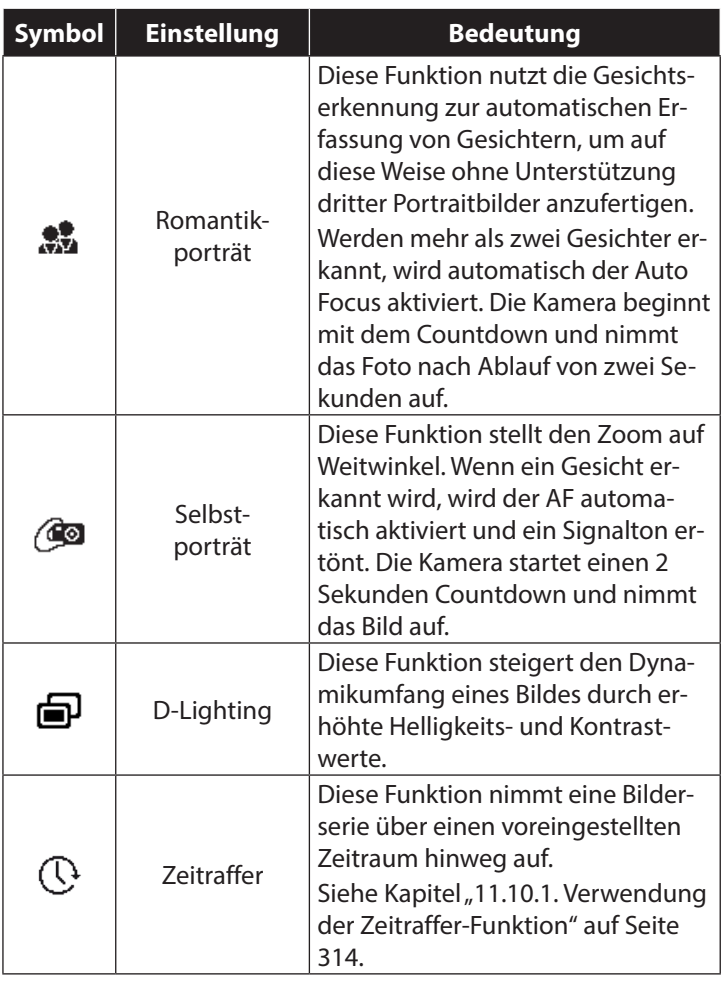

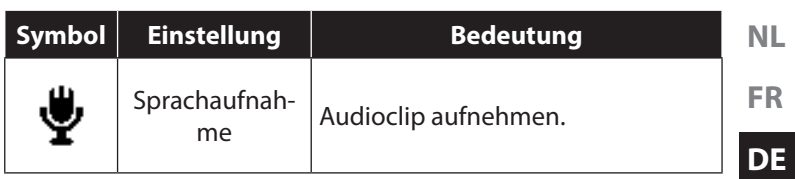

## 11. Verwendung verschiedener Aufnahmemodi

### 11.1. Verwendung des Kinder-Modus

Kinder sind besonders schwierig zu fotografieren, da sie fast immer in Bewegung sind und so eine Herausforderung darstellen. Nutzen Sie für Kinderbilder den Kinder-Modus.

Dieser Modus verwendet eine schnellere Verschlusszeit und fokussiert immer das sich bewegende Motiv.

- ` Wählen Sie im Aufnahmemodus die Option  $\bullet$  aus.
- ` Bestätigen Sie die Auswahl mit der Taste **O K** .
- ` Fokussieren Sie die Kamera auf das Motiv und drücken Sie den Auslöser.

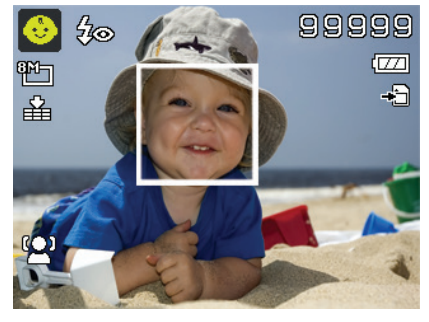

### 11.2. Verwendung des Sport-Modus

Sportliche Bewegungen lassen sich oft nur mit einer hohen Verschlusszeit auf einem Foto einfangen, hierzu eignet sich der Sport-Modus besonders gut. In diesem Modus schießt die Kamera ein Foto mit einer extrem hohen Verschlusszeit.

- **N** Wählen Sie im Aufnahmemodus die Option  $\phi$  aus.
- ` Bestätigen Sie die Auswahl mit der Taste **O K** .
- ` Fokussieren Sie die Kamera auf das Motiv und drücken Sie den Auslöser.

### 11.3. Verwenden des Party-Modus

Wenn Sie Fotos von Gruppen machen möchten, dann eignet sich hierzu der Party-Modus.

- $\triangleright$  Wählen Sie im Aufnahmemodus die Option  $\bullet$  aus.
- ` Bestätigen Sie die Auswahl mit der Taste **O K** .
- ` Fokussieren Sie die Kamera auf das Motiv und drücken Sie den Auslöser.
- ` Amüsieren Sie sich auf Ihrer Party.

#### 11.4. Verwenden des Modus weicher Hautton

Wenn Sie diesen Modus einsetzen, erkennt die Kamera hautfarbene Bereiche eines Motiv, z. B. das Gesicht und bearbeitet das Bild, so dass die Haut weicher erscheint.

- $\triangleright$  Wählen Sie im Aufnahmemodus die Option  $\Omega$  aus.
- ` Bestätigen Sie die Auswahl mit der Taste **O K** .
- ` Fokussieren Sie die Kamera auf das Motiv und drücken Sie den Auslöser.

#### 11.5. Verwenden des Lebensmittel-Modus

Bilder von Nahrungsmitteln lassen sich mit Hilfe dieses Modus einfach und schnell erstellen. Dieser Modus verwendet den Makrofokus und passt das Blitzlicht für die Nahaufnahme entsprechend an.

- $\blacktriangleright$  Wählen Sie im Aufnahmemodus die Option  $\aleph$  aus.
- ` Bestätigen Sie die Auswahl mit der Taste **O K** .
- ` Fokussieren Sie die Kamera auf das Motiv und drücken Sie den Auslöser.

### 11.6. Verwenden des Laub-Modus

Wenn Sie Fotos von Gärten oder in einem Wald machen möchten, hilft Ihnen dieser Modus das Ergebniss noch eindrucksvoller zu gestalten. Der Modus verstärkt die Grün- und Blautöne des Bildes und schafft somit ein Bild mit kräftigen Farben.

- **N** Wählen Sie im Aufnahmemodus die Option  $\mathcal{R}$  aus.
- ` Bestätigen Sie die Auswahl mit der Taste **O K** .
- ` Fokussieren Sie die Kamera auf das Motiv und drücken Sie den Auslöser.

**NL**

**FR**

### 11.7. Verwenden des Modus Auktion

Im "Auktion"-Modus können Sie ein Bild oder eine Bildserie in Web-Qualität für die Verwendung in Internet-Auktionen aufnehmen. Dieser Modus ermöglicht es Ihnen, ein bis vier Bilder aus verschiedenen Blickwinkel zu fotografieren und mit Hilfe vordefinierter Vorlagen entsprechend zu kombinieren.

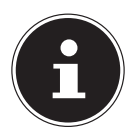

#### **HINWEIS!**

Die Einzelbilder und das Gesamtbild werden nur mit niedriger Qualität und in der VGA-Auflösung aufgenommen, damit sind die Bilder zur Verwendung im Web optimiert.

- $\blacktriangleright$  Wählen Sie im Aufnahmemodus die Option  $\frac{\pi}{2}$  aus.
- $\triangleright$  Wählen Sie mit den Tasten  $\triangleleft$  oder  $\triangleright$  eine Bildaufteilung aus. Wenn Sie bereits ein Bild im Auktions-Modus aufgenommen haben, rufen Sie die Auswahl der Bildaufteilung mit der Taste **O K** auf.

Es stehen Ihnen folgende Aufteilungen zur Verfügung:

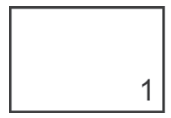

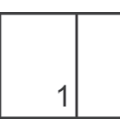

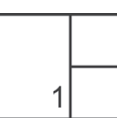

 $\overline{2}$ 

 $\overline{3}$ 

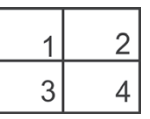

` Bestätigen Sie die Auswahl mit der Taste **O K** .

` Wählen Sie nun das pasende Motiv und drücken Sie den Auslöser, um ein Bild aufzunehmen.

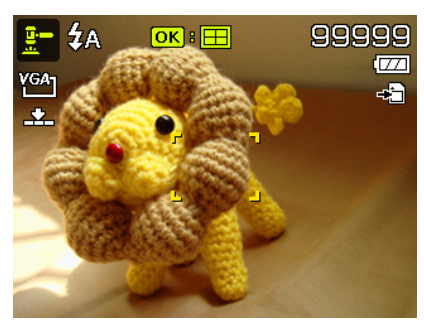

**FR DE**

**NL**

Wenn Sie die Einstellung für 2, 3 oder 4 Bilder gewählt haben, können Sie nun weitere Bilder aufnehmen, die dann in einem Gesamtbild zusammengefasst werden.

- ` Drücken Sie die Taste **O K** , um das nächste Bild aufzunehmen.
- ` Drücken Sie die Taste **MENU** , um das vorherige Bild noch einmal aufzunehmen.

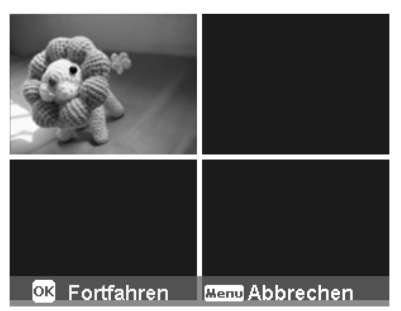

` Wenn Sie alle Bilder des Gesamtbildes aufgenommen haben, drücken Sie die Taste **O K** , um das Bild zu speichern oder drücken Sie die Taste **MENU** , um die Bildserie noch einmal aufzunehmen.

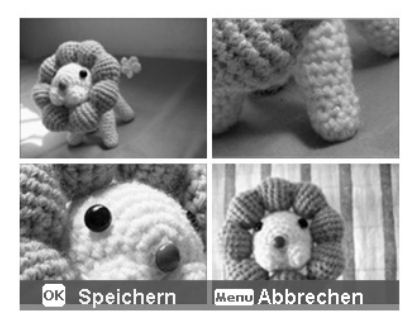

` Die Kamera legt nun dieses Gesamtbild im Speicher ab.

#### 11.8. Verwenden des Modus Lächeln einfangen

Der Modus Lächeln einfangen nimmt automatisch Fotos auf, sobald er ein Lächeln erkennt. Dies kann besonders bei Aufnahmen mit Kinder sehr hilfreich sein.

- ` Wählen Sie im Aufnahmemodus die Option aus.
- ` Fokussieren Sie die Kamera auf das Motiv.
- ` Sobald ein Lächeln erkannt wurde, beginnt die Kamera mit der Aufnahme des Fotos.

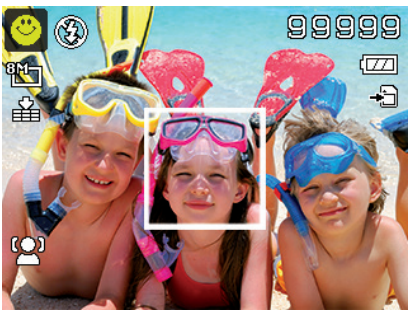

#### 11.9. Verwenden des Modus Blinzelerkennung

Wenn Sie Bilder mit diesem Modus aufnehmen, analysiert die Kamera das aufgenommene Motiv und im Falle das ein Blinzeln erkannt wurde, können Sie das Bild verwerfen und sofort ein neues Foto aufnehmen.

` Wählen Sie im Aufnahmemodus die Option

 $<sup>①</sup>$ :  $a<sub>115</sub>$ </sup>

` Fokussieren Sie die Kamera auf das Motiv und drücken Sie den Auslöser zur Hälfte runter. Die Kamera stellt den

Fokus entsprechend ein.

- ` Drücken Sie nun den Auslöser komplett herunter, um die Aufnahme zu speichern.
- ` Die Kamera analysiert die Aufnahme
- ` Sobald ein Lächeln erkannt wurde, beginnt die Kamera mit der Aufnahme des Fotos.

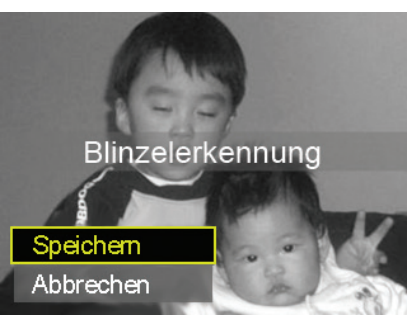

**NL**

**FR**

**DE**

### 11.10. Verwenden des Gestaltungsmodus

Die Vorlage-Gestaltung hilft Ihnen dabei, einen vorher bestimmten Bildhintergrund zu erhalten, wenn Sie die Kamera zur Erstellung des finalen Fotos z. B. einer anderen Person übergeben.

- ` Wählen Sie im Aufnahmemodus die Option 扁 aus.
- ` Wählen Sie nun das Hintergrundmotiv, so wie Sie es sich idealerweise vorstellen. Drücken Sie dann auf den Auslöser (ganz herunterdrücken).
- ` Die Kamera speichert diese Bild im internen Speicher. Im Display erscheint ein halbtransparenter Bildstreifen des Hintergrundes.
- ` Drücken Sie auf die Taste MENU, um das halbtransparente Bild zu verwerfen.

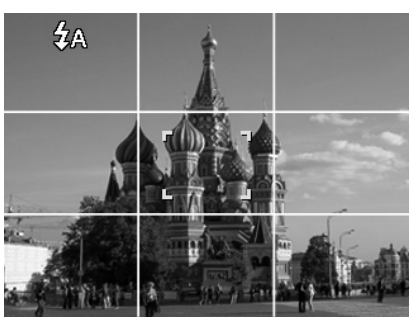

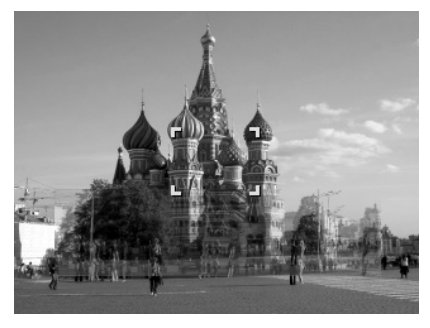

` Wenn Sie nun z. B. eine andere Person bitten, eine Aufnahme von Ihnen vor dem Hintergrund zu machen, kann diese das Bild mit Hilfe des Bildstreifens so ausrichten, dass genau der Bildausschnitt aufgenommen wird,

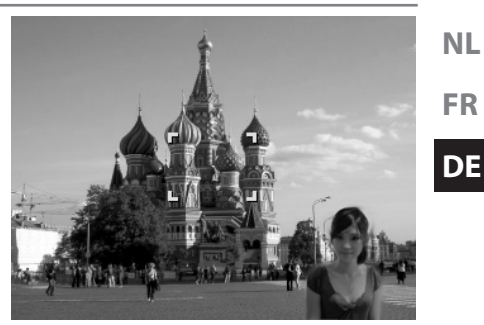

den Sie zuvor eingestellt haben.

` Drücken Sie erneut den Auslöser. Die Kamera speichert das Bild, das im letzten Schritt aufgenommen wurde. Das Bild im internen Speicher wird gelöscht.

#### 11.10.1. Verwendung der Zeitraffer-Funktion

Mit dieser Funktion nehmen Sie mehrere Bilder in einem vordefinierten Zeitabstand auf, diese Aufnahmen werden dann zu einem Video zusammengefügt.

So aktivieren Sie die Zeitraffer-Funktion

- ` Wählen Sie im Aufnahmemodus die Funktion  $\mathbb Q$  aus.
- $\blacktriangleright$  Rufen Sie der Taste  $\blacktriangleright$ das Optionsmenü auf.

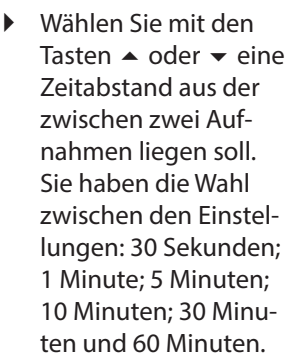

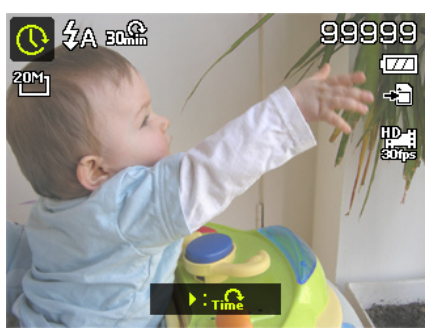

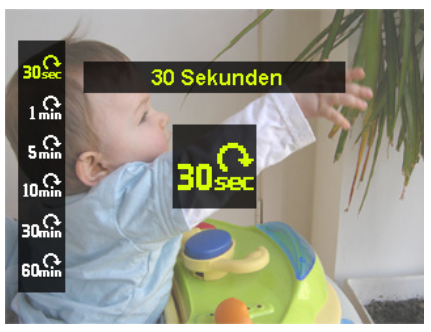

- ` Bestätigen Sie die Auswahl mit der Taste **OK.**
- ` Fokussieren Sie die Kamera auf das gewünschte Motiv.

` Drücken Sie den Auslöser komplett herunter und starten Sie so die Aufnahme.

Die Kamera macht nun einzelne Aufnahmen im vorher festgelegten Zeitabstand.

` Drücken Sie den Auslöser erneut, um die Aufnahme zu stoppen.

Die Kamera fügt nun die Bilder zu einem Video zusammen, welches Sie im Wiedergabemenü finden.

#### **HINWEIS!**

Das Video wird mit einer Bildrate von 10 bps aufgezeichnet, d. h. 10 Aufnahmen ergeben eine Sekunde Videofilm.

Damit die Aufnahme immer im gleichen Winkel und ohne Verwacklung durchgeführt werden kann, empfehlen wir den Einsatz eines Stativs oder Dreibeins.

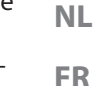

**DE**

## 11.11. Das Einstellungsmenü

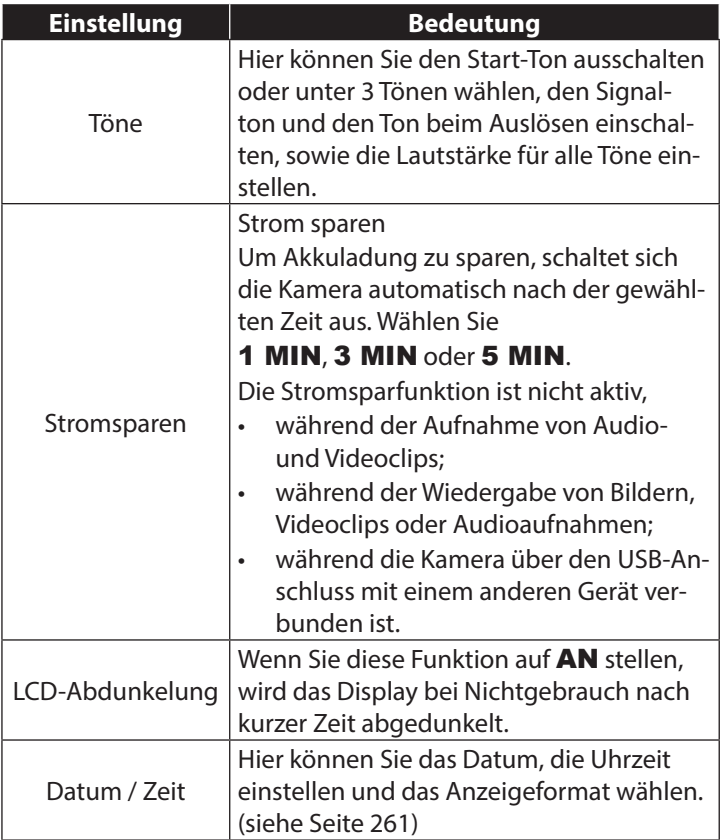

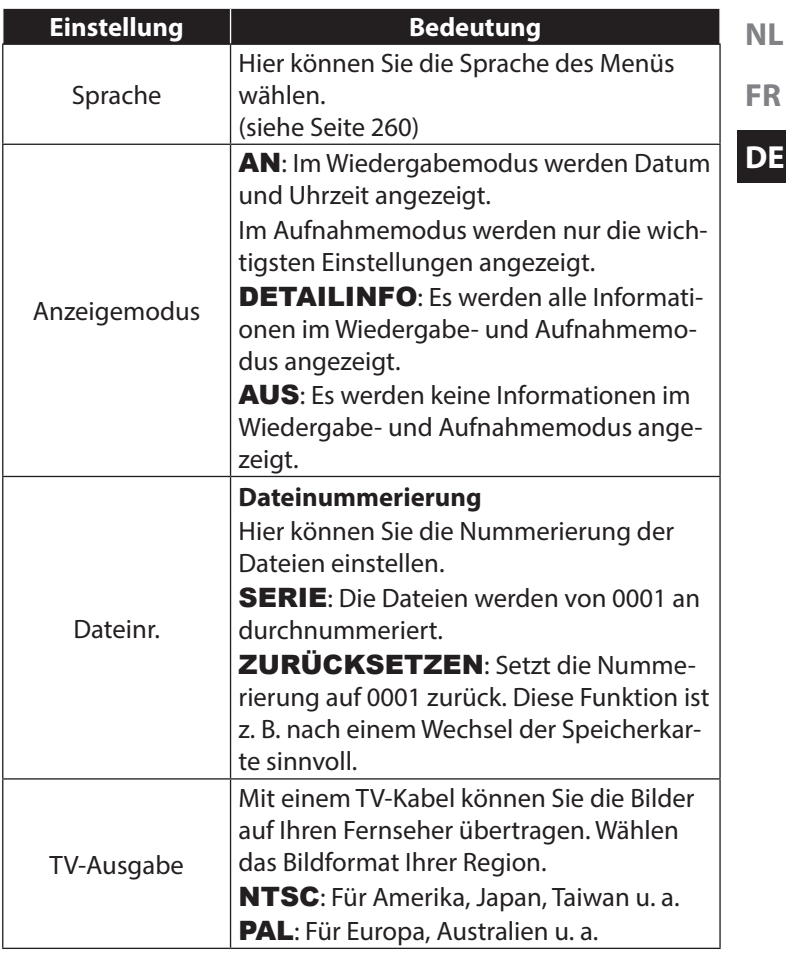

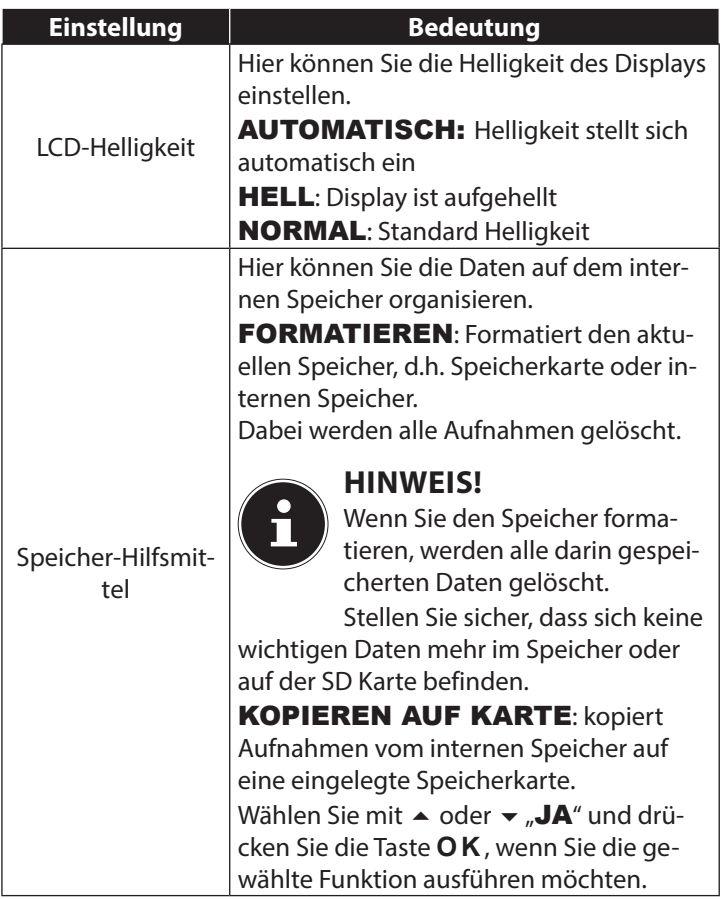

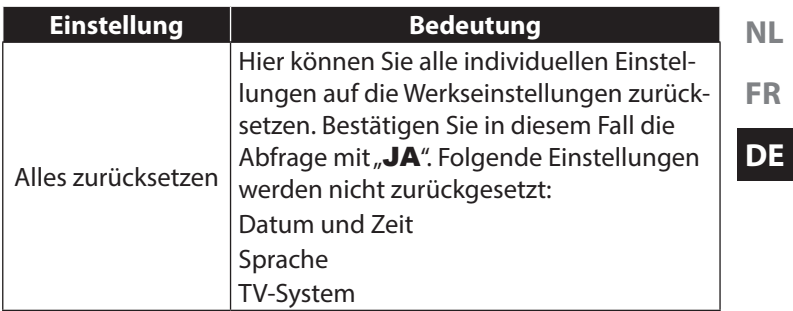

### 11.12. Das Wiedergabemenü

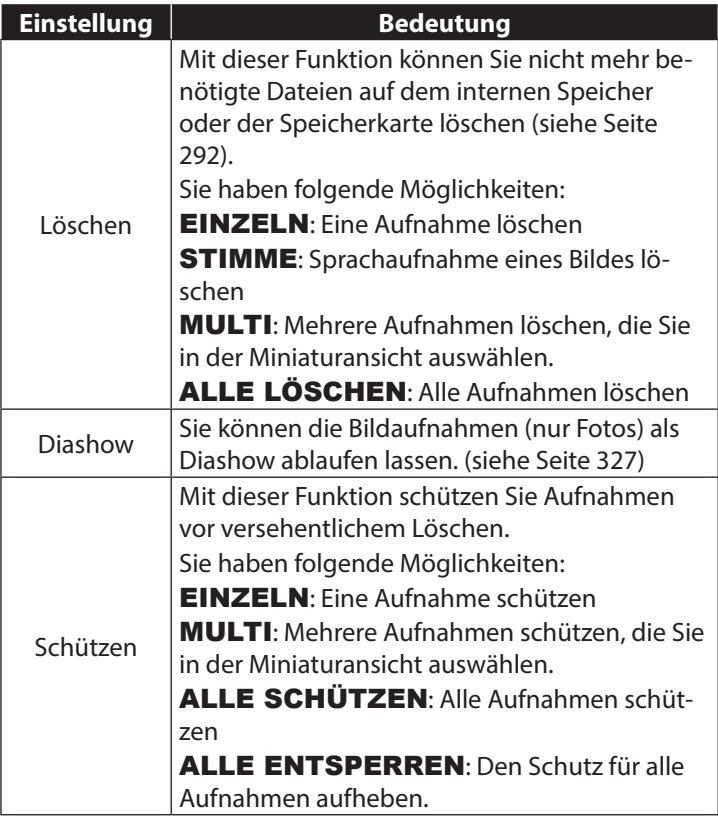

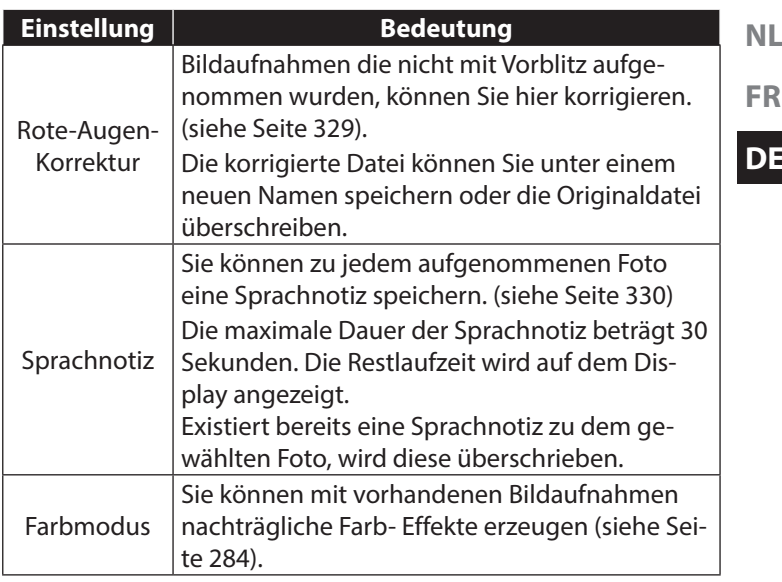

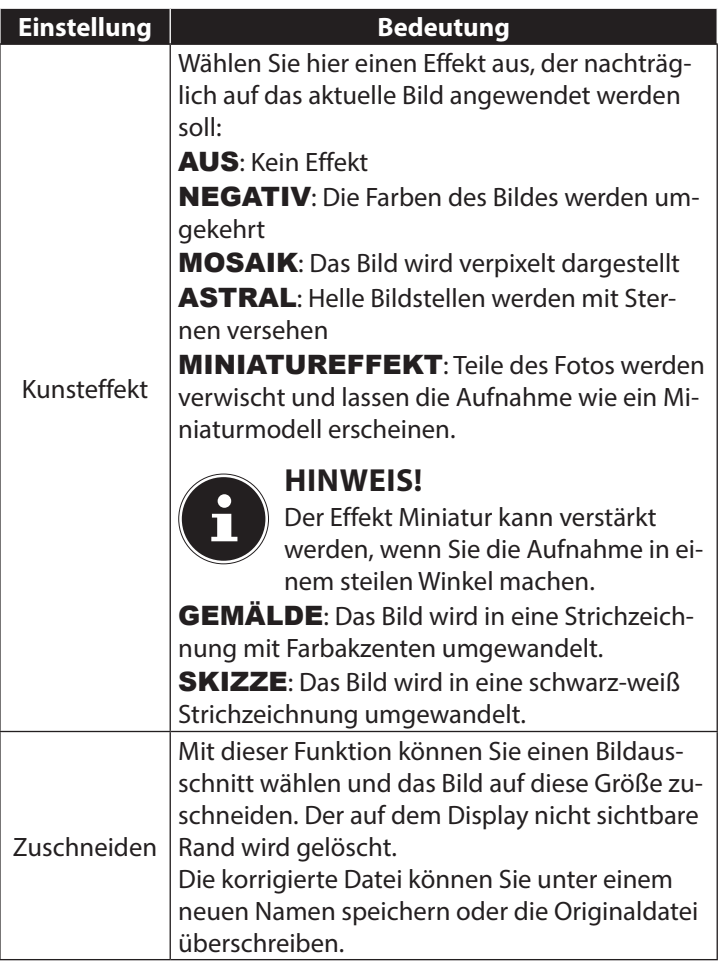

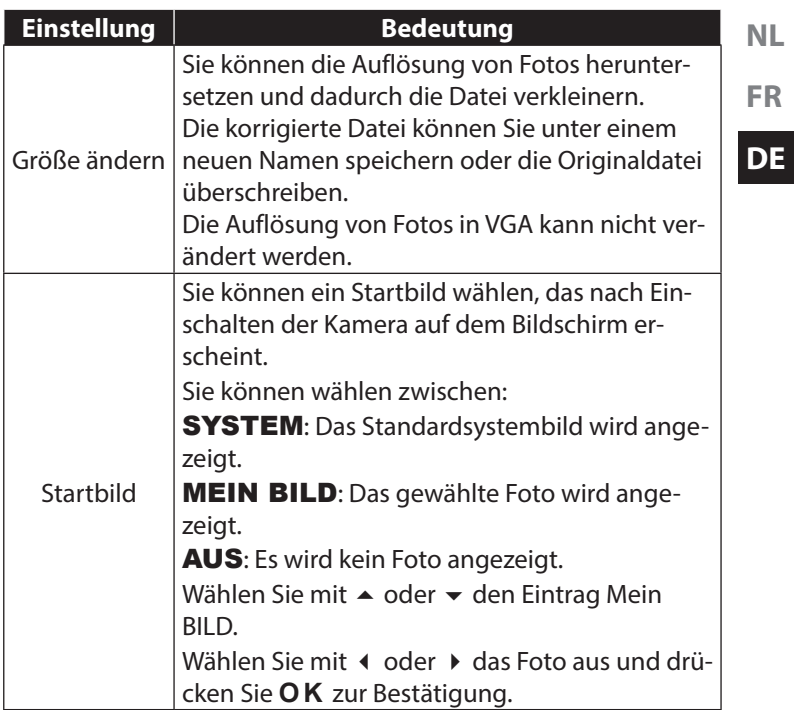
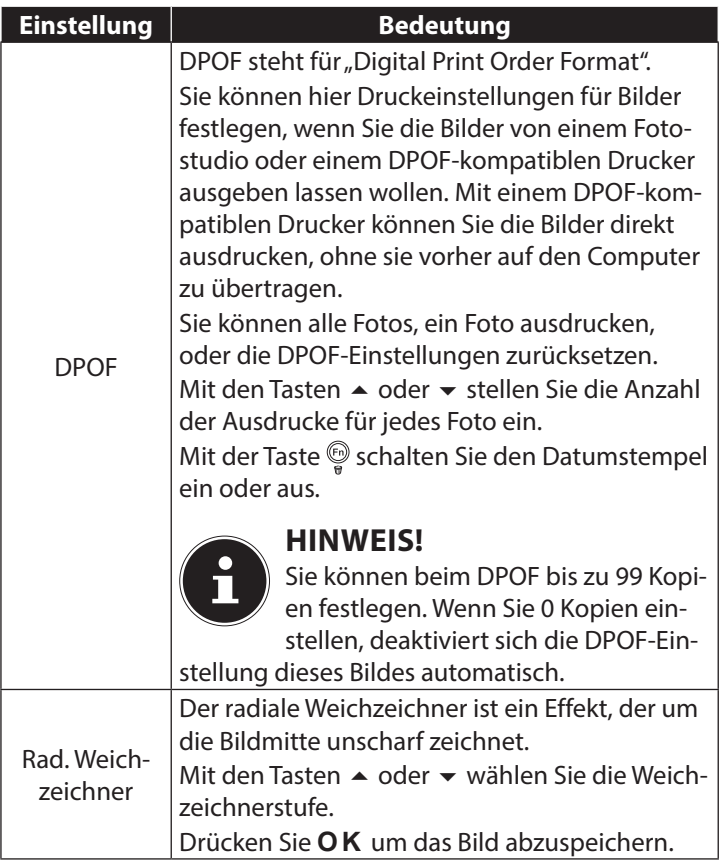

# 11.13. Aufnahmen löschen

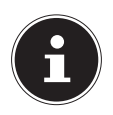

### **HINWEIS!**

Wenn eine Speicherkarte eingesetzt ist, können Sie nur die auf der Speicherkarte vorhandenen Dateien löschen.

Wenn die Speicherkarte schreibgeschützt ist, können Sie die auf der Speicherkarte vorhandenen Dateien nicht löschen. (Es erscheint die Meldung "Karte geschützt".)

Eine gelöschte Datei kann nicht wiederhergestellt werden. Gehen Sie daher beim Löschen von Dateien vorsichtig vor.

### 11.13.1. Einzelne Dateien

- ▶ Wählen Sie im Wiedergabemenü den Menüpunkt "LÖ-SCHEN" aus.
- ` Bestätigen Sie die Option "EINZELN" mit der **O K** -Taste, und wählen Sie mit den Tasten (oder ) das entsprechende Bild aus.
- ▶ Wechseln Sie nun mit der Taste ▲ zur Option "LÖSCHEN" und bestätgen Sie mit der **O K** -Taste.
- ▶ Wählen Sie "**ABBRECHEN**" und bestätigen Sie mit der **O K** -Taste, um in den Wiedergabemodus zurückzukehren.

### 11.13.2. Stimme

- $\blacktriangleright$  Wählen Sie im Wiedergabemenü den Menüpunkt "LÖ-SCHEN" aus.
- ` Wählen Sie "STIMME" und drücken Sie die **O K** -Taste.

**NL**

**FR**

- ` Wählen Sie "JA" und bestätigen Sie mit der **O K** -Taste, um die gespeicherte Sprachnotiz zu löschen.
- $\triangleright$  Wählen Sie "**ABBRECHEN**" und bestätigen Sie mit der **O K** -Taste, um in den Wiedergabemodus zurückzukehren.

### 11.13.3. Mehrere Dateien

- ▶ Wählen Sie im Wiedergabemenü den Menüpunkt "LÖ-SCHEN" aus.
- ` Bestätigen Sie die Option "MULTI" mit der **O K** -Taste.
- $\triangleright$  Wählen Sie mit den Tasten  $\triangleleft$  oder  $\triangleright$  ein Bild aus und setzen Sie mit der **O K** -Taste eine Löschmarke oder heben Sie eine bereits festgelegte Löschmarke mit der **O K** -Taste wieder auf.
- ▶ Drücken Sie die Taste ぷ, um zum nächsten Schritt zu gelangen.
- $\blacktriangleright$  Wählen Sie "JA", um alle markierten Dateien zu löschen.
- ▶ Wählen Sie "**ABBRECHEN**", um in den Wiedergabemodus zurückzukehren.

### 11.13.4. Alle Dateien

- ▶ Wählen Sie im Wiedergabemenü den Menüpunkt "LÖ-SCHEN" aus.
- ` Wählen Sie "ALLE" und drücken Sie die **O K** -Taste.
- ` Wählen Sie "JA" und bestätigen Sie mit der **O K** -Taste, um alle Dateien zu löschen.
- $\triangleright$  Wählen Sie "**ABBRECHEN**" und bestätigen Sie mit der **O K** -Taste, um in den Wiedergabemodus zurückzukehren.

Geschützte Dateien können nicht gelöscht werden, in diesem Fall erscheint die Meldung "DATEI GE-SCHÜTZT" auf dem Display.

Wenn eine Speicherkarte eingesetzt ist, können Sie nur die auf der Speicherkarte vorhandenen Dateien löschen.

Wenn die Speicherkarte gesperrt ist, können Sie die auf der Speicherkarte vorhandenen Dateien nicht löschen. Eine gelöschte Datei kann nicht wiederhergestellt werden. Gehen Sie daher beim Löschen von Dateien vorsichtig vor.

# 11.13.5. Diashow zeigen

Sie können die Fotos als Diashow ablaufen lassen.

` Wählen Sie im Wiedergabemenü den Eintrag Diashow. Das Menü "**DIASHOW**" öffnet sich.

Folgende Einstellungen stehen zur Verfügung:

` Wählen Sie das Intervall indem die Bilder eingeblendet werden sollen (1, 3, 5 oder 10 Sekunden).

Für die Übergänge können Sie diverse Effekte wählen.

- $\triangleright$  Wählen Sie, ob die Bildfolge ständig wiederholt werden soll ( $\mathbf{r}$  $\circ$ "), oder nach dem letzten Bild enden soll ( $\mathscr{A}$ ").
- ` Wenn alle Einstellungen gesetzt sind, wählen Sie den Eintrag START und drücken Sie die Taste **O K** , um die Diashow zu starten.
- ` Während der Wiedergabe können Sie mit **OK** die Wiedergabe anhalten und wieder fortsetzen.

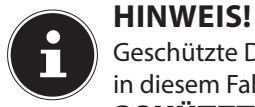

# 11.14. Die Funktionen Schützen und Entsperren

### 11.14.1. Einzelne Dateien

- $\blacktriangleright$  Wählen Sie im Wiedergabemenü den Eintrag "SCHÜT-ZEN", und dann die Option "EINZELN" aus.
- $\triangleright$  Wählen Sie mit den Tasten  $\triangleleft$  oder  $\triangleright$  ein Bild aus.
- ▶ Wählen Sie "SCHÜTZEN" bzw. "ENTSPERREN", und drücken Sie die **O K** -Taste, um die ausgewählte Datei zu schützen bzw. zu entsperren.
- ` Wählen Sie "BEENDEN" und bestätigen Sie mit der **O K** -Taste, um in den Wiedergabemodus zurückzukehren.

### 11.14.2. Mehrere Dateien

- $\blacktriangleright$  Wählen Sie im Wiedergabemenü den Eintrag "SCHÜT-ZEN", und dann die Option "MULTI" aus.
- $\triangleright$  Wählen Sie mit den Tasten  $\triangleleft$  oder  $\triangleright$  ein Bild aus und setzen Sie mit der **O K** -Taste eine Sperrmarke oder heben Sie eine bereits festgelegte Sperrmarke mit der **O K** -Taste wieder auf.
- ▶ Drücken Sie die Taste (. um zum nächsten Schritt zu gelangen.
- $\blacktriangleright$  Wählen Sie "JA", um alle markierten Dateien zu sperren bzw. entsperren.
- $\triangleright$  Wählen Sie "**ABBRECHEN**", um in den Wiedergabemodus zurückzukehren.

### 11.14.3. Alle Dateien

- $\blacktriangleright$  Wählen Sie im Wiedergabemenü den Eintrag "SCHÜT-ZEN", und dann die Option "ALLE SCHÜTZEN" bzw. **"ALLE ENTSPERREN" aus.**
- ` Wählen Sie "JA" und bestätigen Sie mit der **O K** -Taste, um alle Dateien zu schützen bzw. zu entsperren.
- ▶ Wählen Sie "ABBRECHEN" und bestätigen Sie mit der **O K** -Taste, um in den Wiedergabemodus zurückzukehren.

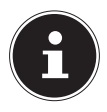

### **HINWEIS!**

Wenn eine Speicherkarte eingesetzt ist, können Sie nur die auf der Speicherkarte vorhandenen Dateien löschen.

Wenn die Speicherkarte gesperrt ist, können Sie die auf der Speicherkarte vorhandenen Dateien nicht löschen. Eine gelöschte Datei kann nicht wiederhergestellt werden. Gehen Sie daher beim Löschen von Dateien vorsichtig vor.

### 11.14.4. Rote Augen korrigieren

Diese Funktion dient der Reduzierung des Rote-Augen-Effekts auf Fotos. Diese Funktion ist nur bei Fotos verfügbar. Die Rote-Augen-Korrektur kann bei einem Bild mehrmals angewendet werden; allerdings verschlechtert sich dadurch eventuell auch stufenweise die Bildqualität.

So aktivieren Sie die Rote-Augen-Korrektur:

- ` Wählen Sie im Wiedergabemodus das Bild aus.
- Öffnen Sie im Wiedergabemenü das Untermenü "ROTE-AUGEN-KORREKTUR".

**NL**

**FR**

Auf dem Display erscheinen die Bildvorschau und das Rote-Augen-Menü.

- ` Wählen Sie den Eintrag Start und drücken Sie zum Starten der Korrektur die Taste **O K** .
- ` Nach Beendigung der Funktion erscheint eine Menüauswahl.
	- − **ÜBERSCHREIBEN:** Die neue Datei wird gespeichert, indem sie die alte überschreibt.
	- − SPEICHERN UNTER: Die neue Datei wird als eine neue Datei gespeichert.
	- − ABBRECHEN: Die Funktion wird abgebrochen.
- ` Drücken Sie zum Speichern oder Abbrechen der Änderungen die Taste **O K** .

### 11.14.5. Sprachnotiz aufnehmen

` Wählen Sie im Wiedergabemodus das gewünschte Foto aus.

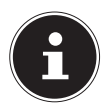

### **HINWEIS!**

Wenn das Foto bereits eine Sprachnotiz enthält, erscheint das Sprachnotizsymbol.

 $\triangleright$  Öffnen Sie im Wiedergabemenü das Untermenü "SPRACH-NOTIZ".

Auf dem Display erscheinen die Bildvorschau und ein Auswahlmenü.

` Wählen Sie START und drücken Sie die Taste **O K** , um die Aufnahme zu starten. Das Mikrofon befindet sich unterhalb der Linse.

` Die Aufnahme wird automatisch nach 30 Sekunden abgebrochen. Wenn sie die Aufnahme vorher beenden möchten, wählen Sie STOP und drücken Sie erneut die Taste **O K** .

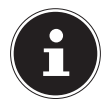

### **HINWEIS!**

Sie können Sprachnotizen nur Fotos zufügen, nicht Videoclips. Geschützten Bildern können Sie keine Sprachnotizen zufügen. Sie können eine Sprachnotiz nur zusammen mit dem Foto löschen, nicht separat.

### 11.14.6. Farbmodus

Folgende Effekte stehen zur Verfügung

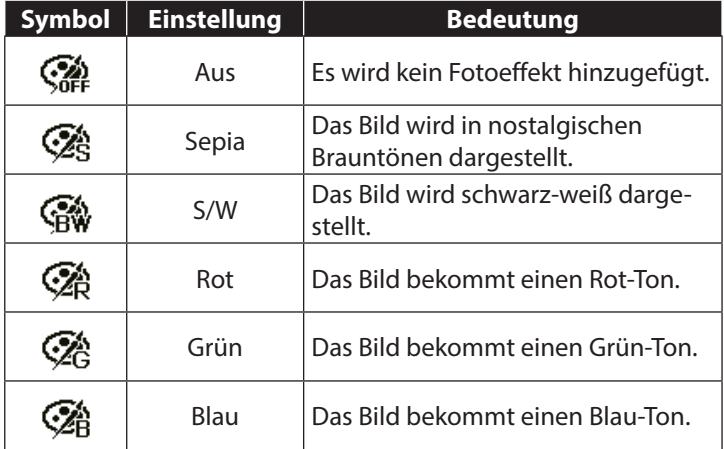

- ` Wählen Sie im Wiedergabemodus das gewünschte Foto aus.
- $\triangleright$  Öffnen Sie im Wiedergabemenü das Untermenü "Farbmodus", das Menü öffnet sich.

**NL FR**

▶ Wählen Sie mit den Tasten oder ▶ den gewünschten Effekt aus.

Der jeweilige Effekt wird auf die Bildvorschau angewendet und entsprechend angezeigt.

` Drücken Sie zum Speichern der neuen Datei die Taste **O K** .

### 11.14.7. Foto zuschneiden

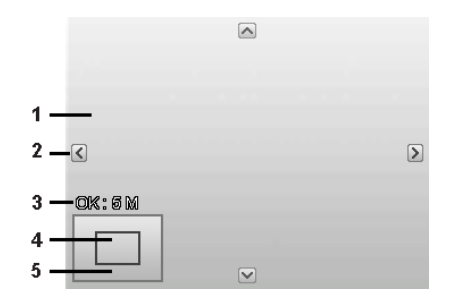

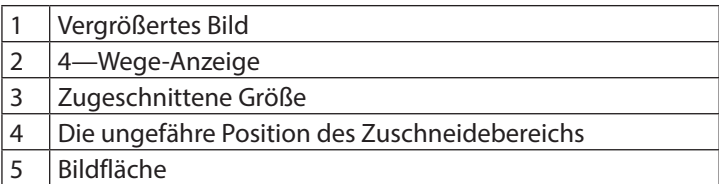

- ` Wählen Sie im Wiedergabemodus das gewünschte Foto.
- $\triangleright$  Öffnen sie im Menü Wiedergabe das Untermenü "ZU-SCHNEIDEN". Auf dem Display erscheint das Bearbeitungsfenster.
- ▶ Drücken Sie die Zoom-Taste in Richtung &, um das Bild zu vergrößern. Die Position des Bildausschnitts können Sie im grauen Rechteck links erkennen.
- $\blacktriangleright$  Während der Vergrößerung können Sie die Tasten  $\blacktriangle$ ,  $\blacktriangleright$ ,  $\blacktriangleleft$ oder benutzen, um den Bildausschnitt zu verändern.
- $\triangleright$  Drücken Sie die Zoomtaste in Richtung  $\mathcal{R}$ , um das Bild zu vergrößern oder in Richtung . um das Bild zu verkleinern.

Nach Beendigung der Funktion erscheint eine Menüauswahl. Wählen Sie zwischen:

- − ÜBERSCHREIBEN: Die neue Datei wird gespeichert, indem sie die alte überschreibt.
- − SPEICHERN UNTER: Die neue Datei wird als eine neue Datei gespeichert.
- − **ABBRECHEN:** Die Funktion wird abgebrochen.
- ` Drücken Sie zum Speichern / Abbrechen der Änderungen die Taste **O K** .

### 11.14.8. Größe ändern

- ` Wählen Sie im Wiedergabemodus das gewünschte Foto.
- $\triangleright$  Öffnen sie im Menü Wiedergabe das Untermenü "Größe" ändern. Auf dem Display erscheint das Auswahlmenü.
- ` Wählen Sie eine der folgenden Auflösungen und drücken Sie die Taste **O K** : 8 M, 5 M, 3 M oder VGA.

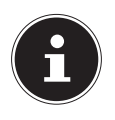

### **HINWEIS!°**

Die verfügbaren Auflösungen können je nach Originalgröße des Bildes variieren. Einstellungen, die nicht verfügbar sind, werden grau dargestellt.

- ` Nach Beendigung der Funktion erscheint eine Menüauswahl. Wählen Sie zwischen:
	- UBERSCHREIBEN: Die neue Datei wird gespeichert, indem sie die alte überschreibt.
	- − **SPEICHERN UNTER:** Die neue Datei wird als eine neue Datei gespeichert.
	- − ABBRECHEN: Die Funktion wird abgebrochen.
- ` Drücken Sie zum Speichern / Abbrechen der Änderungen die Taste **O K** .

### 11.14.9. Radialer Weichzeichner

Der radialer Weichzeichner ist ein Effekt, der eine Unschärfe um einen Punkt herum erzeugt.

- ` Wählen Sie im Wiedergabemodus das gewünschte Foto.
- ` Öffnen sie im Menü Wiedergabe das Untermenü "Radialer Weichzeichner". Auf dem Display erscheint das Auswahlmenü.
- ` Wählen Sie mit den Tasten  $\triangle$  oder  $\blacktriangledown$  den gewünschten Grad der Unschärfe aus.

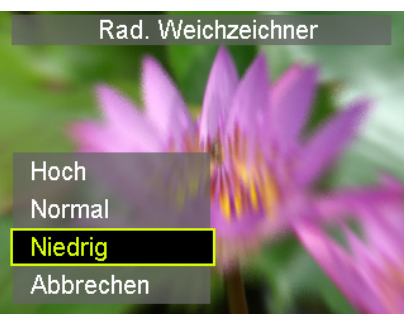

Der jeweilige Effekt wird auf die Bildvorschau angewendet und entsprechend angezeigt.

` Bestätigen Sie die Auswahl mit der Taste **OK.**

**FR**

- **NL** ` Nach Beendigung der Funktion erscheint eine Menüauswahl. Wählen Sie zwischen:
	- UBERSCHREIBEN: Die neue Datei wird gespeichert, indem sie die alte überschreibt.
	- − **SPEICHERN UNTER:** Die neue Datei wird als eine neue Datei gespeichert.
	- − **ABBRECHEN:** Die Funktion wird abgebrochen.
- ` Drücken Sie zum Speichern / Abbrechen der Änderungen die Taste **O K** .

# 12. Anschluss an einen Drucker, PC oder TV

# 12.1. Aufnahmen auf einem Fotodrucker ausdrucken

Sie können Ihre Aufnahmen über PictBridge direkt auf einem PictBridge-kompatiblen Fotodrucker ausdrucken.

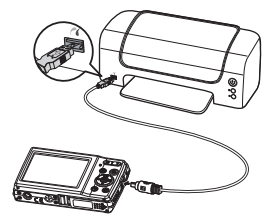

- ` Verbinden Sie Drucker und Kamera mit dem mitgelieferten USB-Kabel.
- ` Schalten Sie die Kamera und den Fotodrucker ein.

Die Kamera erkennt dass ein USB Gerät angeschlossen wurde.

- $\blacktriangleright$  Wechseln in den Druckermodus indem Sie die Option "Drucker" auswählen und mit **O K** bestätigen.
- $\triangleright$  Wählen Sie mit den Richtungstasten  $\blacktriangle$  oder  $\blacktriangleright$  das gewünschte Bild und die gewünschte Anzahl an Kopien aus. Sie haben die Möglichkeit:

AUSWAHL DRUCKEN – wählen Sie die gewünschten Bilder sowie die Anzahl aus

ALLES DRUCKEN – Druckt alle Aufnahmen DRUCKINDEX – Drucken aller Aufnahmen als Miniaturbilder.

## 12.2. Daten auf einen Computer übertragen

Sie können die Aufnahmen auf einen Computer überspielen. Unterstützte Betriebssysteme:

- Windows XP SP3
- Windows Vista SP1
- Windows 7
- Windows 8
- Windows 8.1

## 12.3. USB-Kabel einsetzen

- ` Schalten Sie die Kamera aus.
- ` Verbinden Sie das mitgelieferte USB-Kabel bei eingeschaltetem Computer mit dem USB-Anschluss der Kamera und einem USB-Anschluss am PC.
- ` Schalten Sie die Kamera ein.
- ▶ Wählen Sie "COMPUTER" aus und drücken Sie die Taste **O K** um die Wahl zu bestätigen.

Im Kameradisplay erscheint "VERBINDEN".

Die Kamera wird vom Computer als Massenspeichergerät (Wechselmedium) erkannt.

Unter Windows 7, Windows 8 und Windows 8.1 können Sie sofort auf den Inhalt des Kameraspeichers zugreifen.

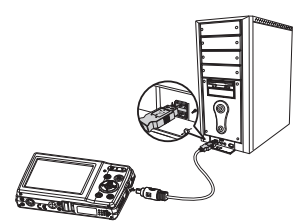

**NL**

**FR**

Unter anderen Windows-Versionen öffnen Sie den Windows Explorer oder doppelklicken Sie auf "Arbeitsplatz" (unter Vista: "Computer").

- ` Doppelklicken Sie auf das Mediensymbol für die Kamera.
- $\blacktriangleright$  Navigieren Sie zum Ordner "DCIM" und ggf. auf die darin enthaltenen Ordner, um die Dateien anzuzeigen (\*.jpg = Fotos; \*.wav = Tonaufnahmen; \*.avi = Videoaufnahmen). Vgl. auch Ordnerstruktur im Speicher.
- $\blacktriangleright$  Ziehen Sie die gewünschten Dateien nun bei gedrückter linker Maustaste in den dafür vorgesehenen Ordner auf dem PC, z. B. in den Ordner "Eigene Dateien". Sie können die Dateien auch markieren und die Windows-Befehle "Kopieren" und "Einfügen" verwenden.

Die Dateien werden auf den PC übertragen und dort gespeichert. Sie können die Dateien mit einer geeigneten Anwendungssoftware anzeigen, wiedergeben und bearbeiten.

# 12.4. Aufnahmen auf einem Fernsehgerät anzeigen

Sie können die Aufnahmen der Kamera auf einem Fernsehgerät wiedergeben.

- ` Schalten Sie Kamera und Fernsehgerät aus.
- ` Verbinden Sie das mitgelieferte TV-Kabel mit dem USB-Anschluss der Kamera und dem Videoeingang (gelb) und Audioeingang (weiß) des Fernsehgeräts.

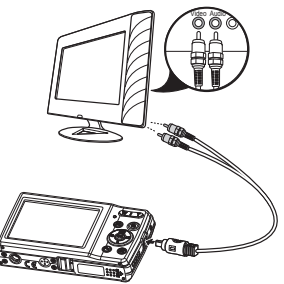

- ` Schalten Sie Kamera und Fernsehgerät ein.
- ` Schalten Sie die Kamera in den Wiedergabemodus und starten Sie die gewünschte Wiedergabe.
- ` Falls das Fernsehgerät das Kamerabild nicht von selbst erkennt, schalten Sie am Fernsehgerät den Videoeingang ein (in der Regel mit der Taste **AV**).
- ▶ Eventuell müssen Sie im Kamera-Menü .. EINSTELLUN-GEN", im Untermenü "TV-AUSGABE", zwischen PAL und NTSC wählen.

# 12.5. DCF-Speicherstandard

Die Aufnahmen auf Ihrer Kamera werden nach dem so genannten DCF-Standard auf der Kamera verwaltet (gespeichert, benannt etc.; DCF = Design Rule for Camera File System). Aufnahmen auf Speicherkarten anderer DCF-Kameras können auf Ihrer Kamera wiedergegeben werden.

# 12.6. Kartenlaufwerk

Wenn Ihr PC über ein Kartenlaufwerk verfügt oder ein Kartenlesegerät angeschlossen ist und Sie die Aufnahmen auf der Speicherkarte gespeichert haben, können Sie die Aufnahmen natürlich auch darüber auf den PC kopieren.

Der Kartenleser wird ebenfalls als Wechseldatenträger im Windows-Arbeitsplatz (bzw. unter Vista im "Computer") erkannt.

**FR**

# 12.7. Ordnerstruktur im Speicher

Die Kamera speichert die aufgenommenen Bilder, Videos und Audiodateien in drei verschiedenen Verzeichnissen auf dem internen Speicher oder der Speicherkarte. Folgende Verzeichnisse werden automatisch erstellt:

DICAM: Alle aufgenommenen Bilder, Videos und Audiodateien werden in diesem Ordner gespeichert. Ausgenommen sind Dateien, die im Auktions- oder Internet-Qualität-Modus aufgenommen werden.

Normale Aufnahmen befinden sich im Ordner "100DICAM" und werden automatisch mit "DSCI" und einer vierstelligen Nummer bezeichnet.

Wenn die höchste Nummer "DSCI9999" erreicht ist, wird für die weiteren Aufnahmen der nächste Ordner "101DICAM" angelegt usw.

# 12.8. Dateinummer zurücksetzen

Maximal können 999 Ordner angelegt werden. Wird eine weitere Aufnahme gemacht, erscheint eine Fehlermeldung ("Verzeichnis kann nicht erstellt werden"). In diesem Fall gehen Sie folgendermaßen vor:

- ` Setzen Sie eine neue Speicherkarte ein.
- ▶ Setzen Sie die Dateinummern im Menü "Einstellungen", Eintrag "Dateinr." zurück. Die Dateizählung beginnt wieder bei 0001 im Ordner DSCI1000.

Versuchen Sie nicht, die Ordner und Dateien in der Kamera eigenen Verzeichnisstruktur zu ändern (umzubenennen etc.). Sie können die Dateien dadurch zerstören.

# 13. Software installieren

Auf der mitgelieferten CD befindet sich "CyberLink PhotoDirector", ein Programm zur Bearbeitung Ihrer Bilder

So installieren Sie CyberLink PhotoDirector:

- Legen Sie die Installations-CD in das DVD-/CD-Laufwerk ein.
- ` Die CD wird automatisch ausgeführt und es erscheint ein Auswahlbildschirm.
- $\blacktriangleright$  Wählen Sie im Auswahlbildschirm den Eintrag "CyberLink PhotoDirector installieren" aus.
- ` Befolgen Sie die Anweisungen zum Abschließen der Installation.
- ▶ Starten Sie das Programm ggf. über das Symbol auf dem Desktop.
- ` Wenn Sie das Programm zum ersten Mal starten, muss das Programm aktiviert werden. Geben Sie hierzu die Seriennummer DOPAT-BV2VB-8JRRP-XGFAX-HJL52-G8LJ3 ein.

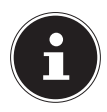

### **HINWEIS!**

Hilfe zur Nutzen des Programms finden Sie im Hilfesystem Software, dieses rufen Sie mit einem Druck auf die Taste **F 1** auf.

Falls die CD nicht automatisch ausgeführt wird, befolgen Sie die nach-stehenden Schritte zu Installation der Software:

- **Doppelklicken Sie auf Arbeitsplatz.**
- ` Bewegen Sie den Mauszeiger auf das DVD-/CD-Laufwerk.
- ▶ Rechtsklicken Sie mit der Maus, klicken Sie dann auf Öffnen.
- ▶ Doppelklicken Sie auf Setup.exe.
- ` Ein Assistent erscheint und führt Sie durch die Installation.

**NL**

**FR**

- ` Befolgen Sie die Anweisungen zum Abschließen der Installation.
- ` Starten Sie das Programm über das Symbol auf dem Desktop.
- ` Wenn Sie das Programm zum ersten Mal starten, muss das Programm aktiviert werden. Geben Sie hierzu die Seriennummer DOPAT-BV2VB-8JRRP-XGFAX-HJL52-G8LJ3 ein.

# 14. Fehlersuche

Wenn die Kamera nicht einwandfrei funktioniert, überprüfen Sie die folgenden Punkte. Wenn das Problem bestehen bleibt, wenden Sie sich bitte an den MEDION-Service.

### 14.8.1. Die Kamera lässt sich nicht einschalten.

Der Akku ist falsch eingelegt. Der Akku ist leer. Laden Sie ihn auf. Die Akkufachklappe ist nicht ganz geschlossen.

### 14.8.2. Die Kamera nimmt keine Fotos auf.

Der Blitz lädt noch.

Der Speicher ist voll.

Die SD-Karte ist nicht korrekt formatiert oder defekt.

Die maximale Dateianzahl wurde überschritten. Führen Sie eine Dateinummer-Rückstellung aus.

Nicht genügend Licht. Ändern Sie den Kamerawinkel, um mehr Licht aufzunehmen, oder verwenden Sie den Blitz.

### 14.8.3. Der Blitz löst nicht aus.

Die Kamera wurde während der Aufnahme bewegt. Der Blitz ist ausgeschaltet.

### 14.8.4. Das Bild ist unscharf.

Die Kamera wurde während der Aufnahme bewegt. Das Motiv befand sich außerhalb des Einstellbereichs der Kamera. Verwenden Sie ggf. den Makromodus für Nahaufnahmen.

**NL**

**FR**

### 14.8.5. Das Bild wird nicht auf dem Display angezeigt.

Es wurde eine SD-Karte eingelegt, die auf einer anderen Kamera Bilder im Nicht-DCF-Modus aufgenommen hat. Solche Bilder kann die Kamera nicht anzeigen.

### 14.8.6. Der zeitliche Abstand zwischen Aufnahmen ist länger bei Aufnahmen im Dunkeln

Unter schwachen Lichtverhältnissen arbeitet der Verschluss normalerweise langsamer. Ändern Sie den Kamerawinkel oder verbessern Sie die Lichtverhältnisse.

### 14.8.7. Die Kamera schaltet sich aus.

Die Kamera schaltet sich nach einer voreingestellten Zeit aus, um Akkuladung zu sparen. Starten Sie die Kamera neu.

### 14.8.8. Die Aufnahme wurde nicht gespeichert.

Die Kamera wurde ausgeschaltet, bevor die Aufnahme gespeichert werden konnte.

### 14.8.9. Aufnahmen auf anderen Speicherkarten werden nicht angezeigt.

Die Aufnahmen auf Speicherkarten anderer Kameras werden angezeigt, wenn die andere Kamera ebenfalls das DCF-Speichersystem verwendet.

### 14.8.10. Die Aufnahmen können über das USB-Kabel nicht auf den PC übertragen werden.

Die Kamera ist nicht eingeschaltet.

### 14.8.11. Beim erstmaligen Anschluss der Kamera an den PC wird keine neue Hardware gefunden

Der USB-Anschluss des PCs ist im BIOS deaktiviert. Aktivieren Sie den Port im BIOS des PCs. Lesen Sie ggf. im Handbuch des PCs nach.

### 14.8.12. Während der Video-Aufnahme ist die Zoom-Funktion nicht verfügbar.

Vergewissern Sie sich, dass die Makro-Funktion ausgeschaltet ist.

# 15. Wartung und Pflege

Reinigen Sie das Gehäuse, die Linse und das Display folgendermaßen:

Reinigen Sie das Kameragehäuse mit einem weichen, trockenen Tuch.

Verwenden Sie keine Verdünner oder Reinigungsmittel, die Öl enthalten. Dadurch kann die Kamera beschädigt werden. Um die Linse oder das Display zu reinigen, entfernen Sie den Staub zuerst mit einer Linsenbürste. Reinigen Sie sie anschließend mit einem weichen Tuch. Drücken Sie nicht auf das Display und verwenden Sie zu dessen Reinigung keine harten Gegen-

stände.

Verwenden Sie für das Gehäuse und die Linse keine starken Reinigungsmittel (wenden Sie sich an Ihren Händler, wenn sich Schmutz nicht entfernen lässt).

# 16. Entsorgung

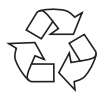

### **VERPACKUNG**

Ihre Digitalkamera befindet sich zum Schutz vor Transportschäden in einer Verpackung, Verpackungen sind Rohmaterialien und können wiederverwertet werden oder dem Recycling-Kreislauf zugeführt werden.

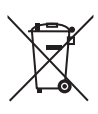

### **GERÄT**

Werfen Sie das Gerät am Ende seiner Lebenszeit keinesfalls in den normalen Hausmüll. Entsorgen Sie es umweltgerecht über eine örtliche Sammelstelle für Altgeräte. Erkundigen Sie sich bei der örtlichen Verwaltung nach dem Standort der Sammelstellen.

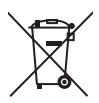

#### **AKKUS**

Verbrauchte/defekte Batterien/Akkus gehören nicht in den Hausmüll! Sie müssen bei einer Sammelstelle für Altbatterien abgegeben werden.

**NL**

**FR**

# 17. Technische Daten

#### **KAMERA**

Pixel: 16 Mega Pixel CCD Blende:  $F = 3.2 \approx 6.4$ Verschlussgeschwindigkeit: 1/2000 ~ 15 s Brennweite:  $f = 4.6$  mm  $\sim$  23 mm Optischer Zoom: 5 –fach Digitaler Zoom: 5 –fach LCD Monitor: 6,86 cm / 2,7" LC - Display Max. Auflösungen: Kamera Modus: 4608 x 3456 Pixel

Extern: SD/SDHC- Karte (bis 32 GB) Anschluss: Mini-USB 2.0 Abmessungen (B x H x T): ca. 100 x 59 x 23 mm Gewicht: Ca. 121 g (inkl. Akku)

Dateiformat: JPEG (EXIF 2.3), DPOF, AVI, WAV Video Modus: 1280 x 720 Pixel (mit einer Class 6 SDHC Speicherkarte) Bildspeicher: Intern: 32 MB interner Speicher (der verwendbare Speicher kann

variieren)

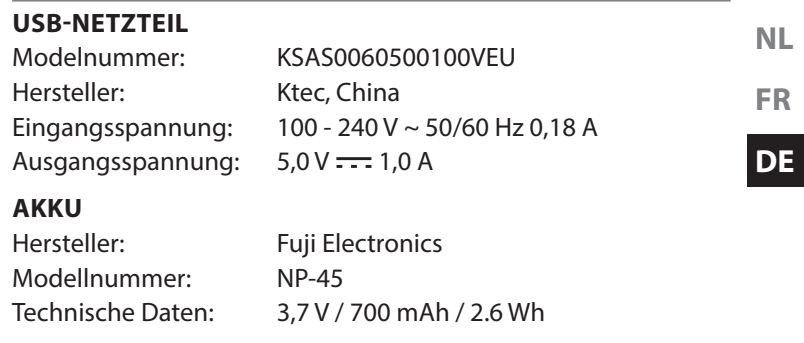

**Technische und optische Änderungen sowie Druckfehler vorbehalten!**

 $C \in$ 

# 18. Impressum

Copyright © 2013

Alle Rechte vorbehalten.

Diese Bedienungsanleitung ist urheberrechtlich geschützt.

Vervielfältigung in mechanischer, elektronischer und jeder anderen Form ohne die schriftliche Genehmigung des Herstellers ist verboten

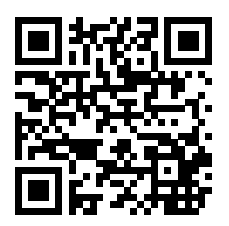

Das Copyright liegt bei der Firma:

#### **Medion AG**

#### **Am Zehnthof 77**

#### **45307 Essen**

#### **Deutschland**

Die Anleitung kann über die Service Hotline nachbestellt werden und steht über das Serviceportal www.medionservice.de zum Download zur Verfügung.

Sie können auch den oben stehenden QR Code scannen und die Anleitung über das Serviceportal auf Ihr mobiles Endgerät laden.

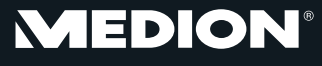

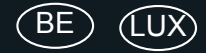

Medion B.V. John F. Kennedylaan 16a 5981 XC Panningen Nederland

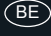

Hotline: 022006198 Fax: 022006199

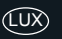

Hotline: 34-20 808 664 Fax: 34-20 808 665

Gebruikt u a.u.b. het contactformulier op onze website<br>www.medion.com/be onder "service" en "contact".<br>Bitte benutzen Sie das Kontaktformular unter www.medion.com/be unter "service" und "contact".<br>Pour nous contacter, merci de vous diriger sur notre site internet www.medion.com/be, rubrique "service" et<br>"contact".